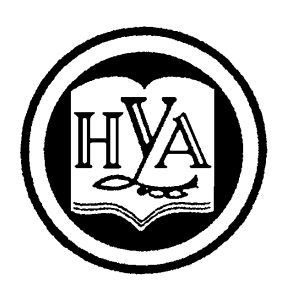

НАРОДНАЯ УКРАИНСКАЯ АКАДЕМИЯ

К. С. Барашев

# **ИНФОРМАТИКА. ОПЕРАЦИОННЫЕ СИСТЕМЫ. WINDOWS 10**

Учебное пособие

Издательство НУА

# НАРОДНАЯ УКРАИНСКАЯ АКАДЕМИЯ

К. С. Барашев

## **ИНФОРМАТИКА. ОПЕРАЦИОННЫЕ СИСТЕМЫ. WINDOWS 10**

Учебное пособие для студентов высших учебных заведений, обучающихся по всем специальностям

> Харьков Издательство НУА 2017

УДК 004 ББК 32.973.2-08 Б 24

## *Утверждено на заседании кафедры информационных технологий и математики Народной украинской академии. Протокол № 09 от 03.04.2017*

Р е ц е н з е н т к.т.н., доцент Климнюк В. Е., профессор кафедры компьютерных систем и технологий Харьковского национального экономического университета им. С. Кузнеца

У навчальному посібнику викладено матеріал за структурою принципами функціонування персонального комп'ютера і його основних елементів, а також з основ роботи з сучасною операційною системою Windows 10. Розглянуто інтерфейс і об'єкти системи Windows 10. Наведено прийоми виконання найбільш поширених операцій та основи роботи зі стандартними програмами Windows 10. Дано рекомендації з інсталяції Windows 10 і прикладних програм, а також з налаштування та обслуговування системи.

## **Б 24 Барашев, Карп Сергеевич**

Информатика. Операционные системы. Windows 10 : учеб.пособие для студентов вузов, обучабщихся по всем специальностям / К. С. Барашев ; Нар. укр. акад. - Харьков : Изд-во НУА, 2017. - 199 с.

В учебном пособии изложен материал по структуре и принципам функционирования персонального компьютера и его основных элементов, а также по основам работы с современной операционной системой Windows 10. Рассмотрены интерфейс и объекты системы Windows 10. Приведены приемы выполнения наиболее распространенных операций и основы работы со стандартными программами Windows 10. Даны рекомендации по инсталляции Windows 10 и прикладных программ, а также по настройке и обслуживанию системы.

## УДК 004

#### ББК 32.973.2-08

© Народная украинская академия, 2017

## ВВЕДЕНИЕ. ОСНОВНЫЕ ПОНЯТИЯ.

Переход общества к наукоемким технологиям вводит в активный оборот информационные ресурсы и еще более повышает требования к квалификации труда специалистов. В связи с этим, ускоренными темпами осуществляется информатизация<sup>1</sup> всех сфер деятельности общества.

Главная проблема современности - преодолеть ограниченность ресурсов. В свою очередь, имеющиеся ресурсы можно использовать различными способами. Ключевым моментом здесь является решение о том, где и как сосредоточить ресурсы. Концентрация ресурсов в нужное время, в нужном месте, для решения главного, приоритетного направления - вот в чем помогает информация при принятии управленческого решения.

С целью эффективного использования средств информатизации специалист должен четко представлять сущность таких основополагающих понятий как информация и данные, качество, количество и цена информации и информационные технологии.

Информация и данные. Информация - это отчужденное знание, записанное на определенном языке в виде знаков на материальный носитель, доступное для воспроизведения без участия автора и переданное в каналы общественных коммуникаций. При этом понятие «данные» трактуется как компьютерное изображение информации.

Следует отметить, что в литературе можно встретить несколько упрощенное толкование этих понятий. Например, под информацией понимают содержание (смысл) сообщения, а под данными - знаки записи информации на носитель.

Количество информации. Информационное сообщение принимается и интерпретируется в зависимости от контекста. Однако число знаков алфавита или число страниц текста может быть принято в качестве эталона количества информации, например, в полиграфии.

В технических информационных системах каждый новый сигнал требует ресурсов для своего отображения. Поэтому длина сообщений может расцениваться как мера количества информации. Лля измерения информационных сигналов был разработан эталон измерения, основанный на алфавите, состоящий из двух знаков - «1» и «0», называемые двоичными числами. В виде эталона информации в технических системах используются восьмиразрядные двоичные числа, называемые байтами. И вводится простое правило измерения количества информации - количество байтов для представления текста равно числу знаков естественного языка этого текста.

<sup>&</sup>lt;sup>1</sup>Информатизация - насыщение производства и всех сфер жизни и деятельности всевозрастающими потоками информации. Термин информатизация образован как сочетание понятий «информация» и «автоматизация».

Одна единица информации - байт - состоит из восьми двоичных знаков, иначе называемых битами. Поэтому практически в технических используются информационных системах два равноправных эталона количества информации - бит и байт. В общем случае количество информации определяется как мера неопределенности состояния системы, снимаемой при получении этой информации.

информации Качество ЭТО степень снижения состояния неопределенности субъекта, степень продвижения  $\overline{\mathbf{K}}$ цели. Качество информации, как правило, зависит от времени, источника и потребителя.

Цена информации. Информация и знания в современном мире рассматриваются сейчас как интеллектуальный капитал, новое богатство организации. А коль так, то информация, как и всякий актив организации, должна иметь денежное измерение.

В случае свободного рынка истинная цена информации - та, за которую ее рынок покупает. Однако часто необходимо оценить такую информацию, которая не предназначена для открытого рынка - внутреннюю информацию организации, например, необходимую для принятия того или иного решения.

Второй способ измерения цены информации основан на измерении стоимости информации ценой эквивалентного экономического показателя. Цена информации в этом случае может быть определена соответствующей разницей в доходах в результате действий, выполненных в организации на основании соответствующих объемов информации.

Одним из основных элементов, создающих техническую базу для формирования и расширения бизнеса, является развитие и распространение современных информационных технологий.

Под современными информационными технологиями понимают совокупность методов и средств сбора, обработки, хранения и передачи информации, основанных на новых достижениях в области аппаратного и информационно-коммуникационных программного обеспечения, а также систем.

Передача информации о положении и деятельности подразделения на высший уровень управления и взаимный обмен информацией между всеми взаимосвязанными подразделениями организации осуществляется на базе современных средств вычислительной техники и связи.

В деятельности организаций, имеющих множество филиалов  $\overline{B}$ непременным удаленных местах, передача информации является  $\overline{M}$ первостепенным фактором нормального их функционирования. При этом особое значение приобретает обеспечение оперативности и достоверности сведений. Для многих фирм внутрифирменная система информации решает задачи организации технологического процесса и носит производственный характер. Здесь информация играет важную роль в предоставлении сведений для принятия управленческих решений и является одним из факторов, обеспечивающих снижение издержек производства и повышение его эффективности.

Особую роль играет прогнозирование рыночных процессов. Информация служит основой для подготовки, например, бизнес-планов, докладов, отчетов, предложений для выработки и принятия управленческих решений.

 $\mathbf{B}$ любом случае информация лолжна удовлетворять таким краткость, четкость формулировок. требованиям как: своевременность поступления. точность и достоверность, правильный отбор первичных сведений, оптимальность систематизации и непрерывность сбора и обработки свелений.

Недостоверная либо недостаточно полная информация может приводить к принятию ошибочных и неэффективных решений. Однако не меньшие трудности возникают и при наличии избыточной информации, отбора информации. поскольку возникает проблема лействительно представляющей интерес и важной для своевременного принятия эффективного управленческого решения.

Цель прикладной информатики - собрать, тематически объединить и обработать информацию так, чтобы ускорить доступ к информации и представить ее в виде, удобном для интерпретации человеком. Средства информатики позволяют интегрировать разнообразную информацию в «одном месте» и создавать всеобъемлющее поле информационных ресурсов. А это, в свою очередь, снимает неопределенность и повышает вероятность получения нужного знания.

Предприниматель, согласно современным оценкам,  $\bf{B}$ своей деятельности играет три информационные роли:

- приемника информации;
- распространителя информации;
- профессионального представителя во внешнем мире.

От того, как предприниматель сыграет свои информационные роли, организовав профессиональные информационные потоки, в существенной зависит производительность работы предприятия.  $H_0$ степени производительность предприятия определяется не только количеством информации, но и качеством, которое должен правильно понимать и оценивать предприниматель.

Выигрывает тот, кто эффективнее собирает, обрабатывает  $\overline{M}$ использует информацию об открывающихся возможностях.

Современная информационная технология отличается тем, что в ней используются электронные способы наполнения. широко хранения распространения информации посредством информационнокоммуникационных общественных сетей как местного, так и глобального информационной технологии масштаба  $\mathbf{B}$ новой громалные объемы информации мгновенно становятся доступны всегда и везде в пределах планеты.

Объединение сетей и построение глобальной информационной системы привело к созданию принципиально новой предпринимательской

среды: возможности объявить о своем бизнесе всему миру и включиться в мировое разделение труда.

Информация не есть бесплатное благо, более того, пытаясь брать больше информации, можно упустить время. Когда предприятие будет заниматься длительным сбором информации, конкурент может принять в условиях некоторой неопределенности эффективное интуитивное решение деловой проблемы, опередив на рынке это предприятие.

Информационная технология позволяет быстро понять состояние и достижения отрасли, определить отсутствующие эффективные научные компоненты, тенденции изменений и возможные инновации в деловой сфере. Именно только человек способен сделать это: "Информация должна пройти через «экран» тех, для кого она представляет ценность. Пользователь может и выбирать из потока информации то. лолжен что соответствует его устремлениям. Никакая **OBR**  $3a$ него слелает. Новейшие этого He автоматизированные информационные системы не вкладывают в пользователя готовое знание, но доставляют ему информацию.

Законы научно-технической революции суровы, и удел отставшего быть отброшенным на периферию прогресса.

## Вопросы для самоконтроля:

- 1. Дайте определение понятиям «Информация» и «Данные»
- 2. Что вы понимаете под количеством и качеством информации?
- 3. Как определить цену информации?
- 4. Что вы понимаете под современными информационными технологиями?
- 5. Какова основная цель прикладной информатики?
- 6. Влияет ли информация на рост производительности предприятия, если да, то каким образом?
- 7. Каков удел отставшего  $\overline{O}$ научно-технической революции предпринимателя?

# Глава 1. Аппаратное и программное обеспечение ПК.

Персональные компьютеры. Особенности структуры и конфигурации

Компьютеры, оснащенные специализированными программными средствами, являются технической базой и инструментом современных информационных технологий.

Компьютер - машина, позволяющая осуществлять ввод, хранение и обработку информации, а также вывод результатов обработки в форме, пригодной для восприятия человеком.

В состав компьютера входят процессор, оперативная память, внешние устройства, устройства ввода-вывода, и каналы обмена.

Процессор обеспечивает выполнение различных действий над числами и координацию работы всех устройств компьютера.

память предназначена для оперативной Оперативная записи. хранения и считывания информации, непосредственно участвующей информационно-вычислительном процессе, выполняемом компьютером  $\bf{B}$ текущий период времени.

Внешние устройства представляют собой накопители долговременного хранения любой информации, которая может когда-либо потребоваться для решения задач. Наиболее распространенными внешними накопителями, имеющимися практически на любом компьютере, являются накопители на жестких магнитных дисках(винчестеры). Назначение этих накопителей - хранение больших объемов информации, запись и выдача хранимой информации по запросу в оперативную память.

Устройства ввода-вывода обеспечивают ввод информации  $\bf{B}$ компьютер и вывод результатов обработки в виде, удобном для восприятия их человеком.

Каналы обмена обеспечивают обмен данными между устройствами компьютера.

В общем случае процесс функционирования компьютера выглядит следующим образом. Процессор в определенной последовательности извлекает из оперативной памяти команду за командой. В каждой команде содержится информация о том какую операцию следует выполнить, над какими данными и куда отправить результат. Данные, в соответствии с командой, из оперативной памяти передаются процессору (или наоборот). Процессор выполняет действия, предписанные командой. Этот процесс будет продолжаться до тех пор, пока не поступит команда на прекращение работы. Данные в оперативную память могут поступать как с внешнего накопителя (винчестера), так и с устройств ввола через каналы обмена.

Качество компьютера характеризуется многими показателями. Это и набор инструкций (команд), которые он способен понимать и выполнять, и скорость работы (быстродействие) процессора, и количество устройств вводавывода, которые можно присоединить к нему одновременно, и потребление электроэнергии, и многое другое. Но главной, как правило, характеристикой является быстродействие, то есть количество операций, которое центральный процессор способен выполнить в единицу времени. На практике пользователя больше интересует производительность компьютера.

операций, Пол производительностью понимают количество выполняемых компьютером  $\mathbf{B}$ елиницу времени решении задач при определенного класса. Таким образом. производительность является эффективного быстродействия характеристикой компьютера, T<sub>O</sub> есть способность компьютера не просто быстро функционировать, а решать предназначенные для него задачи.

Персональный компьютер (ПК) - это компьютер, удовлетворяющий требованиям общедоступности и универсальности применения. Условиями, позволяющими компьютер отнести к классу персональных компьютеров, являются:

8

 $\bullet$  малая стоимость, находящаяся в пределах доступности ДЛЯ индивидуального покупателя:

• автономность эксплуатации без специальных требований к условиям окружающей среды;

• гибкость архитектуры, позволяющая адаптироваться к разнообразным применениям в сфере управления, науки, образования, в быту;

• возможность применения пользователями без спениальной профессиональной подготовки;

• высокая надежность работы.

Выполнение возложенных на компьютер задач обеспечивается с помощью его аппаратных и программных средств. Другими словами, компьютер без программного обеспечения представляет собой «груду железа»  $He$ более того. Структура компьютера - это некоторая модель.  $\mathbf{M}$ устанавливающая состав, порядок и принципы взаимодействия входящих в нее компонентов.

Вариант компоновки ПК показан на рис. 1.1.

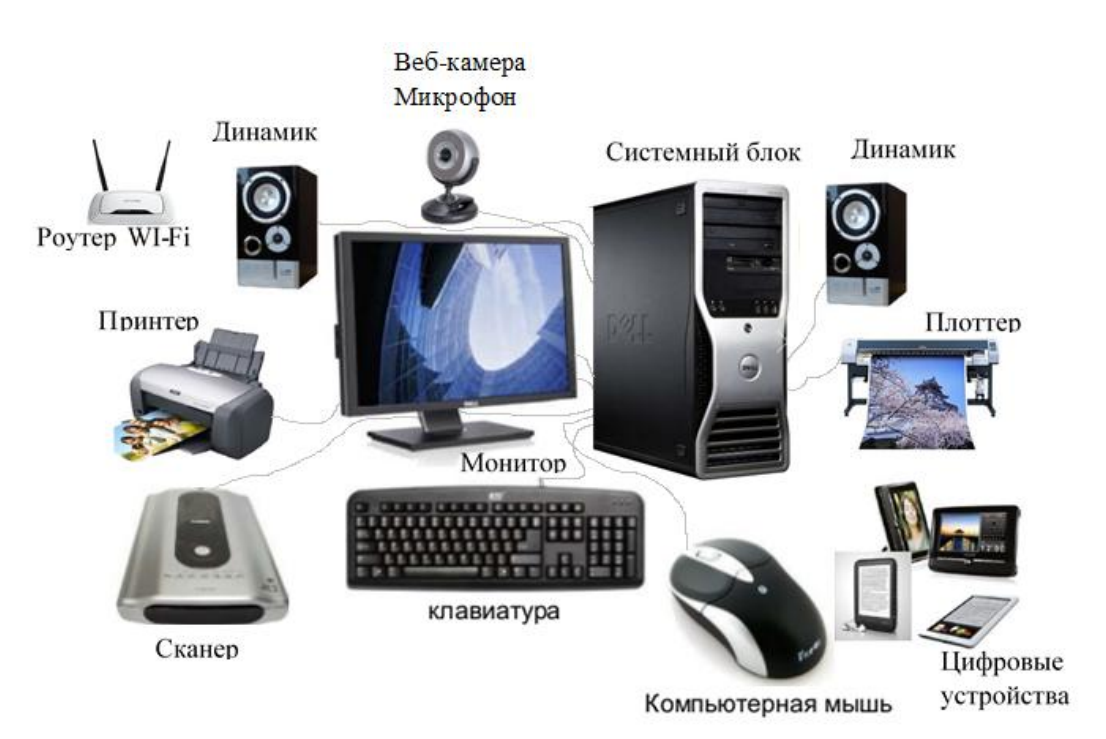

Рис.1.1. Вариант конфигурации персонального компьютера

На рисунке представлены следующие элементы:

• Монитор - устройство для отображения вводимой и выводимой из ПК информации;

• Базовый (системный) блок - конструктивный корпус,  $\mathbf{B}$ который помещаются основные электронные компоненты ПК;

• Сканер - устройство для считывания машинописных текстов, графиков, рисунков и чертежей с бумажных носителей, и ввода их в ПК;

• Плоттер - устройство для вывода графической информации (графиков, чертежей, рисунков) из ПК на бумажный носитель;

Принтер - печатающее устройство для регистрации информации на бумажный носитель;

Цифровые устройства – планшеты, смартфоны, фотоаппараты и т.д.;

Клавиатура - устройство для ручного ввода числовой, текстовой и управляющей информации в ПК;

Мышь - датчик координат X и Y, определяющих положение указателя на экране;

Роутер - устройство, позволяющее раздавать обычный проводной интернет через Wi-Fi на одно или несколько устройств. Роутер также может быть подключен к компьютеру через кабель (чтобы передавать интернет напрямую), а для остальных устройств (планшет, смартфон) раздавать интернет по Wi-Fi;

Веб-камера с микрофоном.

1

Число и тип элементов, составляющих конфигурацию конкретного ПК, определяется пользователем в зависимости от характера решаемых им задач. Например, если в перечень решаемых пользователем задач не входят операции считывания текстов с бумажных носителей и ввода их в ПК и вывода графической информации из ПК на бумажный носитель, то такие элементы как сканер и плоттер в конфигурации компьютера могут отсутствовать. Однако существует минимальный набор элементов, без которых ПК работать не будет. Этот набор элементов получил название «базовая конфигурация». Базовая конфигурация персонального компьютера включает системный блок, монитор, клавиатуру и мышь<sup>2</sup>.

Все устройства, которые находятся вне системного блока и подключаются к нему, получили название «периферийные устройства».

Структурная схема персонального компьютера приведена на рис.1.2.

*Микропроцессор (МП)* - это центральный блок ПК, предназначенный для управления работой всех блоков машины и для выполнения арифметических и логических операций над информацией. В состав микропроцессора входят арифметико-логическое устройство (АЛУ), устройство управления (УУ) и микропроцессорная память (МПП). Арифметико-логическое устройство предназначено для преобразования данных в соответствии с командами программы. Устройство управления управляет работой процессора. Микропроцессорная память служит для кратковременного хранения, записи и выдачи информации, непосредственно используемой в вычислениях в ближайшие такты работы машины. МПП строится на регистрах и используется для обеспечения высокого быстродействия машины, поскольку основная память не всегда обеспечивает требуемую для быстродействующего

 $^{2}$  Строго говоря, мышь не является обязательным элементом ПК. Компьютер без мыши способен выполнять любые операции, однако общение с таким ПК будет доступно только специалистам в области информационных технологий.

МП скорость записи, считывания, поиска информации. Регистры - самые быстродействующие ячейки памяти длиной 1-2 байта или более.

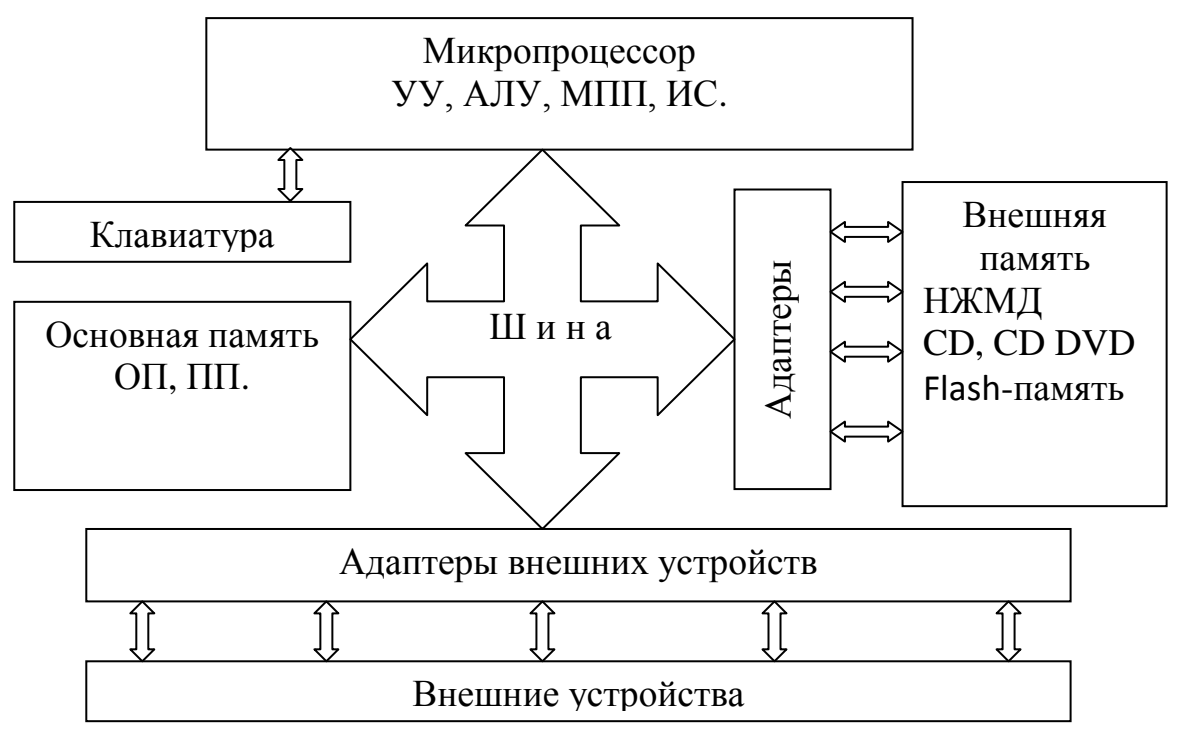

Рис. 1.2. Структурная схема персонального компьютера

Кроме того, в составе микропроцессора имеется интерфейсная система ИС, реализующая функции сопряжения и связи с другими устройствами ПК (через системную шину).

*Шина* - основная системная шина, обеспечивающая сопряжение и связь всех его устройств между собой. Системная шина включает в себя: шину данных, шину адреса, шину управления и шину питания. Системная шина обеспечивает передачу информации между микропроцессором и основной памятью, между микропроцессором и внешними устройствами памяти, между оперативной памятью и внешними устройствами (принтером, сканером, плоттером и др.). Все устройства, а точнее их порты ввода-вывода, через соответствующие унифицированные разъемы подключаются к шине единообразно: непосредственно или через устройства сопряжения - адаптер (контроллер). В современных ПК управление шиной осуществляется специальной управляющей микросхемой - контроллером шины.

*Основная память ПК* состоит из оперативной памяти (ОП) и постоянной памяти (ПП). Постоянная память предназначена для хранения программ тестирования ПК, начальной загрузки, базовой системы ввода-вывода (BIOS). Постоянная память - энергонезависимая, как правило, программируемая память. Главными достоинствами оперативной памяти являются ее высокое быстродействие. В качестве недостатка ОП следует отметить ее энергозависимость, т.е. невозможность сохранения информации в ней после выключения питания машины. Объем ОП современного ПК может составлять 2000 Мб и более.

*Основу внешней памяти* ПК составляет накопитель на жестких магнитных дисках НЖМД (винчестер). Емкость современных винчестеров, достигает несколько тысяч Гбайт. В состав внешней памяти могут входить различного рода компакт-диски: CD R (Compact Disc Recordable - однократно записываемый), CD RW (Compact Disc Rewritable - многократно перезаписываемый), CD DА (Compact Disc Digital Audio -цифровой звукозаписи), DVD (Digital Versatile Disk - цифровой универсальный диск. Иногда неверно расшифровывается как Digital Video Disk - цифровой видео диск). Кроме того, к компьютеру могут подключаться съемные Flashнакопители.

*Внешние устройства*<sup>3</sup> обеспечивают взаимодействие ПК с окружающей средой: пользователями, объектами управления и другими компьютерами. Внешние устройства весьма разнообразны и могут быть классифицированы по ряду признаков. Так, по назначению можно выделить следующие виды внешних устройств:

- диалоговые средства пользователя;
- устройства ввода информации;

<u>.</u>

- устройства вывода информации;
- средства связи и телекоммуникации.

Диалоговые средства пользователя включают в свой состав мониторы, устройства речевого ввода-вывода информации. Устройства речевого ввода-вывода относятся к быстроразвивающимся средствам мультимедиа. Устройства речевого ввода - это различные микрофонные акустические системы (например, «звуковые мыши») со сложным программным обеспечением, позволяющим распознавать произносимые человеком слова, идентифицировать их и выдавать компьютеру соответствующие команды или преобразовывать речь в текст. Устройства речевого вывода - это различные синтезаторы звука, выполняющие преобразование цифровых кодов в буквы и слова, воспроизводимые через громкоговорители (динамики) или звуковые колонки, подсоединенные к компьютеру.

К устройствам ввода информации относятся:

клавиатура - устройство для ручного ввода числовой, текстовой и управляющей информации в ПК;

графические планшеты (диджитайзеры) - для ручного ввода графической информации, изображений путем перемещения по планшету специального указателя (пера); при перемещении пера автоматически выполняются считывание координат его местоположения и ввод этих координат в ПК;

 $3$  Внешние устройства – важнейшая составная часть любого вычислительного комплекса. Достаточно сказать, что по стоимости они иногда составляют 50– 80% всего ПК. От их состава и характеристик во многом зависят возможность и эффективность применения ПК.

сканеры - для автоматического считывания с бумажных носителей и ввода в ПК машинописных текстов, графиков, рисунков, чертежей;

манипуляторы (устройства указания): *джойстик, мышь, трекбол, световое перо* и др. - для ввода графической информации на экран монитора путем управления движением курсора по экрану с последующим кодированием координат курсора и вводом их в ПК.

К устройствам вывода информации относятся:

принтеры - печатающие устройства для регистрации информации на бумажный носитель;

графопостроители (плоттеры) - для вывода графической информации (графиков, чертежей, рисунков) из ПК на бумажный носитель.

Устройства связи и телекоммуникации используются для связи с приборами и другими средствами автоматизации (интерфейсные адаптеры, цифро-аналоговые и аналого-цифровые преобразователи и т.п.) и для подключения ПК к каналам связи, к другим ПК и компьютерным сетям (сетевые интерфейсные платы, модемы).

Многие из названных выше устройств относятся к условно выделенной группе - средствам мультимедиа<sup>4</sup>.

К средствам мультимедиа относятся:

устройства речевого ввода и вывода информации;

1

сканеры (поскольку они позволяют автоматически вводить в компьютер печатные рисунки);

высококачественные видео- и звуковые платы, платы видеозахвата (video grabber), снимающие изображение с видеомагнитофона или видеокамеры и вводящие его в ПК;

высококачественные акустические и видеовоспроизводящие системы с усилителями, звуковыми колонками, большими видеоэкранами;

запоминающие устройства большой емкости на оптических дисках, часто используемые для записи звуковой и видеоинформации.

Конструктивные особенности и основные характеристики устройств ПК

Как уже отмечалось ранее, персональный компьютер как промышленное изделие состоит из нескольких устройств, связанных соединительными кабелями. Номенклатура блоков может варьироваться, но в базовый комплект поставки входят системный (базовый) блок, клавиатура, монитор и, как правило, манипулятор (мышь). В число дополнительных устройств чаще всего могут входить принтер, сканер, модем и др. Ниже рассмотрены особенности устройств, входящих в состав ПК.

 $4$  Средства мультимедиа (multimedia – буквально: многосредность) – комплекс аппаратных и программных средств, позволяющих человеку общаться с компьютером, используя самые разные, естественные для себя среды: звук, видео, графику, тексты, анимацию и др.

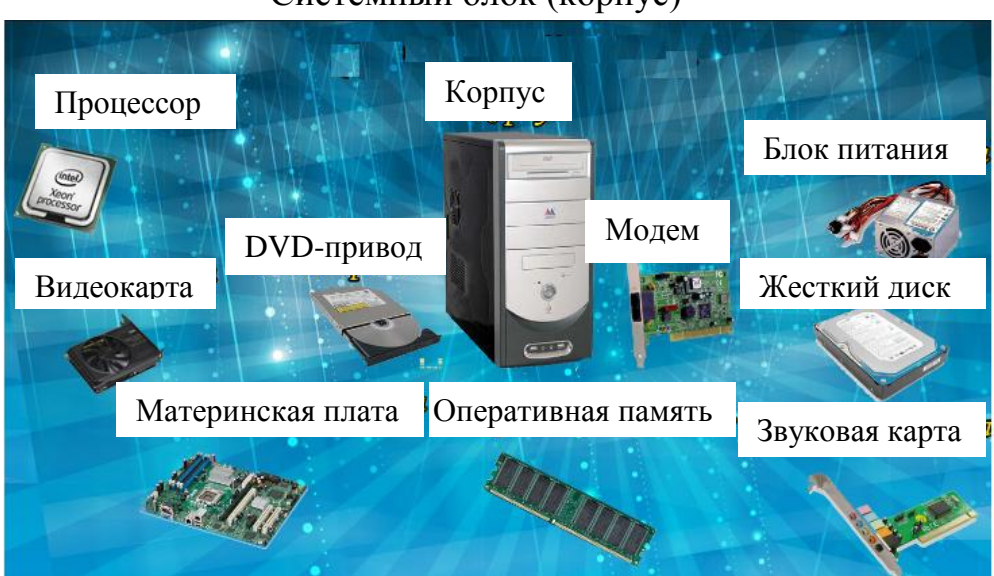

## Системный блок (корпус)

Рис.1.3. Системный блок компьютера и его основные компоненты

Системный блок компьютера представляет собой прямоугольный корпус, в котором размещены все основные узлы компьютера (рис.1.3): *материнская плата, адаптеры, блок питания, один (иногда более) накопитель на жестком магнитном диске, динамик, дисковод для компакт-дисков или другие накопители, органы управления*.

Среди органов управления, обычно размещаемых на передней панели, могут быть: выключатель электропитания, кнопка общего сброса RESET. С тыльной стороны системного блока установлены штепсельные разъемы - порты для подключения шнуров питания и кабелей связи с внешними (то есть устанавливаемыми вне системного блока) устройствами.

Внутри системного блока устанавливаются платы сопряжения устройств с центральным процессором и другими устройствами на материнской (системной) плате (адаптеры, или контроллеры, и платы расширения).

## *Системная (материнская) плата*

Так называют большую печатную плату одного из стандартных габаритов, которая несет на себе главные компоненты компьютерной системы (рис.1.4). На материнской плате расположены центральный микропроцессор, оперативная память (ОП), кэш-память, комплект микросхем логики, поддерживающих работу платы, называемый *чипсет* (chipset), центральная магистраль, или шина, контроллер шины и несколько разъемов-гнезд. Последние (часто их называют *слотами*, от английского slot - щель) служат для подключения к материнской плате других плат (контроллеры, платы расширения и др.). Часть слотов в исходной комплектации ПК остаются свободными. В разъемы несколько иной конфигурации устанавливаются модули оперативной памяти. Количество тех или иных разъемов и их тип

является одной из важных характеристик системной платы, поскольку при доукомплектовании или модернизации компьютера свободных слотов может просто не хватить. Чипсет- это базовый набор микросхем, определяющий

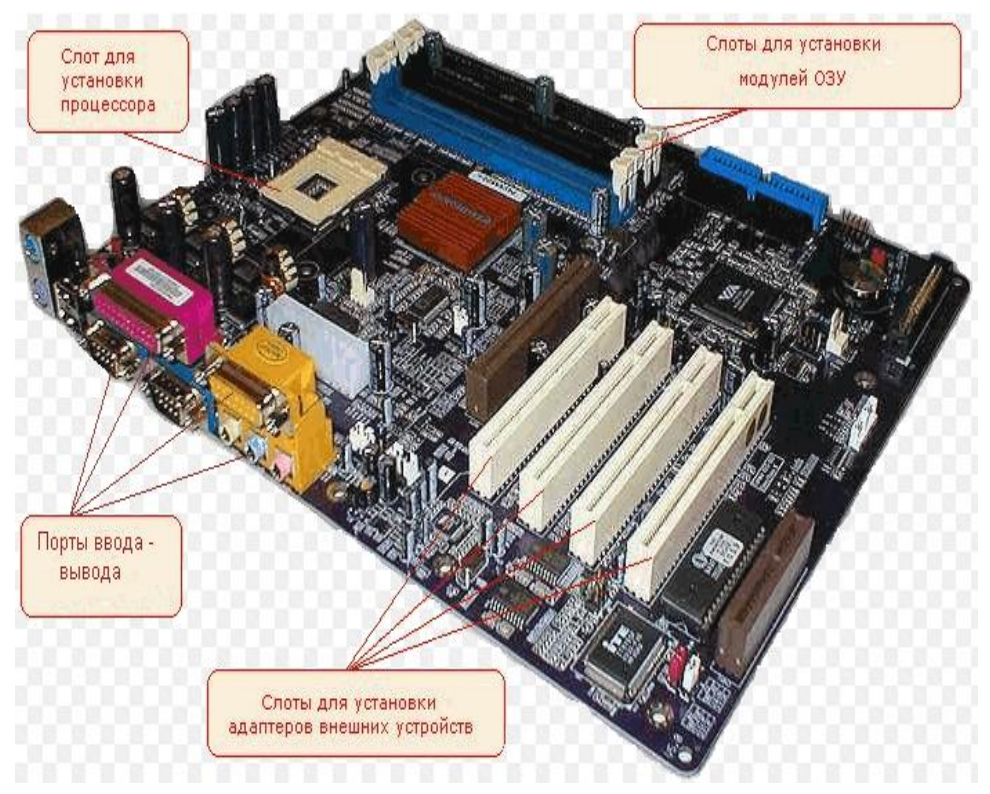

Рис.1.4. Системная плата компьютера

архитектуру взаимодействия всех основных подсистем ПК. Фактически все функциональные возможности материнской платы определяются установленным на ней чипсетом. Чипсет состоит из двух микросхем, называемых северным и южным мостами. Эти мосты выполняют функции связи различных шин и интерфейсов.

Северный мост легко распознать на материнской плате - он всегда закрыт радиатором (возможно, даже с вентилятором) и располагается в непосредственной близости от процессора. Дело в том, что северный мост гораздо «быстрее» южного, поэтому он больше нагревается.

Северный мост отвечает за взаимодействие с оперативной памятью (шина памяти), центральным процессором (системная шина), графической подсистемой (шина AGP) и с южным мостом. То есть северный мост контролирует потоки из четырех шин.

В отличие от высокоскоростного северного моста, который соединен с быстрыми компонентами, южный мост соединен с достаточно медленными компонентами, а также с медленными периферийными устройствами (жесткий диск, принтер, интерфейс USB и т.д.).

На системной плате расположены также соединители, к которым с помощью специальных кабелей (часто используют название шлейф) подключаются дополнительные устройства.

Еще один важный элемент из числа устанавливаемых на системной плате - это микросхема BIOS (Basic Input-Output System, базовая система вводавывода). Она представляет собой энергонезависимое постоянное запоминающее устройство, в которое записаны программы, реализующие функции ввода-вывода, а также программа тестирования компьютера в момент включения питания, программа настройки параметров BIOS и системной платы и ряд других специальных программ.

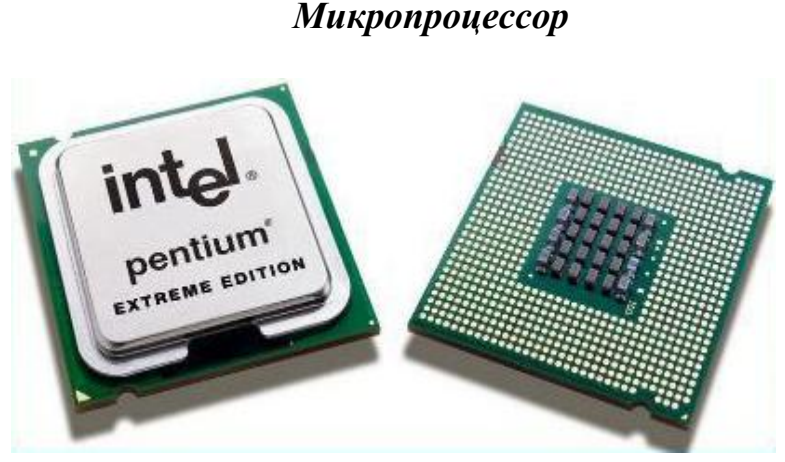

Рис.1.5. Микропроцессор *INTEL* 

Микропроцессор (МП) представляет собой, по существу, миниатюрную вычислительную машину, размещенную в одной сверхбольшой интегральной схеме. Внешне микропроцессор выглядит как прямоугольная пластмассовая или керамическая пластина (рис.1.5) размерами порядка  $5 \times 5 \times 0.3$  см с многочисленными выводами (до 200-300 и более). На одном кристалле сверхчистого кремния с помощью сложного, многоступенчатого и высокоточного технологического процесса создано несколько миллионов транзисторов и других схемных элементов, соединительные провода и точки подключения внешних выводов. В совокупности они образуют все логические блоки, то есть арифметическо - логическое устройство, управляющее устройство, регистры и т.д. Мировой промышленностью выпускаются разнообразные типы микропроцессоров.

Основными параметрами МП являются: *система*  $\kappa$ оманд<sup>3</sup>. *разрядность, тактовая частота*. Система команд процессора постоянно совершенствуется. Сейчас процессоры могут выполнять более сотни команд.

Тактовая частота указывает, на то сколько элементарных операций (тактов) микропроцессор выполняет в одну секунду. Тактовая частота измеряется в мегагерцах (1 МГц = 1000000 Гц). Разрядность показывает, сколько двоичных разрядов (битов) информации обрабатывается (или передается) за один такт, а также - сколько двоичных разрядов может быть использовано в процессоре для адресации оперативной памяти, для передачи данных и др.

1

**<sup>5</sup>**Система команд – набор команд, выполняемых микропроцессором

Количество адресуемой памяти, или *адресное пространство* зависит от числа линий шины адреса микропроцессора. Если этих линий 20, то адресное пространство составит  $2^{20}=1$  Мбайт; если линий 24, то  $2^{24}=16$  Мбайт и т.д.

Следует помнить, что тактовая частота служит лишь относительным показателем производительности процессора. Из-за архитектурных различий процессоров в некоторых из них за один такт выполняется работа, на которую другие расходуют несколько тактов.

Очень важной характеристикой современных микропроцессоров, влияющей на их производительность, является объем и скорость функционирования встроенной кэш-памяти. Дело в том, что современные процессоры «обгоняют» по тактовой частоте другие элементы компьютера. Наиболее принципиально, что тактовая частота процессора в несколько раз выше, чем частота синхронизации системной шины, по которой происходит обмен информацией с относительно медленной оперативной памятью. Без внутренней кэш-памяти (обладающей особо высоким быстродействием) микропроцессор часто простаивал бы в ожидании очередной инструкции из ОЗУ или окончания операции записи в память.

На современные микропроцессоры устанавливается радиатор из сплава с высокой теплопроводностью и вентилятор (размером со спичечную коробку), необходимый для охлаждения.

На системных платах обычно предусматривается возможность замены процессора с целью наращивания производительности системы или ремонта. Микропроцессоры легко устанавливаются в специальный разъем, называемый *сокет* (англ. socket - розетка). Тип сокета должен соответствовать типу процессора.

## *Оперативная память*

 $One pamив<sub>H</sub>$ ая также реализована на сверхбольшой интегральной схеме (СБИС). Существуют два типа микросхем памяти: статическая и динамическая. Элементарную ячейку статической памяти образует триггерная схема. Будучи установлена импульсом в одно из двух возможных состояний (0 или 1), она сохраняет его до очередного импульса. При считывании записанного в ячейку значения ее состояние также не изменяется. Ячейку динамической память образуют микроскопические конденсаторы, каждый из которых может пребывать в состоянии «заряжен» (1) или «не заряжен» (0). Чтобы сохранять данные в такой памяти, заряженные конденсаторы необходимо периодически подпитывать. Поэтому динамическая ОП при прочих равных условиях существенно медленнее статической. Но зато оно менее энергоемко. Подчеркнем, что оба вида памяти хранят данные лишь при постоянном электропитании. Про такое запоминающее устройство говорят,

<u>.</u>

<sup>6</sup> *RAM (Random Access Memory) -* память с произвольным доступом, то есть, возможны и чтение, и запись данных в произвольные участки.

что оно энергозависимо. Данные в этой памяти стираются после выключения или перезагрузки компьютера.

Конструктивно современная СБИС ОП представляет собой небольшую продолговатую печатную плату (рис.1.6) с размещенными на ней микросхемами. На современных системных платах используются в основном 168-контактные 64-разрядные модули DIMM<sup>7</sup>.

Из скоростных характеристик памяти наибольший интерес представляет время цикла обращения для записи/чтения. Скорость доступа, приблизительно равна времени цикла, необходимому для считывания (записи) данных из ОП. У современной ОП цикл обращения находится в диапазоне сотни пикосекунд - единицы наносекунд (1 наносекунда =  $10^{-9}$ с, 1 пикосекунда  $= 10^{-12}$  c.).

#### *Системная шина*

Системная шина (магистраль) - это группа проводников для передачи данных, адресов и сигналов между различными компонентами компьютера. Системная магистраль включает в себя три кодовых шины: шина данных (КШД), шина адреса (КША), шина управления (КШУ) и шина питания.

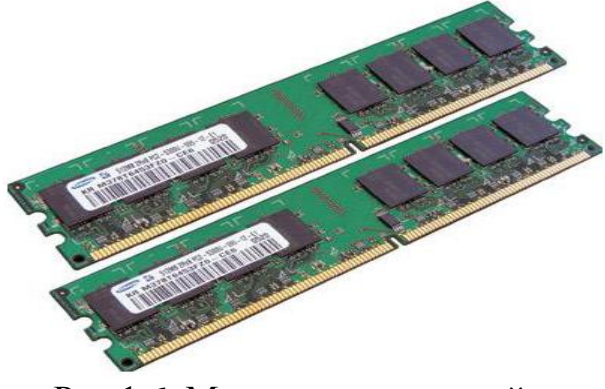

Рис.1.6. Модули оперативной памяти

1

Каждая из указанных шин содержит провода и схемы сопряжения для передачи соответствующих данных. КШД обеспечивает передачу всех разрядов числового кода операнда. КША обеспечивает параллельную передачу всех разрядов кода адреса ячейки оперативной памяти или порта ввода/вывода внешнего устройства. КШУ служит для передачи инструкций (управляющих сигналов, импульсов) во все блоки компьютера. Шина питания обеспечивает энергопитанием все устройства компьютера. Для обеспечения взаимозаменяемости устройств, изготавливаемых разными производителями, количество, назначение и размещение этих проводников стандартизовано.

Следует отметить, что в структуре современного компьютера имеется так называемая универсальная последовательная шина USB. USB -

 $^7$  DIMM – Dual In–line Memory Module – двухсторонний модуль памяти. В настоящее время является стандартом для компьютеров. Имеет по 84 вывода с каждой стороны.

внешняя шина, поддерживающая установку самонастраивающихся устройств Plug and Play. Включение и выключение устройств USB проводится без завершения работы или перезапуска компьютера. К одному порту USB можно подключить до 127 периферийных устройств, включая динамики, телефоны, дисководы компакт-дисков, джойстики, магнитофоны, клавиатуры, сканеры, камеры и т. д.

#### *Накопители*

Накопители - это запоминающие устройства, предназначенные для длительного (то есть не зависящего от электропитания) хранения больших объемов информации. Выражение «большие объемы» означает, что емкость накопителя в сотни и тысячи раз превосходит емкость ОП или вообще не ограничена (если речь идет о накопителе со сменными носителями).

Накопитель можно рассматривать как совокупность носителя и соответствующего привода. Различают накопители со сменными и несменными носителями.

Привод представляет собой сочетание механизма чтения-записи с соответствующими электронными схемами управления. Его конструкция определяется принципом действия и видом носителя.

Носитель, являющийся средой хранения информации, по внешнему виду может быть дисковым либо ленточным; по принципу запоминания магнитным, магнитооптическим, оптическим. Ленточные носители применяются только в магнитных накопителях; в дисковых накопителях используются магнитные, магнитооптические и оптические методы записисчитывания. Дисковые носители еще часто называют *дисководами*.

## *Накопители на жестких магнитных дисках*

Накопитель на жестких магнитных дисках (НЖМД) - это устройство с несменным носителем. От НЖМД требуется в тысячи раз большие емкость и в десятки раз больше скорость обмена данными. Поэтому информация записывается часто не на один диск, а на набор дисков, состоящий из нескольких пластин, идеально плоских и с отполированным ферромагнитным слоем. При этом запись производится на обе поверхности каждой пластины (кроме крайних). Следовательно, работает не одна, а группа магнитных головок, собранных в единый блок. Пакет дисков вращается непрерывно и с большой скоростью (до 11000 об./мин), пока ПК включен, и потому механический контакт головок и дисков недопустим. Каждая головка «плавает» над поверхностью диска на расстоянии 0,5-0,13 микрометра. Ясно, что проникновение в такой механизм мельчайшей пылинки вывело бы его из строя, поэтому электромеханическая часть накопителя заключена в герметичный корпус. Информация на дисковых носителях хранится (рис.1.7) в *секторах* (обычно по 512 байт).

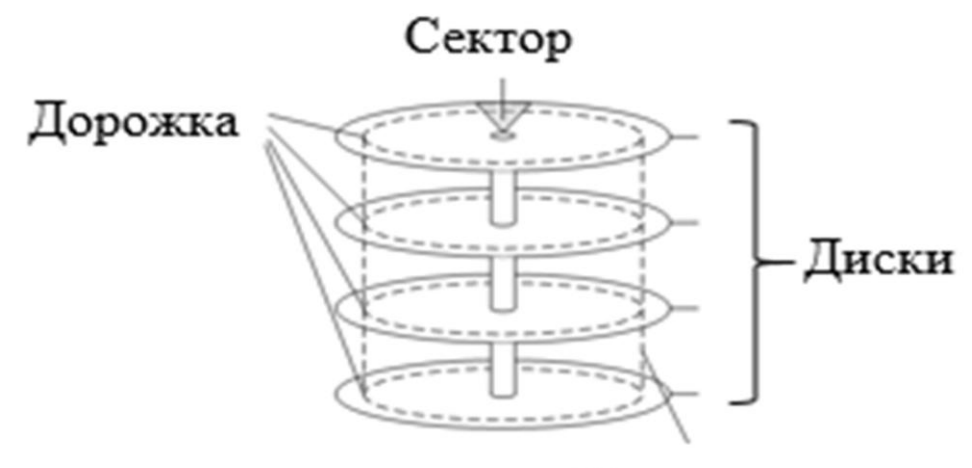

# Цилиндр

Рис.1.7. Информационная структура винчестера

На магнитных носителях сектора располагаются вдоль концентрических окружностей - *дорожек*. Если запись ведется на нескольких поверхностях носителя, то совокупность дорожек с одинаковыми номерами называется *цилиндром*. Сектора и дорожки образуются при форматировании носителя. Форматирование выполняет пользователь с помощью специальных программ-утилит. Никакая информация пользователя не может быть записана на неформатированный носитель. Цикл обращения для НЖМД составляет от нескольких единиц до нескольких десятков миллисекунд.

# *Накопители CD*

Широко распространенные в настоящее время накопители на компакт-дисках (рис.1.8). CD-ROM характерны тем, что способны только считывать данные, однажды занесенные на диск. Имея емкость до 640 Мбайт и высокую скорость считывания, они очень удобны для хранения и распространения больших объемов информации (крупные программные комплексы, справочники, словари, и т.п.).

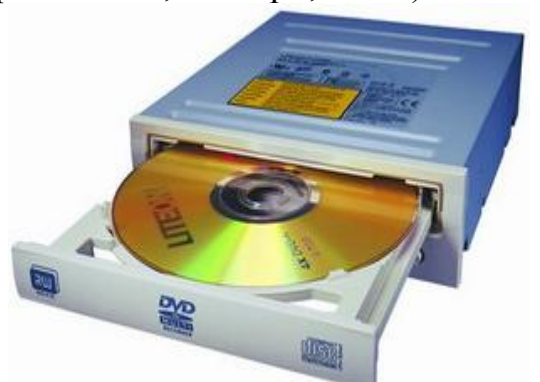

Рис.1.8. Привод DVD с компакт-диском

Цифровая информация представляется на пластиковом диске с отражающим покрытием в виде впадин (не отражающих свет) и отражающих свет островков. В отличие от винчестера, дорожки которого представляют концентрические окружности, компакт-диск имеет всего одну непрерывную дорожку в форме спирали.Считывание информации с компакт-диска происходит с помощью лазерного луча. Такой луч, попадая на отражающий свет островок, отклоняется на фотодетектор, который интерпретирует это как двоичную единицу. Луч лазера, попадающий во впадину, рассеивается и поглощается - фотодетектор фиксирует двоичный нуль. В качестве отражающей поверхности обычно используется алюминий.

Накопители CD-R позволяют пользователю выполнить однократную запись на специальный диск и затем произвести практически неограниченное количество считываний. Устройства для записи CD-R дисков внешне похожи на CD-ROM накопители и совместимы с ними по дискам и форматам записи.

Накопители CD-RW (CD-Rewritable) позволяют пользователю форматировать, многократно записывать, перезаписывать и считывать данные.

СD-DVD - устройство для чтения и записи цифровых видеодисков. Отличается он тем, что на одной стороне DVD-диска может быть записано до 4,7 Гбайт информации, а на обеих - 9,4 Гбайт. При использовании двухслойной схемы записи на одной стороне можно разместить уже до 8,5 Гбайт, соответственно на обеих - около 17 Гбайт.

## *Flаsh память*

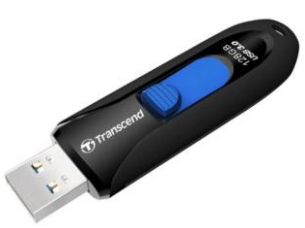

128 Гбайт

Flash память (рис.1.9) - тип памяти, разработанной фирмой Intel, которая может быть подключена к универсальной последовательной шине USB и удалена в процессе работы компьютера. По структуре своей это перепрограммируемое постоянное запоминающее устройство. Запись и удаление информации на таком носителе осуществляется непосредственно на самом компьютере без применения дополнительного оборудования. Емкость современной Flash памяти достигает 32 Гб и более. Ее размеры не превышают спичечный коробок. Рис.1.9. Flesh-память

#### *Адаптеры*

Формы представления данных и управляющих сигналов, используемые в разных устройствах ПК, существенно различаются. Это

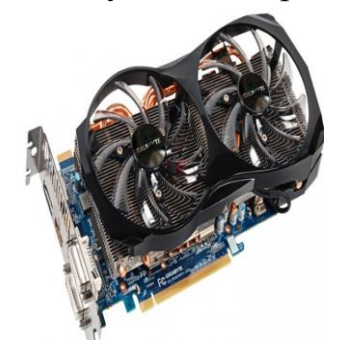

Рис.1.10. Видеоадаптер

естественно, так как существенно различны функции устройств, физические принципы их работы, формы взаимодействия с человеком. Так, данные, считываемые с дискеты, представляются последовательностью электрических импульсов, каждый из которых несет значение одного бита.

Те же данные в системной шине изображаются комбинацией, например, тридцати двух одновременно передаваемых импульсов.

Ясно, что для поддержки взаимодействия

устройств необходимо выполнять преобразование форм представления информации. Эту задачу решают специальные устройства, называемые *адаптерами*. Следует отметить, что по мере совершенствования элементной базы складываются предпосылки уменьшения потребности в адаптерах, так как часть «обязанностей» по преобразованию сигналов берут на себя электронные схемы управления самих устройств (к примеру, тех же накопителей), а некоторые из согласований выполняют микросхемы, установленные на системной плате. Тем не менее сегодня в номенклатуре адаптеров устойчиво фигурируют: видеоадаптеры (они же - видеоплаты, видеокарты), адаптеры портов ввода-вывода, сетевые адаптеры (сетевые карты), звуковые платы (аудиокарты), внутренние модемы.

*Видеоадаптер*, *или видеокарта* (рис.1.10) - это устройство, преобразующее набор данных, подлежащих отображению на экране, в видеосигнал, посылаемый монитору по кабелю. Чтобы этот процесс не мешал работе центрального процессора, подлежащие выводу данные хранятся в специально выделенной для этого видеопамяти. Конструктивно это реализуется, как правило, включением специальной микросхемы памяти в состав видеоадаптера. Требования к объему видеопамяти возрастают с увеличением разрешающей способности и количества воспроизводимых цветов. С целью повышения производительности в современных видеокартах используется режим графической акселерации. Это режим, при котором работа центрального процессора по построению отдельных элементов изображения переносится на специализированный процессор видеокарты, при этом производительность видеокарты возрастает в нескольких раз.

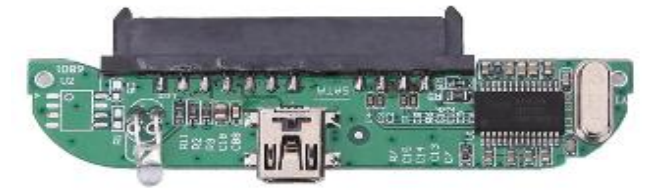

Рис.1.11. Адаптер жесткого диска

*Адаптер дисков* (рис.1.11) предназначен для управления работой механических подвижных частей устройства и формирования электрических импульсов при записи и чтении.

*Адаптер ввода-вывода или* 

адаптер портов (рис.1.12), представляет собой устройство, которое обслуживает

разнообразные внешние устройства, такие как принтеры, манипуляторы и т.п. Присоединение их к процессорному блоку осуществляется через специальные схемные элементы, называемые портами.

Различают параллельные и последовательные порты. Параллельный порт позволяет передать за один

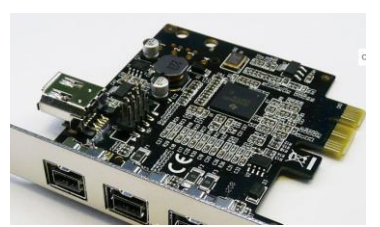

Рис.1.12. Адаптер ввода-вывода

такт один байт, а последовательный - один бит. В большинстве современных системных плат используются встроенные контроллеры вводавывода, которые заключены в одну из микросхем чипсета.

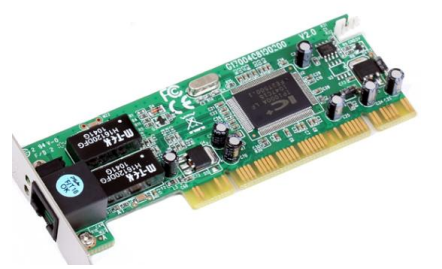

Рис.1.13. Сетевой адаптер Asus

*Сетевой адаптер* (рис.1.13) предназначен для сопряжения персонального компьютера с физическим каналом передачи данных, например с коаксиальным кабелем. Он осуществляет двунаправленную транспортировку данных: прием сигналов из канала и передачу их на шину компьютера или наоборот - прием данных из компьютера и их передачу в канал. При этом сетевая плата выполняет все необходимые преобразования структуры передаваемых сообщений строго в соответствии со стандартами, по которым построена данная вычислительная сеть. Сетевые платы являются единственным типом устройств, необходимым для построения локальных вычислительных сетей (ЛВС) простейшей топологии. Существуют сетевые карты для различных типов слотов и для различных типов сетевых интерфейсов и протоколов, а также использующие различные виды сетевых кабелей, которыми компьютеры связываются в сеть. Большинство карт совместимы с протоколом Ethernet<sup>8</sup>. Сетевые адаптеры могут использовать для связи тонкий коаксиальный кабель или витую пару, некоторые модели - оба типа кабеля.

Наиболее современные адаптеры поддерживают скорость работы 100 и более Мбит/с, однако такая скорость может сильно лимитироваться качеством используемого сетевого кабеля, высоким уровнем помех.

*Адаптер звука (звуковая карта)* по аналогии с видеоадаптером обеспечивает преобразование электрических сигналов в звуковые (аудио) и наоборот.

## *Монитор*

Монитор (рис.1.14) компьютера предназначен для отображения текстовой и графической информации. Видеоподсистема ПК может работать в одном из двух режимов: текстовом или графическом. В текстовом режиме экран монитора условно разбивается на отдельные участки - знакоместа. На каждом знакоместе может быть отображен один из множества символов. В число этих символов входят заглавные и строчные буквы, цифры и т.д.

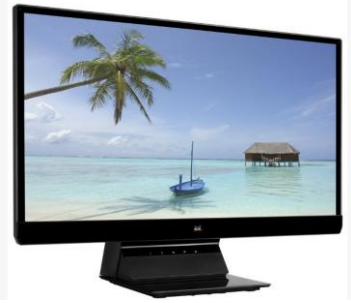

Рис.1.14. Монитор Viewsonic

1

В графическом режиме экран монитора представляет собой, по существу, растр, состоящий из пикселей<sup>9</sup> (точек). Количество точек по горизонтали и вертикали, которые монитор способен воспроизвести четко и раздельно, называется разрешающей способностью монитора. Выражение «разрешающая способность 800×600» означает, что монитор может выводить 600 горизонтальных строк по 800 точек в каждой строке. Размер зерна экрана современных мониторов не превышает 0,28 мм, однако, при еще

лучшей данной характеристике существенно возрастает стоимость устройства. Качество изображения косвенно связано и с размером диагонали экрана. Для

 $8$  Ethernet – архитектура сетей с разделяемой средой и широковещательной передачей (все узлы получают пакет одновременно).

 $\overline{9}$ Пиксель (picture element) – элемент картинки.

удовлетворительного качества изображения в режиме 800×600 на 15-дюймовом мониторе достаточно ограничиться размером зерна в 0,28 мм. Для 14 дюймового монитора с тем же размером зерна в том же видеорежиме качество мелких деталей изображения будет несколько хуже, а работа с последним устройством в режиме 1024 768 обеспечивает плохое воспроизведение деталей и приводит к утомлению глаз.

Важной характеристикой монитора является частота кадровой развертки. Чем выше данный показатель, тем меньше будет заметно мерцание изображения, и меньше будут уставать глаза пользователя при работе с монитором. Лучшие современные модели мониторов обеспечивают частоту кадровой развертки до 200 Гц.

Жидкокристаллические мониторы имеют (при прочих равных условиях) на порядок меньший вес и геометрический объем, потребляют на два порядка меньше энергии, но зато они примерно в 5 раз дороже. Кроме того, достижение высокой частоты кадров является технической проблемой для жидкокристаллических мониторов.

Монитор является устройством с максимальным уровнем различного рода излучений и полей в составе ПК. Некачественные дешевые мониторы могут быть потенциально опасны для здоровья пользователя. Мониторы с низким уровнем излучения имеют аббревиатуру LR (Low Radiation).

## *Клавиатура*

Клавиатура (рис.1.15) предназначена для ввода в компьютер информации и команд управления. Клавиатура стационарного ПК, как правило, представляет собой самостоятельный конструктивный блок.

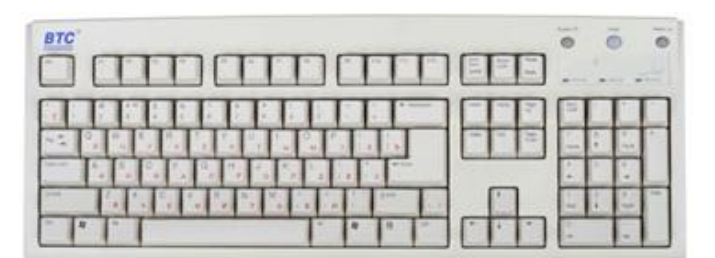

Рис.1.15. Классическая клавиатура

<u>.</u>

Клавиатуры на сегодня практически стандартизовались: они имеют по 101-104 клавиши, размещенные по стандарту  $OWERTY^{10}$ . Различаются они лишь незначительными вариациями расположения и формы некоторых служебных клавиш, а также особенностями, которые

обусловлены используемым языком. Предназначенные для отечественного рынка клавиатуры имеют на буквенных клавишах двойную маркировку латиницей и кириллицей.

## *Мышь*

Во время работы компьютера на экран монитора выводится указатель - курсор (мигающая черточка или прямоугольник, стрелка и т.д.),

 $^{10}$  В верхнем левом углу буквенной части клавиатуры размещены клавиши Q, W, E, R, T, Y

который играет важную роль в организации диалога пользователя и компьютера: курсор отмечает место на экране, куда попадет очередной

введенный символ, указывает на программное окно, которое нужно активизировать, и пр. Пользователь может передвигать курсор в нужное место, используя клавиши управления, в частности, клавиши со стрелками. Однако эффективнее идет работа при использовании

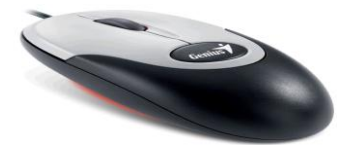

Рис.1.16. Компьютерная мышь

манипуляторов, то есть специальных устройств для управления курсором и подачи некоторых команд. Наиболее удачным оказался манипулятор мышь (рис.1.16). Мышь предназначена для указания на объекты на экране монитора и выполнения над ними различных действий. Мышь представляет собой коробочку с двумя-тремя кнопками (чаще и с колесиком), легко умещающуюся в ладони.

#### *Внешние устройства*

Внешними принято называть устройства, которые размещены вне системного блока, но участвуют в том или ином этапе обработки информации: принтеры, плоттеры, сканеры, мультимедийные проекторы и др.

#### *Принтеры*

Принтерами называют устройства, предназначенные для вывода на «твердые» носители результатов работы программ. Существует большое число разнообразных моделей принтеров, различающихся принципом действия, интерфейсом, производительностью, функциональными возможностями.

Принтеры можно разделить на три основных вида: матричные, струйные, лазерные.

*Матричные принтеры.* Основной узел матричного принтера печатающая головка - представляет собой обойму, несущую тонкие металлические стержни (иглы), которые размещены перпендикулярно бумаге. Стержни в нужный момент ударяют по бумаге через красящую ленту. Это и

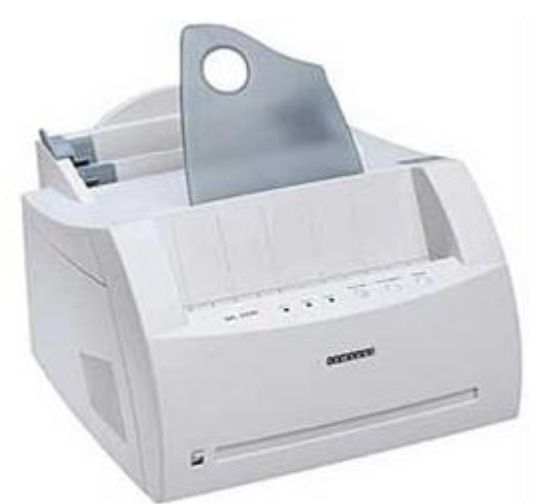

Рис.1.17. Лазерный принтер Samsung

обеспечивает формирование на бумаге символов и других изображений. Скорость печати таких принтеров - от 10 до 60 секунд на страницу в текстовых режимах. С эксплуатационной точки зрения матричные принтеры отличаются отсутствием требований к качеству бумаги и возможностью сразу получить несколько копий документа (прокладывая копировальную бумагу). Но вместе с тем у них наибольший уровень шума.

*Струйные принтеры.* В этих принтерах изображение формируется микро каплями специальных чернил,

выбрасываемых на бумагу через миниатюрные сопла. Этот способ печати обеспечивает более высокое качество печати по сравнению с матричными принтерами, в том числе позволяет проще реализовать цветную печать. Струйные принтеры практически бесшумны. Однако они дороже матричных и требуют более тщательного ухода и обслуживания, более требовательны к качеству бумаги. Скорость печати струйных принтеров приблизительно такая же, как и у матричных.

*Лазерные принтеры* (рис.1.17). Лазерные принтеры обеспечивают в настоящее время наилучшее (близкое к типографскому) качество печати. В этих принтерах для печати используется принцип ксерографии: изображение сначала формируется на специальном барабане в виде совокупности электрических зарядов. К заряженным точкам поверхности барабана прилипает тонкодисперсный краситель, и изображение становится видимым. Затем оно оттиском переносится на бумагу и закрепляется на ней сильным, но кратковременным прогревом. Отличие от обычного ксерокопировального аппарата состоит в том, что электрический рельеф на печатающем барабане формируется с помощью лазера, луч которого модулируется по командам из компьютера. Скорость печати лазерных принтеров - от 5 до 15 секунд на страницу при выводе текстов.

#### *Модемы*

*Модем* (рис.1.18) - это устройство сопряжения компьютера и обычной телефонной линии. В сущности модемы выполняют цифро-аналоговое и аналого-цифровое преобразование. При передаче модемы налагают цифровые

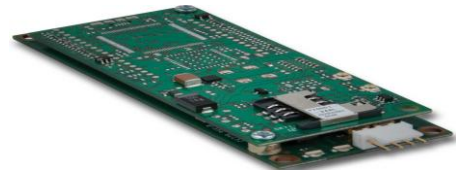

Рис.1.18. Встраиваемый модем

сигналы компьютера на непрерывную несущую частоту телефонной линии, а при получении извлекают информацию и передают ее в цифровой форме в компьютер. Модемы передают данные по обычным, то есть коммутируемым, телефонным каналам со скоростями от 300 до 56000 бит в секунду. По

электронную картинку (цифровой образ) и

конструктивному исполнению модемы бывают встроенными и внешними.

## *Сканеры*

*Сканер* (рис.1.19) - устройство, которое позволяет вводить в компьютер цифровые образы изображений, представленных на бумажных носителях в виде текста, рисунков, фотографий и другой графической информации. Процесс сканирования документа осуществляется в два этапа. На первом этапе сканер преобразует содержимое документа в Рис.1.19. Настольный сканер hp

передает ее в компьютер. Таким образом, в компьютере образуется электронный рисунок содержимого документа. На втором этапе специальная программа (например, FineReader<sup>11</sup>) распознает отдельные символы образа и превращает его в текстовый файл, где каждый символ представляется отдельным байтом.

Наибольшее распространение получили настольные планшетные сканеры, в которых оригинал укладывают на стекло, под которым движется оптико-электронное считывающее устройство. Существуют также барабанные и ручные сканеры. Барабанный сканер не позволяет сканировать книги и брошюры. В ручном сканере необходимо оригинал вручную перемещать по поверхности, что не очень удобно.

## Подходы к выбору конфигурации персональных компьютеров

Подходы к выбору конфигурации персональных компьютеров

Выбор персонального компьютера - весьма непростая задача и она не имеет однозначного решения. Вывести какую-то аналитическую зависимость между выполняемыми процессами обработки данных и техническими характеристиками компьютера еще никому не удалось.

Вполне естественно желание будущего владельца ПК, будь то какаято организация или частное лицо, иметь «самое лучшее», то есть процессор с возможно большей тактовой частотой. ОП возможно большего объема, самый емкий, быстрый и надежный «винчестер» и т.д. Но совершенно ясно, что за лучшие характеристики потребуется платить и большую цену. На практике же, как правило, приобретение ПК осуществляется в рамках ограниченного бюджета, и удовлетворить стремление к лучшему по всем направлениям невозможно. Прежде всего, следует стремиться к возможно более полному соответствию потребительских качеств ПК тем задачам, для решения которых он приобретается. Задача подбора решается эвристическими методами, на основе здравого смысла, опирающегося на понимание роли каждой из характеристик ПК, и опыта. Поясним сказанное несколькими примерами.

Пусть необходимо приобрести ПК для использования в качестве станций небольшой локальной рабочих сети. предназначенной ЛЛЯ обслуживания клиентов (например, в приемном бюро службы занятости). Вся информация, необходимая для работы, хранится централизованно, объем единовременно обрабатываемых данных ничтожно мал, скорость работы определяется не компьютером, а скоростью диалога между оператором и клиентом, с одной стороны, и между оператором и ПК - с другой. Отсюда видно, что в данном случае вполне приемлем ПК с низким быстродействием, с минимальным объемом ОП и самым простым НЖМД: какие-то внешние устройства (принтер и т.д.) ему просто не нужны.

 $11$  FineReader - специальная программа распознавания электронных образов. В состав операционной системы Windows подобного рода программы не входят, поэтому пользователь должен позаботиться о своевременной установке их на свой компьютер.

В другом случае компьютер предназначается для оценки множества эффективность работы предприятия, показателей, характеризующих  $\mathbf{c}$ последующим созданием отчетной документации при высоких требованиях к качеству ее оформления. В этой ситуации потребуется установить на ПК комплекс программ, позволяющих исследовать модель функционирования создавать документацию, удовлетворяющую нормативным предприятия. требованиям, а также осуществлять обработку больших массивов данных. Для такой работы желательно иметь ПК с тактовой частотой процессора около 1 ГГц, ОП более 128 Мбайт и НЖМД около 20 Гбайт.

В случае если ПК приобретается для выполнения мультимедийных операций (видео, аудио, игры и т.д.), то требования к нему будут еще более высокими: частоту процессора желательно иметь более 2 ГГц, ОП - не менее 256 Мбайт, НЖМД - 40 Гбайт и более.

И все-таки, в чем нужно определиться пользователю, перед которым стала проблема покупки ПК?

В первую очередь следует определить состав и характеристики так называемого базового комплекта. Под базовым комплектом здесь понимаем необходимых для функционирования перечень абсолютно компьютера устройств, не считая периферийных и дополнительных, необходимых для решения специфических задач. Часто персональные компьютеры в момент покупки и представляют собой базовый комплект - некоторую «начальную» конфигурацию, которую покупатель может нарастить в дальнейшем или сделать заказ непосредственно при покупке, установив в него дополнительное число модулей ОП, накопителей, необходимые платы расширения  $\mathbf{M}$ периферийные устройства.

В базовый комплект современного компьютера, как правило, входят такие элементы как:

корпус с блоком питания и монитор;

системная плата, центральный процессор и оперативная память;

видео адаптер, звуковая карта и адаптеры накопителей:

жесткий диск, клавиатура и мышь.

Желательно также наличие таких элементов как накопитель CD и порт  $\text{USB}^{12}$ .

> Рассмотрим основные моменты, связанные с выбором устройств ПК. Корпус и блок питания.

Выбор определяется  $\overline{B}$ корпуса основном количеством устанавливаемых в него накопителей и дополнительных плат расширения. В разных по размеру корпусах для накопителей предусматривается различное количество отсеков.

Центральный процессор.

<sup>&</sup>lt;sup>12</sup> В последнее время наблюдается тенденция исключения из состава ПК дисководов гибких дисков ввиду крайне низкой надежности носителей информации для них. Утрачиваемые при этом функции восполняются наличием портов USB для подключения Flash-памяти.

Приобретая процессор, необходимо знать, на решение каких задач будет ориентирована система. Задачи могут быть сугубо прикладными, либо какого-то специфического характера, например, работа с большими массивами данных. Уже на данном этапе выбора процессора нужно себе чётко представлять, будет ли ваша машина мультимедийным центром, или это инструмент для работы. Так же стоит упомянуть, что процессоры с высокой тактовой частотой (2-3 ГГц), нужны не столько для поддержки офисных приложений, сколько для реализации высококлассных мультимедийных возможностей. Следует также помнить, что под каждое семейство процессоров существует свой, определённый тип материнских плат. Например, материнская плата 5 поколения, не поддерживает процессоры 6 поколения.

Максимальная производительность процессора может быть достигнута, только в том случае, когда все комплектующие ПК одного поколения, ещё лучше, если и одного производителя.

 $\overline{B}$ настоящее время рынок процессоров лля персональных компьютеров представлен всего несколькими компаниями, это Intel и его Pentium и Celeron, и AMD с его популярными сериями: Athlon XP (ныне переименованный в Sempron) и Athlon 64.

Традиционно считается, что процессоры Intel более надежны, а процессоры AMD более подходят для опытных пользователей, не боящихся компьютера для выжимания максимума из менять настройки своего относительно дешевого процессора. Однако, это не справедливо по отношению к Athlon 64, являющемуся очень надежным и наиболее производительным (но и самым дорогим) процессором на сегодняшний день.

Если Вы занимаетесь обработкой изображений и видео, разработкой web приложений. Flash дизайном и т.д. то лучшим выбором можно считать

Pentium 4.

Если Вы активно работаете с офисными продуктами: текстовые процессоры, базы данных, таблицы, интернет и электронная почта, то здесь лучше всего использовать Celeron, который позволит вам несколько сэкономить денег.

Если Вам важна совокупность производительности и невысокой цены, оптимальным выбором будет Athlon XP.

Если же Вы много времени проводите за работой с 3D-графикой. играете в самые последние игры или обрабатываете очень большие объемы данных (например, делаете собственные фильмы) то Вам наиболее подходит высокопроизводительный Athlon 64.

Дадим краткую характеристику современным процессорам.

Celeron. Процессор Intel Celeron разработан для создания недорогих настольных ПК на базе испытанных технологий. Приобретая Celeron, вы получаете надежный ПК по доступной цене, способный выполнять основные вы можете вычислительные задачи: вести переписку с друзьями  $\mathbf{M}$ родственниками по электронной почте, планировать семейный бюджет, использовать интерактивное образовательное программное обеспечение.

Intel Pentium*.* ПК на базе процессора Intel Pentium 4 обеспечивает возможность одновременной работы с несколькими приложениями с высокими требованиями к вычислительным ресурсам, что позволяет повысить продуктивность работы и степень Вашего удовлетворения от занятия любимым делом.

Эта революционная технология, позволяет процессору выполнять параллельно два потока команд (или две части программы), что значительно повышает эффективность выполнения приложений и работы в многозадачном режиме.

*AMD Athlon™ 64.* Процессоры этого класса обладают высокой производительностью при выполнении существующего ПО и позволяют играть в новейшие игры с максимальной детализацией и максимальной производительностью.

Некоторые аналитики заявляют, что это самый совершенный процессор в мире для настольных систем, обладающий множеством инноваций, которые позволяют ему обогнать по производительности всех конкурентов.

*AMD Athlon XP.* Athol XP - это выбор профессионала, или человека, не желающего переплачивать за имя. Практически не уступая по производительности Pentium'у 4, Athlon XP, обладает гораздо более привлекательной ценой.

Процессор позволяет создать мультимедийный центр на базе домашнего компьютера, и с равным успехом справляется как с современными играми, так и с офисными приложениями. Хотя, по мнению некоторых, отличается от Pentium'а 4 меньшей стабильностью.

## *Системная плата*

От выбора материнской платы зависят тип устанавливаемого процессора, тип и объем оперативной памяти и количество периферийных устройств, которые можно подключить к компьютеру, то есть возможность дальнейшего масштабирования системы. Кроме того, материнская плата далеко не в последнюю очередь определяет и производительность компьютера. Поэтому правильный выбор материнской платы столь важен.

Процесс выбора материнской платы можно условно разделить на несколько этапов: выбор производителя, выбор поддерживаемого процессора, выбор типа поддерживаемой оперативной памяти, выбор необходимых дополнительных функций материнской платы.

Возможно, многим покажется странным, что выбор материнской платы следует начинать именно с выбора производителя. Конечно, производительность платы определяется в первую очередь установленным на ней чипсетом, но и от производителя зависит очень и очень многое. И самое важное - это стабильность в работе. На рынке представлено такое изобилие плат от разных производителей, что перечислить их все не под силу даже профессионалу. Платы от разных производителей с примерно одинаковыми возможностями могут стоить по-разному. Но не стоит размениваться на покупку дешевых плат от малоизвестных производителей: вероятность того, что такая плата будет «глючить», - велика, а найти причину нестабильной

работы бывает достаточно сложно. Поэтому лучше остановить свой выбор на платах от наиболее известных производителей. По мнению экспертов, в список компаний, заслуживающих доверие, можно отнести компании: ASUS, Abit, AOpen, DFI, Gigabyte, Intel и MSI.

О выборе процессора говорилось выше, здесь же отметим лишь то, что в соответствии с типом процессора на материнской плате существуют различные разъемы для его установки. Так, разъем для процессора Intel Celeron называется Socket 370. Процессор Pentium 4 устанавливается в гнездо под названием Socket 423 или, в зависимости от модели процессора, в гнездо Socket 470. А процессоры AMD Athlon/Duron/AthlonXP устанавливаются в разъем Socket A или Socket 462, что одно и то же.

Выбор чипсета и типа поддерживаемой оперативной памяти.

После того как вы остановите свой выбор на каком-либо процессоре, стоит подумать о чипсете. Выбор чипсетов на сегодняшний день еще более разнообразен, чем выбор процессоров. Только для процессоров Pentium 4 и AMD Athlon/AthlonXP существует 17 различных чипсетов. Мы же рассмотрим особенности чипсетов с позиции тех функциональных возможностей, которыми могут быть наделены материнские платы.

Оставляя за рамками рассмотрения особенности архитектуры различных чипсетов, отметим, что при выборе чипсета стоит особое внимание уделить типу поддерживаемой оперативной памяти.

Для современных процессоров актуальны три типа синхронной динамической памяти: SDRAM PC133, DDR SDRAM PC2100 и DRDRAM PC800. Первый тип памяти на сегодняшний день является наиболее распространенным. Эта память работает на тактовой частоте 133 МГц и имеет 64-битную шину данных, что определяет максимальную пропускную способность канала памяти в 1064 Мбайт/с. Эта память используется для процессоров Intel Celeron с чипсетами i815. Для современных процессоров такой пропускной способности уже недостаточно (хотя даже для процессора Intel Pentium 4 существует чипсет i845 с поддержкой этого типа памяти). поэтому при покупке нового компьютера рекомендуем обратить внимание на память DDR SDRAM.

Память DDR SDRAM работает на такой же тактовой частоте (133 МГц), но данные передаются два раза за один такт. Поэтому эта память является более скоростной и при 64-битной шине данных имеет пропускную способность 2128 Мбайт/с, то есть ровно в два раза больше, чем память SDRAM PC133. Выбор чипсетов с поддержкой этой памяти очень разнообразен. При этом стоит обратить внимание на то, что многие чипсеты по своей спецификации поддерживают как память SDRAM, так и память DDR SDRAM, и все зависит от того, какой именно тип памяти реализован на материнской плате. Встречаются даже платы с наличием слотов для SDRAM и одновременно для DDR SDRAM-памяти (хотя, конечно, использован, может быть только один тип памяти).

Память DRDRAM (Direct Rambus) - еще один тип современной высокоскоростной памяти. На сегодняшний день ее поддерживает чипсет i850, в северном мосту которого реализован двухканальный контроллер этой памяти, что позволяет повысить ее пиковую пропускную способность до 3,2 Гбайт/с (1,6 Гбайт на канал). Эта память работает на тактовой частоте 400 МГц, но позволяет данным обращаться два раза за один такт, поэтому эффективная частота памяти составляет 800 МГц. Ширина шины данных составляет 16 бит, или 2 байта.

**DRDRAM**  $Ha$ сеголняшний лень память является наиболее производительной и наиболее дорогой. Однако ее преимущество перед DDR SDRAM PC2100 не столь существенно, кроме того, неясна и дальнейшая судьба этого типа памяти (по мнению некоторых специалистов, эта память исчезнет в ближайшие год-два). Поэтому ее использование в домашних компьютерах довольно сомнительно.

Теперь несколько слов о количестве слотов для установки памяти.

В зависимости от типа памяти количество слотов для ее установки может быть различным. Так, если речь идет о SDRAM PC133-памяти, то, скорее всего, на плате будет расположено три слота. Для памяти DDR SDRAM может быть два или три слота, а для двухканальной DRDRAM-памяти на чипсете 1850 разводится 4 слота (по два слота на канал). Естественно, что слоты для установки различных типов памяти не совместимы друг с другом, поэтому ошибиться невозможно.

Выбор необходимых дополнительных функций материнской платы.

Выбор процессора, типа оперативной памяти и чипсета - это, без выборе сомнения. первоочередные шаги при материнской платы. Первоочередные, но не единственные. Далее стоит подумать о системе в целом, то есть о том, какие периферийные устройства планируется устанавливать, определить необходимое количество жестких дисков, наличие CD-ROMпривода, возможность установки CDRW- или DVD-привода, ZIP-дисковода и Т.Д.

Прежде всего определите нужное количество РСІ-слотов для установки дочерних карт. В такие слоты могут устанавливаться внутренние модемы, звуковые карты, сетевые карты, TV-тюнеры и другие специфические устройства и контроллеры. Поэтому лучше заранее подсчитать, сколько слотов вам потребуется (и не забудьте про запас (на всякий случай) хотя бы в один слот). Как правило, на материнских платах располагается от трех до шести таких слотов, не считая AGP-слота для установки видеокарты. Кроме того, могут быть установлены так называемые AMR- или CNR-слоты. Первый из них предназначен для установки либо звуковой карты, либо модема, а второй - для установки сетевой карты или модема. Естественно, что сетевая карта, модем или звуковая карта должны быть совместимыми с данными слотами. В то же время, такие карты можно рассматривать как наиболее дешевое и далеко не самое лучшее решение, а потому эти слоты лучше вообще не использовать. Так что при выборе материнской платы на наличие этих слотов внимания можно не обращать (хотя пару долларов за них доплатить придется).

Eure одной функциональной возможностью, реализуемой производителями материнских плат, являются USB-шины. Все современные

платы имеют хотя бы два разъема для подключения USB-устройств, а зачастую существует и возможность устанавливать планку с дополнительными USBразъемами. По всей видимости, количество устройств, подключаемых по USBинтерфейсу, будет с каждым годом увеличиваться (это модемы, мыши, клавиатуры, сканеры, принтеры, цифровые фотоаппараты и т.д.), поэтому число USB-портов, реализованных на материнской плате, может стать очень критичным. Кроме того, отметим, что существуют два USB-стандарта: USB 1.1 и USB 2.0, различающиеся в первую очередь скоростью передачи. USB 2.0 - это новый стандарт, и пока еще устройств с таким интерфейсом мало (хотя уже встречаются внешние CDRW-приводы с таким интерфейсом). Однако разумно предположить, что в ближайшее время подобных устройств станет достаточно много. С учетом того, что некоторые модели материнских плат уже имеют интегрированный контроллер USB 2.0, данная функция может оказаться весьма нелишней (чтобы не приобретать впоследствии отдельный USB-контроллер).

Еще один совет, касающийся возможностей разгона. Разгон - это увеличение производительности системы путем изменения предусмотренных производителем установок. Останавливаться на способах разгона мы не станем, однако отметим, что возможность разгона во многом зависит от используемой материнской платы. Производители по-разному относятся к этой возможности. К примеру, материнские платы производства Intel вообще не позволяют осуществлять какой-либо разгон, то есть у них отсутствует возможность увеличивать тактовую частоту системной шины и напряжение ядра процессора. Однако такие производители материнских плат, как ASUS, AOpen, Abit, Gigabyte, MSI и прочие, не только позволяют разгонять процессоры средствами настроек BIOS, но даже приветствуют такие действия. Так, некоторые модели материнских плат даже снабжаются специальными утилитами, позволяющими программно изменять тактовые частоты и напряжение ядра. В принципе, возможности таких утилит аналогичны возможностям BIOS, но работать с ними проще и быстрее (не надо каждый раз перезапускать компьютер). Поэтому если вы хотите попробовать разогнать процессор, то вам стоит заранее выяснить соответствующие возможности материнской платы.

## *Монитор.*

Современный рынок предлагает, как традиционные (на базе электронно-лучевой трубки) мониторы, так и более современные плоские панели на базе жидкокристаллических (ЖК) матриц. И у тех, и у других есть свои преимущества и недостатки. Экономить на мониторе категорически не рекомендуется. Это самый дорогой компонент компьютера и его нельзя модернизировать в процессе эксплуатации. Стандартом де-факто сейчас является 17 дюймовый монитор.

Основные характеристики монитора: размер экрана по диагонали (в дюймах), разрешающая способность, выражаемая размером точки экрана (зерна), и частота регенерации изображения.

Улучшение каждой из перечисленных характеристик заметно отражается на стоимости устройства. Поэтому следует выяснить, в каком режиме должно работать используемое программное обеспечение. Если в

графическом, то какого разрешения. При выборе монитора следует понимать, что устройство с большим экраном требуется тогда, когда в графическом режиме достаточно высокого разрешения необходимо отображать на экране большое количество информации, а именно, большое количество одновременно открытых окон, отображение полностраничного документа в масштабе 1:1 и т.п. Для работы в графическом режиме 800×600 достаточно использовать монитор с диагональю экрана 15 дюймов, зерном 0,28 мм. Частота регенерации 100 Гц и выше может считаться отличной, более 80 Гц - хорошей, от 70 до 80 Гц - удовлетворительной, менее 70 Гц - неудовлетворительной. Следует согласовывать выбор монитора с выбором видеоадаптера по частотным и разрешающим характеристикам.

## Вопросы для самоконтроля

- 1. Из каких основных логических блоков состоит ЭВМ?
- 2. Какой компьютер можно назвать персональным компьютером?
- 3. Назовите основные составные части (блоки) персонального компьютера.
- 4. Какие элементы управления и индикаторы расположены на передней поверхности системного блока?
- 5. Что такое порт? Какие бывают порты?
- 6. В чем разница между последовательной и параллельной передачей данных?
- 7. Можно ли работать на ПК, не имеющем НЖМД? Если да, то какие преимущества это дает и какие неудобства может причинить?
- 8. Чем определяются требования к размерам ОП при выборе конфигурации ПК?
- 9. Сравните матричный и струйный принтеры. В чем заключаются их преимущества и недостатки?
- 10.Можно ли нарастить ОП персонального компьютера?
- 11.Опишите процесс превращения текста, хранимого в ОП, в изображение, видимое на экране монитора.
- 12.Опишите принцип работы матричного принтера.
- 13.Можно ли редактировать информацию на лазерных дисках? Если да, то что это за диски?
- 14.Что такое адаптер?
- 15.Что такое разрешающая способность монитора?
- 16.Какие бывают накопители? Какие из них являются на сегодня обязательными составными частями ПК?
- 17.Какие характеристики имеет современный НЖМД?
- 18.Для чего предназначен видео адаптер? Почему он является неотъемлемым компонентом ПК?
- 19.В чем заключается сущность сканирования изображений?
- 20.Почему можно избегать большого объема ручного набора информации при использовании сканеров?
- 21.Что означает понятие «базовый комплект»?
- 22.Чем должен руководствоваться пользователь при выборе конфигурации компьютера?
	- Что такое интерфейс?
	- Что такое адресное пространство? Чем оно определяется?
	- Для чего на материнской плате установлена батарейка?
	- Можно ли работать на ПК, не имеющем НГМД? Если да, то какие преимущества это дает и какие неудобства может причинить?
	- Можно ли работать на ПК, не имеющем НЖМД? Если да, то какие преимущества это дает и какие неудобства может причинить?
	- Чем определяются требования к размерам ОП при выборе конфигурации ПК?
	- Сравните матричный и струйный принтеры. В чем заключаются их преимущества и недостатки?
	- Что такое платы расширения? Что они расширяют и куда их для этого следует поместить?
	- Можно ли нарастить ОП персонального компьютера?
	- Опишите процесс превращения текста, хранимого в ОП, в изображение,  $\bullet$ видимое на экране монитора.
	- Опишите принцип работы матричного принтера.
	- Можно ли редактировать информацию на лазерных дисках? Если да, то что это за диски?
	- Что такое адаптер?  $\bullet$
	- Что такое разрешающая способность монитора? Если известно, что ПК будет использоваться исключительно для работы в текстовых режимах, то какой монитор выбрать?
	- Какие бывают накопители? Какие из них являются на сегодня обязательными составными частями ПК?
	- Какие характеристики имеет современный НЖМД?
	- Какое назначение у функциональных клавиш клавиатуры?
	- Чем отличается использование клавиш <Shift>  $u$  <Caps Lock>?
	- К какому порту обычно подключается манипулятор?  $\bullet$
	- Для чего предназначен графический адаптер? Почему он является неотъемлемым компонентом ПК?
	- Что такое графический акселератор?
	- В чем заключается сущность сканирования изображений?  $\bullet$
	- Назовите основные типы сканеров.
	- Почему можно избегать большого объема ручного набора информации  $\bullet$ при использовании сканеров?
	- Что означает понятие «базовый комплект»?
	- Чем должен руководствоваться пользователь при выборе конфигурации компьютера?

## Глава 2. Операционные системы ПК

#### Общие сведения

операционной Пол системой  $(OC)$ понимается совокупность программных которые ПОЗВОЛЯЮТ средств. пользователю управлять персональным компьютером, а также обеспечивать взаимодействие программ с внешними устройствами. Без ОС работать с компьютером могли бы редкие профессионалы, а благодаря ОС, он успешно входит в диалог с самым неподготовленным пользователем и готов воспринимать его робкие щелчки кнопками мыши как полноценные команды.

Современные операционные системы имеют сложную структуру, каждый элемент которой выполняет определенные функции по управлению компьютером (рис. $2.1$ ).

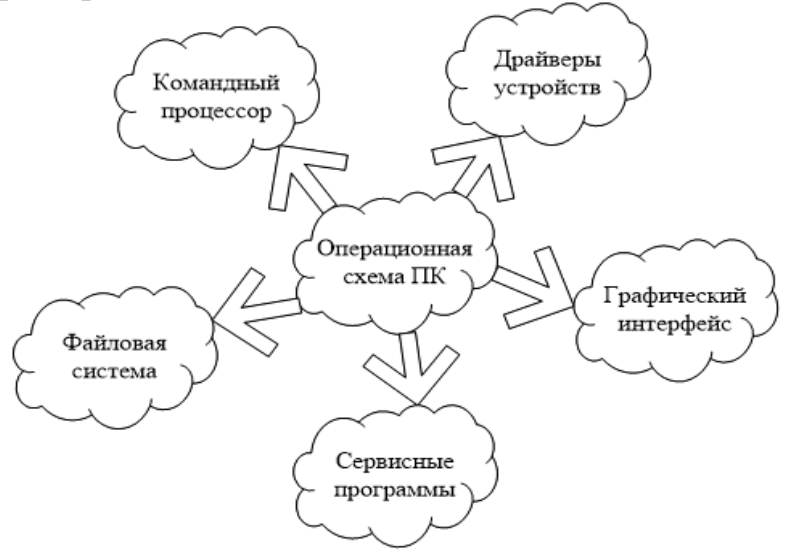

Рис.2.1. Структура операционной системы ПК

#### Процесс

управления работой компьютера в определенном смысле сводится к обмену файлами и папками между устройствами. В смвязи с этим в операционной системе имеется программные модули, управляющие файловой системой. В состав ОС входит специальная программа - командный процессор, - которая запрашивает у пользователя команды и выполняет их.

Пользователь может дать команду запуска программы, выполнения какойлибо операции над файлами (копирование, переименование удаление), вывода документа на печать и так далее. ОС должна любую команду выполнить.

К магистрали ПК подключаются различные устройства (дисководы, монитор, клавиатура, мышь, принтер и др.). Каждое устройство выполняет определенную функцию (ввод информации, хранение информации, вывод информации), при этом техническая реализация устройств существенно различается. Поэтому в состав операционной системы входят драйверы устройств, специальные программы, которые обеспечивают управление работой устройств и согласование информационного обмена с другими
также ПОЗВОЛЯЮТ производить настройку устройствами, a некоторых параметров устройств. Каждому устройству соответствует свой драйвер.

Технология "Plug and Play" (подключи и играй) позволяет автоматизировать новых устройств подключение  $\mathbf K$ компьютеру  $\mathbf{M}$ обеспечивает ИX конфигурирование. В процессе установки Windows определяет тип и конкретную модель установленного устройства и подключает необходимый для его функционирования драйвер. При включении компьютера производится загрузка драйверов в оперативную память. Пользователь имеет возможность вручную установить или переустановить драйверы.

Для упрощения работы пользователя в состав современных операционных систем, и в частности в состав Windows, входят программные модули. создающие графический пользовательский интерфейс. В операционных системах с графическим интерфейсом пользователь может вводить команды с помощью мыши, тогда как в режиме командной строки необходимо вводить команды с помощью клавиатуры.

В состав операционной системы входят также сервисные программы, или утилиты. Такие программы позволяют обслуживать диски (проверять, дефрагментировать и так далее), выполнять операции с файлами (архивировать и так далее), работать в компьютерных сетях и так далее.

Существует несколько видов операционных систем: DOS (Disk Operation System - дисковая операционная система), Windows, UNIX разных версий и др. Наиболее распространенной является операционная система Windows. За 32-х летнюю историю существования операционных систем семейства Windows вышло восемь их основных версий (рис.2.2) от Windows 1.0 до Windows 10. Операционные системы Windows установлены более чем на 90% ПК в мире.

Самая первая Windows 1.0 вышла в ноябре 1985 года. Это была первая попытка Microsoft создать графический пользовательский интерфейс в 16разрядной архитектуре. Однако она не была самостоятельной операционной системой и являлась лишь графической надстройкой над DOS (Disk Operating System - дисковая операционная система). По этой причине многие пользователи продолжали пользоваться Командной строкой для управления системой, хотя поддержка мышки в системе была.

Вторая и третья версии Windows также не являлись самостоятельными, а были оболочкой для MS-DOS, но обладали рядом нововведений. Во второй версия, вышедшей в декабре 1987 года, стало возможным располагать окна одно над другим, появилась Панель управления. Она также стала первой платформой Windows, на которой появились приложения Microsoft Word и Excel.

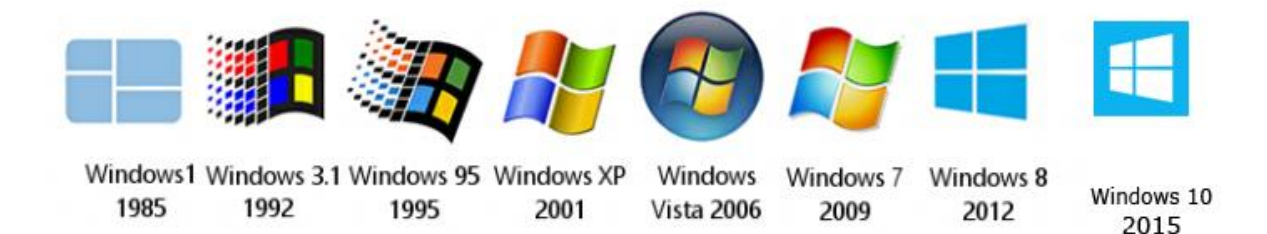

Рис.2.2. Эволюция операционных систем Windows

третьей версии, которая появилась в мае 1990 года, появились *Диспетчер программ, Менеджер файлов* и обновленная версия *Панели управления*

В

Windows 95, появившаяся в августе 1995 года уже была полноценной операционной системой. Windows 95 стала значительной вехой на пути развития Windows. В ней появились меню *Пуск*, иконки быстрого доступа к файлам и приложениям на рабочем столе. Windows 95 впервые использовала 32-разрядную среду и *Панель задач*. В системе появился браузер Internet Explorer.

Windows 98, появившаяся в июне 1998 года, была более ориентированной на потребителей. В ней был реализован ряд улучшений пользовательского интерфейса. Появилась возможность свернуть окно кликом по заголовку окна, а также появились кнопки *Назад* и *Вперед* в адресной строке Explorer.

В 2000 году появились две операционные системы Windows 2000 и Windows ME. Первая принадлежала к семейству операционных систем новых технологий, вторая была построена на платформах Windows 95 и Windows 98. Windows МЕ была следующей ступенью в развитии Windows 98 с максимальным упрощением для домашнего использования. Однако она не отличалась стабильностью и надежностью, регулярно зависала.

Windows 2000 была ориентирована на бизнес-клиентов, и впоследствии она стала основой для Windows XP. В Windows 2000 была реализована концепция *подключи и работай.* Когда подключалось новое периферийное устройство, операционная система сама находила нужные драйверы для него, и оно начинало работать.

В октябре 2001 года появилась Windows XP. В новой ОС было реализовано новое оформление графического интерфейса, возможность быстрого переключения между пользователями, а также много других приятных особенностей. Windows XP является *долгожителем* среди операционных систем, ее поддержка прекратилась лишь в 2014 году, т. е. спустя 13 лет после появления. К недостаткам системы можно отнести достаточно высокие на тот момент системные требования - процессор не менее 500 МГц и более 128 Мб оперативной памяти.

После успеха Windows XP компания Microsoft в 2007 году выпускает Windows Vista. Новая ОС была своего рода попыткой совершить революцию в

оформлении графического интерфейса. Также в Microsoft постарались устранить недостатки в системе безопасности, так досаждавшие пользователям XP. Однако проблемы с быстродействием, несовместимостью со многими старыми программами, а также завышенные системные требования, превосходящие заявленные, обеспечили ей первое место в конкурсе *Провал года* в 2007 году. После выхода Windows 7 в 2009 году Vista практически полностью прекратила свое существование.

Следующая операционная система Windows 7 появилась в октябре 2009 года. В ней была реализована поддержка старых программ, появился режим Windows XP mode, позволяющий запускать старые приложения в виртуальной машине Windows XP, что обеспечивает практически полную поддержку старых приложений. Особенностью системы является более тесная интеграция с производителями драйверов, большинство определяются автоматически. Основным недостатком системы являются высокие системные требования, изза чего автономность ноутбуков в некоторых случаях снижалась до 30%. Несмотря на это, система остается популярной.

В октябре 2012 года Microsoft представила очередной продукт Windows 8. Новая система получила кардинально новый интерфейс, больше ориентированный на планшеты. В Windows 8 исчезла кнопка *Пуск*. Интерфейс представлял собой плиточную площадку. Основными нововведениями Windows 8, помимо нового интерфейса, можно считать поддержку USB 3.0, новый диспетчер задач и усовершенствованный поиск.

Однако слишком большой уклон в сторону сенсорного управления сказался на удобстве управления системой на десктопах.

Windows 8.1 появилась в мае 2013 года. В этой системе вернулась кнопка *Пуск* и стало возможным установить запуск стандартного рабочего стола по умолчанию. Несмотря на попытку исправить ошибки в Windows 8, система Windows 8.1 была воспринята без энтузиазма.

В июле 2015 года появилась Windows 10, последняя на данный момент версия операционной системы семейства Windows. Она объединяет все устройства, включая встроенные системы, смартфоны, планшеты, ноутбуки, ПК и игровые консоли. Основными новшествами системы являются доработанное меню *Пуск*, а также возможность взаимодействовать одновременно с сенсорным интерфейсом и с традиционным интерфейсом на гибридных устройствах.

Windows по праву можно назвать неотъемлемой частью целого поколения пользователей ПК. Благодаря ОС от Microsoft миллионы людей открыли для себя информационные технологии и доступ к глобальной сети.

### *Файловые системы*

*Файловая система (ФС)* - это то, на чем держится далеко неидеальный, но маломальский порядок на жестких дисках наших компьютеров. Носители информации способны лишь хранить, записывать или считывать биты данных из определенных секторов, а за доступ к информации отвечает именно файловая система. Этому термину можно дать несколько определений, каждое из которых верно. Файловая система это:

Система организации и хранения информации на жестком диске или других носителях;

Программные алгоритмы операционной системы для управления данной системой организации информации;

И, наконец, на бытовом уровне, файловая система - это совокупность всех файлов и папок на диске.

Файловая система позволяет оперировать не нулями и единицами, а более удобными и понятными для пользователя объектами - файлами. Файл поименованная область жесткого диска, в которой хранится определенная информация в виде последовательности байтов. В работе с файлами используются их символьные идентификаторы - *имена.* Содержимое же файлов записано в *кластеры* - мельчайшие единицы данных, которыми оперирует файловая система, размер их кратен 512 байтам. Для организации информации кроме имени файла используются также папки (каталоги), как некая абстракция, позволяющая группировать файлы по определенному критерию. По сути, папка - это файл, содержащий информацию о «вложенных» в него папках и файлах.

*Раздел* - это определенная область диска, созданная во время операции разметки диска. Каждый раздел содержит, как правило, один отформатированный том.

*Том* - область раздела со своей файловой системой, своей таблицей размещения файлов и областью данных. Один или несколько разделов составляют *диск.*

Вся информация о файлах хранится в особой области раздела таблице размещения файлов. Что такое таблица размещения файлов? Файлы в канцелярском понимании - это «дела», пылящиеся в таком месте, куда месяцами не ступает нога человека, но установить это место всегда можно по номеру «дела», если заглянуть в амбарную книгу, называемую реестром*.* Роль такого «реестра» па жестком диске ПК выполняет специальная FAT-таблица (File Allocation Table - таблица размещения файлов). Таблица файлов позволяет ассоциировать числовые идентификаторы файлов и дополнительную информацию о них (дата изменения, права доступа, имя и т. д.) с непосредственным содержимым файла, хранящимся в другой области раздела. Таблица размещения находится на служебной дорожке жесткого диска. Физическое повреждение секторов, в которых записана эта таблица, равносильно краху всей информации, хранящейся на жестком диске, поэтому эта таблица всегда продублирована, и операционная система компьютера бережно следит за тем, чтобы информация в разных экземплярах таблицы строго совпадала.

Разбиение дисков на разделы и тома отчасти вызвано необходимостью максимального использования дискового пространства винчестера. Наверное, вас не очень обрадует известие о том, что жесткий диск,

40

за который вы платили деньги при покупке компьютера, используется отнюдь не на 100%, а во многих случаях даже и не на 70%. И дело не в том, что он у вас заполнен, а в том, что информация на него записывается не очень плотно, причем, чем больше емкость диска, тем меньше его полезная емкость. Во всем виноваты «кластеры», а точнее говоря, даже и не они сами, а их слишком большие размеры.

Мы работаем с файлами, имеющими имена, записанные обычными буквами. Компьютер переводит эти имена в числовые адреса секторов с помощью таблицы размещения файлов. Этим занимается операционная система. Конечно, каждая система делает это по-разному, но до последнего времени операционные системы, работающие на компьютерах платформы IBM PC, выражали адрес 16-разрядным числом, поскольку в таблицах размещения файлов на запись адреса каждого сектора зарезервировано 2 байта. Имея 16 двоичных разрядов, можно задать 65536 разных адресов  $(2^{16})$ . При такой системе на диск можно записать 65536 различных файлов, и у каждого будет свой уникальный адрес. Если, например, объем жесткого диска составляет 2 Гбайт, то поделив этот размер на 65536 адресов, получим, что минимально адресуемое пространство жесткого диска составляет 32 Кбайт. Эта единица и называется кластером. Таким образом, размер кластера зависит от размера жесткого диска. Поскольку кластер - *это минимальное адресуемое дисковое пространство* значит ни один файл не может занимать меньше места, чем составляет кластер. На больших дисках файл, имеющий размер 1 байт, займет все 32 Кбайт. То же произойдет и с файлом длиной 2 байта и т. д. Если файл имеет размер 32,1 Кбайт, он займет два кластера, то есть все 64 Кбайт. Потери от кластеризации жестких дисков составляют огромную величину, в отдельных случаях достигающую 40% их объема. Это явление получило название кластеризация.

Самый простой метод борьбы с кластеризацией - разбиение жесткого диска на разделы или тома (логические диски). Эту операцию производят перед форматированием диска. При разбиении жесткого диска на несколько логических дисков каждый вновь образующийся диск имеет собственную структуру и свою таблицу размещения файлов, поэтому, чем меньше размеры полученных логических дисков, тем меньше и размеры их кластеров.

Уменьшение кластеров достигают также увеличением числа разрядов для записи адреса секторов в FAT-таблице, например, 32 разряда (FAT 32).

В начале диска находится особая область - *MBR* (*Master Boot Record* – *главная загрузочная запись*), содержащая программную логику, необходимую BIOS для загрузки системы с жесткого диска. *Таблица разделов* (*partition table*) также расположена в начале диска, ее задача - хранить информацию о разделах: начало раздела, его длина, какой раздел является загрузочным. На загрузочном разделе расположен *загрузочный сектор* (boot sector), хранящий программу загрузки операционной системы. Такова в общих чертах система организации информации от кластеров и до разделов диска.

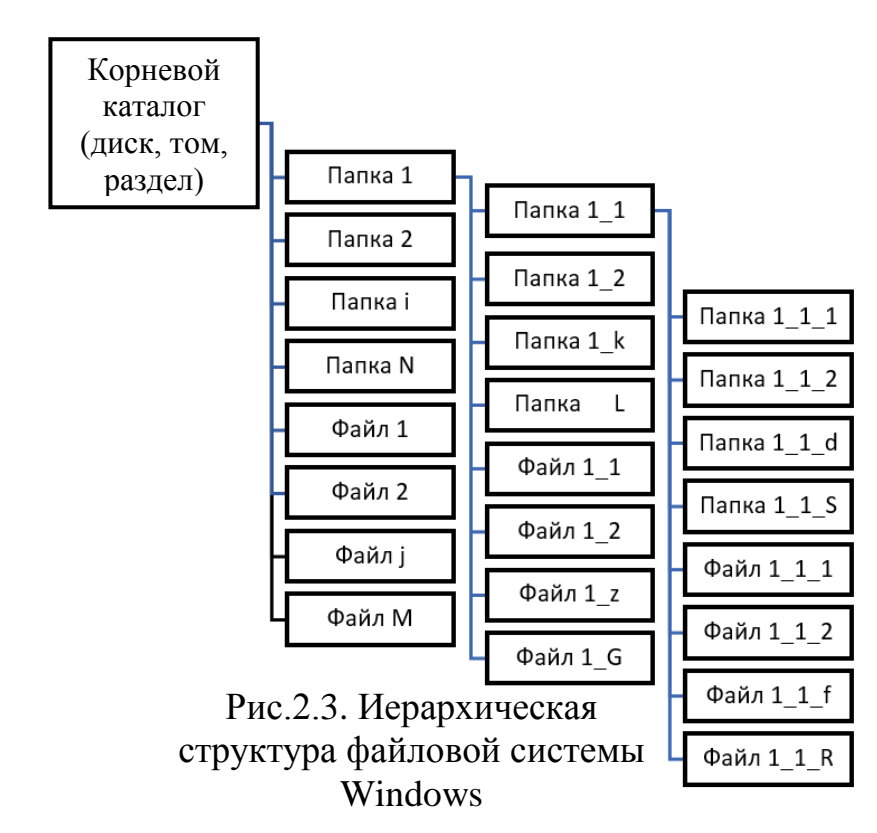

Современные файловые системы, кроме непосредственно хранения и изменения файлов, следят за сохранностью структуры данных и корректностью файловых операций, позволяют шифровать и сжимать информацию, оптимизируют поиск и сортировку файлов, а также предлагают множество других сервисных функций. Следует отметить также, что современные файловые системы имеют, как правило, иерархическую структуру (рис.2.3).

Файловые системы ОС Windows прошли очень долгий по компьютерным меркам путь, усложняясь параллельно с развитием операционных систем и аппаратного обеспечения компьютеров. Так, первая файловая система FAT12 (1981 г.) изначально предназначалась для работы с гибкими дисками. Благодаря 12-битной адресации и кластеру в 4 Кбайт она, однако, поддерживала разделы до 16 Мбайт. В целом же это была простая файловая система, обеспечивавшая основные функции - имя файла в формате 8 символов и 3 символа для его расширения (формат 8.3), каталоги, время создания (изменения).

С добавлением 16-битной адресации и максимального размера кластера в 32 Кбайт появилась *FAT16,* поддерживавшая разделы до 2 Гбайт. В первой версии Windows 95 была реализована поддержка длинных имен файлов (до 255 символов вместо 8 символов в *FAT12*) и сохранение регистра символов в названии. Появившаяся после *FAT16 файловая система FAT32* позволяла работать с разделами до 2 терабайт. Корневой каталог теперь не располагался в определенном месте, а представлял собой обычную цепочку кластеров, таким образом, было снято старое ограничение на количество элементов в корне. Загрузочный сектор раздела дублировался для отказоустойчивости.

Вскоре семейство ОС Windows пополнилось новой файловой системой NTFS (New Technology File System), которая позволила обеспечить такое сочетание производительности, надежности и эффективности, которого невозможно добиться с помощью любой из прежних реализаций файловых **NTFS** являлись систем. Основными целями разработки обеспечение скоростного выполнения стандартных операций над файлами: чтение, запись, поиск.

NTFS обладает характеристиками защищенности, поддерживая контроль доступа к данным и привилегии владельца, играющие исключительно важную роль в обеспечении целостности жизненно важных конфиденциальных ланных. Папки и файлы NTFS могут иметь назначенные им права доступа вне зависимости от того, являются они общими или нет. NTFS - единственная файловая система в Windows, которая позволяет назначать права доступа к отдельным файлам.

Одним из основных понятий, используемых при работе с NTFS, является понятие тома. Том означает логическое дисковое пространство, которое может быть воспринято как логический диск, то есть том может иметь букву (буквенный идентификатор) диска. Частным случаем тома является логический диск. Как и многие другие файловые системы, NTFS делит все полезное дисковое пространство тома на кластеры, размеры которых от 512 байт до 64 Кбайт, стандартом же считается кластер размером 2 или 4 Кбайт.

В системе NTFS для повышения надежности введен механизм аварийной замены дефектных секторов резервными секторами. Другими словами, если обнаруживается сбой при чтении данных, то система постарается прочесть эти данные, переписать их в специально зарезервированное для этой цели пространство диска, а дефектные сектора пометить как плохие и более к ним не обращаться.

Файловая система NTFS рассматривает все тома, папки и файлы как самостоятельные объекты и обеспечивает их безопасность. Это означает, что разрешения доступа к томам, папкам (каталогам) и файлам могут зависеть от учетной записи пользователя и тех групп, к которым он принадлежит. Каждый раз, когда пользователь обращается к объекту файловой системы, его разрешения на доступ проверяются по списку управления доступом для объекта. Если пользователь облалает необходимым ланного уровнем разрешений, его запрос удовлетворяется; в противном случае запрос отклоняется. Кроме того, NTFS обладает набором специальных расширенных папок. атрибутов файлов ИЛИ задаваемых ДЛЯ разрешения лоступа пользователей к этим объектам. Разрешения обеспечивают гибкую защиту, так как их можно применять и к каталогам, и к отдельным файлам; они распространяются как на локальных пользователей, так и на пользователей, подключающихся к ресурсам по сети. Разрешения NTFS обеспечивают высокую избирательность защиты: для каждого файла в папке можно установить свои разрешения. Например, одному пользователю можно позволить считывать и изменять содержимое файла, другому только считывать, третьему вообще запретить доступ.

Система NTFS создавалась с расчетом на работу с большими дисками. Чем больше объем диска и чем больше на нем файлов, тем больший выигрыш мы получаем, используя NTFS. Максимально возможные размеры тома (и размеры файла) могут составлять 16 Эксабайт<sup>13</sup>. В файловой системе NTFS количество файлов в каталогах не ограничено, а время поиска файлов не связано линейной зависимостью с их количеством

### Вопросы для самоконтроля

1. Что такое интерфейс?

2. Что такое адресное пространство? Чем оно определяется?

3. Дайте определение операционной системе.

4. Какие задачи возложены на операционную систему?

5. Что такое драйвер и каковы его функции?

6. Что понимается под технологией "plug-and-play"?

7. Каковы особенности операционных систем семейства Windows?

8. Дайте определение файловой системе.

9. Что такое таблица размещения файлов?

10. Опишите основные преимущества файловой системы NTFS.

11. Что такое кластер и какие параметры влияют на его размер?

## Особенность операционной системы Windows 10

Можно с уверенностью утверждать, что, выпустив Windows 10, корпорация Microsoft в полной мере удовлетворила запросы пользовательской аудитории, создав универсальную платформу для любых типов устройств.

Самое заметное нововведение в интерфейсе Windows 10 - меню  $\eta_{yck}$ , обеспечивающее оперативный доступ к часто используемым программам и документам, а также к так называемым универсальным приложениям, плиточный интерфейс. Меню использующим является полностью настраиваемым. Можно изменять его размер, управлять расположением интерактивных динамических плиток, объединять их в тематические группы, удалять ненужные ярлыки и закреплять новые.

В Windows 10 получил дальнейшее развитие центр уведомлений, который отображается в правой части в правой части панели задач. Теперь в центре уведомлений отображается вся информация о работе системы и акцентируется внимание пользователя на возникающих проблемах. Кроме того, в центр уведомлений выводится, помимо обычных уведомлений, информация о вызовах Skype, сигналы будильника, напоминания календаря и так далее.

Виртуальный голосовой помощник с элементами искусственного интеллекта теперь присутствует и в десктопной версии Windows 10. Голосовая

<sup>&</sup>lt;sup>13</sup> Один Эксабайт = 2<sup>10</sup> петабайта = 2<sup>20</sup> терабайта = 2<sup>30</sup> Гигабайта = 2<sup>40</sup> мегабайта  $= 2^{50}$  килобайта = 2<sup>60</sup> байтам

помощница Cortana позволяет планировать дела, искать информацию на диске компьютера и в Интернете, настраивать уведомления о важных событиях, бронировать места в гостиницах и решать прочие задачи вплоть до информирования пользователя о ситуации на дорогах или отменах авиарейсов. Чтобы начать работу с голосовым помощником, достаточно ввести вопрос в строке поиска на панели задач или кликнуть по значку микрофона и управлять *Cortana* при помощи голоса<sup>14</sup>.

С выпуском Windows 10 компания Microsoft явила миру свой новый вебобозреватель Edge, который должен заменить Internet Explorer и составить достойную конкуренцию альтернативным решениям. Представленный интернет-обозреватель позволяет создавать заметки и оперативно делиться найденной в Сети информацией, а также оснащён набором средств для комфортного просмотра сайтов и работы с контентом. Microsoft Edge отличает высокая скорость обработки страниц и новый интерфейс. Разработчики оставили Internet Explorer в составе ОС для обеспечения обратной совместимости.

Владельцам устройств, совмещающих в себе функции персонального компьютера и планшета, теперь нет необходимости устанавливать в систему дополнительный софт и драйверы для переключения десктопного  $\mathbf{M}$ планшетного режимов работы ОС. Windows 10 автоматически определяет момент отключения/подключения клавиатуры и перевода устройства в другой режим работы и самостоятельно оптимизирует дисплей для работы в соответствующем режиме. При необходимости пользователь всегда может активировать нужный режим вручную из нового центра уведомлений, а также переключаться между клавиатурой. мышью мгновенно  $\overline{M}$ сенсорным управлением.

В Windows 10 имеется возможность создания нескольких рабочих столов, для активации которых на панели задач рядом с кнопкой Пуск предусмотрена соответствующая пиктограмма Представление задач. Каждый рабочий стол может иметь собственный набор работающих приложений. Пользователь, наводя курсор мыши на миниатюру отдельного виртуального пространства, может видеть миниатюры всех открытых в нём приложений и даже закрывать отдельные программы без необходимости запуска этого рабочего пространства. Предусмотрена возможность переноса окон приложений между различными виртуальными столами. Всё реализовано достаточно удобно и наглядно.

B Windows 10 для защиты от угроз используется антивирус Windows Defender, работающий в режиме реального времени. В новой системе антивирус получил упрощённые настройки, доступные в меню Обновление и безопасность, и механизм контроля работы сторонних защитных приложений, установленных в ОС. Теперь Windows Defender умеет контролировать

<sup>&</sup>lt;sup>14</sup> В настоящее время Microsoft занимается интеграцией голосового помощника с украинскими сервисами, предоставляющими актуальную информацию о ресторанах, отелях, музеях, госучреждениях, билетах и т.д.

актуальность используемых ими вирусных сигнатур и в случае, если сторонний антивирус не обновляется в течение трёх дней, автоматически перехватывает управление защитой компьютера.

В Windows 10 изменился в лучшую сторону почтовый клиент. В нём добавились средства форматирования текста писем, инструменты для работы с таблицами, изображениями и маркерами. Также в программе появились новые жесты для управления входящими письмами и строка навигации, позволяющая быстро переключаться между письмами и календарём. Не обошли вниманием разработчиков такие вещи, как проверка орфографии, автоматическая отправка ответных писем, поиск и т.д.

B Windows 10 реализован механизм биометрической идентификации Windows Hello, благодаря которому пользователь может получить доступ к системе при помощи сканирования лица, радужной оболочки или отпечатка пальца. Новая система позволяет забыть о классическом вводе пароля и может использоваться не только для входа в рабочее окружение Windows, но и для доступа к онлайновым сервисам и различным приложениям. Для работы Windows Hello требуется аппаратное оснащение, включающее устройство считывания отпечатков пальцев, инфракрасные датчики и другие сенсоры для идентификации пользователя.

Платформа Windows 10 снабжена технологиями обеспечения быстрого запуска системы и установки сетевого соединения при выключенном мониторе и в режиме ожидания, что обеспечивает фоновое обновление системы.

Ещё одним улучшением в плане безопасности Windows 10 являются технологии *ELAM* и Secure Boot. ELAM представляет собой модуль, который запускается одним из первых при загрузке, позволяет провести оценку всех драйверов и определить драйвера для инициализации. Функционируя в паре с системой Secure Boot, она предотвращает запуск вредоносных и запрещённых программ на этапе загрузки ОС.

В Windows 10 реализована функция Wi-Fi Sense, позволяющая автоматически разлавать пароли от беспроводных сетей пользователям Facebook, Skype и Outlook. Нововведение должно упростить работу с точками доступа Wi-Fi и позволяет предоставить доверенным контактам доступ в Интернет без раскрытия передаваемого пароля. По умолчанию данная функция активирована в системе, отключить или настроить её по своему усмотрению в окне настроек подключений, в меню Управление можно сетевых параметрами сети  $Wi$ -Fi.

В Windows 10 универсальное картографическое приложение умеет аэрофотоснимки трёхмерные прокладывать маршруты, отображать  $\mathbf{M}$ изображения городов, добавлять в избранное часто просматриваемые места и сохранять карты на диск компьютера для последующего их использования без подключения к Сети. Автомобилистам наверняка понравится наличие в картах Windows функции просмотра загруженности дорог и заторов на городских улицах.

Новый календарь тесно интегрирован с контактами пользователя и почтовым приложением и теперь выглядит одинаково на всех устройствах Windows 10. Помимо этого, календарь может отображать прогноз погоды на несколько дней вперѐд и дорожные сводки, помогающие пользователю придерживаться составленного расписания.

В Windows 10 улучшено и стало универсальным приложение для просмотра фотографий. Оно выводит изображения в виде больших миниатюр, автоматически группируя по датам, альбомам, каталогам и так далее. Появились функции создания фотоальбомов, автоматического улучшения фотографий и загрузки контента в хранилище OneDrive.

# **СРЕДСТВА УПРАВЛЕНИЯ WINDOWS 10**

#### *Мышь*

Конструктивно мышь содержит, как правило, две кнопки и колесико. Левая кнопка отвечает за запуск программ и открытие документов. Кроме того, с помощью этой кнопки можно осуществлять выделение нескольких объектов на экране, фрагментов текста в документах и т. д. Если нажать на левую кнопку мышки и не отпуская еѐ провести указателем мышки по тексту (по символу, слову, строке, предложению, абзацу или по фрагменту любого размера), то произойдет его выделение. Если при нажатой левой кнопке мышки провести указателем мыши по рабочему столу, то охватываемые при этом объекты рабочего стола будут выделены. Левой кнопкой мышки можно также перетаскивать объекты. Для этого достаточно указать на объект, подлежащий перемещению, нажать левую кнопку и, не отпуская, переместить указатель мыши в любом направлении. В Windows 10 усовершенствован режим разделения экрана. Бросив любое окошко на одну сторону экрана, в другой стороне появятся миниатюры всех открытых в данный момент окон, которые можно активировать простым щелчком левой кнопки мыши.

Правая кнопка мыши – кнопка контекстного меню. Если навести указатель мыши на какой-то значок или даже просто на свободный участок (рабочего стола, документа или любой другой программы) и щѐлкнуть правой кнопкой, то на кончике указателя мыши появится контекстное меню с перечнем команд, которые можно выполнять с указанным объектом. Таким образом пользователю предоставляется возможность выбора операции с указанным объектом. Выбрав один из пунктов контекстного меню необходимо щелкнуть по нему левой кнопкой.

С помощью колѐсика можно пролистывать документ или страницу Internet, регулировать звук в проигрывателе, включать ускоренную прокрутку фильмов, а также выполнять массу других операций, в зависимости от той программы, с которой пользователь работает в данный момент.

Функции кнопок мышки можно поменять. Для этого нужно обратиться по адресу: кнопка *Пуск / Параметры / Устройства / Мышь и сенсорная панель*.

Щѐлкать кнопками мышки можно по-разному: одиночный щелчок левой кнопки, как правило, позволяет выделить объект, на который указывает курсор, или активировать меню. Для открытия же документов или запуска программ

следует щѐлкнуть дважды, с минимальным промежутком между щелчками (один двойной щелчок). Для запуска программ из меню или открытия меню в окнах программ будет достаточно обычного одного щелчка.

В ноутбуках в качестве замены мышки предусмотрен *тачпад* специальная чувствительная к прикосновениям площадка. Указателем мышки можно управлять, водя по ней пальцем, а для запуска программ или открытия файлов, вместо левой кнопки, можно просто щѐлкнуть по *тачпаду*. Впрочем, аналоги кнопок мыши тоже имеются в нижней части от тачпада. Можно также к ноутбуку подключить обычную мини-мышку.

## *Клавиатура*

С помощью клавиатуры набирают текст. При работе с документами, перемещаться по документу можно с помощью стрелок клавиатуры или кнопок *PageUp* (пролистать страницу вверх) и *PageDown* (пролистать страницу вниз). Для удаления файлов удобнее пользоваться клавишей *Del*. Открыть кнопку *Пуск* для запуска установленных программ можно с помощью специальной кнопки на клавиатуре с изображением логотипа Windows  $\blacksquare$ . Кнопка  $FI$ вызывает *Систему помощи Windows.* Для смены языка ввода текста можно использовать сочетание клавиш *Shift+Ctrl* (возможны варианты: *Alt+Shift, Ё или символ апострофа<sup>15</sup>*).

Помимо отдельных управляющих кнопок, в Windows 10 применяются специальные комбинации кнопок - горячие клавиши. Основными из них являются:

- $\bullet$  *Ctrl+Esc* открывает меню *Пуск*;
- *Alt+Tab* позволяет переключаться между запущенными программами;
- $\bullet$  *Alt+F4* закрывает текущее окно;
- $\bullet$  *F10* активирует строку меню;

1

- Shift+Del удаляет объект без помещения его в *Корзину*. В Windows 10 есть несколько полезных сочетаний с кнопкой *Win:*
- *Win* открывает стартовый экран плиточного интерфейса со значками установленных приложений;
- *Win+Pause/Break* открывает окно свойств компьютера;
- **•** *Win+D* открывает *Рабочий стол* и сворачивает / разворачивает все открытые на данный момент окна;
- *Win+B* переключает между плиточным интерфейсом и режимом *Рабочего Стола*;
- $\bullet$  *Win+E* запускает программу Проводник;

<sup>15</sup> Существует несколько способов поставить в тексте апостроф: при латинской раскладке клавиатуры нажать клавишу ; при кириллической раскладке клавиатуры зажать *Ctrl* и два раза нажать либо клавишу  $\mathbb{F}_2^{\mathbb{C}}$ , либо клавишу  $\tilde{\mathbb{F}}$ 

- $Win+I$  панель настроек (панель управления, сеть, громкость, яркость, увеломления и т. п.).
- Win+Pause открывает меню Свойства системы;
- Win+X открывает специальное меню быстрого доступа к Панели управления. Проводнику, меню Компьютер, Командной строке и так далее;
- Win+R открывает окно Запуск программы;
- Win+. (точка) закрепляет текущее приложение на правой стороне экрана. Повторное применение этой комбинации переместит приложение на левую сторону экрана;
- Win+M сворачивает все открытые окна;
- $\bullet$  Win+ $\leftarrow$ / $\rightarrow$ перемещает закрепляет  $\boldsymbol{\mathrm{M}}$ приложения настольные  $\bf{B}$ соответствующем направлении;
- Win+Tab позволяет переключаться между приложениями;
- Win+набор слова быстрый поиск программ по имени;
- Win+PrintScreen сделать снимок экрана и сохранить его в виде файла в папке Изображения;
- $Win+L$  блокирует Windows. При блокировке на монитор выводится стартовый экран, и для возврата в Windows необходимо снова ввести пароль доступа. Все запущенные программы в это время продолжают работать в фоновом режиме.

Несколько сочетаний клавиш с кнопкой Ctrl (в любой программе):

- $Ctrt+O$  открыть документ;
- $Ctrl+W$  закрыть документ:
- $Ctrl + S$  сохранить документ;
- *Ctrt+P* печать документа;
- $Ctrt+A$  выделить весь документ;
- Ctrl+C скопировать выделенный фрагмент или файл в Буфер обмена;
- Ctrl+V вставить часть документа или файл из Буфера обмена.

Следует отметить, что в каждой программе есть свои собственные сочетания клавиш. Но именно эти команды, хотя бы некоторые из них, полезно было бы освоить в начале работы с Windows 10.

## Особенности управления в компьютерах с сенсорным экраном.

В компьютерах с сенсорным экраном основную роль в управлении системой играют пальцевые жесты: Тап, Свайп, Горизонтальный свайп, Вертикальный свайп, Щипок, Жесты с использованием трёх пальцев.

- Тап это просто прикосновение к значку или другому экранному элементу. Есть тап обычный (короткий) и долгий (с задержкой). Обычно короткий тап просто запускает программу, а долгий в плиточном режиме вызывает свойства плитки, а в режиме Рабочего Стола Контекстное меню.
- Свайн жест по экрану, без отрыва пальца от сенсорной поверхности.
- *Горизонтальный свайп слева направо* переключение между запущенными программами плиточного интерфейса;
- *Вертикальный свайп* (сверху-вниз) закрытие приложения;
- *Вертикальный свайп* (снизу-вверх) вызов *Панели Команд* внизу экрана;
- *Вертикальный свайп* в плиточном режиме может выделить одну или несколько плиток программ. А чтобы закрыть приложение плиточного режима, его окно нужно потянуть пальцем вниз, до нижней границы экрана;
- *Щипок двумя пальцами* обеспечивает масштабирование изображения на экране;
- *Жесты с использованием трѐх пальцев:* 
	- *3 пальца вверх* просмотр задач;
	- *3 пальца вниз* показать *Рабочий стол*;
	- *3-й палец влево или вправо* переход в предыдущие приложения;
	- *Нажатие 3 пальцами* Поиск.

В планшетном режиме в Windows 10 имеется виртуальная клавиатура, которая появляется только в тот момент, когда вы *тапаете* пальцем по любому текстовому полю, а в режиме *Рабочего стола* щѐлкаете по кнопке в правом нижнем углу экрана. Выглядит экранная клавиатура практически так же, как обычная, только кнопок меньше. Язык ввода переключается в этом режиме с помощью кнопки *Параметры*.

# *Интерфейс Windows 10*

Задача *Интерфейса* состоит в том, чтобы преобразовать все внутренние *рычаги управления* Windows в графические формы, понятные человеку.

## *Рабочий стол Windows 10*

Рабочий стол появляется сразу после загрузки операционной системы и занимает основное пространство экрана. На этом пространстве пользователь может размещать все свои рабочие инструменты - документы, папки, значки нужных программ. Наиболее важным инструментом в окрестностях *Рабочего стола* является меню *Пуск*,

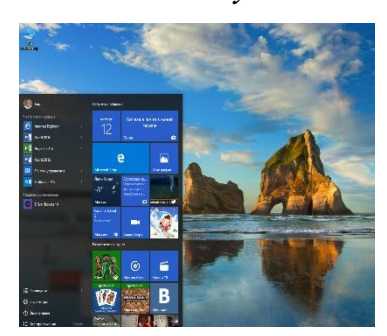

Рис. 2.4. Правая и левая панели кнопки Пуск

### *Меню Пуск*

Кнопка *Пуск* - это главный пульт управления всей программной начинкой компьютера. В Windows 10 при нажатии кнопки *Пуск* левой кнопкой мыши открывается окно с правой и левой панелями пуска (рис. 2.4).

> Правая панель пуска содержит универсальные программы, представленные в виде плиток. Эта область панели пуска получила название *Начальный Экран*. Плиточные приложения могут работать не только на настольных компьютерах и ноутбуках, но и на

планшетах и их данные могут автоматически синхронизироваться между всеми подключѐнными к учѐтной записи устройствами. Кроме того, их гораздо проще искать и устанавливать, они загружаются из одного источника *Магазин Windows.* Плитки отличаются от обычных значков тем, что они умеют отображать различные уведомления, например, о новых письмах от почтовой программы, текущие курсы акций и валюты, новости и так далее. Плитки можно перетаскивать с места на место, менять их размер, добавлять на *Панель задач* внизу экрана и удалить. Для этого достаточно вызвать *Контекстное меню* правой кнопки мыши соответствующей плитки. Для добавления новой плитки взамен удаленной достаточно перетянуть значки нужных программ из левой панели на правую. Можно разместить на *Начальном экране* плитку любой программы из меню *Все приложения***.** Для этого из контекстного меню правой кнопки мыши значка соответствующей программы выбрать команду *Закрепить на начальном экране*. Таким же образом можно отправить нужный значок и на *Панель задач* внизу экрана. И точно так же можно удалить с *Начального экрана* или *Панели Задач* программы, необходимость в которых отпала.

В верхней части левой панели кнопки *Пуск* представлено меню *Учетная запись пользователя* с его аватаром*.* С помощью этого меню можно заблокировать компьютер. При блокировке система Windows прикроется *экраном блокировки*, однако все открытые документы и запущенные программы будут продолжать работать в фоновом режиме. Для доступа к ним нужно будет снова набрать пароль для входа. Можно также сменить пользователя, а также получить доступ к параметрам учетных записей щелчком правой кнопки мыши по имени или аватару.

Ниже учетной записи пользователя на левой панели кнопки *Пуск* размещено меню *Часто используемое***,** в котором сосредоточены программы, с которыми пользователь работает чаще всего. Этот список всѐ время меняется в зависимости от требований пользователя. Если какая-то ссылка в этом списке не нужна, то выбрав из контекстного меню правой кнопки мыши этой ссылки команду *Не показывать в этом списке* ее можно из списка удалить. При этом, на смену тут же придет другая. Стрелочки справа от названия некоторых программ открывают список документов, с которыми пользователь недавно

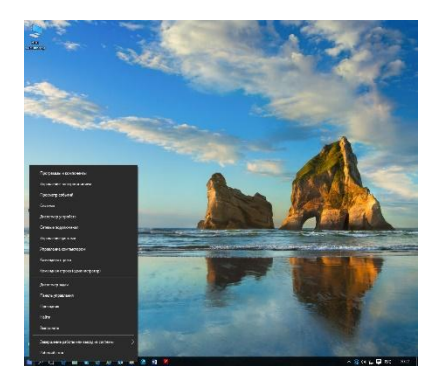

Рис. 2.5. Меню быстрого доступа

работал, а также на другие полезные ссылки. Например, щѐлкнув по стрелочке рядом со значком браузера, можно увидите список недавно посещѐнных страничек.

После меню *Часто используемое* располагаются *Недавно добавленные* программы. На левой панели кнопки *Пуск* располагаются также программа *Проводник*, меню *Параметры Выключение* с командами перезагрузки компьютера и завершения работы.

В нижней части левой панели кнопки *Пуск* расположено меню *Все приложения*. В этом разделе

размещены ссылки на все установленные в системе программы. Отсюда можно получить доступ к средствам настройки Windows, файлам и папкам на компьютере. Программы в меню *Все приложения* отсортированы по алфавиту, так что найти нужную программу не составит труда.

При щелчке правой кнопкой мыши по кнопке *Пуск* откроется меню быстрого доступа (рис. 2.5) с наиболее важными инструментами, таких как *Система, Диспетчер устройств, Панель управления, Проводник, Сетевые подключения, управление компьютером и т.д.* Меню быстрого доступа можно вызвать с помощью комбинации клавиш *Win+X*.

### *Поиск*

Для поиска документов, программ или инструментов настройки в Windows 10 предусмотрено меню *Поиск,* которое размещено в меню *быстрого доступа*. Достаточно щелчком правой кнопки мыши открыть меню *Пуск*, указать на команду *Найти* и набрать в строке требуемое название. Система разделяет результаты поиска по группам. В плиточном интерфейсе *Поиск* позволяет искать нужную информацию и внутри приложений. Например, запустив поиск в программе *Люди*, можно выбрать из списка записей адресной книги обладателей какого-то имени или фамилии, в *Магазине* **-** программы и игры по заданному ключевому слову и так далее.

По умолчанию Windows индексирует все файлы в стандартных пользовательских папках.

| চা |                                               | $\Delta$ pyrue $\sim$ |                                                              | <b>• Параметры индексирования</b><br>Проиндексировано элементов: 376 391 |                                        |
|----|-----------------------------------------------|-----------------------|--------------------------------------------------------------|--------------------------------------------------------------------------|----------------------------------------|
|    | Лучшее соответствие                           |                       |                                                              | Индексирование завершено.                                                |                                        |
|    | Параметры индексирования<br>Панель управления |                       |                                                              | Индексировать следующие расположения:                                    |                                        |
|    |                                               |                       |                                                              | Включенные расположения                                                  | Исключить                              |
|    |                                               |                       | O <sup>2</sup> Microsoft Outlook<br><b>Windows Live Mail</b> |                                                                          |                                        |
|    |                                               |                       | Главное меню                                                 |                                                                          |                                        |
|    |                                               |                       |                                                              | <b>В</b> Журнал Internet Explorer                                        |                                        |
|    |                                               |                       |                                                              | " Локальный диск (С:)                                                    |                                        |
|    |                                               |                       |                                                              | : Локальный диск (D:)                                                    | ProgramData; AppData; AppData; Windows |
|    |                                               |                       |                                                              | " Локальный диск (E:)                                                    |                                        |
|    |                                               |                       |                                                              | <b>"Покальный диск (F:)</b><br>__ Локальный диск (G:)                    |                                        |
|    |                                               |                       |                                                              |                                                                          |                                        |
|    |                                               |                       | Изменить                                                     | <b>Дополнительно</b><br>Как индексирование влияет на поиск?              | $\bigcirc$ Daysa                       |
|    |                                               |                       |                                                              | Устранение неполадок при поиске и индексировании                         |                                        |

Рис. 2.6. Поиск инструмента Параметры индексирования

Рис. 2.7. Диалоговое окно Параметры индексирования

Если пользователь хранит документы в *Документах*, а музыку - в *Музыке* (или что угодно - в облаке OneDrive), поисковик сможет заранее обработать эти файлы и найти нужный документ по любому ключевому слову или фразе из текста. Но если документ пользователя хранится в посторонней папке, или на

другом диске, то в этом случае поисковик окажется бессилен до тех пор, пока эта папка не будет включена в *Настройки индексирования*. Для этого необходимо из меню *быстрого доступа* активизировать поиск и в качестве запроса ввести *Параметры индексирования,* или просто ввести начальные символы слова *Индексирования,* например, *индексир* (рис.2.6). Если нужной папки в списках не значится, еѐ можно туда добавить через кнопку *Изменить* (рис. 2.7). Индексировать можно не только документы, но и фильмы, музыку и фото, поскольку в этих файлах тоже есть ключевые слова, которые можно использовать при поиске.

Любое окно можно свернуть на панель задач, превратив его в кнопку. При этом программа остается запущенной и работает, оставаясь невидимой пользователю. Если указать мышкой на кнопку программы на *Панели задач*, то над ней появится миниатюрное изображение программного окна. Если мышкой указать на эту миниатюру, то выбранное окно активируется. Но только до тех пор, пока указатель мыши будет находиться на миниатюре окна. Чтобы закрепить окно на экране достаточно щѐлкнуть по миниатюрному окну. С помощью миниатюр окон над кнопками *Панели задач* можно закрывать окна программ, нажав на крестик в правом верхнем углу миниатюрного окна.

Особенностью кнопок программ на *Панели задач* является и то, что в их контекстное меню отображается список документов, с которыми пользователь уже работал в этой программе. Например, значок Internet Explorer покажет перечень недавно посещѐнных пользователем страничек. И любой документ из этого перечня можно открыть, щѐлкнув по нему. Можно также и закрыть все документы, открытые в этой программе, не вызывая их на экран. Для этого в контекстном меню кнопки соответствующей программы предусмотрена специальная команда.

Щѐлкнув по свободному месту *Панели задач* правой кнопкой мыши откроется *Контекстное меню* панели задач, в котором можно найти немало интересного. Например, если снять галочку с пункта *Закрепить панель задач*, то панель задач будет видна на экране лишь в том случае, если указатель мыши окажется у нижней границы *Рабочего стола*. Здесь же можно создать пользовательскую панель инструментов, включив в нее значки нужных программ.

#### *Панель уведомлений.*

Панель уведомлений (трей) со своим набором значков расположена в правой части панели задач. Значки, представленные на панели уведомлений, принадлежат резидентным программам, которые загружаются при запуске компьютера. Это такие программы как *Антивирусная программа*, *Регулятор громкости, Индикатор сети Internet*, *Часы, Переключатель клавиатуры,* и др*.* Если значков на панели уведомлений окажется много, то Windows скроет неиспользуемые значки, оставляя видимыми только самые необходимые. Чтобы увидеть все содержимое *Панели уведомлений*, необходимо нажать на небольшую стрелку **в левой её части**. Как правило, Windows сама решает, какой значок достоин быть в видимой части панели уведомлений, а какой - нет.

Порядок на *Панели уведомлений* пользователь может навести самостоятельно. Если какой-то значок в видимой части *Панели уведомлений* не нужен, то перетащив его мышкой на упомянутую выше стрелку, он тут же уйдёт в скрытую часть панели уведомления. Другие значки можно точно таким же образом перетащить из скрытой части в видимую. Щѐлкнув по часам справа, откроется *Календарь*, а заодно открывается доступ к настройкам даты-времени, где можно установить будильник.

## *Элементы Рабочего стола. Значки и ярлыки.*

На только что установленной Windows 10 *Рабочий стол* чист, за исключением значка *Корзина*. Однако через короткое время Рабочий стол наполнится множеством значков. Большинство устанавливаемых на компьютер программ прописывают свой значок на Рабочий стол. Кроме того пользователь вправе размещать на рабочем столе свои объекты - документы, папки, музыку, видео. Для музыки, документов, фотографий и фильмов в Windows 10 предусмотрены стандартные папки *Музыка, Документы* и *Изображения*. Объекты в Windows обозначены собственными значками (пиктограммами). Изображение на значке указывает на его тип и на программу, с помощью которой этот документ можно открыть или изменить. Например, пиктограмма с изображением вида **E** свидетельствует о том, что этот объект создан в программе текстового редактора Word. Чтобы запустить программу или открыть документ достаточно сделать двойной щелчок по пиктограмме. В Windows чаще всего работают с тремя видами объектов: *Файл (документ), Ярлык* и *Папка*.

Под документом следует понимать материальный носитель с зафиксированной на нём в любой форме информацией в виде текста, звукозаписи, изображения или их сочетания, который имеет реквизиты, позволяющие его идентифицировать, и предназначен для передачи во времени и в пространстве в целях общественного использования и хранения.

Документы на жестком диске хранятся в виде файлов. Понятию файла можно дать простое определение: совокупность различных символов, объединенных общим именем и сохраненных на жестком диске. Для каждого объекта в Windows можно создать любое количество ярлыков в разных местах.

Ярлык - это файл небольшого размера (как правило до 4 Кб), указывающий на адрес объекта. Оригинал объекта храниться в определенном месте на жестком диске, а его ярлыки могут находиться на рабочем столе или в любом другом месте. При необходимости работать с оригиналом объекта достаточно сделать один двойной щелчок по одному из его ярлыков. При этом следует иметь ввиду, что при изменении местоположения оригинала все созданные ранее его ярлыки становятся не рабочими. Другими словами, следует повторить операции по созданию новых ярлыков для данного объекта и удаления прежних его ярлыков.

Папка – совокупность объектов, объединенных общим именем, и сохраненная на жестком диске. В папках для удобства можно сосредотачивать объекты по отдельным категориям, например, текстовые документы, аудио и

видео объекты и т. д. Любая папка может содержать вложенные папки<sup>16</sup>. Один двойной щелчок левой кнопкой мыши раскроет папку в виде окна. При этом все файлы (а также вложенные папки), будут представлены своеобразной портретной галереей - рядом значков с подписями (рис.2.8).

### *Контекстное меню*

Любой объект Windows 10 можно переименовать, удалить, копировать или переместить. К любому объекту можно создать ярлык. Кроме того, можно изменить внешний вид объекта, его свойства. Число и ассортимент операций различается в зависимости от того, с каким объектом работает пользователь.

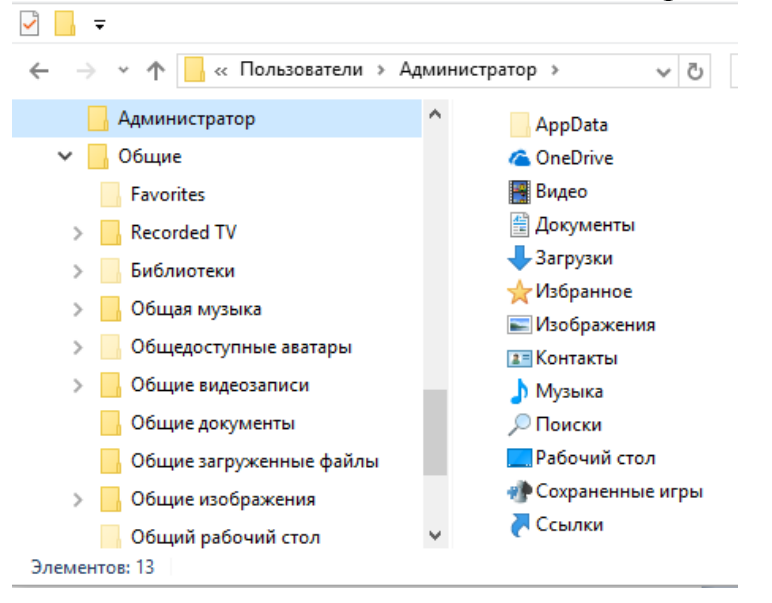

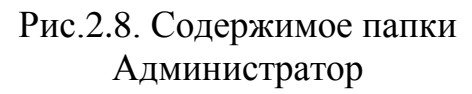

Число и ассортимент операций различается в зависимости от того, с каким объектом работает пользователь. Поскольку между папками и файлами существуют различия, следовательно, есть операции, которые можно применить только к папке или только к файлу.

Универсального списка операций для всех объектов Windows нет. В подобных ситуациях на помощь пользователю приходит такая функция Windows как *Контекстное меню*. Оно появляется, если навести указатель мыши на нужный объект и щѐлкнуть *правой* кнопкой мышки. Тут же появится список действий, которые можно с этим объектом проделать. От пользователя потребуется лишь выбрать одно из действий и щѐлкнуть по нему левой кнопкой мыши. Следует отметить, что со временем число команд в *Контекстном меню* будет расти, поскольку многие программы добавляют в него собственные команды. Например, после установки архивирующих программ в *Контекстном меню* появятся команды для архивации файлов и распаковки архивов, проигрыватели

1

<sup>16</sup>Следует отметить, однако, что жесткий диск или его разделы (логические диски) тоже являются папками. Они отличаются от других (обычных) папок тем, что их нельзя вложить в какую-либо папку.

добавляют команду быстрого воспроизведения файлов в папке и т. д. Более того, набор команд в Контекстном меню для каждого объекта Windows свой. Чаще всего в контекстном меню встречаются команды:

• Создать. Очень важная команда, поскольку с её помощью можно создавать новые папки и документы стандартных офисных форматов.

• Вырезать. С помощью этой команды любой объект можно поместить в Буфер обмена Windows<sup>17</sup> для последующего его перемещения в другую папку или часть одного документа в другой.

• Копировать. Это практически та же операция Вырезать, за исключением того, что в *Буфер обмена Windows* помещается не сам объект, а его копия.

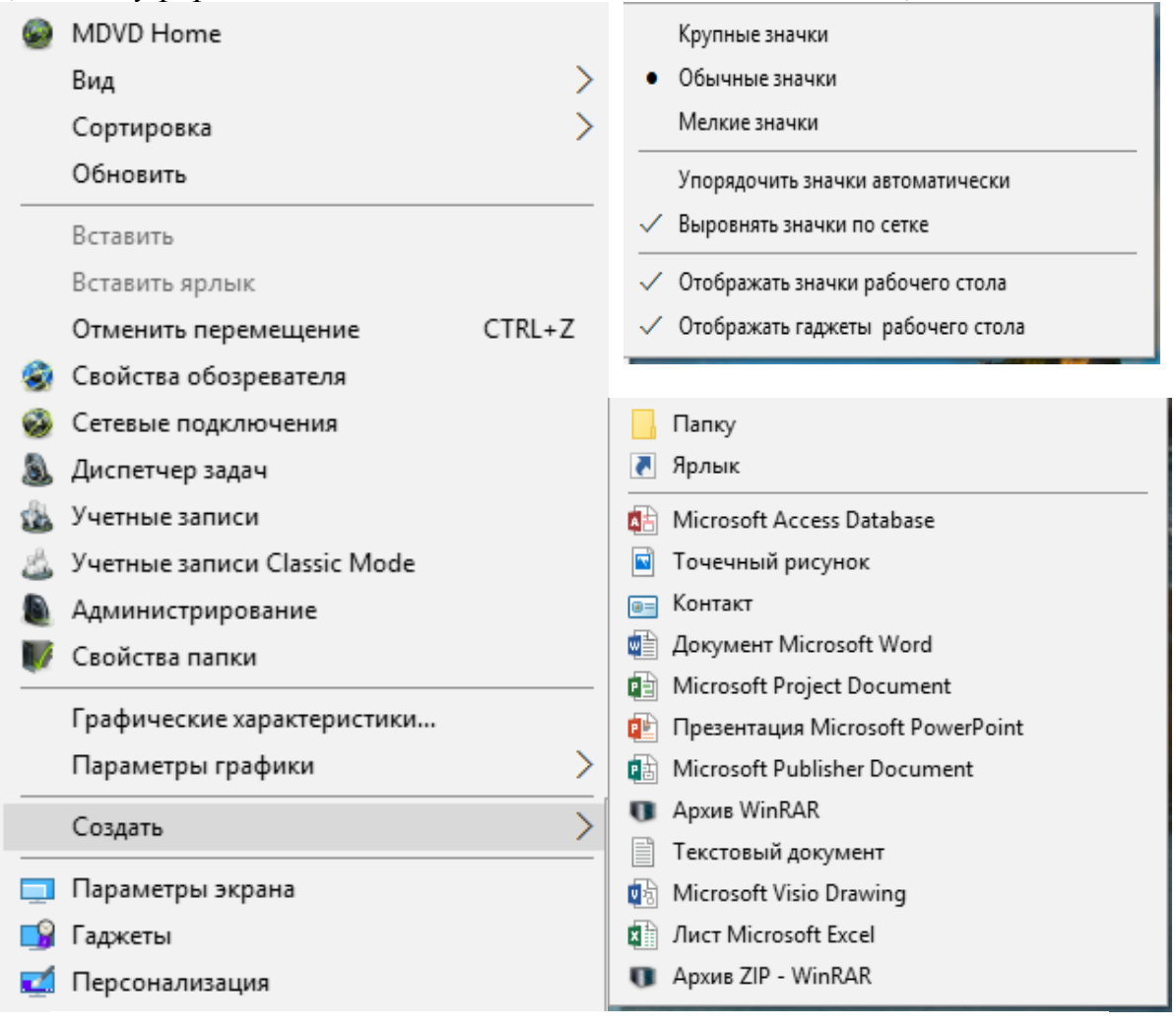

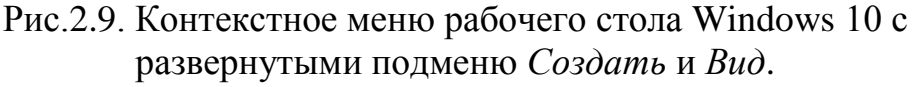

Вставить. Вставка производится в предварительно выбранное место.

• Свойства. Выбрав из Контекстном меню объекта этот пункт, можно узнать много полезного об объекте, независимо от того, это документ, программа или папка. Например, Свойства ярлыка покажут, на какой именно файл он указывает, Свойства документа - когда, кем и в какой именно программе он

<sup>&</sup>lt;sup>17</sup> Буфер обмена Windows - это область оперативной памяти, которая выделяется для временного хранения данных, для последующей вставки.

создан. С помощью *Свойств* пользователю предоставляется возможность изменять свойства соответствующего объекта. Если к примеру, вызвать *Контекстное меню Рабочего стола* (рис.2.9)*,* то можно увидеть достаточно внушительный список команд, не нуждающихся в комментариях.

• *Сортировка* - позволит выстроить значки в папке по одному из указанных вами признаков: имя, дата создания, размер и т. д.

#### *Многооконный режим*

В Windows 10 можно открыть несколько окон одновременно, но активным будет только одно. В тоже время пользователь всегда может переключиться между открытыми окнами, щелкнув мышкой по соответствующему окну или с помощью сочетания горячих клавиш *Alt+Tab***.**  Можно также выстроить «миниатюры» всех открытые окон в стройную линейку на экране - для этого достаточно щѐлкнуть по кнопке *Представление задач* на *Панели задач*. Чтобы открыть окошко какой-то из запущенных программ во весь экран, достаточно по нужной миниатюре щѐлкнуть мышкой. Выйти из режима *Представления задач* можно повторно щелкнуть по кнопке *Представления задач* или с помощью клавиши *Esc*.

Свернуть все открытые на экране окна, освободив *Рабочий стол*, можно либо с помощью сочетания клавиш *Win+Пробел*, либо щѐлкнуть по самому правому краю панели задач, там расположена специальная кнопка *Свернуть все окна*.

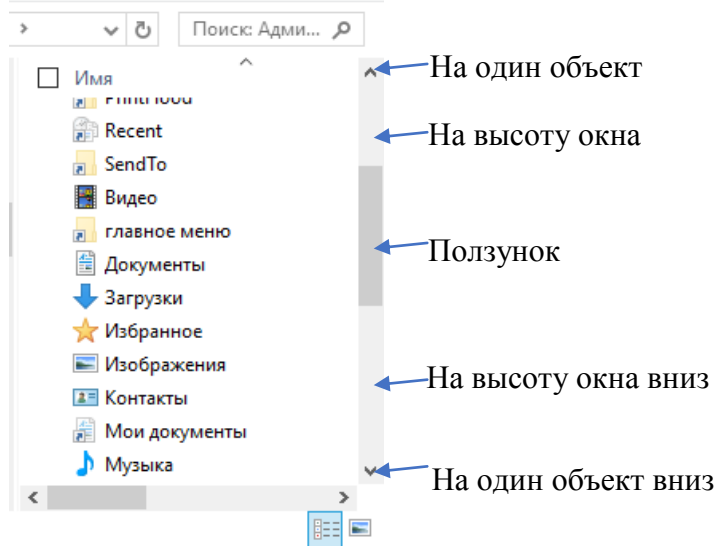

Рис. 2.10. Фрагмент окна с полосами прокрутки

Размеры окон можно менять. Любое окно можно как развернуть во весь экран, так и уменьшить до половинного размера. Для этого достаточно просто двойного щелчка мышкой по заголовку окна. Кроме того, если подвести курсор точно к краю рамки окна, то курсор примет вид двухсторонней стрелки. Нажав в таком положении указателя мыши ее левую кнопку и, не отпуская кнопки, можно растягивать или сжимать окна. Окошко можно просто перетаскивать по экрану, ухватив за его заголовок. Если перетащить любое окно к правой или

левой границе экрана, держа нажатой левую кнопку мышки, а затем отпустить, окно изменит размер, заняв ровно половину экрана по горизонтали. Этот режим называется *Snap*. Особенно он удобен для мониторов с большой диагональю экрана, в одной половине которого можно открыть, например, браузер, а в другой половине экрана открыть какой-нибудь документ.

В правом верхнем углу каждого окна размещены три кнопочки  $\Box$ × . Щелчок по крестику приведѐт к закрытию окна, нажав на прямоугольник (или два наложенных друг на друга прямоугольника) можно, при необходимости, развернуть окно во весь экран или, наоборот, свернуть его до обычных размеров. Если же щелкнуть по кнопке с чѐрточкой, то окно будет свернуто до размеров кнопки на панели задач. При этом окно с экрана исчезнет и будет доступно только после щелчка по соответствующей кнопке на *Панели задач*. Однако программа при этом будет продолжать работу только в невидимом, *фоновом* режиме.

Вдоль правой и нижней границ окна размещены полосы прокрутки (рис. 2.10.), которые исчезают лишь в том случае, когда все объекты в открытом окне видны на экране. Прокрутить окно и вытащить скрытые значки в зону видимости окна можно с помощью колѐсика мыши (если оно есть) или держа нажатой правую кнопку мыши на ползунке прокрутки протянуть в нужном направлении. Кроме ползунка полоса прокрутки содержит по кнопке в начале и в конце полосы, а также промежутки с обеих сторон ползунка. Один щелчок по верхней (нижней) кнопке полосы прокрутки обеспечивает перемещение содержимого окна на один объект вверх (вниз). Щелчок в области верхнего (нижнего) промежутка полосы обеспечивает перемещение объектов окна вверх (вниз) на высоту окна. Развернуть любое активное окно во весь экран можно, перетащив его мышкой к верхнему краю экрана или дважды щѐлкнув по заголовку окна.

Множество операций с окнами можно проделать и с помощью горячих клавиш на клавиатуре:

- $Alt+F4$  закрыть текущее окно;
- *Win+↑* развернуть окно (восстановить/минимизировать окно);
- $\bullet$  *Win+Left* прикрепить окно к левому краю экрана;
- $Win+Right$  прикрепить окно к правому краю экрана;
- $Win + Shift + Up$  развернуть окно до максимального размера по вертикали;
- *Win+Shift+Down* восстановить исходный размер по вертикали;
- *Win+Shift+Left* переключиться на левый монитор;
- $Win + Shift + Right The$ реключиться на правый монитор;
- *Win+Home* минимизировать/восстановить все неактивные окна;
- $\bullet$  *Win+D* минимизировать/восстановить все окна.

### *Настройка Рабочего стола*

Практически все инструменты по настройке рабочего стола можно найти в меню *Параметры*, которое можно открыть, нажав левой кнопкой мыши

кнопку *Пуск* в левом нижнем углу экрана либо набрав слово *Персонализация* в поисковой строке (в этом случае откроется соответствующий раздел *Панели управления*). Но проще всего щѐлкнуть правой кнопкой мышки по любому свободному участку *Рабочего стола* и выбрать из контекстного меню команду *Персонализация*. Оформление *Рабочего стола Windows* включает в себе такие настройки как *Фоновая подложка экрана, Курсор, Системные звуки* и *Цветовая схема*. Любой из этих элементов можно настраивать отдельно, но проще менять все одновременно. Для этого существуют оформительские темы (стили), которые и занимают большую часть окна личных настроек.

Можно скачать с Internet и новые темы. Установить новые темы в Windows 10 можно открыв папку *Themes* по адресу диск *С / Windows / Resources* / перетащите в эту папку все файлы тем из скачанной вами с Internet коллекции. Следует иметь ввиду, что каждая тема содержит несколько фоновых картинок для *Рабочего стола*, которые периодически можно менять.

### *Фоновый рисунок (обои)*

Windows 10 предлагает несколько вариантов обновления фонового рисунка *Рабочего стола*. В каждую из стандартных тем включена подборка обоев, так что можно легко выбрать картинку по вкусу, щѐлкнув по значку *Фон рабочего стола* в меню *Персонализация*. Можно ограничиться просто сменой фонового рисунка на *Рабочем столе*, не трогая остальные элементы оформления. В этом случае в качестве подложки можно использовать любую фотографию. Достаточно щѐлкнуть по фотографии правой кнопкой мышки и выбрать команду *Сделать фоновым изображением рабочего стола*. При этом следует иметь ввиду, что выбранное фото для обоев должно подходить по размеру и разрешению и хорошо смотреться в режиме *Во весь экран*.

### *Цветовая схема*

Кнопка *Цвет окна* в окне *Персонализация* отвечает за смену цветовой схемы. Щѐлкнув по меню *Цветовая схема*, можно раскрасить окошки и панели Windows на свой вкус, выбрав одну из восьми фиксированных цветовых схем и отрегулировать насыщенность цветов.

### *Экранные заставки*

Выбрать экранную *Заставку* можно в меню *Персонализация* / *Экран блокировки* / *Параметры заставки*. Если во время вашего отсутствия к компьютеру может получить доступ посторонний (в офисе, например), активируйте режим *Начинать с экрана входа в систему*. Правда, сработает он лишь в том случае, если вы при установке Windows выбрали режим входа по паролю (его можно установить в *Свойствах* вашей учѐтной записи). При такой настройке компьютер, прежде чем убрать с экрана заставку и допустить вас к *Рабочему столу*, потребует ввести пароль.

### *Виджеты*

В Windows 10 роль виджетов играют *живые плитки* новых приложений в меню *Пуск*. Если этого недостаточно, то можно установить на компьютер программу 8GadgetsPack, в состав которой входит достаточно большая подборка виджетов. После установки программы в *Контекстном меню Рабочего стола* появится новый пункт *Гаджеты*, при запуске которого откроется панель с коллекцией мини-приложений. Дополнительные виджеты можно скачать с сайта SevenGadgets.Ru.

#### *Настройка спящего режима*

Если для компьютера установить *Спящий режим*, то можно заставить его выключать монитор и уходить через определѐнное время простоя в *спячку*. То есть выключаться, но с сохранением открытых окон, документов, работающих фоновых программ и т. д. Нажав кнопку питания, компьютер *просыпается* и Рабочий стол предстает перед пользователем в том же виде, в котором он находился до *Спящего режима*. Перевести компьютер в Спящий режим можно с помощью ссылки *Пуск* / *Параметры / Система / Питание и спящий режим* или *Контекстное меню Рабочего стола / Параметры экрана / Питание и спящий режим.*

#### *Разрешение экрана и размер шрифта*

Разрешение - одна из основных характеристик монитора и характеризуется она количеством точек по горизонтали и вертикали, которые вмещает экран. Например, для 24-дюймового монитора разрешение обычно составляет 1920×1080 точек. Чем выше разрешение, тем лучше качество картинки, да и на экране больше информации помещается. Однако с повышением разрешения уменьшаются значки и системный шрифт на экране. Поэтому для пользователя задача подбора оптимального соотношения между разрешением экрана и размером объектов на нем становится актуальной. Изменить разрешение экрана можно, выбрав из *Контекстного меню* рабочего стола *Разрешение экрана, а* затем *Изменение размера текста и других элементов*. Размеры значков и подписей на экране можно изменить, не меняя разрешения. Для этой цели на панели *Разрешение экрана* существует опция *Сделать текст или другие элементы больше или меньше*.

### *Значки Рабочего стола*

Сразу после установки операционной системы Windows 10 на рабочем столе отображается лишь одна системная папка *Корзина*. Однако у пользователя есть возможность разместить на рабочем столе несколько новых и весьма полезных объектов, которые значительно упростят доступ к важным средствам управления Windows. Если из контекстного меню правой кнопки мыши рабочего стола выбрать опцию *Персонализация*, а затем в разделе *Темы* щѐлкнуть по ссылке *Параметры значков Рабочего стола*, то появится возможность размещения на рабочем столе таких системных папок как *Компьютер, Панель управления*, *Системная папка пользователя*, а при наличии доступа к локальной сети и *Сеть*. На *Рабочий стол* можно поместить и значки часто используемых программ. Для этого достаточно найти нужную программу в меню *Пуск* и из контекстного меню этой программы выбрать команду

*Открыть папку с файлом* и перетянуть значок программы из открывшейся папки при нажатой правой кнопке мышки на *Рабочий стол*.

# *Виртуальные Рабочие столы*

*Виртуальные рабочие столы*- одна из особенностей операционной системы Windows 10. Создать виртуальные рабочие столы и переключаться между ними можно с помощью кнопки *Представление задач*, которая расположена рядом с кнопкой *Поиск Windows* на *Панели задач*. С переходом в режим *Представление задач* можно создать практически любое количество рабочих столов, на каждом из которых открыть свои окна, запустить собственный набор программ и так далее. При этом значки и оформление для всех создаваемых рабочих столов одинаковое. В процессе работы с несколькими виртуальными рабочими столами можно перекидывать окна запущенных программ с одного стола на другой, щѐлкнув по миниатюре окна правой кнопкой мишки и выбрав команду *Переместить*.

Можно перемещать открытые окна между *Виртуальными рабочими столами* либо непосредственно в режиме *Представлений задач*, когда миниатюры всех *Рабочих столов* видны на экране, либо просто перетащить мышкой миниатюру открытого окна с *Панели задач* на значок *Режима представлений*.

Управлять *Рабочими столами* можно и с помощью комбинаций горячих клавиш:

*Win+Ctrl+D* - новый Рабочий стол

*Win+Ctrl+F4* - удалить текущий Рабочий стол;

*Win+Ctrl+Left/Right* - последовательно переключаться между *Рабочими столами*.

## *Настройка Windows 10*

Настройка Windows 10 предполагает:

- настройку подключения к Интернету и беспроводных сетей;
- настройку даты и времени;
- настройку голосового ввода;
- управление параметрами электропитания;
- управление учѐтными записями;
- управление приложениями Windows 10;
- обновление и восстановление Windows;
- настройку внешнего вида Windows (Персонализацию).

# *Панель управления*

Панель управления обеспечивает решение следующих задач:

- управление устройствами, входящими в состав компьютера, контроль за их состоянием, установки и удаления драйверов;
- установки, удаления и обновления программ Windows;
- настройки нескольких пользовательских конфигураций на одном компьютере и средств *Семейной Безопасности*;

управления встроенными средствами безопасности системы и средствами администрирования.

Для запуска панели управления достаточно из контекстного меню кнопки *Пуск* выбрать команду *Панель управления*. Окно панели управления в формате *Категория* представлено на (рис. 2.11).

Для удобства пользователей все параметры настройки разработчики объединили в категории:

*Система и безопасность*. Эта категория параметров имеет прямое отношение к аппаратной части компьютера. Щѐлкнув по ссылке этой группы параметров, можно получить доступ к настройкам компьютера, основным инструментам для решения проблем с Windows (обновление, защита системы, управление резервным копированием), а также главному центру управления *Система*;

*Сеть и Интернет*. Управление доступом в Internet;

*Оборудование и звук.* В этой категории можно отрегулировать параметры звука, монитора, видео платы, мышки и принтера;

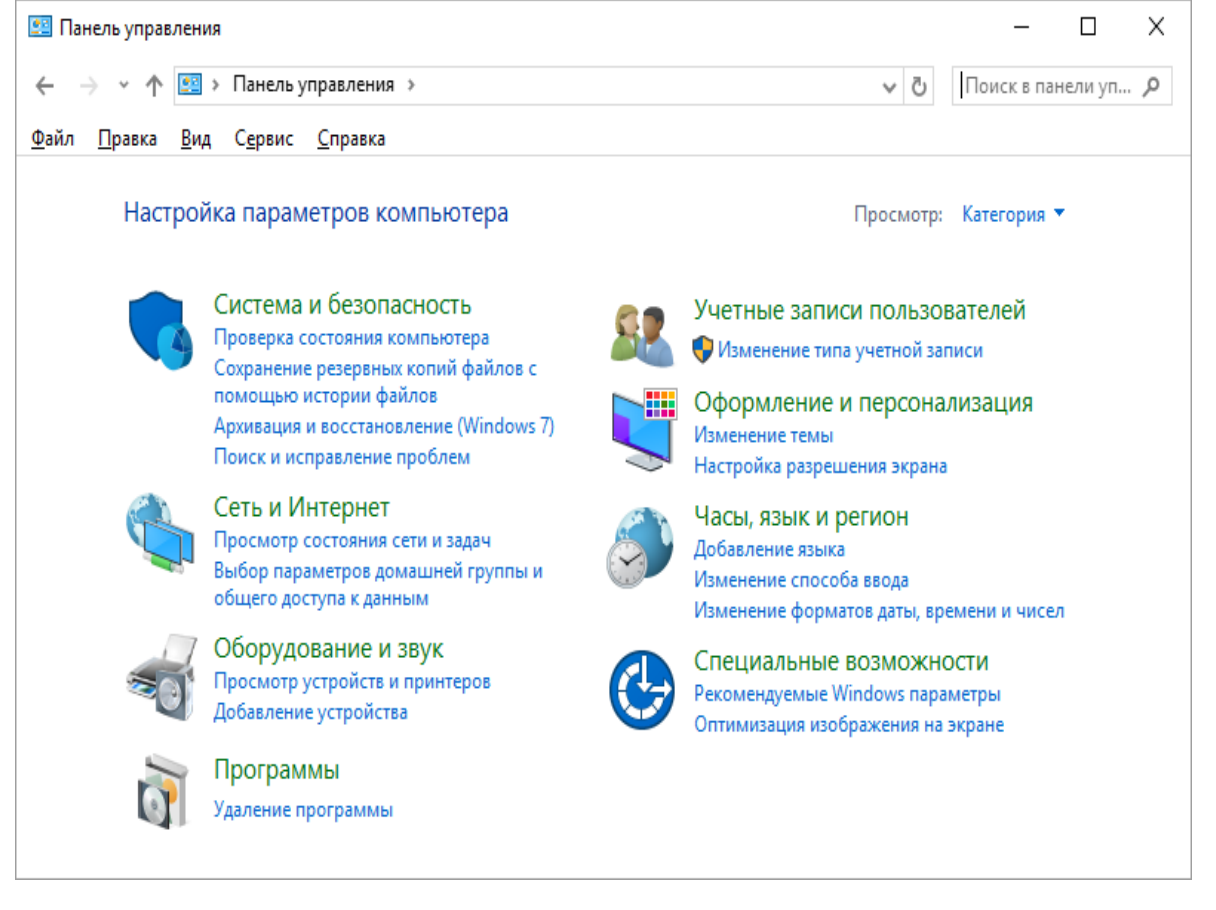

Рис. 2.11. Панель управления в формате *Категория*

*Программы.* Установка и удаление программ, а также компонентов самой Windows, настройка *Панели гаджетов* и программ, установленных по умолчанию для воспроизведения различных файлов;

*Учѐтные записи пользователей и семейная безопасность.* Эта категория параметров позволяет настроить многопользовательский режим работы Windows и управление пользовательскими конфигурациями;

Оформление и персонализация. Группа дает возможность настроить Рабочий стол и его элементы, меню Пуск, свойства папки, управление шрифтами. Другими словами, всё, что связано с внешним видом;

Часы, язык и регион. Региональные настройки, связанные с языковыми параметрами системы, временем, раскладкой клавиатуры и т. д;

Специальные возможности. Эта группа параметров ориентирована на пользователей  $\mathbf{c}$ ограниченными лвигательными возможностями  $\overline{M}$ ослабленным зрением.

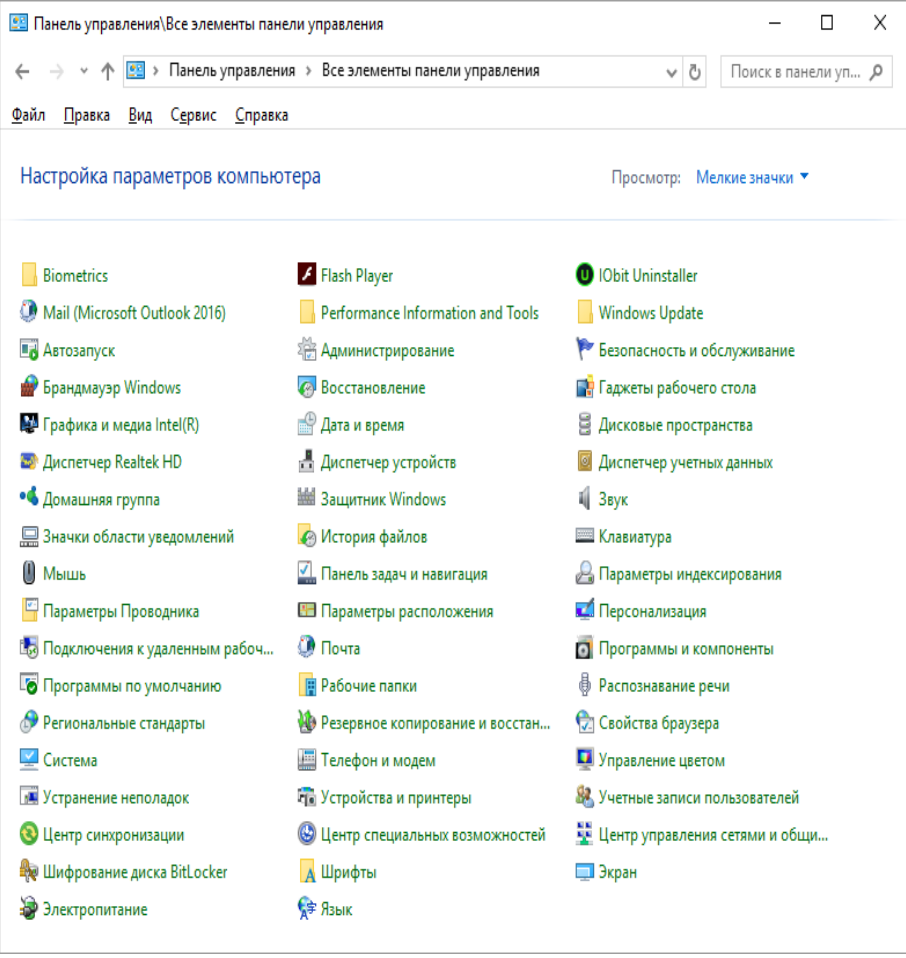

Рис. 2.12. Панель управления в формате Все элементы

Следует отметить, однако, что работать с категориями не всегда удобно. Именно поэтому наряду с разбивкой инструментов по категориям, Microsoft создала в Windows второй режим работы панели управления Все элементы панели управления, при котором все нужные значки выходят из своих групп и выстраиваются на одном-единственном экране (рис 2.12).

Для первого знакомства с компьютером пользователю полезно заглянуть в категорию Система и безопасность, а затем Система<sup>18</sup> (рис. 2.13), где представлены основные параметры компьютера и операционной системы.

<sup>18</sup> Окно Система можно также открыть из контекстного меню папки Компьютер в окне программы Проводник или с помощью комбинации клавиш  $Win+Pause/Break.$ 

Здесь пользователь может узнать какой у компьютера процессор, сколько памяти и какая именно установлена версия Windows 10, а также состояние активации системы. Если система не активирована, то это значит, что с системой что-то не в порядке. Либо она работает в пробном режиме, либо пользователь имеет дело с не лицензионным программным продуктом. В любом случае, отсутствие уведомления об активации- тревожный знак. Из окна Свойств системы можно сразу перейти в Диспетчер устройств, где сосредоточена информация о всех устройствах, установленных на компьютере.

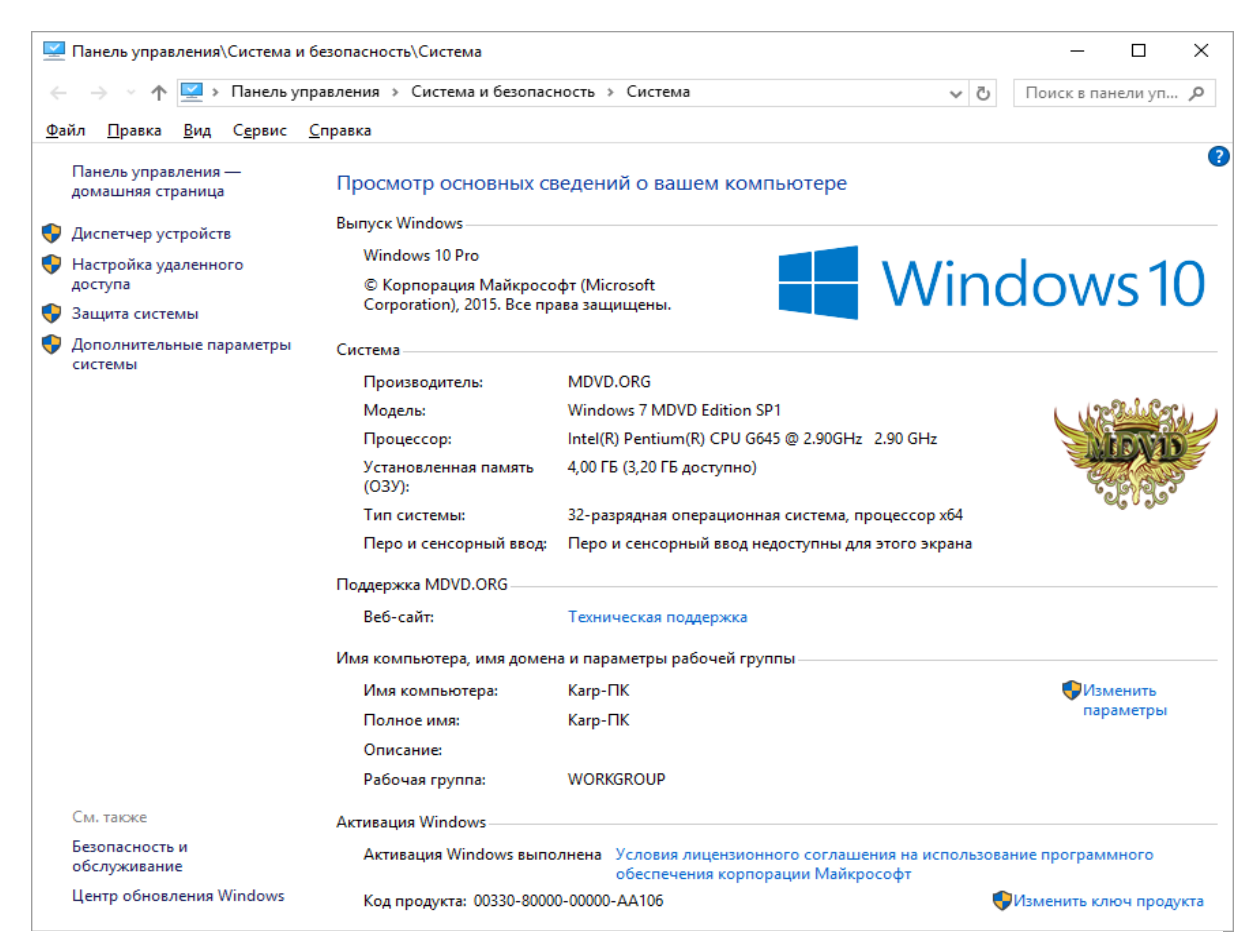

Рис. 2.13. Окно *Система* Windows 10

# ОСНОВНЫЕ СВЕДЕНИЯ О ДРАЙВЕРАХ

Современный компьютер состоит из большого количества различных устройств, от правильной работы которых зависит его функционирование в целом. Чтобы операционная система могла использовать устройство, для него необходим драйвер - специальная программа для взаимодействия устройства с системой. Драйверы запускаются автоматически во время загрузки системы и постоянно находятся в памяти, обеспечивая работоспособность устройства. Почти все современные устройства поддерживают стандарт Plug and Play, устройства должны определяться и настраиваться согласно которому автоматически после их подключения. Однако на практике автоматическая настройка подключаемых устройств будет выполнена только при наличии в системе соответствующего драйвера. Windows автоматически настраивает

такие устройства, как клавиатура, мышь, дисководы, приводы CD/DVD, оперативная память, жесткий диск и некоторые другие. Для такого внутреннего оборудования, как видеоадаптеры, звуковые и сетевые платы, а также для большинства внешних устройств (принтеров, модемов, сканеров и др.) в системе может не оказаться подходящего драйвера. В таком случае Windows 7 может выполнить поиск драйвера на сайте компании Microsoft; кроме того, вы можете установить драйвер вручную с прилагаемого к устройству компактдиска. Как и в любой другой программе, в драйвере иногда могут присутствовать незаметные на первый взгляд ошибки, в результате чего возможны периодические сбои и зависания системы. Когда об ошибке становится известно производителю оборудования, выпускается обновленная версия драйвера, исправляющая недоработку. По этой причине в целях повышения стабильности системы всегда нужно использовать последние версии драйверов, которые можно получить на сайте производителя или с помощью *Центра обновления Windows*. В Windows 7 каждый драйвер должен иметь цифровую подпись Microsoft, которая гарантирует, что данный драйвер был протестирован на совместимость в специальных лабораториях Microsoft. При попытке установки драйвера без цифровой подписи система выдаст соответствующее предупреждение, и пользователь должен сам решить, инсталлировать драйвер или нет.

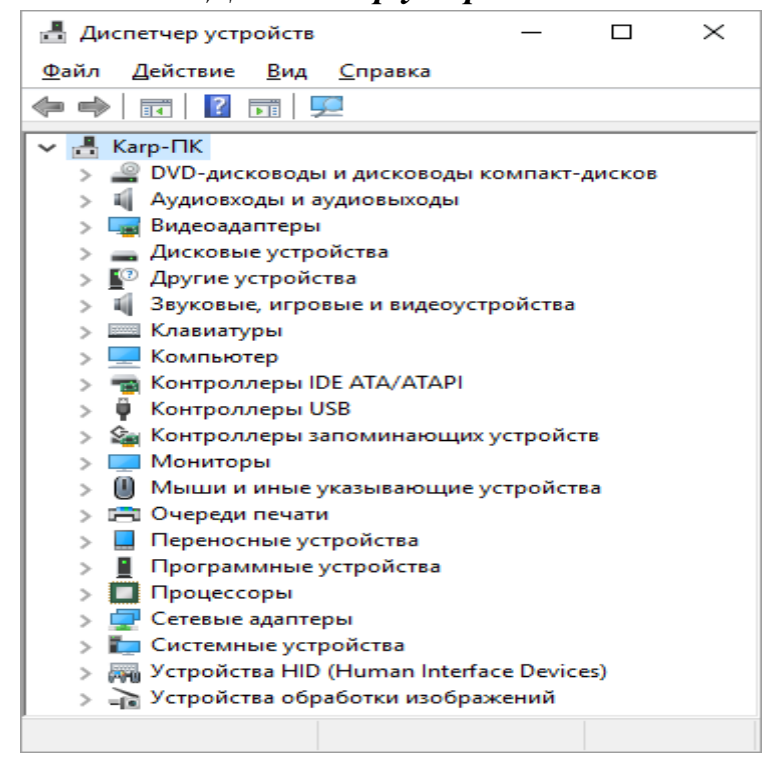

#### *Диспетчер устройств*

Рис. 2.14. Окно *Диспетчер устройств*

Диспетчер устройств (рис. 2.14) позволяет управлять любыми устройствами, отключая и добавляя их по собственному желанию пользователя. Кроме того, здесь же можно обновлять, добавлять новые и удалять старые драйвера для установленных на компьютер устройств<sup>19</sup>.

В диспетчере для каждого устройства выделена специальная строка. Если устройство работает некорректно, то слева от его названия появляется тревожный восклицательный знак. Если знака нет, то устройство в полном порядке. Если же наблюдается восклицательный значок, то стоит принять соответствующие меры. Например, попытаться переустановить драйвер или вовсе заменить его. Кроме восклицательного знака, можно увидеть другие свидетельства некорректной работы механизма определения устройств в Windows – например, надпись *Неизвестное устройство*. Чаще всего это свидетельствует о том, что это устройство в процессе установки осталось без подходящего драйвера. В этом случае следует решить вопрос поиска и установки нового драйвера для данного устройства.

## *Установка нового оборудования*

Установка нового устройства обычно начинается с его физического подключения к компьютеру. Это следует делать при выключенном питании, за исключением оборудования с интерфейсами USB, которое подключается при работающем компьютере. При установке устройства внутрь системного блока следует физически отключить компьютер от сети, а также соблюдать аккуратность и осторожность. После физического подключения устройства нужно установить для него необходимые драйверы. При первой загрузке системы с новым оборудованием в области уведомлений появится сообщение о начале установки драйвера. Для устройств с интерфейсом USB подобное сообщение отображается сразу же после подключения их к компьютеру. Обнаружив новое устройство, Windows автоматически начнет поиск нужного драйвера в своей базе, а также на сайте Windows Update. При обнаружении нескольких версий драйвера система выберет и установит наиболее подходящий из них. При наличии драйвера на жестком диске установка завершится через несколько секунд, а если более новая версия драйвера будет обнаружена на сайте Windows Update, вам придется дождаться его загрузки и установки. Об окончании процесса установки вы будете проинформированы с помощью сообщения в области уведомлений. В некоторых случаях система не сможет найти драйвер для вашего устройства и отобразит соответствующее сообщение в области уведомлений.

В случае, когда автоматическая установка драйвера завершилась неудачей, вы можете выбрать один из следующих вариантов действий:

- Если в момент установки устройства компьютер не был подключен к Интернету, вы можете выполнить повторную установку или обновление драйвера при наличии подключения к Сети.
- При наличии диска с драйвером, который прилагался к устройству, вставьте его в привод. Большинство дисков с драйверами имеют

1

<sup>19</sup> *Диспетчер устройств* можно также найти в контекстном меню кнопки *Пуск*.

программу установки, которая запускается автоматически, а вам нужно следовать появляющимся на экране инструкциям. Если автозапуск не произошел, нужно найти на диске программу установки, которая может называться, например, Setup.exe.

Если драйвер автоматически не устанавливается системой, а диска у вас тоже нет, значит, нужно скачать драйвер с сайта производителя оборудования и установить его.

### *Обновление драйверов*

Установка последних версий драйверов является эффективным средством для повышения стабильности работы компьютера и устранения неполадок. Существуют два основных способа обновления драйверов: использование службы обновления Windows и поиск на сайте производителя оборудования. Технология автоматического обновления Windows позволяет автоматически получать и устанавливать драйверы с помощью Центра обновления Windows. Можно также принудительно проверить наличие обновленных драйверов для конкретных устройств, выполнив следующие действия:

1. Откройте *Диспетчер устройств*. Для этого щелкните правой кнопкой мыши по кнопке Пуск и перейдите по ссылке *Диспетчер устройств*.

2. Найдите нужное устройство, щелкните на нем правой кнопкой мыши и выполните команду *Обновить драйверы*.

3. В появившемся окне выберите пункт *Автоматический поиск обновленных драйверов* и дождитесь завершения операции. При отсутствии новых драйверов появится сообщение, что наиболее подходящий драйвер уже установлен в системе. При обнаружении обновленного драйвера он будет загружен и установлен автоматически.

Если автоматический поиск драйвера не увенчался успехом, вы можете попытаться найти его на сайте производителя оборудования. Обнаружив новый драйвер, обязательно проверьте, имеет ли он цифровую подпись, после чего загрузите его на жесткий диск и установите его. После завершения установки откройте *Диспетчер устройств* и проверьте состояние устройства и версию драйвера.

### *Решение проблем при установке и настройке оборудования*

При установке и настройке нового оборудования чаще всего возникают следующие проблемы:

- Устройство отсутствует в списке установленного оборудования;
- В списке оборудования присутствует неизвестное устройство;
- Установленное устройство не работает или работает с ошибками;

В комплекте с устройством отсутствуют драйверы для Windows 7. Рассмотрим возможные варианты решения проблем, возникающих при установке и настройке нового оборудования.

Устройство отсутствует в списке установленного оборудования.

Для решения этой проблемы сделайте следующее. В *Диспетчере устройств* выполните команду *Действие / Обновить конфигурацию оборудования*. Будет выполнен поиск новых устройств, и в случае успеха запустится мастер установки оборудования. Если среди устройств есть неизвестное, попробуйте удалить его, а затем обновить конфигурацию оборудования и установить драйвер для вновь обнаруженного устройства. Выключите компьютер и проверьте правильность подключения устройства. Если устройство не поддерживает технологию Plug and Play, то драйвер для него придется устанавливать вручную.

В современных системных платах могут содержаться дополнительные встроенные устройства, например, звуковая карта или сетевой адаптер. Если устройство отсутствует даже после установки драйверов из комплекта материнской платы, скорее всего, оно отключено с помощью BIOS. Разобраться с параметрами BIOS вам поможет инструкция к системной плате.

В списке оборудования присутствует неизвестное устройство.

Для устранения этой неполадки нужно узнать, какое именно устройство определяется системой как неизвестное, и установить для него драйверы. Иногда, кажется, что все имеющиеся в компьютере устройства установлены и настроены, но в списке *Диспетчера устройств* все равно присутствует неизвестное. Подобная ситуация возникает из-за того, что некоторые компоненты компьютера состоят из нескольких устройств и при установке не совсем подходящего драйвера одно из них может оказаться неопознанным. К таким компонентам следует в первую очередь отнести материнскую плату. Если не инсталлировать соответствующие драйверы, то некоторые из установленных на системную плату устройств могут определиться как неизвестные. На компакт-дисках для системной платы, кроме драйвера чипсета, могут присутствовать драйверы звуковой карты, сетевого адаптера, видеоадаптера и других устройств, которые следует обязательно установить. Если вы не смогли определить неизвестное устройство и найти для него подходящий драйвер, то определите идентификатор устройства. Для этого откройте окно свойств устройства и на вкладке *Сведения* найдите и запишите значение свойства *ИД оборудования*. По найденному идентификатору выполните поиск в Интернете. Изучив результаты поиска, вы сможете узнать

Установленное устройство не работает или работает с ошибками

название устройства, а также найти ссылки на драйвер к нему.

Для устранения неполадок в работе устройств воспользуйтесь следующими рекомендациями.

1. Откройте *Диспетчер устройств* и узнайте состояние устройства. Возможно, оно отключено, в этом случае достаточно будет его включить. Если в окне свойств устройства указано, что для него не были установлены драйверы, перейдите на вкладку *Драйвер* и нажмите кнопку *Обновить*.

- 2. Перезагрузите компьютер. Возможно, произошел сбой в работе устройства, и после перезагрузки его нормальная работа возобновится.
- 3. Переустановите устройство. Для этого щелкните на нем правой кнопкой мыши и выберите в контекстном меню пункт *Удалить*. После этого установите устройство заново, выполнив команду *Действие / Обновить конфигурацию оборудования* в *Диспетчере устройств*.
- 4. Обновите драйвер устройства. Это следует сделать обязательно, если текущий драйвер не имеет цифровой подписи. Если после установки обновленного драйвера устройство работает с ошибками, выполните откат к предыдущему драйверу. Для этого дважды щелкните на устройстве в окне *Диспетчера устройств*, в открывшемся окне перейдите на вкладку *Драйвер* и нажмите кнопку *Откатить*.

В комплекте с устройством отсутствуют драйверы для Windows 10 Если оборудование не устанавливается системой автоматически и в комплекте с ним нет драйверов для Windows 10, то для установки такого устройства попробуйте поискать драйвер на сайте производителя оборудования или воспользоваться встроенными средствами обновления драйверов. Можно попробовать установить имеющиеся драйверы для Windows Vista или в крайнем случае для Windows ХР. В этом случае придется самостоятельно проверить работу драйвера и взять на себя ответственность в решении вопроса о его дальнейшем использовании.

### *Внешние устройства и принтеры*

Настройка принтера и работа с ним, как свидетельствует практика, один из самых сложных моментов для новичков. Это, как правило, связано с тем, что в любой системе, помимо реального принтера, имеется ещё и несколько виртуальных принтеров (рис. 2.15), они тоже печатают, только не на бумаге, а в файл на жѐстком диске. И если каким-то образом этот принтер установится в системе по умолчанию, то реальный принтер для печати на бумаге работать не будет.

Хорошо если установленный на компьютер принтер обладает возможностью беспроводного доступа по Wi-Fi. Тогда, подключив его к беспроводной сети, можно печатать практически с любого устройства, даже с планшета.

Активный принтер должен быть помечен зелѐной галочкой (см. рис. 2.15), и именно с ним будут работать любые установленные на компьютере программы.

Следует иметь ввиду, что у любого принтера есть достаточно большое количество собственных настроек и параметров, доступ к которым можно получить с помощью двойного щелчка по его значку или через контекстное меню. В свойствах принтера, в частности, можно установить желаемое качество печати (низкое, среднее, высокое), настроить режим экономии чернил или тонера, а также определиться с цветом (черно-белая или цветная печать) и ориентацией бумаги.

Несмотря на то, что Windows 10 легко определяет и настраивает любые современные принтеры, все-таки целесообразно на сайте производителя поискать фирменный драйвер для вашего принтера. В этом случае можно получить больше возможностей настройки и средств для мониторинга. К примеру, можно отслеживать расход чернил или тонера в картридже.

Если у пользователя дома имеется несколько компьютеров, ноутбуков и планшетов с Windows 10, то он может объединить их в локальную сеть<sup>20</sup> по кабелю или Wi-Fi. После этого принтер, подключённый к любому компьютеру, можно слелать общим для всей сети и печатать на нём с любого компьютера или даже с планшета.

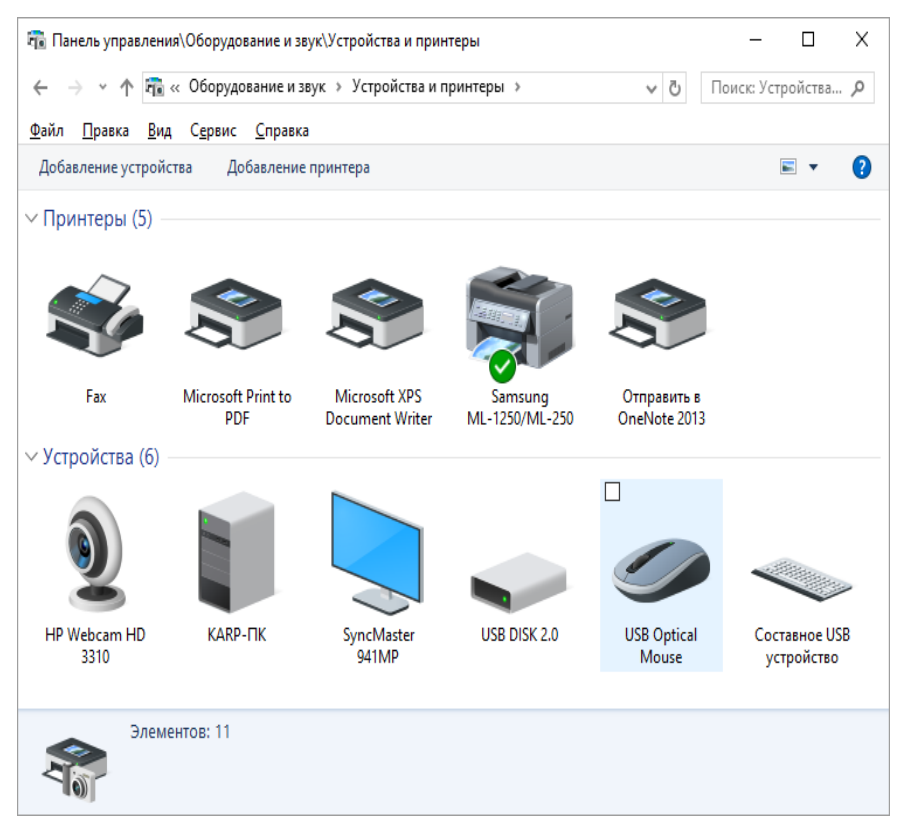

Рис. 2.15. Окно Устройства и принтеры

## Питание и спящий режим

Проблема экономии электроэнергии для обладателей переносных компьютерных устройств, более чем актуальная. Решают её не столько пользователи, сколько производители ноутбуков, планшетов, телефонов и т.д. Практически в каждом миникомпьютере уже установлены фирменные программы для управления режимом электропитания. И работают они без

 $^{20}$  С технологией создания локальной сети можно ознакомится на сайте http://remontka.pro/nastroika-lokalnoi-seti-windows/

вмешательства пользователя. Однако, стоит только отключить их от розетки - и они тут же переходят в режим голодания. Продлить действие заряда батареи подольше поможет отключение беспроводных модулей *Bluetooth* и *Wi-F*. Не случайно для этого на миникомпьютерных устройствах предусмотрены специальные кнопки и переключатели.

И все-же пользователю компьютера, особенно начинающему, целесообразно зайти в раздел настроек электропитания. Если из контекстного меню кнопки *Пуск* вызвать *Панель управления*, то в категории *Оборудование и звук,* можно увидеть группу команд *Электропитание.* 

Щелкнув по ссылке *Настройка перехода в спящий режим*, то откроется окно *Изменение параметров схемы* (рис. 2.16)*,* где можно установить время простоя компьютера, компьютер в спящий режим, после которого следует отключить дисплей и/или перевести компьютер в спящий режим.

Щѐлкнув по ссылке *Изменить Дополнительные параметры питания,* можно, выбрав схему управления питанием, задать нужные ей параметры (рис. 2.17). Здесь можно выбрать одну из трѐх схем управления питанием:

Сбалансированная; Экономия энергии; Высокая производительность.

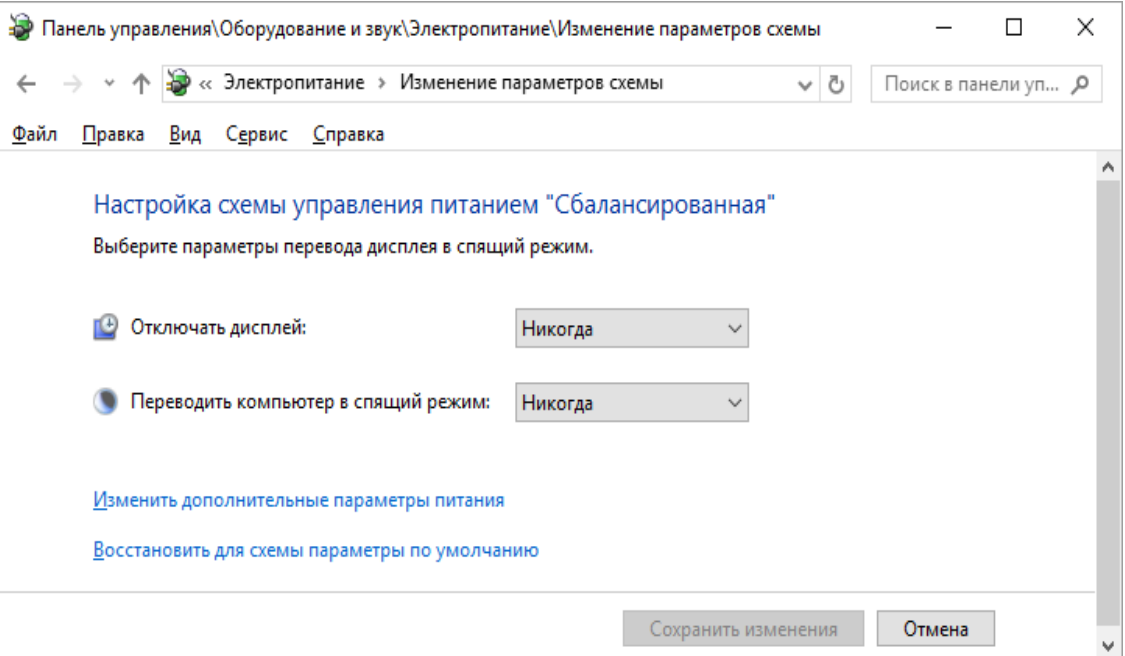

### Рис. 2.16. Окно *Изменение параметров схемы* электропитания

Отличаются эти схемы между собой временем, по истечении которого компьютер начинает задумываться об экономии электроэнергии. По истечении определѐнного срока компьютер отключает экран. В сбалансированном, например, монитор отключается через 20 минут простоя, а в экономичном (идеальном для ноутбука) - уже через несколько минут. Вывести компьютер из этой *дрѐмы* можно нажав любую клавишу или щѐлкнув мышкой. В Windows 10 реализован режим куда более жѐсткой экономии - *спящий*. Погружаясь в классический спящий режим, компьютер максимально снижает энергопотребление: отключает жѐсткие диски, переводит на пониженную производительность процессор.

Другими словами, компьютер заснёт ДО ТОГО момента, когда вернувшийся пользователь нажмет любую клавишу. При выходе из спящего режима Windows 10 будет требовать ввода пароля, чтобы вновь допустить вас к работе. Вообще-то такой подход абсолютно нормален и позволит защитить конфиденциальные данные пользователя от излишнего внимания окружающих. Но если пользователь считает, что скрывать ему нечего, а постоянный ввод пароля его раздражает, то он может заблокировать процедуру ввода пароля. Для этого достаточно зайдя в категорию Электропитание панели управления и выбрав ссылку Запрос пароля при выходе из спящего режима поставить галочку в поле Не запрашивать пароль (рис. 2.18).

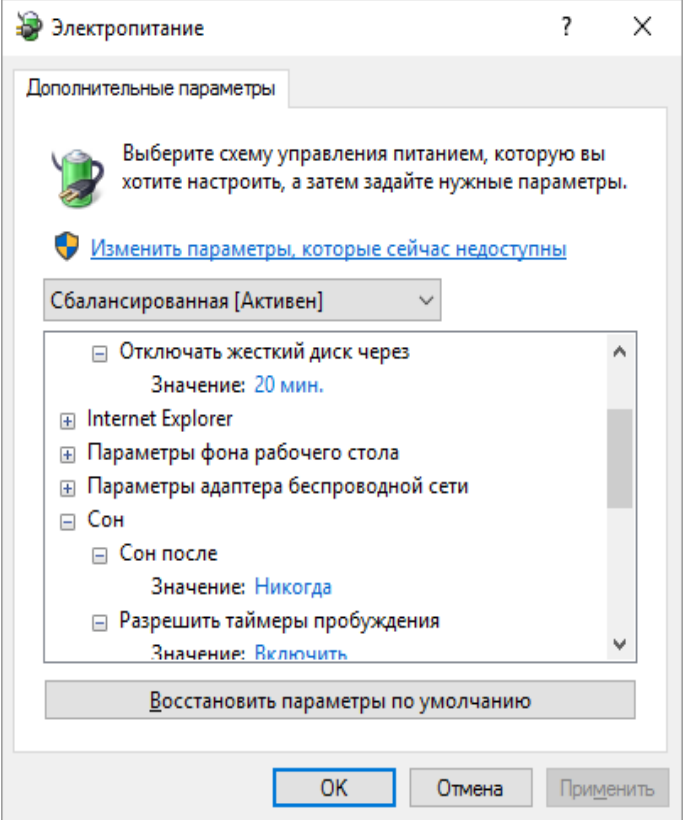

Рис. 2.17. Окно Электропитание
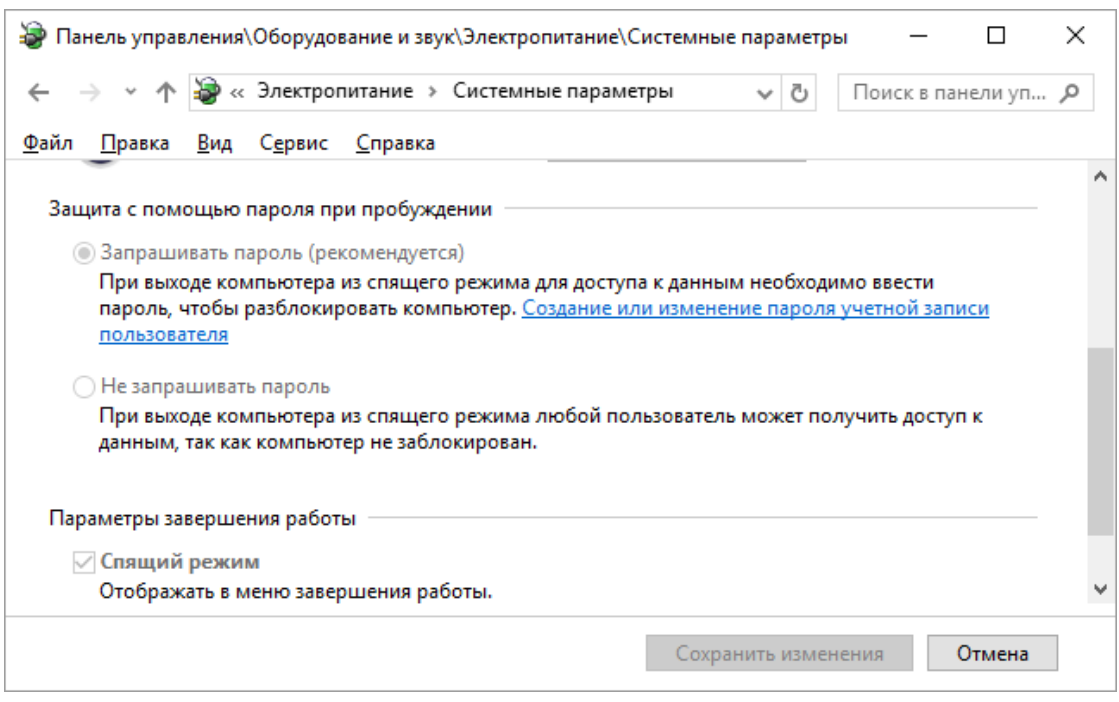

Рис. 2.18. Фрагмент окна Системные параметры с опциями управления паролем при пробуждении

В ноутбуках спящий режим включается автоматически в тот момент, когда пользователь опускает экран. Отправить компьютер в спящий режим можно и с помощью соответствующей команды в меню Пуск.

B Windows 10 реализован еще один режим питания, именуемый как Гибернация. При обычном спящем режиме компьютер все же потребляет энергию и отключить его от сети полностью нельзя. При гибернации компьютер полностью отключается, но при этом запоминает состояние компьютера на момент отключения в специальном файле на жестком диске. При следующем включении компьютера он извлекает из жесткого диска файл с данными состояния компьютера на момент перехода в режим гибернации и полностью восстанавливает его.

На только-что установленной операционной системе Windows 10 режим гибернации в меню настройки электропитания и в меню Пуск отсутствует. Активировать ЭТОТ режим можно, выполнив приведенную ниже последовательность операций:

- 1. Из контекстного меню кнопки Пуск выбрать команду Командная строка  $(A\partial$ министратор $):$
- 2. В окно командной строки ввести *powercfg -h on и* нажать *Enter*;
- 3. Из контекстного меню кнопки Пуск выбрать Панель управления;
- 4. В панели управления выбрать Оборудование и звук, далее Электропитание / Запрос пароля при выходе из спящего режима / Изменение параметров, которые сейчас недоступны (требуются права администратора);
- 5. В области Параметры завершения работы поставить галочку в поле Режим гибернации. Команда Гибернация появится в меню Выключение кнопки Пуск.

#### Вопросы для самоконтроля

- 1. Что такое операционная система персонального компьютера?
- 2. Назовите основные функции ОС.
- 3. Какие основные функции выполняет операционная система?
- 4. Какие операционные системы Вы знаете?
- 5. Назовите основные возможности ОС Windows.
- 6. Почему ОС Windows считают замкнутой ОС?
- 7. Почему ОС Windows является многозадачной системой?
- 8. Какие новые технологии используются ОС Windows?
- 9. Перечислите основные средства обмена данными в ОС Windows.
- 10. Что такое буфер обмена? Сохраняется ли содержимое буфера после выключения компьютера?
- 11. Раскройте смысл термина WYSIWYG.
- 12. Чем конвертирование отличается от импорта/экспорта данных?
- 13. Приведите примеры конвертирования файлов.
- 14. Какие режимы работы с компьютером способны обеспечивать операционные системы и в чём их сущность?
- 15. Какие операционные системы различают в зависимости от реализации интерфейса пользователя и что они могут реализовывать?
- 16. Как организуется хранение файлов на дисках компьютера?
- 17. Какие функции выполняет операционная система по обслуживанию файловой структуры?
- 18. Как формируются короткое и длинное имя файла?

# ГЛАВА 3. РАБОТА С ОБЪЕКТАМИ В WINDOWS 10

Файлы в Windows отличаются друг от друга по имени и по типу. Имя для файла пользователь выбирает произвольно, на содержание файла имя никак не влияет. А вот тип файла менять не стоит. Если изменить тип файла, то он просто перестанет открываться. О типе файла свидетельствует его расширение. Расширение - это часть имени, как правило, из трёх-четырех букв, отделённых от основной части имени файла точкой.

Пример: имя файла, в котором хранится это пособие, имеет вид Информатика. Windows 10.docx. В этом имени слова Информатика. Windows 10 являются собственно именем этого файла, а слово  $docx$  – расширение, свидетельствующее о том, что документ создан в программе текстового процессора Microsoft Word 2016.

Существует бесчисленное множество расширений - запомнить все просто нереально. Однако основных расширений не так уж много:

- ехе обозначает «исполняемый» файл, хранящий в себе программу.
- txt, doc, docx текстовые файлы;
- htm, html гипертекстовый документ Интернета;
- xls, xlsx электронная таблица;
- m4a, mp3, flac звук в цифровом сжатом формате;
- bmp, jpg tif, png графическая информация, картинки;

• zip, rar - файлы архивов, т. е. сжатые с помощью специальных программ-архиваторов. В одном архивном файле на самом деле может храниться множество файлов. И так далее.

Работая в Windows, пользователь чаще всего будет видеть не расширение файла, а соответствующий ему графический значок. Например, лист с текстом и буквой W покажет, что перед вами - документ, созданный в программе Microsoft Word. Это, конечно удобно - но только не следует забывать, что значки могут меняться в зависимости от того, к какой именно программе привязан тот или иной тип файла. К тому же одним значком могут обозначаться файлы сразу нескольких типов. Расширение же во всех случаях остаётся неизменным

Пользователь должен стараться каждой папке, также, как и файлу, присвоить уникальное имя, хотя это и не обязательно. Однако надо иметь ввиду, что две и более папки (или файла, созданных в одной программе, например, в программе Word) с одинаковыми именами разместить в одной папке не представляется возможным. Операционная система или предупредит пользователя о том, что такая папка (файл) уже существует и следует ли ее заменить, или поместит папку (файл) по указанному адресу, добавив к ее имени слово копия.

Вопрос выбора места хранения своих файлов и папок для пользователя далеко не праздный. Первым таким местом может быть Рабочий стол. По сути Рабочий стол - лишь одна из бесконечного количества папок на вашем компьютере. На нем можно создать любую папку и сохранять в ней всё что угодно. И многие так и делают, обильно засоряя экран грудами папок, документов, фотографий и музыкальных файлов. Не подозревая, что для хранения всех этих сокровищ есть более подходящие места.

## Программа Проводник

Для поиска файлов, папок и других объектов в структуре операционной системы Windows 10 предназначена программа Проводник. Сейчас, щёлкнув по значку в Панели задач, мы откроем папку Этот компьютер.

Благодаря ей можно не только добраться до самых дальних уголков компьютера, отыскивая самые запрятанные файлы и папки, но и выполнять с ними все возможные операции:

• искать и находить нужные вам документы;

• переименовывать, удалять, переносить или копировать их в другое место;

• создавать мультимедийные коллекции и делать их доступными для других компьютеров в вашей локальной сети.

Открыть эту важную папку проще всего, щёлкнув по значку на панели задач справа от кнопки Пуск, либо с помощью сочетания клавиш Win +E (латинская, или русская У).

Устроен Проводник достаточно просто: дерево самых важных папок и устройств расположено слева, лента команд (кнопочная панель) вверху экрана, а в центре открывается содержимое папки, по которой вы щёлкните мышкой, открывая список документов и прочих файлов (рис.3.1).

Щёлкнув по любой папке верхнего уровня на панели слева, вы раскроете дерево других хранящихся в ней файлов и папок.

Некоторые из папок в этом меню относятся не к вашему личному компьютеру, а к ресурсам локальной сети или облачным ресурсам *OneDrive* для хранения важных файлов.

Начнём с левой панели Проводника, где собраны ссылки на самые важные для нас папки. Фактически это путеводитель не только по логической структуре одного компьютера, но и по всей вашей локальной сети.

В верхней части Проводника расположена Панель Быстрого Доступа: здесь сосредоточены папки, с которыми вы работали в последние несколько лней.

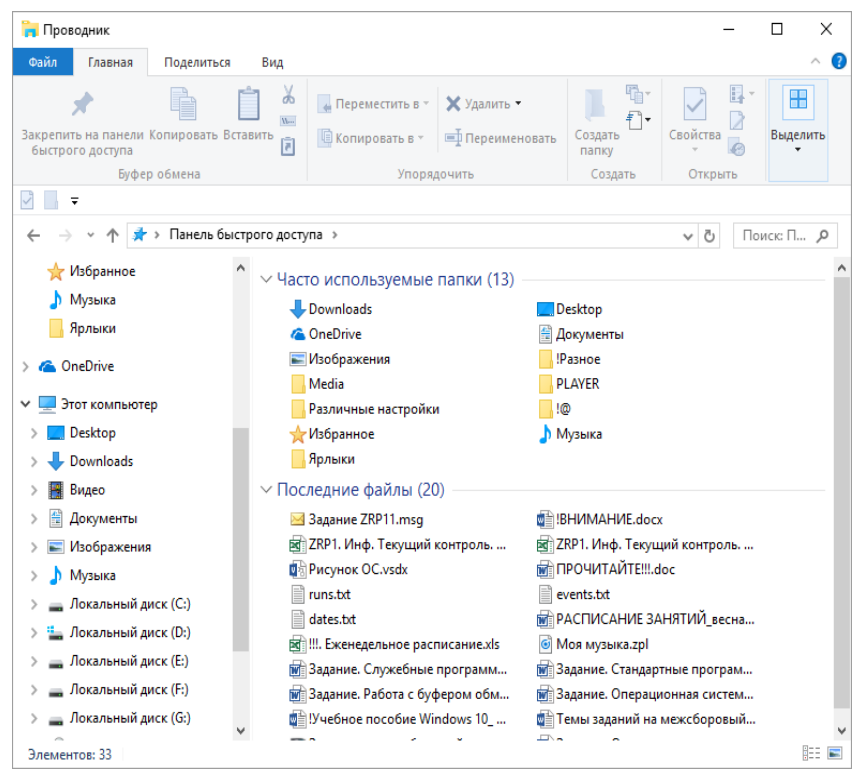

Рис. 3.1. Окно программы Проводник

Конечно, они меняются - но избранные папки, доступ к которым требуется вам постоянно, можно прикрепить к Панели быстрого доступа, выбрав из контекстного меню соответствующей папки команду Закрепить на панели быстрого доступа. Здесь же находятся ссылки на Рабочий стол, на папку Загрузки, где хранятся все скачанные вами из сети файлы, и ссылки на облачные ресурсы. Следует иметь в виду, что на панели быстрого доступа сосредоточены не сами папки и файлы, а их ярлыки.

Если у вас есть локальная сеть, хотя бы два компьютера с Windows 7 или Windows 10, то можно объединить их в Домашнюю Группу. Это позволит получить доступ к общим папкам каждого компьютера и к подключённым к любому из них устройствам (например, принтерам).

На левой панели программы Проводник находится папка Этот компьютер. В этой папке сосредоточены все возможные накопители, на которых и хранится наша информация. Жёсткие диски, также, как и логические

диски, здесь присутствуют постоянно, а флешки или компакт- диски становятся доступны лишь тогда, когда вы вставите их в разъем USB или в дисковод.

Самая важная часть программы *Проводник* - это навигационная часть (рис.3.2), которая размещена на левой панели. Прежде всего здесь следует обратить внимание на раздел *Этот компьютер*. Каждый диск (неважно физический или логический) обозначается на панели собственными пиктограммой и буквой. Точно так же, как отдельные диски, здесь показаны подключѐнные к вашему компьютеру внешние накопители. К примеру, подключили вы в разъем USB флешку, портативный плеер, мобильный телефон или видеокамеру - в системе тут же появится новая пиктограмма и буква. С вновь подключенным накопителем вы можете работать так же, как и с остальными. Если отключить это устройство, то его пиктограмма и буква исчезнут из навигационной части окна программы *Проводник*.

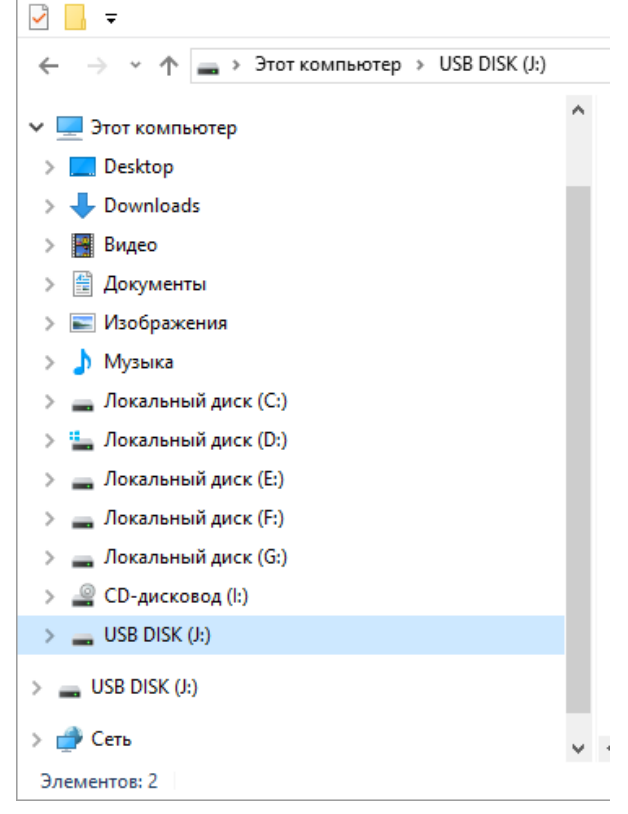

Рис. 3.2. Навигационная часть окна программы *Проводник*

Следует иметь в виду, что первый и главный жѐсткий диск (или его первый раздел) всегда обозначается буквой С, второй диск - буквой D, ну и далее по алфавиту. Если на вашем компьютере установлено устройство для чтения карт памяти (кардридер), то не удивляйтесь, что каждое его гнездо будет помечено как отдельный диск. Если в кардридер не вставлена карточка памяти, а в дисковод - диск, то открыть соответствующие накопители вы не сможете.

Каждый диск, равно как и любой другой объект, отображаемый в навигационной части проводника, кроме пиктограмм и букв снабжен указателем на возможность развертывания / свертывания его содержимого.

Этот указатель размещается левее пиктограммы соответствующего объекта (рис.3.3). Для того, чтобы развернуть содержимое диска в навигационной части проводника достаточно щелкнуть левой кнопкой мыши по указателю соответствующего объекта. При этом изменения будут отражаться только навигационной части окна программы *Проводник*.

Если щелкнуть левой кнопкой мыши по пиктограмме того или иного диска, то содержимое этого диска будет отображено только на правой панели программы Проводник. В навигационной же части никаких изменений не произойдет (рис.3.4).

Хорошую службу вам могут сослужить две навигационные кнопки ← *Назад* и ↑ *Вперѐд*, которые находятся рядом с адресной строкой. Благодаря первой вы можете быстро вернуться к предыдущей открытой вами папке, а потом перейти обратно.

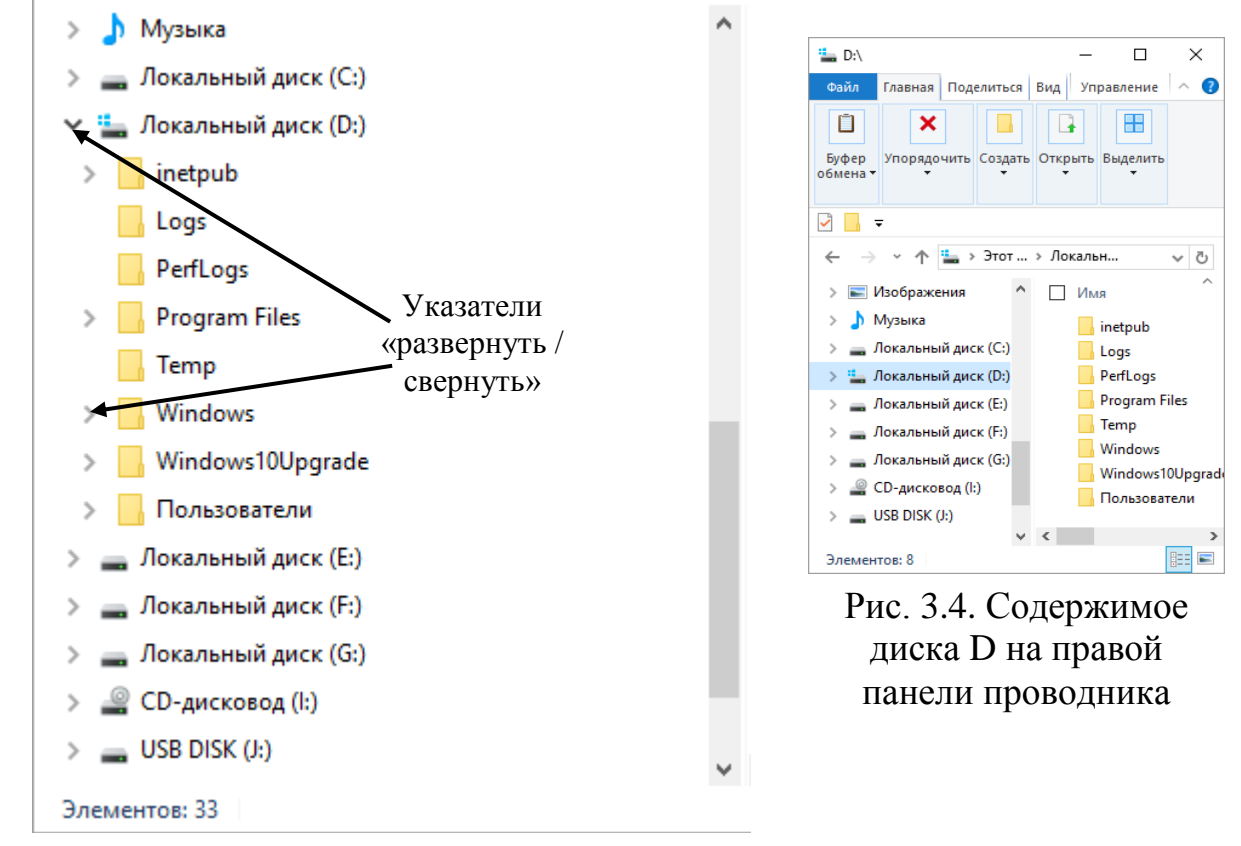

Рис. 3.3. Развернуто содержимое диска D

Основные элементы управления программы *Проводник* сосредоточены на *Панели инструментов* в виде вкладок с лентами команд. *Панель инструментов* расположена в верхней части окна программы (рис.3.5).

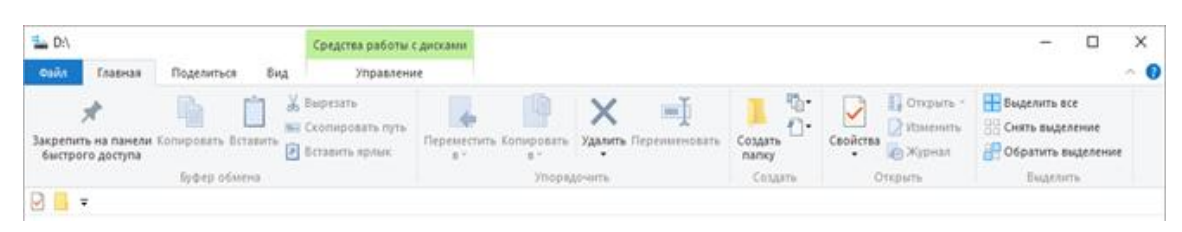

Рис. 3.5. Панель инструментов программы Проводник

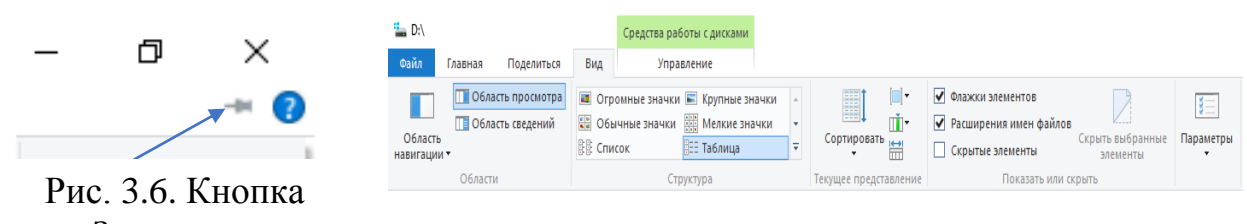

*Закрепить* Рис. 3.7. Лента команд вкладки Вид

Если при выполнении операций в окне программы *Проводник* лента команд исчезает, то нажав на любую вкладку (тем самым активизировав ленту команд), следует нажать кнопку *Закрепить* (рис.3.6). Щелчок мышью по этой кнопке позволит ленте оставаться на экране всегда. Повторный щелчок на эту кнопку позволит вновь спрятать ленту.

На вкладке *Вид* сосредоточены инструменты, позволяющие настраивать отображение файлов и папок в *Проводнике* (рис.3.7). В разделе *Области* (рис.3.8) вкладки Вид мы можем выбрать вид окна самой программы.

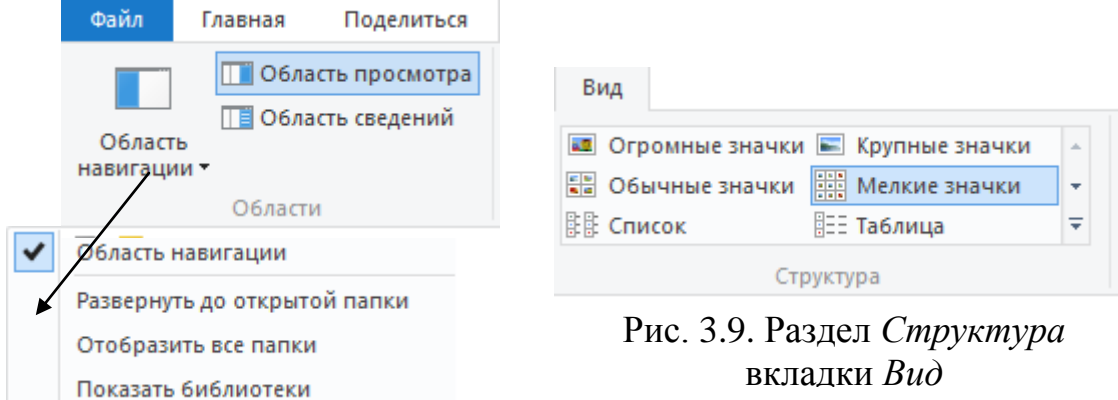

Рис. 3.8. Раздел *Области* вкладки *Вид*

Во-первых, мы можем отключить область навигации, то есть боковую панель окна. Есть возможность включить дополнительную область в программе область предварительного просмотра, которая отобразится в правой части окна программы *Проводник*. Мы сможем ознакомиться с содержимым файла до его открытия в программе. Это очень удобно как при просмотре изображений, так и текстовых документов. Также вместо области предварительного просмотра можно выводить подробные сведения о файле, что также бывает полезно. Например, здесь выводятся параметры съемки у фотографий.

Раздел *Структура* вкладки *Вид* позволяет нам настроить вид отображения файлов и папок в программе (рис.3.9). Вид отображения *Таблица*

(рис.3.10) используется в большинстве случаев, так как при этом виде отображения выводится общая информация о файле - название, дата его создания, тип, размер. При этом мы можем выбрать дополнительные колонки, если они нам нужны. Для этого щелкаем правой кнопкой мыши на заглавии любой колонки и из контекстного меню выбираем нужные дополнительные параметры (рис.3.11).

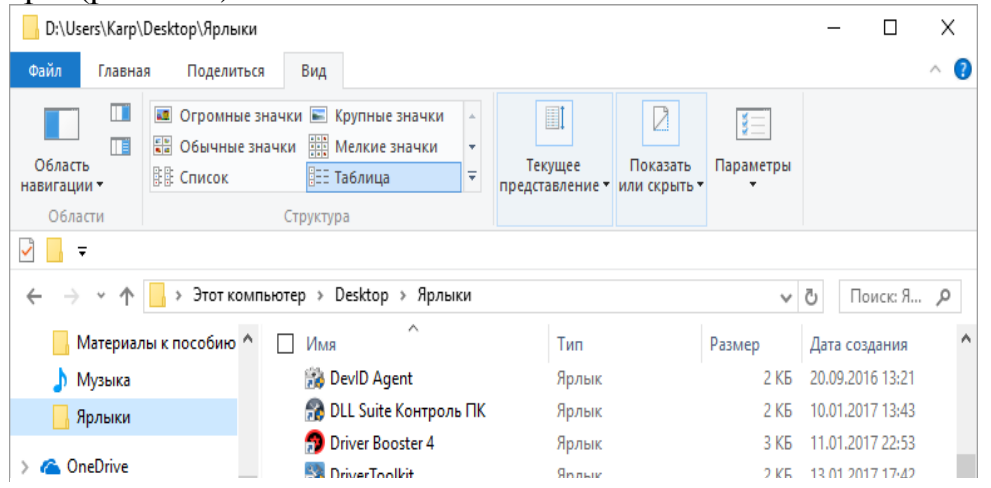

Рис. 3.10. Окно программы *Проводник* в формате *Таблица*

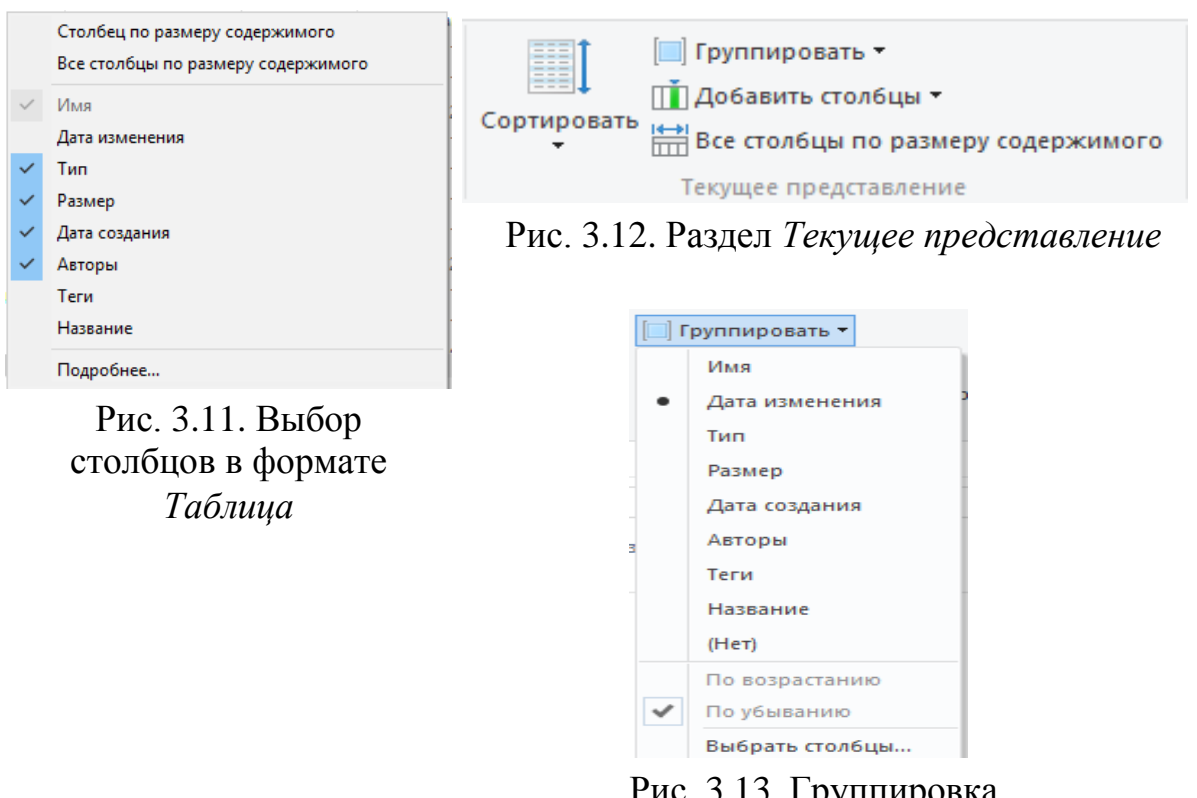

Рис. 3.13. Группировка по категориям

Заголовки колонок представляют собой кнопки и называются табуляторами. При нажатии на них содержимое отображаемой папки будет отсортировано в зависимости от назначения табулятора. Например, щелчок по табулятору *Имя* отсортирует все файлы в алфавитном порядке их имен, а щелчок по табулятору *Размер* - по размеру файлов.

Повторный щелчок по тому же табулятору изменит направление сортировки. Если, например, сначала файлы отображались от самого малого по объему к самому большому, то повторное нажатие этот порядок изменит на «от самого большого к самому малому».

Все тоже самое можно проделать и с помощью команд раздела *Текущее представление* (рис.3,12).

Кроме этого здесь есть еще возможность группировать файлы по тем же самым категориям, что позволит более наглядно рассортировать файлы (рис.3.13).

Раздел *Структура* содержит еще несколько режимов представления файлов и папок: огромные, крупные, обычные и мелкие значки. Можно просмотреть их все, просто наводя на них указатель мыши. Бывает удобно использовать режим *крупных значков*, особенно когда нужно быстро найти какое-либо изображение.

Для ускорения процесса переключения между режимами отображения два из них вынесены в правый конец строки состояния программы - это режимы табличный и крупных значков. Эти два режима являются самыми популярными, именно поэтому их и выделили в строку состояния. Строка состояний расположена вдоль нижней границы окна программы *Проводник*. Этими двумя кнопками достаточно удобно пользоваться, ведь при этом не нужно переключаться на вкладку *Вид*.

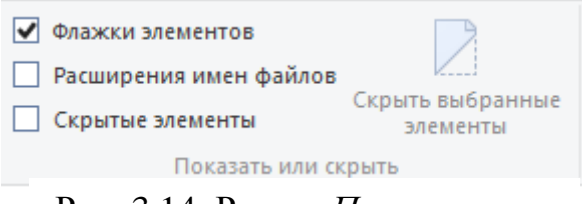

Рис. 3.14. Раздел *Показать или скрыть*

Раздел *Показать или скрыть* вкладки *Вид* позволяет нам проделать следующее (рис.3.14).

Во-первых, мы можем включить отображение флажков напротив каждого файла или папки. Это нам позволит проще выбирать файлы при операциях с ними.

Для того чтобы выбрать несколько файлов нам нужно будет просто поставить флажки напротив них, а затем проделать необходимое действие над всеми ними. При этом выделяемые объекты не обязательно должны быть смежными. Например, вы не хотите, чтобы некоторые файлы отображались в папке, хотя удалять их не планируете. Выбираем эти файлы и нажимаем на кнопку *Скрыть выбранные элементы*.

Так как режим отображения скрытых файлов по умолчанию в Windows 10 отключен, то файлы отображаться не будут, как будто их и нет. Чтобы вернуть файлам видимость нужно включить режим отображения скрытых файлов, установив флажок в соответствующей опции (рис.3.14), затем вновь выбрать файлы, которые стали скрытыми (они отображаются менее четко) и вновь нажать на кнопку *Скрыть выбранные элементы*.

Опция Расширение имен файлов позволяет это самое расширение показать. Обратите внимание, что после включения этой опции в конце файлов после точки появились символы. Это и есть расширение. Обычно оно состоит из трех-четырех символов, отделенных от названия файла точкой. Расширение нужно для того, чтобы операционная система понимала, что за файл перед ней находится.

Вот представьте, что вы скопировали с фотоаппарата фотографии на компьютер. Вы можете запустить фотографию и автоматически откроется программа для просмотра фотографий, в которой и будет выведено изображение. Но почему была запущена именно программа для фотографий, а не текстовый редактор? А дело в том, что все файлы на компьютере имеют расширения. Эти несколько символов после точки однозначно указывают операционной системе Windows 10, какой тип файла перед ней находится и какой программой этот файл можно просмотреть.

Также если вы обратили внимание, то перед именем файла выводится некоторое изображение, которое связано с той или иной программой на компьютере. Этот символ здесь выводится опять же благодаря расширению. Для обычных пользователей расширение файлов имеет второстепенное значение, поэтому Windows 10 по умолчанию его прячет.

Лавайте проведем эксперимент и изменим расширение файла фотографии. Предположим, что файл с фотографией имеет расширение *ipg*. Изменим его. Для этого из контекстного меню файла фотографии выберем пункт Переименовать и удалим расширение. При попытке запустить файл, Windows 10 запросит у пользователя какой программой нужно его открывать.

Поэтому расширения файлов очень важны для Windows 10 и не стоит их менять Начинающим пользователям рекомендуется He включать  $\overline{u}$ отображение, чтобы случайно что-то не изменить.

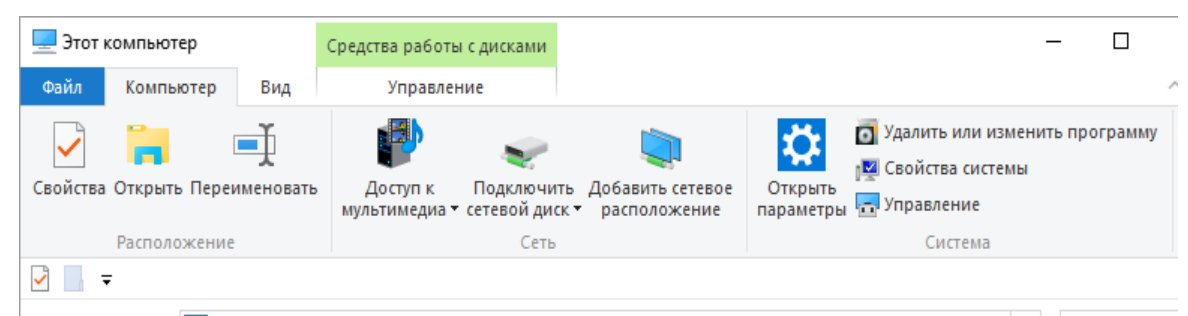

Рис. 3.15. Панель инструментов в режиме Этот компьютер

Следует отметить, что число вкладок, их имена и содержание лент команд Панели инструментов меняется в зависимости от того, где вы находитесь. Например, щелкнув в области навигации на Этот компьютер, вы тут же увидите на панели инструментов вкладки Файл, Компьютер, Вид и Управление (рис.3.15). Вкладка Компьютер содержит разделы Расположение, Сеть и Система. В этих разделах сосредоточены команды, позволяющие открыть меню Свойства системы, а также команды администрирования компьютера. Здесь же находятся кнопки для подключения сетевых дисков.

Если же щелкнуть в области навигации, например, по папке логического диска D, то *Панель инструментов* приобретает иной вид (рис.3.16). Здесь уже появились вкладки *Главная*, и *Поделиться*, а вот вкладка *Компьютер* исчезла. На этих вкладках сосредоточены команды самых распространѐнных операций с файлами и папками.

На вкладке *Главная* размещены кнопки команд для выполнения таких операций, как выделение, копирование, переименование, удаление, создание новых папок. Здесь же расположено меню свойств файла.

| <b>当</b> D:\                                         |                  |                                                                                         | Средства работы с дисками                                                                   |                         |                                |                                            |               | ×           |
|------------------------------------------------------|------------------|-----------------------------------------------------------------------------------------|---------------------------------------------------------------------------------------------|-------------------------|--------------------------------|--------------------------------------------|---------------|-------------|
| Файл                                                 | Главная          | Вид<br>Поделиться                                                                       | Управление                                                                                  |                         |                                |                                            |               | œ<br>$\sim$ |
|                                                      | быстрого доступа | Ô<br>đά<br>È<br>$M_{\rm{m}}$<br>Закрепить на панели Копировать Вставить<br>$m = 1$<br>리 | $\frac{1}{20}$ Переместить в $\frac{1}{2}$ Удалить $\frac{1}{2}$<br><b>© Копировать в</b> ▼ | <b>ED</b> Переименовать | 喢.<br>≠ী ÷<br>Создать<br>папку | 目。<br>Свойства<br>$\overline{\phantom{a}}$ | ₩<br>Выделить |             |
| Буфер обмена                                         |                  |                                                                                         | Упорядочить                                                                                 |                         | Создать                        | Открыть                                    |               |             |
| $\overline{\phantom{a}}$<br>$\overline{\phantom{a}}$ |                  |                                                                                         |                                                                                             |                         |                                |                                            |               |             |

Рис. 3.16. Панель инструментов в режиме диска *D*

Вкладка *Поделиться* содержит инструменты для отправки файла по электронной почте, отправки на печать и записи на диск. Кроме того, с помощью кнопки этой панели можно упаковать файл или папку в «архив».

## *Операции с файлами и папками.*

С папками и файлами можно производить одни и те же операции: открывать, копировать, переносить, переименовывать и удалять. Кроме того, обычные папки можно превратить в *сжатые* папки. Во время этой операции папка превращается в файл-архив, здорово выигрывая при этом в объёме. В свою очередь, сжатые папки можно распаковывать, возвращая им первозданный вид. С папками и файлами можно делиться с друзьями и знакомыми через облачные ресурсы вроде OneDrive или по электронной почте.

 Практически любые операции в программе *Проводник* можно выполнять тремя способами:

• используя ленты команд вкладок *Панели инструментов* вверху экрана;

• используя команды *Контекстного меню* правой кнопки мыши объекта;

• используя соответствующие сочетания *Горячих клавиш*.

Все три способа равноправны, так что пользователю остаѐтся лишь выбрать самый удобный именно для него.

Следует отметить, что часто при операциях с файлами и папками требуется открыть несколько окон программы *Проводник*, например, для того, чтобы просто перетаскивать файлы мышкой из одной папки в другую. Сделать это довольно просто: сначала откройте одно окно Проводника, а затем щѐлкните по значку Проводника на *Панели задач* ещѐ раз, но с нажатой кнопкой *Shift* на клавиатуре. Откроется ещѐ одно окно, которое можно будет разместить рядом с первым.

## *Открытие файлов*

Для освоения самых простых операций с файлами и папками вовсе необязательно работать с папкой *Компьютер* в *Проводнике*. Всѐ это можно делать и на Рабочем столе, принципы работы будут одни и те же.

Чтобы открыть папку, файл или запустить программу, нужно просто щѐлкнуть по ним левой кнопкой мышки. Как правило, для запуска программ и открытия файлов используется двойной щелчок, то есть два щелчка с минимальным интервалом между ними. Один щелчок позволит лишь выделить файл или папку. Windows 10 чаще всего отлично знает, с какой именно программой связан нужный вам файл. Если щѐлкнуть по музыкальному файлу запустится Музыка, по текстовому документу - откроется Word, по рисунку – Фотоальбом. Впрочем, на компьютере может быть несколько программ, подходящих для открытия данного типа файлов.

В связи с этим можно установить на компьютер дополнительную программу, например, Picasa или XNView, которая обяжет Windows 10 при первом открытии файла спрашивать у пользователя, какую программу ей предпочесть, и выбор запомнит на будущее. Если же пользователь предпочтет воспользоваться другой программой, то ему достаточно щѐлкнуть по файлу правой кнопкой мышки, и выбрать пункт *Открыть с помощью* (рис.3.17).

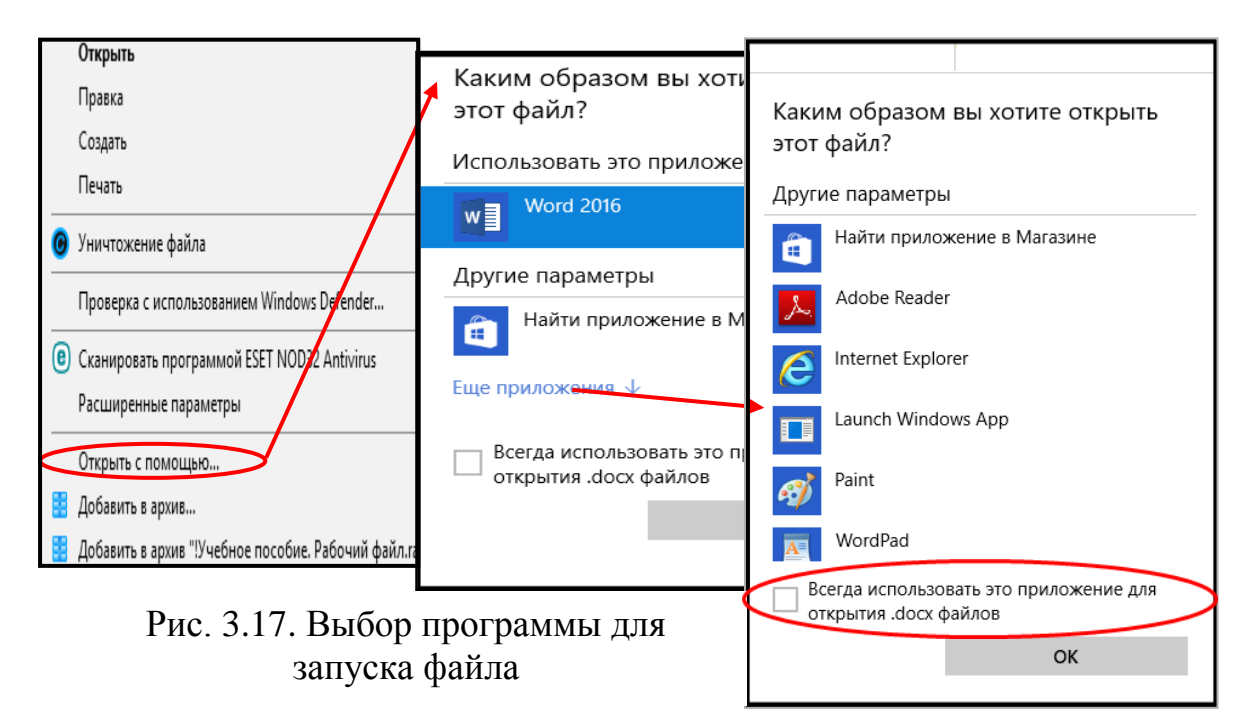

Обратите внимание на пункт *Всегда использовать это приложение для открытия .docx файлов*. С его помощью можно не только открыть данный конкретный документ в нужной вам программе, но и привязать на будущее все файлы такого же типа к конкретному приложению.

Следует отметить, что сопоставлять типы файлов с программами можно через опцию *Программы по умолчанию* (*Панели управления* / *Программы*), но через *Контекстное меню*, на мой взгляд, значительно проще.

## *Создание. Удаление. Копирование.*

Чтобы создать папку или файл в уже открытой вами папке или на Рабочем столе достаточно:

• щѐлкнуть по любому свободному участку правой кнопкой мышки;

• в открывшемся меню выбрать команду *Создать*.

Перед вами откроется дополнительное меню команд для создания различных объектов. Для создания папки нужно левой кнопкой мыши выбрать пункт Папка. В позиции щелчка появится пиктограмма с именем *Новая папка*. Папке надо дать имя. Чтобы переименовать папку, можно сразу же после появления пиктограммы папки с выделенными словами ее имени *Новая папка* начать ввод нового имени. С началом ввода нового имени папки имя по умолчанию *Новая папка* будет автоматически удалено. Кроме того, переименование объектов можно осуществить, выбрав пункт *Переименовать* из *Контекстного меню* созданной папки или просто нажать клавишу *F2* на клавиатуре.

Точно так же можно создавать и документы. Однако следует иметь в виду, что для создания документов в программах пакета Microsoft Office предварительно необходимо его установить на ваш компьютер.

Однако не следует забывать, что для выполнения какой-либо операции с объектом, его надо выделить. В случае отдельного файла или отдельной папки достаточно по ним щелкнуть кнопкой мышки, через мгновение имя объекта потемнеет. Довольно часто бывают случаи, когда необходимо работать уже не с одним файлом или папкой, а сразу с несколькими. Стало быть, и выделять придѐтся сразу несколько объектов одновременно.

Для выделения группы не смежных объектов можно, удерживая клавишу *Ctrl*, попеременно щелкать левой кнопкой мыши по объектам, которые вы хотите выделить. Если же вы хотите выделить сразу большую группу смежных объектов, т.е. расположенных рядом друг с другом, то можно удерживая клавишу *Shift* щелкните по первому объекту в группе, а затем по последнему объекту группы – будет выделена вся группа объектов.

Эту же операцию можно выполнить и безо всяких клавиш, пользуясь одной лишь мышкой. Установите указатель мыши рядом с пиктограммой первого объекта, не щелкая кнопками мыши. Далее зажав левую кнопку мышки тяните указатель мыши, охватывая все нужные объекты.

| ×<br>E:\!Все для пособия windows-10\!Пособие W10 |                                                                                                    |                                              |                                      |                                      |                                      |                                                                      |  |  |  |  |
|--------------------------------------------------|----------------------------------------------------------------------------------------------------|----------------------------------------------|--------------------------------------|--------------------------------------|--------------------------------------|----------------------------------------------------------------------|--|--|--|--|
| Файл<br>Главная                                  | Вид<br>Поделиться                                                                                         | $\sim$ $\bullet$                             |                                      |                                      |                                      |                                                                      |  |  |  |  |
| быстрого доступа                                 | r <sup>a</sup> n<br>൴<br>⊫<br>$W^{\alpha}$<br>Закрепить на панели Копировать Вставить<br><b>CONTINUES</b> | <b>■ Переместить в</b><br>  Е Копировать в ™ | Х Удалить<br><b>ED</b> Переименовать | ஈ.<br><b>ま</b> "<br>Создать<br>папку | Свойства<br>$\overline{\phantom{a}}$ | Выделить все<br>HН<br>Снять выделение<br><b>ВРОБРАТИТЬ ВЫДЕЛЕНИЕ</b> |  |  |  |  |
|                                                  | Буфер обмена                                                                                              | Упорядочить                                  |                                      | Создать                              | Открыть                              | Выделить                                                             |  |  |  |  |
| ≂                                                |                                                                                                    |                                              |                                      |                                      |                                      |                                                                      |  |  |  |  |

Рис. 3.18. Вкладка *Главная*, команда *Выделить все*

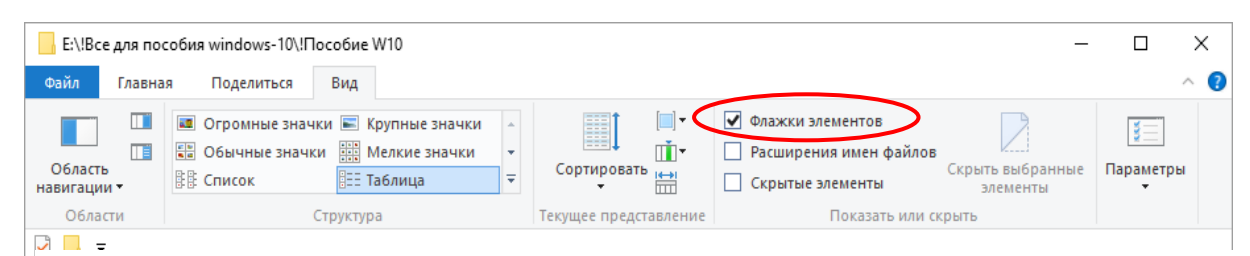

Рис. 3.19. Вкладка *Вид*, команда *Флажки элементов*

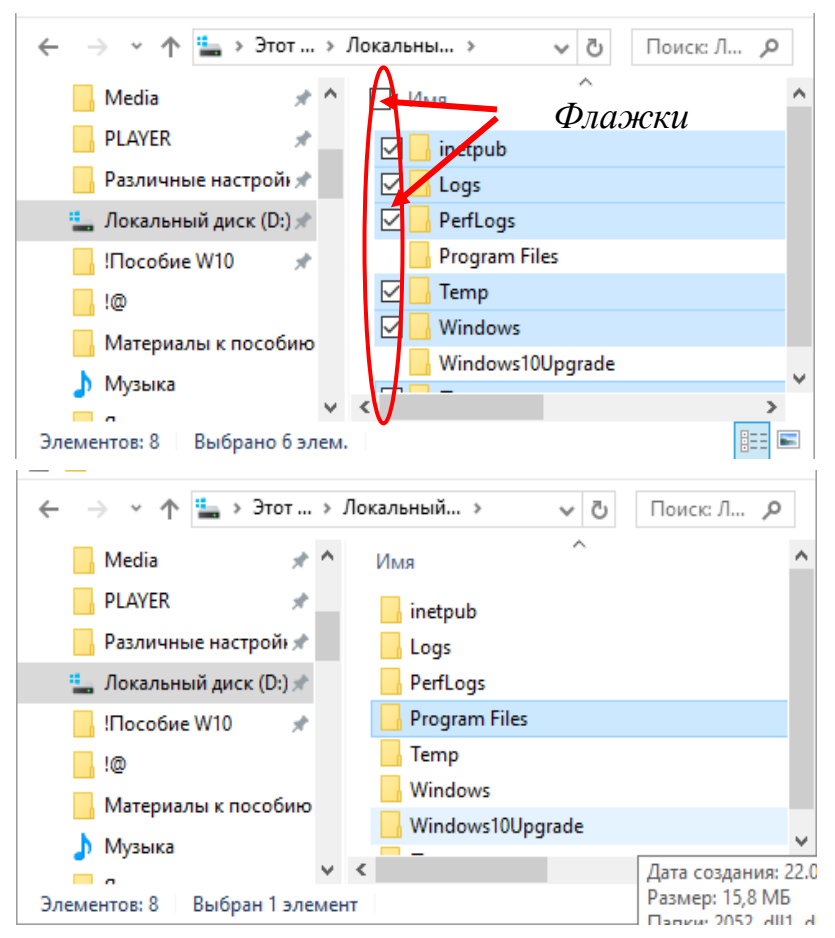

Рис. 3.20. Виды окна программы *Проводник*

Наконец, выделить все файлы в папке можно, нажав одновременно кнопки *Ctrl+A* (латинская) или с помощью команды *Выделить все* (рис.3.18) на ленте команд вкладки *Главная Панели инструменто*в в верхней части *Проводника*. Кроме того, для выделения объектов в окне программы *Проводник* можно использовать, так называемые флажки. Для этого на ленте команд вкладки Вид Панели инструментов программы Проводник необходимо активизировать опцию *Флажки элементов* (рис.3.19).

На рис.3.20 показан вид окна программы Проводник с включенной опцией *Флажки элементов* и без нее.

Самая распространѐнная операция, которую нам приходится делать с файлами и папками - это их копирование или перемещение. В первом случае вы создаѐте копию нужной вам информации в другой папке. Скажем, при копировании музыкальных дорожек, фотографий или фильмов из вашей коллекции на плеер или мобильник.

Или копируете на флешку документы, которые обязательно нужно захватить с собой на работу.

Копировать файлы из папки в папку (или, к примеру, с жѐсткого диска на флешку) можно несколькими способами:

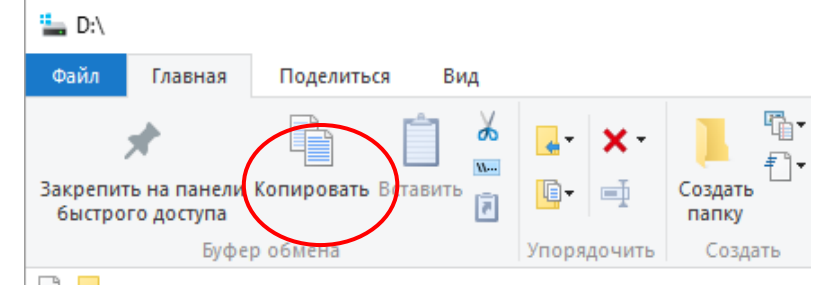

Рис. 3.21. Команда *Копировать* программы *Проводник*

Из контекстное меню правой кнопки мыши файла выберите пункт *Копировать* (можно воспользоваться опцией *Копировать* ленты команд вкладки *Главная Панели инструментов* (рис.3.21), а также сочетанием клавиш *Ctrl+C*). Теперь перейдите в папку или на диск, куда вы хотите поместить копию вашего файла, вновь вызовите контекстное меню правой кнопки мыши на свободном месте и выберите пункт *Вставить* (Ctrl+V);

• Можно просто перетянуть мышкой в новую папку, держа при этом нажатой клавишу *Ctrl* на клавиатуре;

Если вам нужно скопировать файл на флешку, в папку *Документы* или отправить его по электронной почте, то самый простой способ сделать это воспользовавшись специальным пунктом *Отправить* контекстного меню правой кнопки мыши этого файла (рис.3.22).

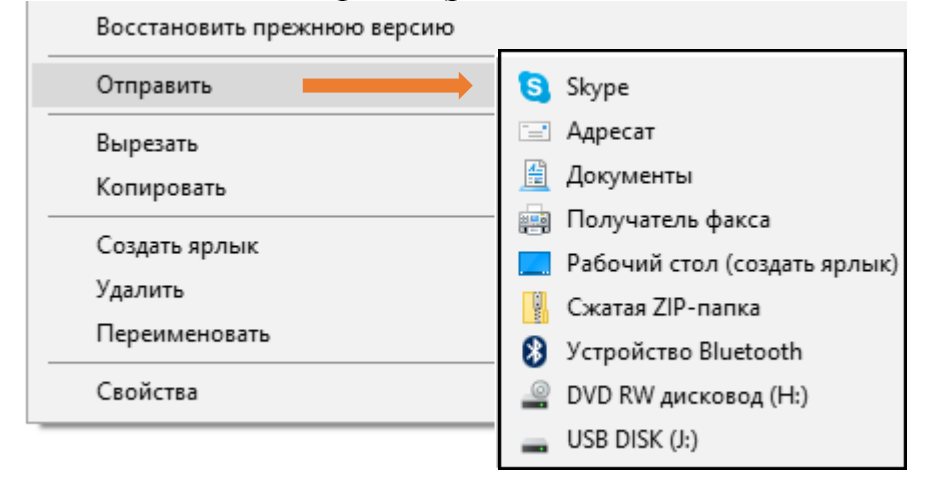

Рис. 3.22. Фрагмент контекстного меню копируемого файла

 • Если вы хотите переместить файлы из одной папки в другую, действуйте точно так же, только вместо кнопки *Копировать* в контекстном меню объекта или на Панели инструментов программы Проводник выбирайте *Вырезать*  $(Ctrl+X)$ .

Легче же всего просто перетащить мышкой файл из одной папки в другую, возможно, при этом потребуется удерживать клавишу Shift.

Для облегчения процесса перемещения или копирования объектов можно открыть два окна программы Проводник<sup>21</sup>. В одном окне открыть папку, в которой расположен ваш объект, а в другом окне открыть папку, куда вы должны перенести или скопировать объект.

Если у пользователя отпала необходимость в каком-нибудь объекте, то отправить его в небытие можно двумя способами:

- вызвать контекстное меню файла и выбрать кнопку *Удалить*;  $\bullet$
- перетянуть его левой или правой кнопкой мыши в *Корзину* на *Рабочем столе.*

Существует ещѐ одна интересная возможность быстрого копирования файлов. Сущность ее состоит в том, что раздел *Отправить* в контекстном меню объекта позволяет быстро перекинуть его в папку *Документы*, отослать по *E-mail*, сжать в *архив* или записать на компакт-диск. Однако по умолчанию пунктов в разделе *Отправить* немного и может оказаться, что интересующий вас объект в этом разделе отсутствует. Если же попробовать вызвать контекстное меню объекта при нажатой кнопке *Shif*t и, не отпуская еѐ, щѐлкнуть по разделу *Отправить*. В итоге в разделе Отправить вы получите больше десятка объектов назначения, включая все *Персональные папки* и *Рабочий стол*.

## *Корзина*

Пиктограмма *Корзины* появляется на *Рабочем столе* сразу после установки Windows 10, и до какого-то времени остается там в гордом одиночестве. Когда вы удаляете какой-либо объект, он не исчезает с диска, а попадает в системную папку *Корзина*, где и хранится определенное время. Ведь удалить объекты очень просто, а вот восстановить - не всегда. Когда-то в этом была целая проблема. Теперь, если вы ошибочно удалили файл, вам не стоит беспокоиться - достаточно открыть *Корзину*, как обычную папку, найти нужный файл и дать команду на восстановление. По истечении определѐнного времени *Корзина* автоматически очищается. После этого восстановление файлов из неѐ будет невозможно.

Очистить *Корзину* можно не дожидаясь автоматической очистки. Для этого достаточно из контекстного меню правой кнопки мыши папки *Корзина* выбрать команду *Очистить корзину*. Если вы хотите удалить файл бесповоротно, минуя *Корзину*, вы можете сделать это с помощью комбинации клавиш *Shift+Del*, предварительно выделив файл. Однако увлекаться

<u>.</u>

<sup>21</sup> Открыть еще одно окно программы *Проводник* можно удерживая клавишу Shift, щелкнуть по соответствующей кнопке на *Панели задач*.

безвозвратным удалением не стоит. Ведь восстановить файлы, удалѐнные таким образом (либо после очистки *Корзины*), довольно трудно.

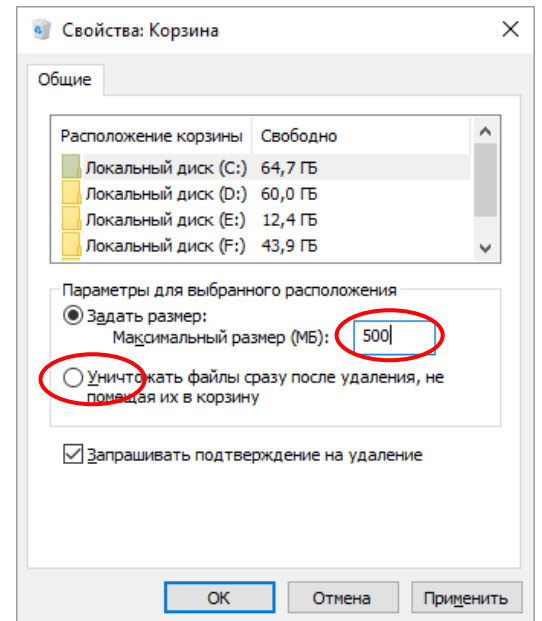

Рис. 3.23. Окно настройки корзины

Можно сделать и так, чтобы удалѐнные файлы в *Корзину* вообще не попадали. Для этого щѐлкните по еѐ значку правой кнопкой мыши и выберите меню Свойства (рис.3,23).

Здесь же вы можете вручную установить объем дискового пространства, который займѐт ваша Корзина, и, соответственно, периодичность очистки. При уменьшении свободного места на накопителе, неиспользуемые файлы автоматически удалятся

## *Работа с Буфером обмена.*

Выполнение операций копирования и перемещения файлов и папок в Windows невозможно без такого инструмента как *Буфером обмена*.

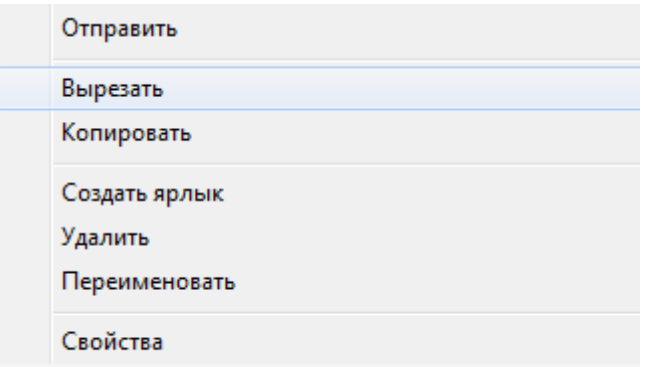

Рис. 3.24. Операция *Вырезать* объект

Такое название получила специальная область оперативной памяти, куда компьютер помещает нужный нам объект (выделенный текст, картинку, файл или папку). А самое главное, работать с Буфером обмена можно абсолютно в любой программе Windows, более того, с его помощью можно переносить данные между программами.

Хранить постоянно в Буфере обмена ничего нельзя. Однако в качестве промежуточной памяти он работает отлично. В Буфер обмена информацию можно не только скопировать, но и переместить т.е. Вырезать. Для этого достаточно из контекстного меню правой кнопки мыши выделенного объекта выбрать команду Вырезать (рис.3.24). Благодаря Буферу обмена можно перемещать данные между совершенно различными приложениями, например, фрагмент таблицы можно перенести из документа Excel в документ Word. Работать с Буфером обмена удобно и с помощью горячих клавиш:

- Ctrl+C или Ctrl+Insert скопировать выделенный фрагмент в буфер обмена;
- Ctrl+X или Shift+Delete вырезать, т.е. скопировать в буфер и удалить из текста:
- Ctrl+V или Shift+Insert вставить последний скопированный элемент.

Следует иметь в виду, что в Буфер обмена можно поместить не только один файл, но и несколько, и даже целые папки, для этого достаточно просто выделить их мышкой.

К сожалению, у *Буфера обмена* в Windows 10 имеются ограничения. Как только в Буфер обмена помещается новый объект, старый автоматически удаляется.

Другими словами, использовать *Буфер обмена* Windows 10 в качестве накопителя невозможно. Это возможно только в Microsoft Office, там *Буфер* обмена умеет хранить много скопированных объектов.

## Файлы-образы

Большое количество программ распространяется в Internet в виде файлов формата ISO. Объекты формата ISO представляют собой файл, в который упакована начинка целого диска. Это делается потому, что качать один файл легче, чем их множество. А самое главное, что файл-образ можно при необходимости превратить в настоящий диск (рис.3.25). Для этого достаточно из контекстного меню файла-образа в окне программы Проводник выбрать команду Отправить, а затем указать на значок дисковода

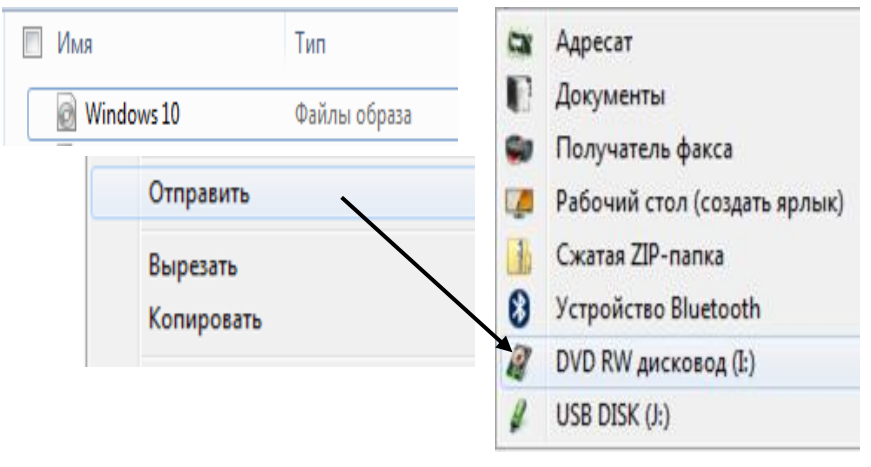

Рис.3.25. Преобразование файла-образа в диск с файлами

#### *Сжатые папки*

.

Если из контекстного меню правой кнопки мыши выделенной совокупности объектов выбрать команду *Отправить*, а затем указать на *Сжатая zip-папка*, то выделенные объекты можно упаковать в один файл специального формата *zip-папка* (рис.3.26). Несмотря на то, что *zip-папка* представляет собой отдельный файл, щелчок по ней приводит к его открытию, после чего обнаруживается, что это скорее папка. Ведь в каждом архиве может храниться множество файлов и папок. При помещении объектов в *zip-папку* они теряют значительную часть своего объѐма. Происходит это вследствие того, что повторяющиеся группы символов в каждом файле заменяются, к примеру, на один-два специальных символа. При распаковке, компьютер выполняет обратную операцию, поэтому для нас разница между обычной папкой и zip*папкой* практически не заметна. Зато разница в объѐме огромна: тексты и таблицы могут быть ужаты в десять и более раз, а от некоторых файлов остаѐтся лишь процент их первоначального объѐма. Следует отметить, однако, что музыкальные MP3-дорожки и картинки в формате JPG практически не сжимаются (они и так уже сжаты).

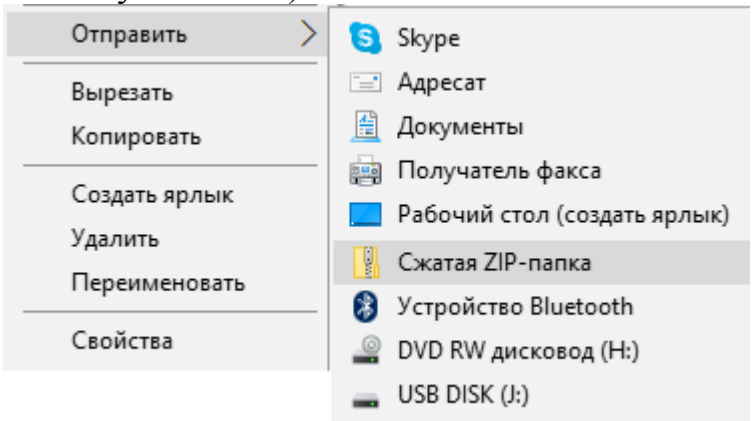

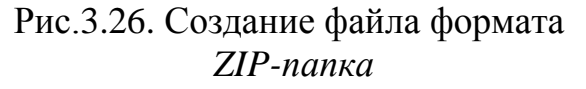

Зачем нужна архивация. Предположим, что на вашем компьютере есть подборка документов, которую надо отправить в выше стоящую организацию по почте или через облачный обменник OneDrive. Теперь если представить, что ваши документы занимают несколько сотен мегабайт, то даже для быстрых каналов связи это многовато, да и почтовый сервер не пропустит такое письмо. Тут-то и пригодится архивация. Поместив файлы в zip*-папку* и отправив еѐ по почте, вы сократите время на приѐм и передачу файла в несколько раз.

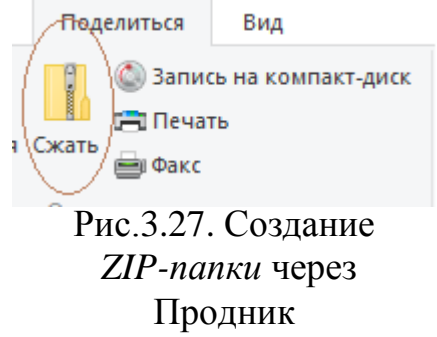

Чтобы поместить в архив файл или целую папку, можно также воспользоваться командой *Поделиться* / *Сжать* на панели инструментов программы *Проводник* (рис.3.27). После того как вы проделаете эту процедуру, в папке появится новый файл - это и есть архив. Фактически разницы между архивами и папками в Windows 10 нет, благо в ней встроено все необходимое для работы с архивами, (но только формата – ZIP). Но если вам попадутся другие форматы архивов, например, RAR или ISO, то Windows 10 открыть эти архивы не сможет. Вот почему опытный пользователь при установке Windows 10 добавляет в систему специальную программу архиватор, например, WinRar, способную работать со всеми форматами сразу. После установки WinRar в *Контекстном меню* Windows 10 появятся новые команды *Добавить в архив*, *Добавить в архив и отправить по e-mai*l, *Извлечь* и т.д.

# *Скрытые папки и файлы*

В Windows 10, как и в более ранних ее версиях, есть скрытые файлы и папки. Система прячет лишь те файлы и папки, вмешательство пользователей в которые нежелательно. Это важные системные файлы, настройки и т. д. Однако в ряде случаев именно эти папки и файлы понадобятся пользователю. Для того, чтобы скрытые файлы были видимыми пользователю ему достаточно зайти на вкладку *Вид* программы Проводник и поставить галочку в меню *Скрытые элементы* (рис. 3.28).

| Файл        |         | Главная                   | Поделиться          | Вид                                                |                    |              |    |                                                                   |                        |
|-------------|---------|---------------------------|---------------------|----------------------------------------------------|--------------------|--------------|----|-------------------------------------------------------------------|------------------------|
|             |         | <b>ПОбласть просмотра</b> |                     | <b>49</b> Огромные значки <b>••</b> Крупные значки |                    |              | E) | ∥ Группировать ▼                                                  | √ Флажки элементов     |
|             |         |                           | ∏≣ Область сведений | <b>통</b> Обычные значки - Mелкие значки            |                    | $\mathbf{v}$ |    | <b>ПП Добавить столбцы</b> •                                      | Расширения имен файлов |
| навигации * | Область |                           |                     | 里 Cписок                                           | <b>ВЕЕ Таблица</b> |              |    | — Гортировать <sub>Н−Н</sub> Все стол6цы по размеру содержимого ∩ | Скрытые элементы       |

Рис.3.28. Обеспечение видимости скрытых объектов Windows 10

А если нам нужно проделать противоположную операцию, то есть скрыть важные файлы и папки от посторонних глаз, то встроенных средств Windows для этой цели недостаточно, но можно воспользоваться сторонними программами:

- Hide Folders (http://www.hidefolders.org);
- Free Hide Folder (http://www.cleanersoft.com);
- Protected Folder (http://www.iobit.com);  $\bullet$
- Absolute Folder Hider (http://ematrixsoft.com).

Все эти программы позволяют скрыть любую папку на компьютере от посторонних глаз, а некоторые ещѐ и защитить их паролем.

# *Запись на CD и DVD*

Записать компакт-диск на много сложнее, чем скопировать файлы на флешку. Именно поэтому в Проводнике Windows 10, на вкладке *Поделиться*, предусмотрена специальная кнопка *Запись на компакт-диск,* которая реализуется в несколько этапов:

- Вставьте в дисковод чистый компакт-диск;
- Выделите объекты, которые вы хотите записать на компакт-диск.
- Щѐлкните по кнопке *Запись на компакт-диск* на панели *Проводника*;

После того как компьютер подготовит объекты для записи на диск и сообщит вам об этом значком в трее (нижний правый угол экрана), щѐлкните по этому значку.

На экране появится новое окно, в котором надо будет ещѐ раз нажать на кнопку записи. И спокойно ждать, пока дисковод не выбросит готовый компакт-диск.

Следует отметить, что стандартная программа записи CD и DVD, встроенная в Windows 10, даже в своих последних модификациях далека от минимально приемлемого уровня. И поэтому пользователю придётся подыскивать альтернативу, например, Nero (http://www.nero.com).

 С помощью Nero можно обрабатывать музыкальные дорожки и редактировать цифровые фотографии, создавать DVD- и MP3-коллекции.

# *Отмена операций*

В программе Проводник Windows 10 поддерживается многоступенчатый откат в случаях выполнения ошибочных операций, то есть вы можете вернуться назад на несколько шагов, отменив последовательно множество операций. Существует также возможность тонкой подстройки программы под свои запросы. Для этого достаточно выбрать пункт *Параметры папок* в меню *Оформление и персонализация* Панели управления.

# *OneDrive: облачный накопитель*

Облачные накопители - это накопители на удалѐнных серверах сети, которые пользователь может использовать для обмена и хранения собственных файлов. Такой виртуальный диск под названием *OneDrive* встроен и в Windows 10. Поясним на примерах почему Microsoft настоятельно рекомендует пользователям хранить документы в облачном накопителе *OneDrive.*

Вам понадобилось срочно передать программу или видеосъемку, размер которой сотни и более Мб. Конечно же можно воспользоваться электронной почтой. Однако, пользователь в этом случае столкнется с определенными проблемами. Если с объѐмами сообщений, передаваемых по E-mail, до 10-20 Мб теоретически экспериментировать ещѐ можно, то не факт, что сообщение объемом, превышающем 20 Мб, дойдет до адресата. Гораздо проще открыть доступ к нужным файлам в облачном накопителе.

Можно обезопасить свои важные документы и сделать так, чтобы накопитель с этими документами был доступен на всех подключѐнных к аккаунту устройствах. Причѐм не только на базе Windows. Подключить к OneDrive можно и гаджет под управлением операционных систем Android, iOS или Linux. И даже если у пользователя выйдет из строя компьютер, копии из облака помогут ему их восстановить.

В Windows 10 к сервису *OneDrive* привязана специальная папка на компьютере (рис. 3.29). Всѐ, что вы в неѐ положите, тут же скопируется на сервер Microsoft, при этом папка будет сама отслеживать любые изменения - и переносить их в сеть. Кроме того, можно создать общие папки, доступные сразу нескольким пользователям. Однако следует иметь ввиду, что если ваш гаджет находится на связи постоянно, то в папку OneDrive могут попасть и объекты, которые вы бы не хотели, чтобы они были доступны всем, кто подключен к вашему аккаунту. Если же вы удалите какой-то файл из OneDrive, он станет недоступным для всех прочих подключѐнных к аккаунту гаджетов.

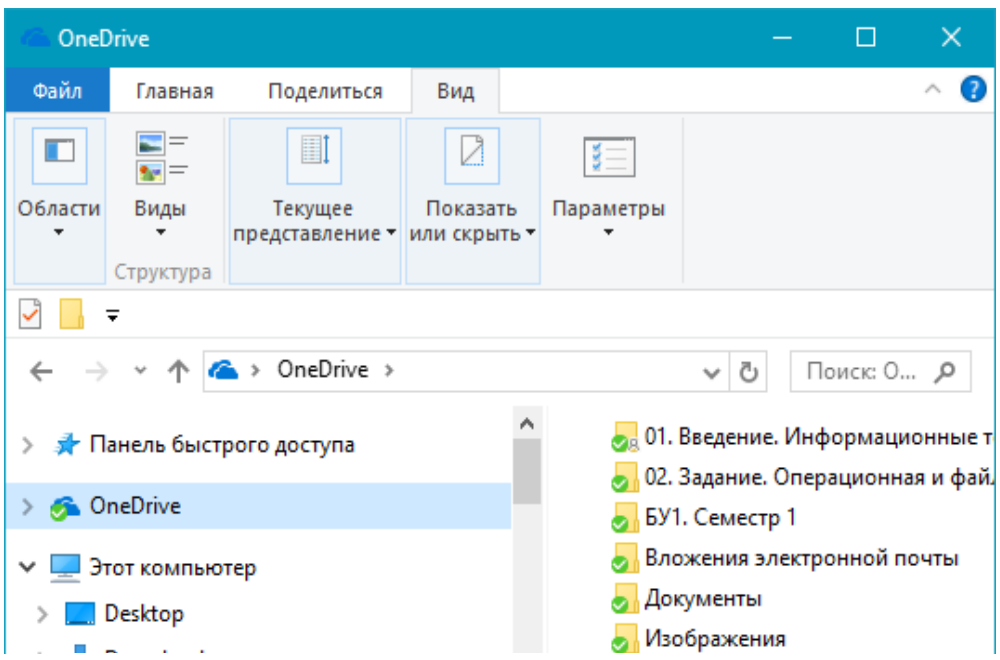

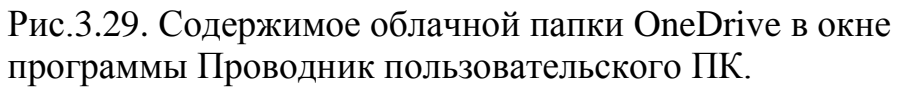

OneDrive синхронизирует только изменившиеся файлы, а в ряде случае и их части, что обеспечивает совместную работу над документами. А самое главное появляется возможность отслеживать историю версий. Вы всегда можете вернуться к предыдущему состоянию документа, если вдруг по ошибке удалили или изменили важную часть текста.

В OneDrive можно сохранять и настройки самой системы, включая параметры стандартных программ, что значительно облегчит переустановку Windows 10 в случае сбоя, а заодно и синхронизирует настройки на всех подключённых к аккаунту компьютерах и гаджетах. При переустановке Windows 10 вы тут же получаете привычный фон и оформление рабочего стола, а также набор установленных вами ранее программ. На сегодняшний день никакие другие облачные накопители такой возможности не предоставляют.

Доступ к облачному накопителю OneDrive можно получить через значок в области уведомлений панели задач, через программу Проводник Windows 10, а также через браузер по адресу https://onedrive.com.

Облачный накопитель OneDrive не безразмерен. Microsoft выделяет пользователю 15 Гб облачного пространства. Однако, уже после регистрации можно удвоить бесплатный объем. Максимальный же бесплатный объем OneDrive накопителя составляет 35 Гб. Следует отметить, что в OneDrive есть ограничение на объём одного файла, который не может превышать 4Гб.

Известно, что каждому из существующих облачных ресурсов присущи достоинства, так и недостатки. Dropbox, например, хорош своей как универсальностью и простотой, а также дружбой с мобильными программами. Dropbox и OneDrive идеальны для тех, кто часто работает с документами. Amazon Cloud больше подойдёт фотографам, а музыкальную коллекцию лучше хранить в Яндекс-Диске. Облако на Mail.Ru и Amazon Cloud отлично подойдут для резервного копирования. Исходя из этого пользователю целесообразно завести себе несколько облачных ресурсов и использовать каждый ресурс для своих нелей.

#### Персональные папки

Некоторые пользователи хранят свои документы на дисках, на которых установлены операционные системы. При таком подходе возрастает риск потери данных в случаях отказа программного обеспечения, требующего переустановки операционной системы. В случае такой переустановки операционной системы диск, на который предполагается установить систему будет отформатирован, другими словами диск будет очищен от ранее хранимой на нем информации. Практика показывает, что пользовательские объекты следует хранить на носителях, не содержащих установленных операционных систем.

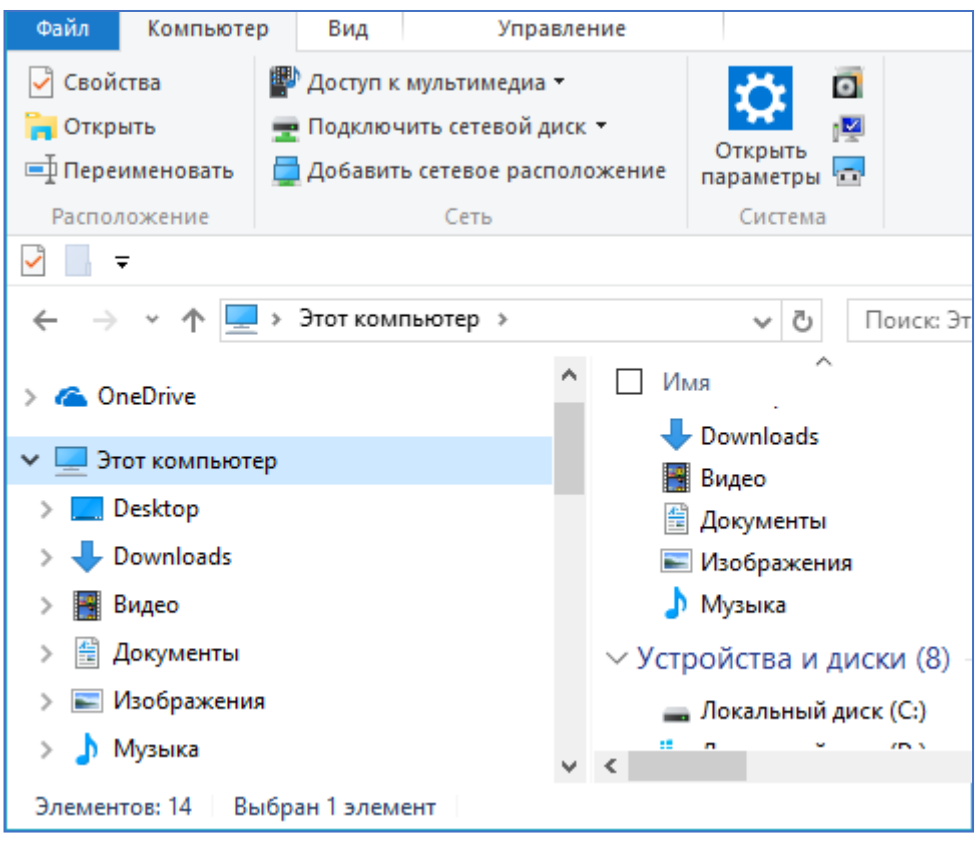

Рис.3.30. Персональные папки Видео, Документы, Изображения и Музыка в системе Windows 10.

Кроме того, целесообразно каждый тип пользовательских данные размещать особняком, т.е. тексты в одну папку, медиа объекты - в другую, электронные таблицы - в третью папку и т.д. Такой вариант оказывается наиболее удобным и для системы, и для пользователя. В Windows 10 для пользователя предусмотрены персональные папки Видео, Документы, Изображения и Музыка, которые видны на панели навигации программы Проводник (рис.3.30).

Об этих папках осведомлены все программы, установленные на компьютере. Если, к примеру, вы будете копировать на компьютер фотографии с мобильного телефона, Windows 10 сама предложит вам положить их в папку Фотографии. А когда вы будете переводить в компьютерный формат MP3 музыку с компакт-дисков, ваш альбом окажется в папке Музыка. Это, конечно, не означает, что вы обязаны поступать именно так. Теоретически, можно сохранять где угодно. И если стандартных папок вам недостаточно вы всегда можете создать новые. Однако использование персональных папок даѐт нам некоторые преимущества, поскольку к ним у всех служб Windows 10 отношение особое. Вся информация в персональных папках индексируется, то есть любой размещѐнный в них файл можно найти через Поиск не только по имени, но и по содержанию. Прежде всего это относится к документам, которые можно будет отыскать по любому ключевому слову или фразе. Следует иметь ввиду, что в Windows 10 можно проиндексировать любую папку на вашем компьютере. К сожалению многие не опытные пользователи свои документы предпочитают хранить в папках на рабочем столе с тем, чтобы все

нужные документы были под рукой. Однако, не следует забывать, что Рабочий стол является папкой операционной системы. Поэтому в случаях отказа операционной системы и ее переустановки, данные рабочего стола будут утеряны.

## Вопросы для самоконтроля:

- 1. Какие функции возложены на программу проводник в OS Windows 10?
- 2. Какие операции можно выполнять с файлами и папками?
- 3. Какие вам известны способы открытия файлов?
- 4. Как удалить файл в Windows 10?
- 5. Как удалить папку в Windows 10?
- 6. Какие вам известны способы копирования файлов и папок?
- 7. Что такое сжатая папка?
- 8. Особенности работы с сжатой папкой?
- 9. Каково назначение Буфера обмена?
- 10. Какова структура Буфера обмена?
- 11. Как называется программа обсуживающая Буфер обмена?
- 12. Каково назначение корзины в OS Windows?
- 13. Можно ли восстановить удаленные из корзины данные?
- 14. Каков алгоритм восстановления удаленных из корзины файлов и папок?
- 15. Какие параметры свойственны папкам и файлам?
- 16. Что означает тип файла и где его можно посмотреть?
- 17. Как отличаются файлы, созданные в разных приложениях?
- 18. Какие известны вам сособы переименования файлов и папок?
- 19. Какие известны вам сособы перемещения файлов и папок?
- 20. Какие известны вам сочетания клавиш для выполнения операций копирования, вставки, перемещения?
- 21. Можно ли выполнять операции копирования, вставки, перемещения, используя буфер обмена?
- 22. Можно ли в OS Windows 10 выполнять групповые операции?
- 23. Какие вам известны способы вылеления смежных и несмежных объектов B OS Windows 10?

# **CJABA 4. WINDOWS 10 И ИНТЕРНЕТ**

Операционная система Windows 10 снабжена достаточно большим количеством необходимого инструментария для работы в сети Internet, которые сосредоточены в Центре управления сетями и общим доступом. Центр управления сетями и общим доступом позволяет пользователю подключиться к Интернету, а также создать и настроить свою собственную сеть. Ссылку на Центр управления сетями и общим доступом можно найти в разделе Сети и Интернет Панели управления. Доступ к Центру можно получить и более простым способом - щёлкнув по значку соединения в области уведомлений панели залач

Для общения с Интернетом в Windows 10 на смену Internet Explorer пришѐл новый браузер, известный под именем Microsoft Edge<sup>22</sup>, значок для вызова, которого расположен в левой части панели задач рядом с кнопкой поиска (рис.4.1).

Браузер Microsoft Edge можно запустить с помощью сочетания горячих клавиш –«**Win+** номер значка, считая от левого края экрана». Microsoft Edge призван заменить в дальнейшем штатный Internet Explorer, но пока что в состав Windows 10 будут входить оба эти браузера. Так, Internet Explorer ещё некоторое время будет обеспечивать работу старых веб-сайтов. Microsoft Edge быстрый браузер. Он довольно быстро запускается сам и оперативно справляется с загрузкой интернет-страниц. У нового браузера Microsoft простенький, весьма приятный внешний вид с дружелюбным пользовательским интерфейсом.

Вверху слева расположены кнопки навигации и обновления веб-страниц, посередине располагаться объединѐнная адресная и поисковая строка, а вверху справа размещены кнопки панели инструментов браузера для доступа к некоторым функциям и меню (рис.4.2).

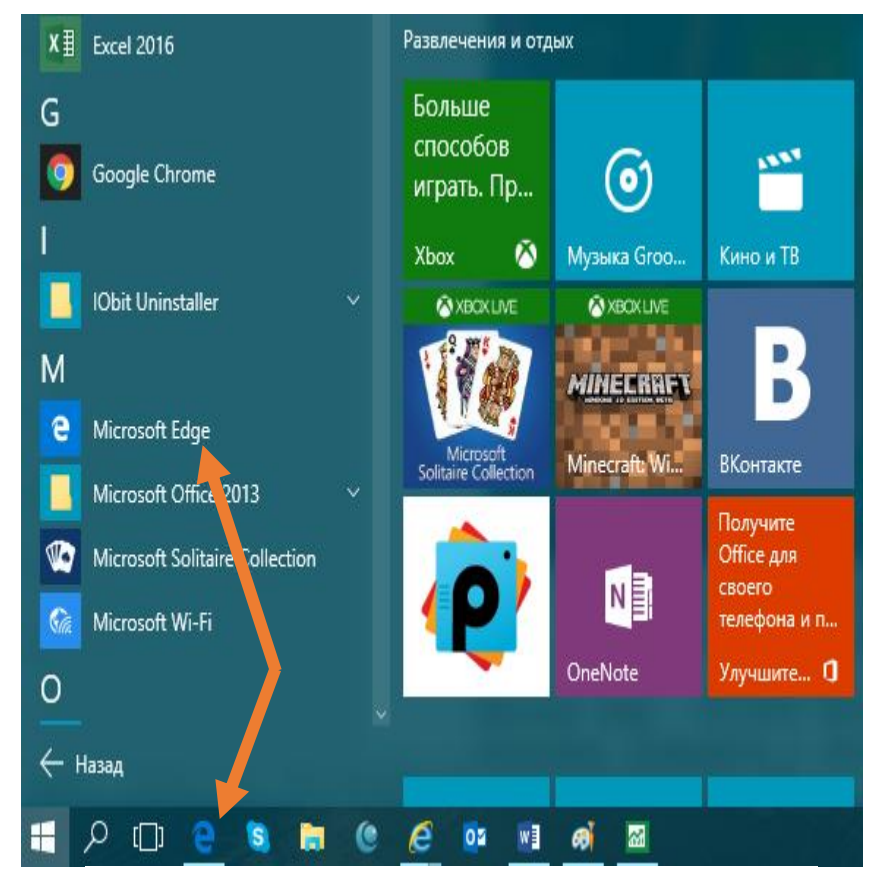

Рис.4.1. Варианты запуска браузера

<u>.</u>

 $22$  Microsoft Edge имеет и второе название - Project Spartan, это его изначальное кодовое наименование при разработке.

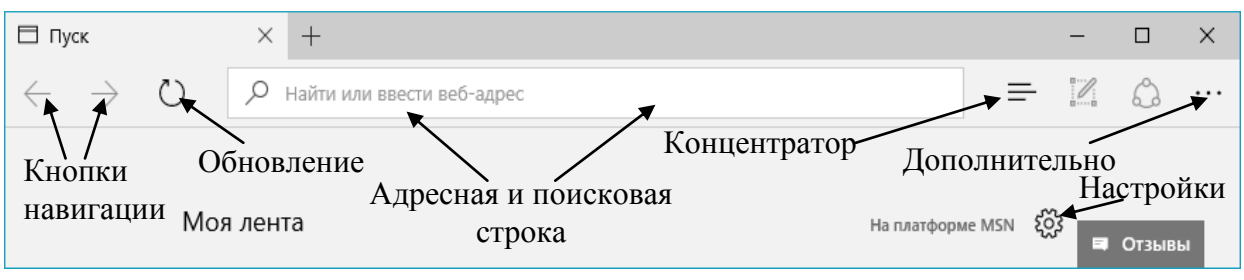

Рис.4.2. Структура панели управления Microsoft Edge

Microsoft Edge унаследовал от Internet Explorer организацию пользовательских закладок в виде раздела «Избранное». В новом браузере иной дизайн хранения избранных сайтов. Структура панели концентратора приведена на рис.4.3.

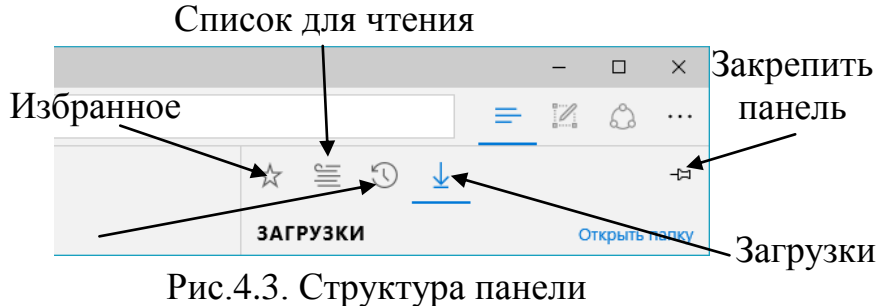

концентратора Microsoft Edge

Браузер Microsoft Edge поставляется со встроенным Adobe Flash Player, что избавляет пользователей от ручной работы по его установке и обновлению. Более того, в настройках браузера Adobe Flash Player можно отключать.

Как и Internet Explorer, браузер Microsoft Edge обустроен защитным фильтром SmartScreen, который предупреждает посещение фишинговых сайтов и скачивание вредоносного ПО.

Поисковой системой по умолчанию в Microsoft Edge установлена Bing, это также проект компании Microsoft. Возможности установки по умолчанию альтернативных поисковиков пока что браузер не предусматривает.

Microsoft Edge не содержит сложных настроек, в которых наверняка и сами специалисты Microsoft временами путаются. Меню и настройки обозревателя от максимально просты и содержит минимум необходимых для веб-сѐрфинга опций.

А настройки браузера аккуратно помещаются единым списком во всплывающей панели справа (см. рис.4.2).

В браузере Microsoft Edge предусмотрены такие режимы как: Чтения, Список для чтения, функция «Поделиться», Заметки на страницах сайтов, Cortana, Отзывы и отчѐты об ошибках.

Любую заинтересовавшую статью, с которой в данный момент нет времени ознакомиться целиком, можно отправить в список для чтения Microsoft Edge и вернуться к этой статье тогда, когда это будет удобно. Список для чтения по большому счѐту ничем особым не отличается от обычных закладок браузера, тем не менее, это неплохая задумка, чтобы пользователи не захламляли *Избранное*, в то же время не потеряли, возможно, полезную для них информацию.

В браузере Microsoft Edge любую публикацию можно отправить себе на стену социальной сети или по электронной почте любому адресату. Универсальное решение для любого сайта реализовано кнопкой *Поделиться* Благодаря такой функции как *Заметки на страницах сайтов* в Microsoft Edge можно рисовать и писать на страницах любого сайта, затем сохранять в таком

виде веб-заметку. Эта функция наверняка будет востребована пользователями устройств с сенсорными экранами. Показать кому-то понравившийся в Интернете товар со своими пометками, указать автору интернет-публикации на его ошибки – да мало ли для каких случаев понадобится удобная возможность редактирования поверх веб-страниц. В браузер Microsoft Edge встроен голосовой помощник системы Windows 10 Cortana.

С целью согласования своих шагов со своей пользовательской аудиторией, на главной панели инструментов браузера Microsoft Edge введена кнопка отзывов и отчѐтов об ошибках работы. Для неѐ подобрано изображение в виде приятного смайлика.

Microsoft Edge не похож ни на один иной браузер, представленный сегодня на рынке.

После первого запуска браузера пользователю будет предложено выбрать язык новостей, которые буду выводиться на стартовую страницу. То есть открыв браузер пользователь сразу увидит блоки новостей с различных информационных ресурсов. Если в адресную и поисковую строку (рис.7.2) ввести адрес веб-сайта, например, yandex.ua, то произойдет переход на страницу поисковой системы для Украины Яндекс, после чего адресная строка появится на привычном месте в верхней части окна. В адресную строку можно вводить как адрес сайта, так и просто поисковый запрос, например, что такое браузер (рис.4.4). Для поиска по умолчанию будет использован поисковый сервис *Bing*, который принадлежит Майкрософт. В настройках Microsoft Edge можно изменить поисковую систему на желаемую.

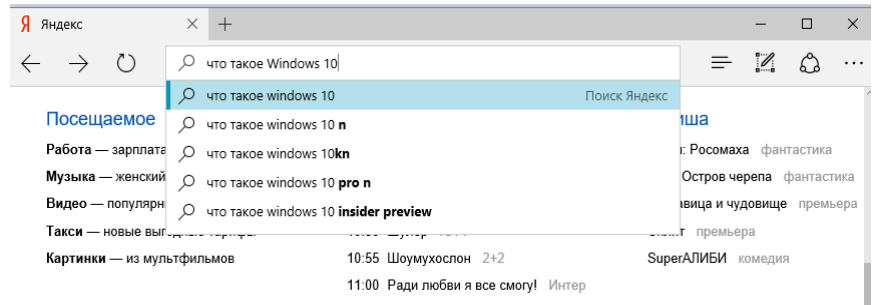

## Рис.4.4. В адресное поле введен запрос: что такое Windows 10

В браузере Microsoft Edge, как и в других обозревателях, можно одновременно открывать несколько вкладок с различным содержанием. Для переключения между вкладками достаточно щелкнуть по их названию в строке заголовка окна. Дополнительные вкладки наиболее полезны в том случае, когда пользователь просматривает какой-то веб-сайт и обнаруживает на нем ссылку на какую-то другую веб-страницу. Если он еще не хочет покидать веб-сайт, но и по ссылке ему хотелось бы перейти. В этом случае из контекстного меню правой кнопкой мыши соответствующей ссылки достаточно выбрать *Открыть в новой вкладке*. Ссылка будет открыта в новой вкладке и можно продолжить изучение первого веб-сайта, а затем переключиться на второй.

Тоже самое можно сделать еще проще - наведите указатель мыши на ссылку и нажмите колесико на мыши (рис.4.5).

В данном случае колесико мыши выступает в качестве третьей кнопки и по его нажатию ссылка будет открыта в новой вкладке. Также можно открыть новую вкладку с помощью сочетания клавиш *Ctrl+T*. Если вы хотите открыть в новой вкладке страничку, на которую ведѐт одна из гиперссылок уже открытого вами сайта, щѐлкните по ней при нажатой клавише *Сtrl*.

Открытые вкладки можно перемещать, изменяя их порядок. Для этого нужно просто захватить заголовок вкладки мышью и перенести его в нужное место. Если вкладка более не нужна, то ее можно закрыть, нажав крестик в правой части ее названия.

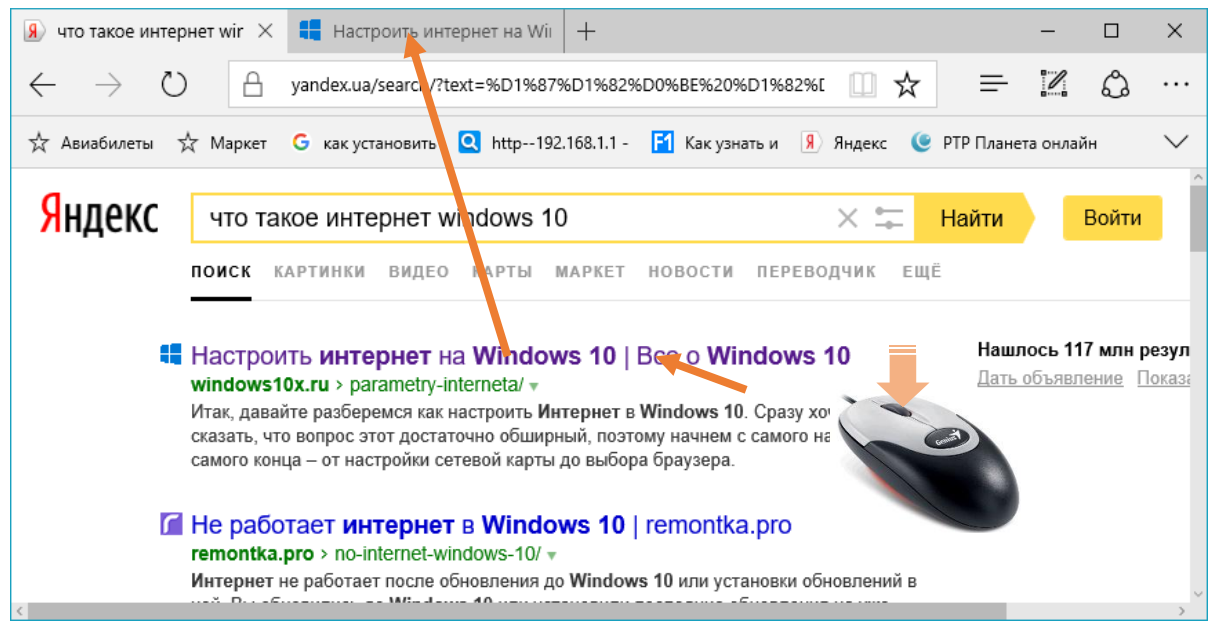

Рис.4.5. Применение колесика мыши для открытия ссылки на новой вкладке

Если захватить вкладку мышью и потянуть ее вниз, то вкладка отделится от окна браузера в отдельное окно. Точно также можно прикрепить вкладку, то есть объединить окна - просто подносим окно в область вкладок.

При длительной работе браузер начинает заметно умнеть, поднабираться опыта. Как только вы введѐте часть адреса, внизу адресной строки тут же откроется окошко, которое предложит вам выбрать полный адрес нужного вам сервера.

Щѐлкнув по стрелочке справа от адресной строки, вы можете открыть список адресов, на которые вы заходили раньше. Закрыть вкладку можно, как и обычное окно, щѐлкнув по крестику справа. А можно воспользоваться и контекстным меню (рис.4.6): щѐлкнув по любой вкладке правой кнопкой мышки, вы сможете не только удалить её, но и оставить её на экране, закрыв все прочие.

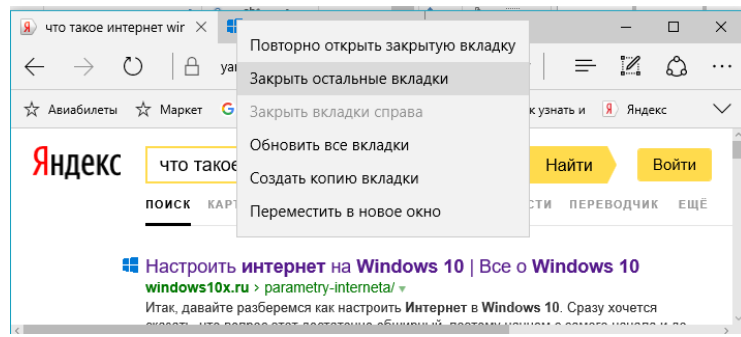

Рис.4.6. Контекстное меню вкладки браузера

Чаще всего пользователю-новичку приходится начинать свои путешествия по сети Интернет в буквальном смысле слова с *чистого листа*. То есть с пустого окошка браузера

Конечно, самым идеальным было бы, если бы браузер сам угадывал, с какой именно стартовой точки мы хотим начать. Впрочем, этому программу можно легко научить: каждый из нас обнаруживает в сети Интернет свои любимые сайты, которые как нельзя лучше подходят в качестве отправного пункта. Это может быть и поисковик, и страничка, на которой хранится почта. А возможно, и бизнес-сайт с котировками акций. Пользователь сам может указать браузеру, какую именно страницу он желает видеть в качестве стартовой (домашней).

Делается это через кнопку настроек Microsoft Edge: *Дополнительно / Параметры / Конкретная страница или страницы* (рис.4.7)*.* Адрес для домашней страницы можно перенести в соответствующее поле через *Буфер обмена*. Для этого выделите нужный адрес в каком-нибудь документе, скопируйте его, а затем вставьте в поле *Конкретная страница или страницы.*

Если выбраны несколько домашних страниц, то при каждом запуске браузера все они откроются в отдельных вкладках. На мой взгляд, вполне достаточно сделать стартовыми всего лишь пару страничек: поисковики Google и Яндекс.

Во время серфинга по Интернету вы то и дело будете встречать интересные странички, на которые надо обязательно вернуться и делать это не от случая к случаю, а постоянно.

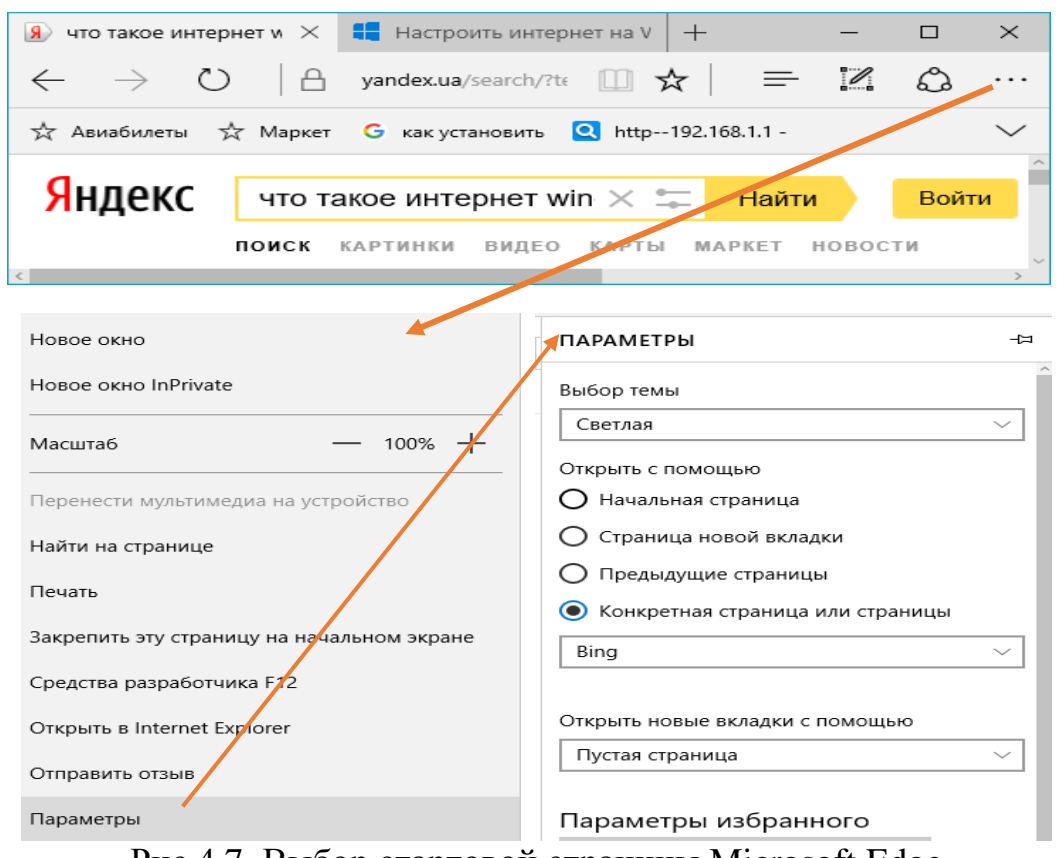

Рис.4.7. Выбор стартовой страницы Microsoft Edge

Для этого в браузере существует панель *Избранное* - своего рода записная книжка. В неѐ можно складывать ссылки на интересные страницы, чтобы потом открыть их одним щелчком мыши. Эти сохранѐнные ссылки называются закладками. Отправить любую открытую страничку в закладки можно с помощью комбинации клавиш *Ctrl+D* или с помощью кнопки со звѐздочкой, расположенной прямо в адресной строчке (рис.4.8).

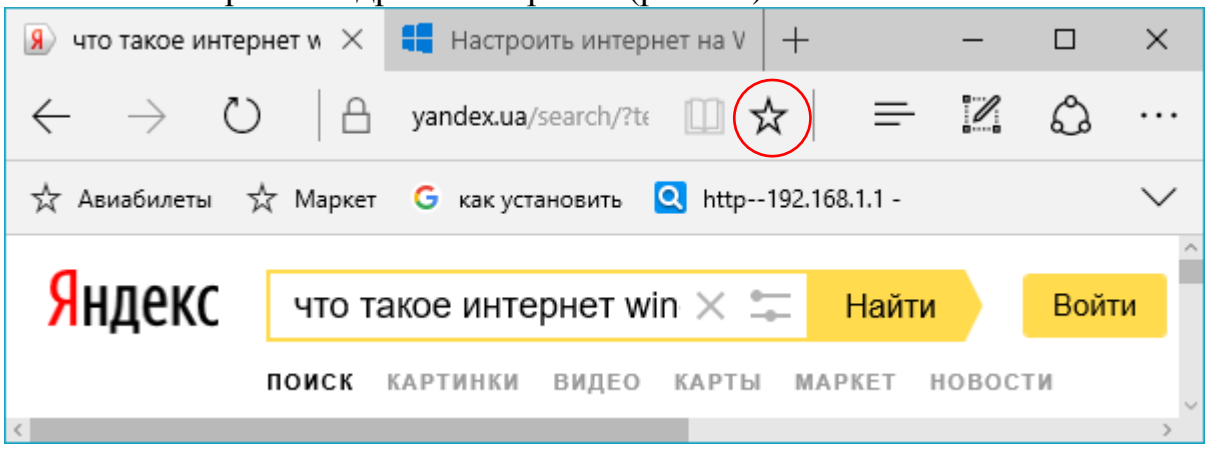

Рис.4.8. Кнопка *Добавить в Избранное*

В

браузере Windows 10 Edge, кроме обычных закладок, имеется ещѐ одна копилка, под названием *Список для чтения*: в нем можно сохранить не только ссылку на статью, но и еѐ полный текст, да ещѐ и в адаптированном для маленького экрана виде. Увидели вы интересный материал на большом

компьютере, добавили в список - а читать можно уже на планшете или телефоне в метро, по дороге на работу, причѐм без доступа к сети.

Добавлять ссылку в меню *Избранное* и в *Список для чтения* можно с помощью одной и той же кнопки со звездочной на панели браузера. C закладками можно работать, как с обычными файлами: щѐлкнув по ним правой кнопкой мышки, их можно удалять или переименовывать, удерживая левую кнопку перетаскивать с места на место.

Однако помещать на панель избранного множество закладок, вперемешку, не целесообразно. Помещать на панель закладок желательно наиболее часто используемые адреса интернет ресурсов. Для остальных желательно в папке Избранное создавать тематические папки и уже в них размещать адреса интернет ресурсов.

Создать папку несложно: когда вы нажимаете на звѐздочку в Edge, появляется специальное меню (рис.4.9), в котором легко можно создать папку.

В браузере Microsoft Edge предусмотрена возможность хранения закладок пользователя не только на локальном компьютере, но и в Сети: в этом случае доступ к ним можно получить с любого компьютера или мобильного устройства. С помощью этой же функции можно сохранять не только закладки, но и пароли, списки посещѐнных страниц и так далее. Если же понадобится переустановить операционную систему, после установки чистой копии браузера можно синхронизировать с онлайновым хранилищем, и вновь получить все свои прежние закладки и настройки.

И ещѐ одна интересная возможность, связанная с закладками на сайты. Суть ее в том, что закладки можно создать не только в меню Избранное, но и на *Начальном экране* меню *Пуск* (см. рис.4.7).

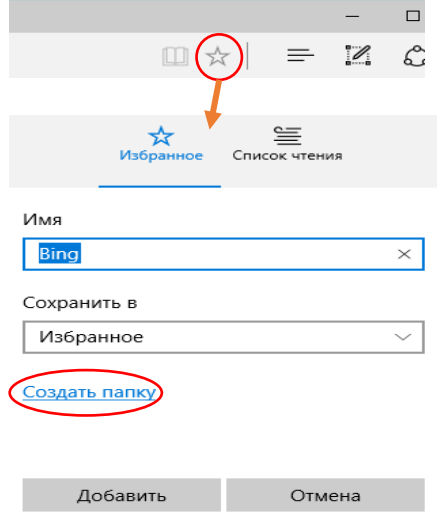

## Рис.4.9. Создание папки в меню *Избранное*

Своеобразным дневником путешествий по сети интернет является *Журнал*, который браузер создаѐт автоматически. Адрес каждого открытого сайта фиксируется в журнале. Делается это не только по чисто бюрократическим соображениям, но и просто для нашего удобства. Как часто

бывает, случайно наткнувшись на интересную страничку и не занеся её в Избранное, пользователь тщетно ищет её адрес. Благодаря Журналу можно отследить свой собственный маршрут, а при случае и похождения других пользователей вашего компьютера на протяжении нескольких недель.

В журнале фиксируются похождения пользователей не только на данном компьютере, но и на всех подключённых к аккаунту гаджетах.

По умолчанию программа хранит свои заметки на протяжении нескольких дней, однако многие пользователи, слишком серьёзно относящиеся к проблемам конфиденциальности, предпочитают периодически очищать его, дабы не слишком светить перед окружающими следами своих путешествий. Сделать это можно с помощью встроенных инструментов самого браузера (рис.4.10): Дополнительно / Параметры / Очистить данные браузера / Журнал браузера / Очистить.

Удалить журнал посещений можно также вызвав боковую панель (Ctrl u H), выбрать Журнал / Очистка всех журналов.

Большая часть сайтов, с которыми предстоит работать в сети Интернет, требуют регистрации. Для доступа к таким сайтам пользователь должен получить логин (пользовательское имя на данном ресурсе) и пароль. И то, и другое, как правило, можно выбрать самим при регистрации на сайте. Кроме этого, необходимо будет указать свой почтовый ящик, на который придёт письмо с подтверждением регистрации. Щёлкнув по подтверждающей ссылке в полученном сообщении, пользователь получает доступ к соответствующим сайтам $^{23}$ 

<sup>&</sup>lt;sup>23</sup> Запомните: никогда не используйте для регистрации на сторонних ресурсах ваш основной логин и пароль для доступа к почтовому ящику или, скажем, к системе онлайн-платежей

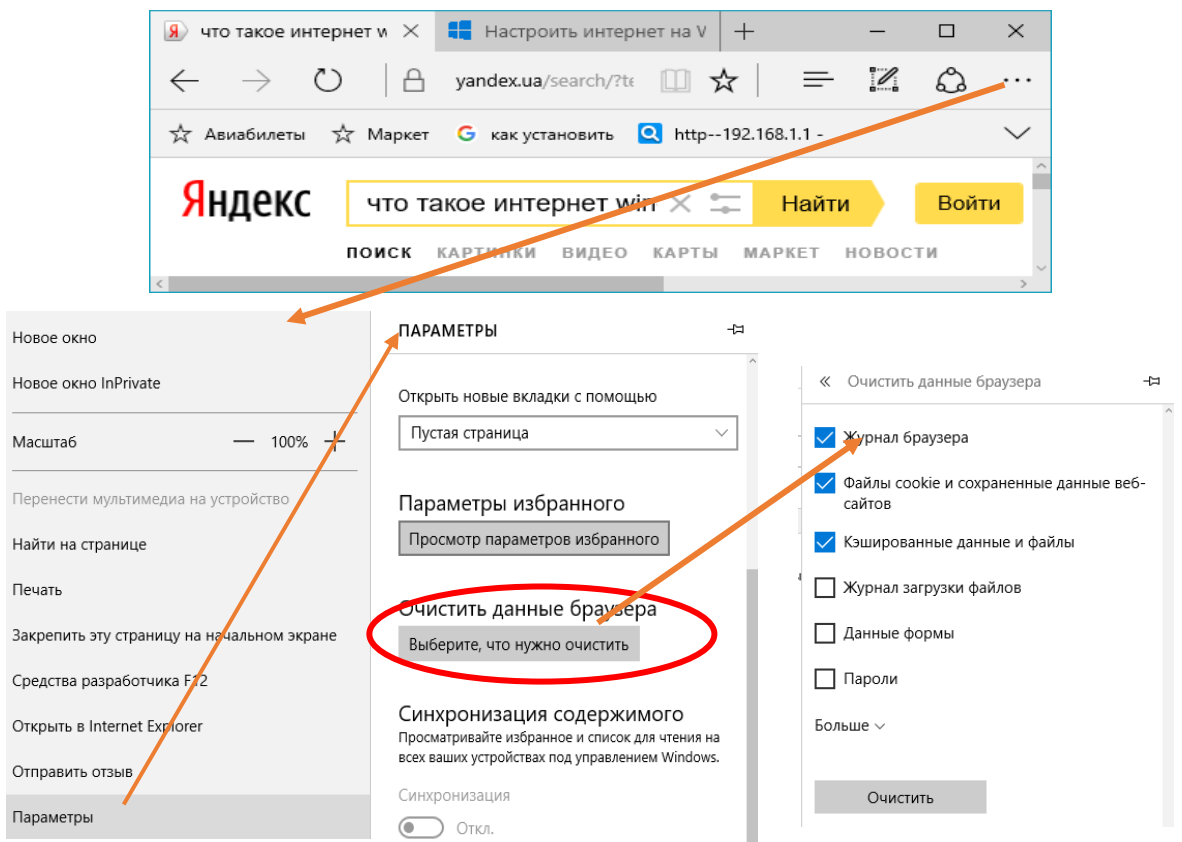

Рис.4.10. Удаление истории посещения страниц в Microsoft Edge

В браузере Microsoft Edge предусмотрен *Приватный режим*. Создан он для очень осторожных людей, категорически не желающих оставлять хоть какие-то следы своего серфинга по сети в памяти компьютера.

Включив *Приватный режим*, пользователь может быть уверен, что все его визиты в сеть интернет останутся незамеченными для чужих глаз, и в *Журнале* фиксироваться не будут. Приватный режим в браузере Microsoft Edge можно включить через команду *Новое окно InPrivatе* в меню *Дополнительно* (рис.4.11).

После включения приватного режима откроется новое окно со специальным значком в адресной строке - в нем можно спокойно работать.

# Анонимность в Интернете

Мы живѐм в куда более тревожном и опасном мире, чем десять лет назад. Что в реальности, что в сети. Эпоха онлайнового легкомыслия подходит к концу. Ещѐ недавно мы радостно выкладывали в социальные сети подробности о своей персоне, оставляли вольнодумные и смелые комментарии на форумах и без оглядки посещали сомнительные сайты, полагая, что никто не узнает.

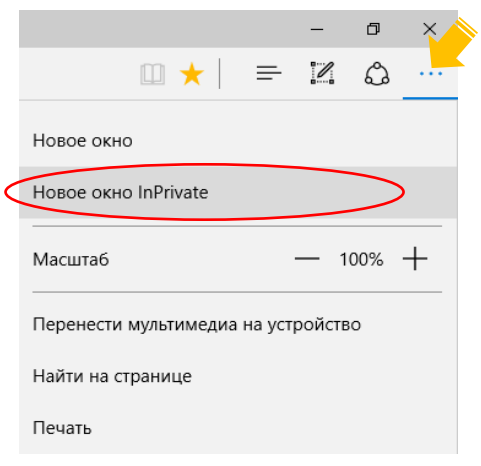

# Рис.4.11. Приватный режим в Microsoft Edge

Лишь совсем недавно мы вдруг резко повзрослели и поняли, что любой написанный нами текст остаётся в сети навсегда, и даже если мы его удалим, он может в любой момент всплыть в кэше поисковой системы. Мы поняли, что никакие логины и клички на форумах не помогут скрыть ваше подлинное имя при желании всю вашу подноготную можно легко узнать по IP-адресу. А наши почтовые ящики, социальные сети и мобильные приложения - далеко не надёжно запертые на замок сейфы.

Мы чётко осознали, что каждый наш шаг в сети контролируется и записывается (неважно кем). Так что, если понадобится, любой, даже случайно посещённый вами сомнительный сайт может превратиться в улику и основу для обвинения. Это раньше мы могли утешаться тем, что никому особенно ваша персона не интересна, но сегодня, благодаря внедрению компьютерных систем анализа и фильтрации трафика все мы под колпаком. И даже не под одним.

Согласитесь, было бы неприятно оказаться голым на людной улице, а ведь в сети мы именно в таком положении. И даже если ничего незаконного мы делать не планируем, урок сетевой безопасности и маскировки нам не повредит.

Следует иметь в виду, что «безопасность» и «анонимность» - это совершенно разные веши.

Безопасность - это возможность перехвата и анализа нашего трафика, особенно в беспроводных и мобильных сетях, многочисленные дырки и скрытые ходы в системе, потенциально опасные порты и троянские программы, охочие до ваших паролей и личных данных, сайты-обманки и так далее. Отчасти от этих проблем спасает антивирус  $\, {\bf B}$ комбинации  $\mathbf{c}$ He менее правильным брандмауэром. А от перехвата данных можно защититься правильным алгоритмом шифрования трафика, использованием защищённых протоколов типа SSL и HTTPS.

Под анонимностью в Интернете подразумеваются различные способы остаться незамеченным во Всемирной сети. Причины для того, чтобы скрывать свои действия на Интернет-сайтах, разнообразны. Это может быть, как выражение зафиксированное права  $Ha$ приватность,  $\bf{B}$ соответствующих статьях конституции, предоставления информации так  $\overline{M}$ защита **OT** личной спецслужбам. Кроме того, учащаются случаи слежки  $\overline{B}$ сети  $\overline{M}$ киберпреступности.

Где и каким образом мы оставляем свои следы в Интернете. Известно,

что у каждого компьютера в сети есть свой персональный IP-алрес. И заходя на любой сайт, мы неизбежно оставляем там свой электронный след. Наш IP-адрес тут же фиксируется в журнале-«логе», анализируется и, как результат выдает о нас всю информацию<sup>24</sup>. Определяется не только страна и город, но название и адрес вашего провайдера, версия операционной системы и браузера.

Следует, однако, отметить, что IP-адрес у большинства пользователей не фиксированный, а «динамический», меняется он при каждом переподключении к сети (правда, в довольно узком диапазоне), так что страну, город и провайдера сайт все равно узнает. Хотя толку от этой информации будет немного: адрес, телефон и прочие личные секреты пользователя по IP-адресу не вычислишь (всё это может выдать провайдер, но исключительно по постановлению суда, ну и ребята из отделов по борьбе с киберпреступлениями тоже не зря хлеб едят).

Может, и не надо бояться такой утечки? Вообще-то определённый риск существует в том случае, если ваш IP-адрес постоянный. Однако его настоятельно требуют некоторые программы, для которых мы же сами открываем порты, проделывая тем самым дырку в своей системе. Если с компьютера легко выбраться чёрным ходом изнутри, то, вероятно, есть и способ забраться в него и снаружи.

Абсолютно все наши перемещения по сети отслеживаются и фиксируются провайдером, через серверы которого мы и выходим в Интернет. Конечно, если вы не занимаетесь политикой или чем-то криминальным, ваши «логи» могут лежать без движения много лет. Но рано или поздно будут востребованы, в особенности, если вы будете активно посещать сайты из чёрного списка. Ну а если вы выходите в Интернет через корпоративную или публичную сеть, все ваши действия фиксируются ещё и её администратором (который не упустит случая поделиться своими наблюдениями со службой безопасности и начальством). По этой причине в большинстве крупных компаний надёжно закрыт доступ к социальным сетям и прочим отвлекающим от дел ресурсам.

Наконец, слелы наших странствий остаются и на нашем собственном компьютере. И таких следов много: журнал браузера, специальные шпионские метки-«куки», оставленные различными сайтами (именно благодаря «кукам» они способны узнать вас, даже если вы вдруг смените IP-адрес и провайдера). сохранённые пароли, «кэш» браузера, в котором сохраняются открытые вами странички. Не трудно догадаться, почему, когда вы заходите на любимый поисковик, он тут же вспоминает историю ваших запросов, а какой-нибудь

<sup>&</sup>lt;sup>24</sup> Для тех, кто не верит: Зайдите, к примеру, на сайт Whoer. Net и убедитесь сами
Mail. Ru услужливо подставляет ваш почтовый адрес в поле идентификации. Именно здесь мы сталкиваемся с cookie-файлами, которые нас и выдали.

«Куками» активно пользуются поисковики, социальные сети и интернетмагазины, запоминая всю историю ваших запросов, а иногда ещё и отслеживая, с каких страниц вы пришли и на какие уходите. И используют эти данные в своих целях, подсовывая вам ту рекламу, которой вы потенциально можете заинтересоваться.

Так что, если вы уж так сильно озаботились темой приватности и анонимности, вам придётся вести себя в сети интернет скромно, не безобразничать. Не говорите ничего, о чем потом будете жалеть. Не хамите. Не грубите. Не исторгайте понапрасну ругательств и не брызгайте во все стороны ненавистью. Не призывайте к насилию и не оставляйте злобных комментариев. Не радуйтесь чужой беде и не желайте никому, особенно в письменной форме, зла или тем паче смерти. Не кичитесь собственной безграмотностью. Эти простые требования следует выполнять хотя бы потому, чтобы через многомного лет (или через несколько минут) вам самому не стало стыдно и больно за собственную глупость, чёрствость и жестокость.

Почистить свой компьютер от следов вашей деятельности в Сети можно и с помощью обычных программ-чистильщиков - например, бесплатной программой ccleaner.com. CCleaner умеет очищать историю и кэш вашего браузера, списки запросов в поисковых системах, сохранённые формы и файлы cookie, а также историю открытых документов в различных программах. Кроме того, CCleaner умеет ещё и удалять ошибки из реестра - может, и не так тщательно, как другие платные программы.

# Вопросы для самоконтоля

- 1. Каково назначение Центра управления сетями и общим доступом?
- 2. Сколько браузеров предусмотрено в Windows 10?
- 3. В чем отличия браузера Spartan (Edge) от привычного обозревателя IE?
- 4. Какие вам известны способы запуска браузера Spartan?
- 5. Какие новшества внедрены в браузер Spartan?
- 6. Какова структура панели концентратора Microsoft Edge?
- 7. Каковы функции голосового помощника в браузере Spartan в Windows 10?
- 8. Можно ли колесиком мыши открывать ссылки на новой вкладке Edge?
- 9. Как осуществляется выбор стартовой страницы в Microsoft Edge?
- 10. Как обеспечить анонимность в Интернет?
- 11. Каково назначение панели, Избранное в браузере Spartan?

# ГЛАВА 5. АДМИНИСТРИРОВАНИЕ И ОБСЛУЖИВАНИЕ СИСТЕМЫ

# Диагностика компьютера

Диагностика компьютера с Windows 10 начинается с запуска средства, где собрана масса инструментов, предназначенных для поиска и исправления

возникших на ПК ошибок. Windows 10 содержит порядка 20 инструментов, предназначенных для определения проблем с последующим их исправлением.

Запускаются инструменты через *Панель управления*. Для этого необходимо зайти в *Панель управления,* переключить тип визуализации элементов на крупные или мелкие значки и выбрать категорию *Устранение неполадок* (рис.5.1). После запуска инструмента *Устранение неполадок*  открывается окно со списком приложений для выполнения поиска неисправностей компьютера и их исправления (рис.5.2).

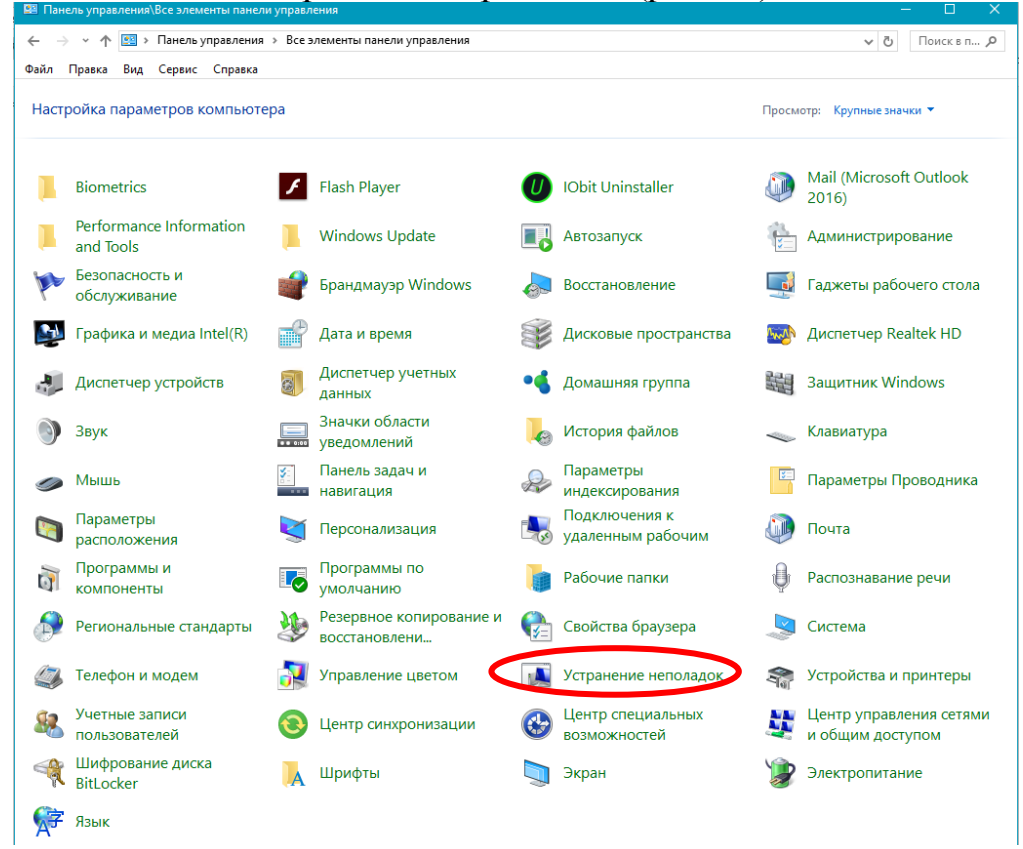

Рис.5.1. Выбор категории Устранение неполадок.

Принцип работы любого компонента следующий: он проверяет текущие настройки системы и сравнивает их с параметрами по умолчанию. При выявлении не состыковок пользователь уведомляется об этом, и ему предлагается вернуть параметры Windows 10 в исходное состояние или какимто образом изменить автоматически для устранения неполадки. Вот так у Майкрософт выполняется диагностика и исправление затруднений, возникающих с запуском программного обеспечения.

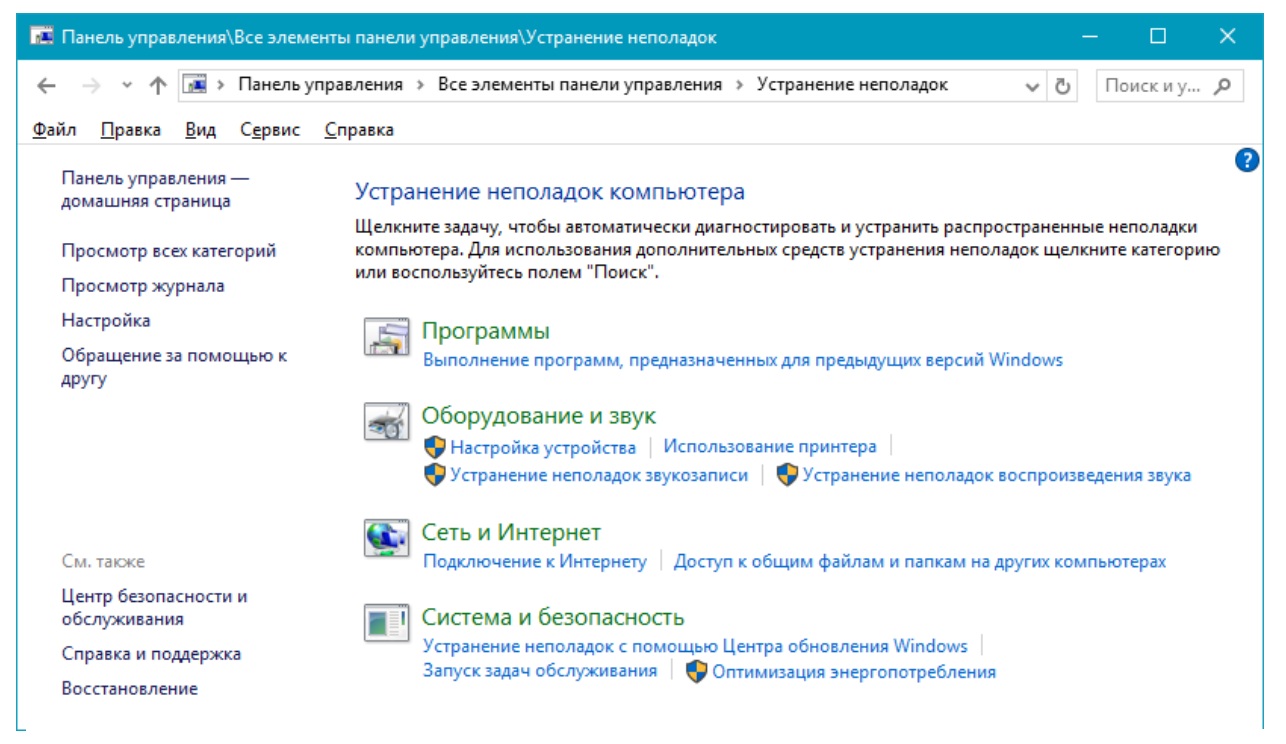

Рис.5.2. Список приложений для выполнения поиска неисправностей компьютера и их исправления.

Инструменты поиска и устранения конфликтов разделены на несколько категорий, многие из них также включают в себя подкатегории.

- Программы с помощью этого инструмента осуществляется выполнение  $\bullet$ приложений, при запуске которых возникли проблемы, связанные с несовместимостью. После запуска поиска проблем утилита проведет сканирование системы и отобразит список установленных в ней приложений. В окне необходимо выбрать проблемную программу и кликнуть «Далее» для запуска диагностики с целью выявления источника конфликта.
- $\bullet$ Оборудование и звук – посредством инструментов, размещенных в данной категории осуществляется диагностика оборудования, используемого на

Инструменты поиска и устранения конфликтов разделены на несколько категорий, многие из них также включают в себя подкатегории.

К числу категорий программ выполнения поиска неисправностей компьютера и их исправления относятся:

- 1. Программы;
- 2. Оборудование и звук:
	- Настройка устройства;
	- Использование принтера;
	- Устранение неполадок звукозаписи;
	- Устранение неполадок воспроизведения звука;
- 3. Сеть и Интернет:
	- Подключение к Интернету;
- Доступ к общим папкам и файлам на других компьютерах;
- 4. Система и безопасность:
	- Устранение неполадок с помощью Центра обновления Windows;
	- Запуск задач обслуживания;
	- Оптимизация энергопотребления.

Категория *Программы*. С помощью этого инструмента осуществляется выполнение приложений, при запуске которых возникли проблемы, связанные с несовместимостью (рис.5.3). После запуска поиска проблем утилита проведет сканирование системы и отобразит список установленных в ней приложений. В окне необходимо выбрать проблемную программу и кликнуть *Далее* для запуска диагностики с целью выявления источника конфликта (рис.5.4).

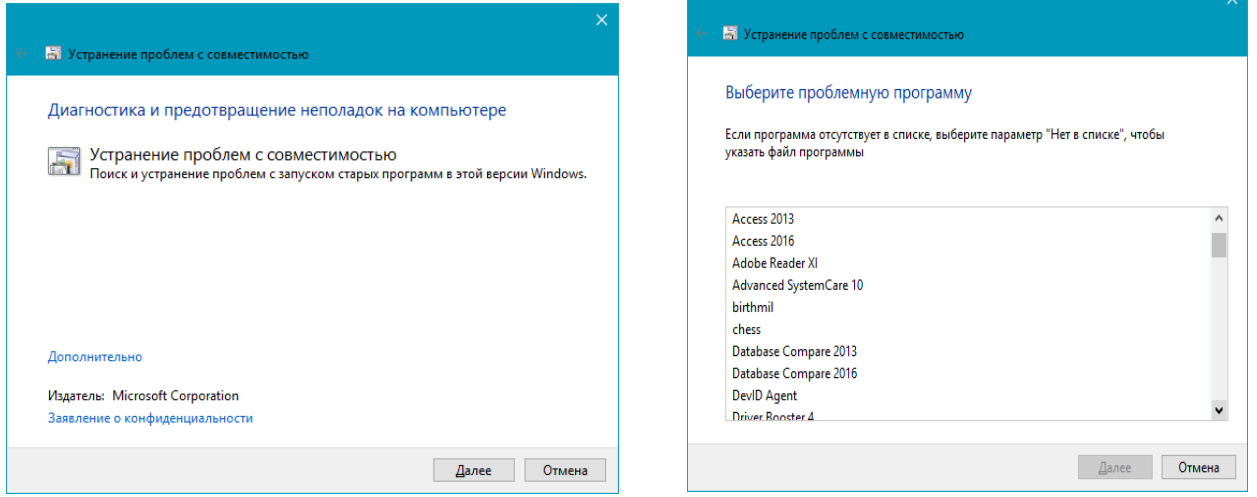

Рис.5.3. Окно старта категории *Программы*.

Рис.5.4. Окно выбора проблемного приложения

Категория Оборудование и звук. Посредством инструментов, размещенных в данной категории осуществляется диагностика оборудования, используемого на компьютере с Windows 10 (рис.5.5). В число средств данной категории входят:

- настройка устройства обнаружение затруднений в работе или в процессе конфигурации конкретного аппаратного компонента компьютера;
- звук используется при появлении неполадок во время  $\bullet$ воспроизведения/записи звука или разговоров по Скайп и подобным программам для Windows 10;
- сеть диагностика работы и настройка сетей, в том числе беспроводных, и сетевых устройств;

| РЕ. Панель управления\Все элементы панели управления\Устранение неполадок\Оборудова                                                        |  |
|----------------------------------------------------------------------------------------------------|--|
| → • ↑ <mark>14</mark> « Устранение неполадок » Оборудование и звук<br>Поиски у., Р<br>$\circ$                                              |  |
| Файл Правка<br>Вид Сервис<br>Справка                                                                                                    |  |
| Устранение неполадок — Оборудование и звук                                                                                                 |  |
| Звук                                                                                                    |  |
| Воспроизведение звука<br>Поиск и устранение проблем с воспроизведением звука.                                                              |  |
| Запись звука<br>Поиск и устранение проблем с записью звука.                                                                                |  |
| Устройство                                                                                                    |  |
| Оборудование и устройства<br>Поиск и устранение проблем с оборудованием и устройствами.                                                    |  |
| Ceth                                                                                                    |  |
| Сетевой адаптер<br>Поиск и устранение проблем с беспроводными и другими сетевыми адаптерами.                                               |  |
| Печать                                                                                                    |  |
| Принтер<br>Поиск и устранение проблем с печатью.                                                                                           |  |
| Проигрыватель Windows Media                                                                                                    |  |
| DVD-диск в проигрывателе Windows Media<br>• Поиск и устранение проблем с воспроизведением DVD-дисков в проигрывателе Windows Media.        |  |
| Windows                                                                                                    |  |
| Приложения из Магазина Windows<br><b>LIP</b> Устранение неполадок, которые могут мешать правильной работе приложений из Maraзина Windows   |  |
| Фоновая интеллектуальная служба передачи (BITS)<br>Поиск и исправление проблем, которые могут мешать выполнению фонового скачивания файлов |  |
| Воспроизведение видео<br>Поиск и устранение проблем с воспроизведением фильмов, телепередач и видео                                        |  |
|                                                                                                    |  |

Рис.5.5. Окно старта категории Оборудование и звук.

- принтер избавление от конфликтов, возникающих в процессе печати;
- Windows Media поиск причин, вызывающих осложнения с воспроизведением видео и DVD-дисков;
- воспроизведение видео выявление причин, не позволяющих проигрывать видеофайлы;
- фоновая служба передачи диагностика проблем, препятствующих  $\bullet$ загрузке файлов в фоновом режиме;
- приложения из магазина определение факторов, которые не дают приложениям с магазина Windows нормально функционировать.

Категория *Сеть и Интернет*. Данная категория обеспечивает поиск и устранение неполадок, возникающих при работе в сетях (рис.5.6). В число средств данной категории входят:

Категория *Подключение к Интернету*. Это средство осуществляет поиск и устранение неполадок с подключением к Интернету или веб-сайтам;

Категория *Общие папки*. Средство обеспечивает поиск и устранение проблем с доступом к файлам и папкам на других компьютерах;

Категория *Домашняя группа*. Инструмент обеспечивает поиск и устранение проблем с просмотром компьютеров и общих файлов в домашней группе;

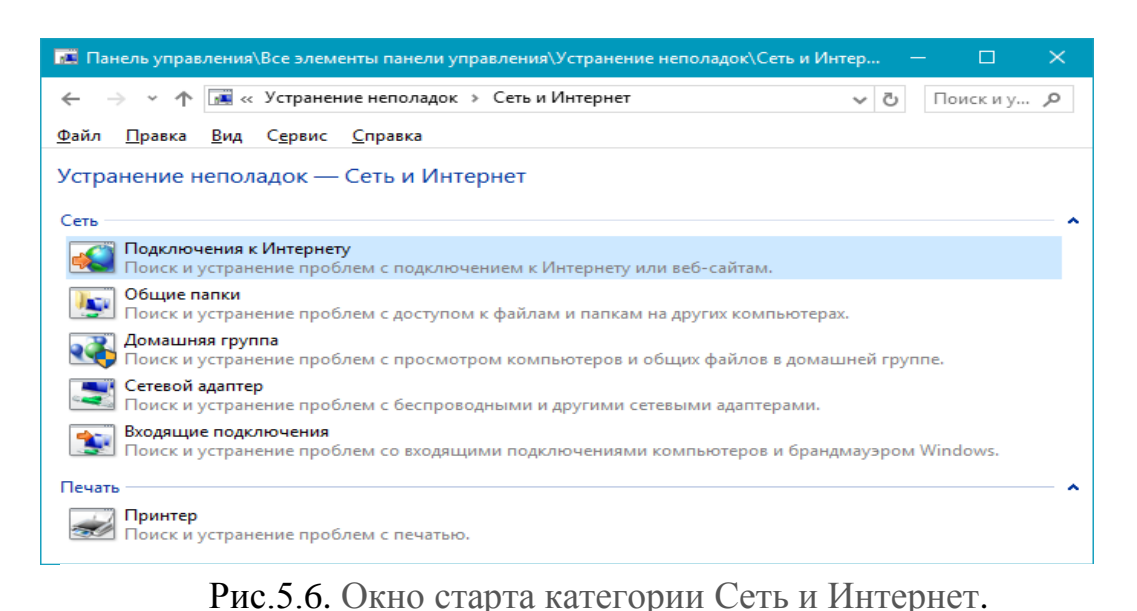

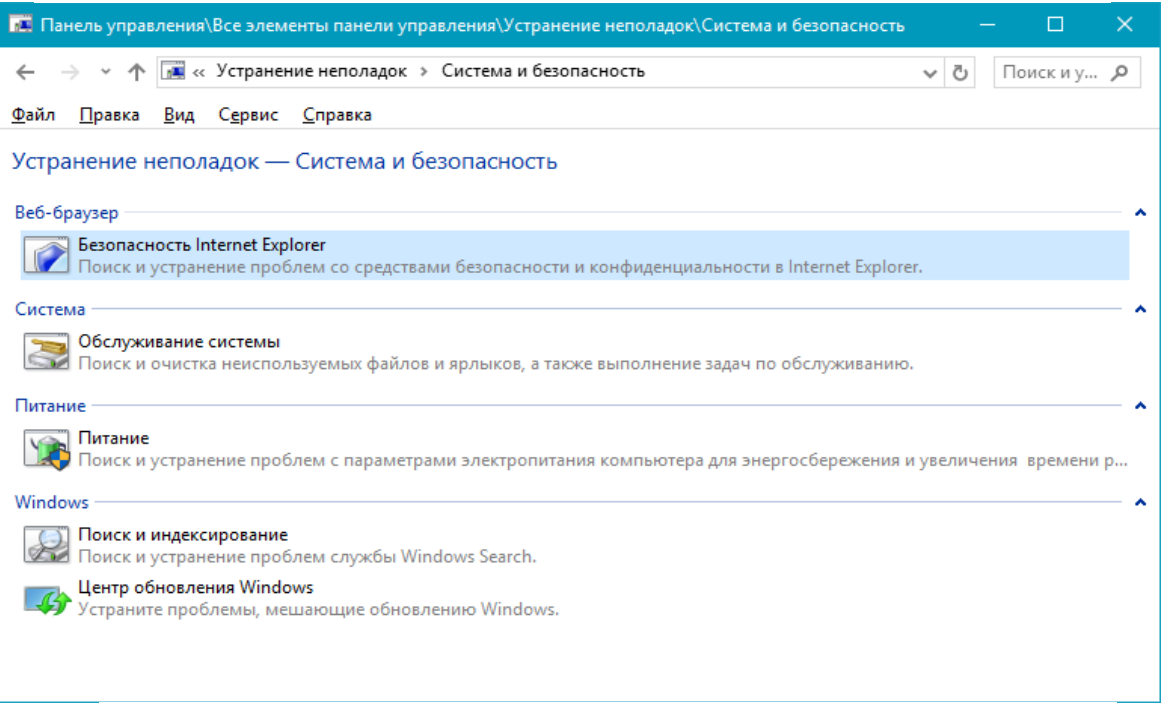

Рис.5.7. Окно старта категории *Система и безопасность*

Категория *Сетевой адаптер*. Средство обеспечивает поиск и устранение неполадок с беспроводными и другими сетевыми адаптерами;

Категория *Входящие подключения*. Инструмент осуществляет поиск и устранение проблем со входящими подключениями компьютеров и брандмауэром Windows;

Категория *Принтер*. Средство решает задачи с устранением неполадок с печатью.

Категория *Система и безопасность*. Этот инструмент предназначен для поиска и устранения неполадок в Веб-браузере, в системе, в питании компьютера и в операционной системе Windows 10 (рис.5.7).

Как видим, набор средств для выявления неполадок и возврата компьютера к состоянию нормального функционирования в Windows 10 большой. Для простоты поиска необходимого приложения все инструменты можно отобразить в одном окне без сортировки по категориям. Отвечает за это кнопка *Просмотр всех категорий* (см. рис.5.2).

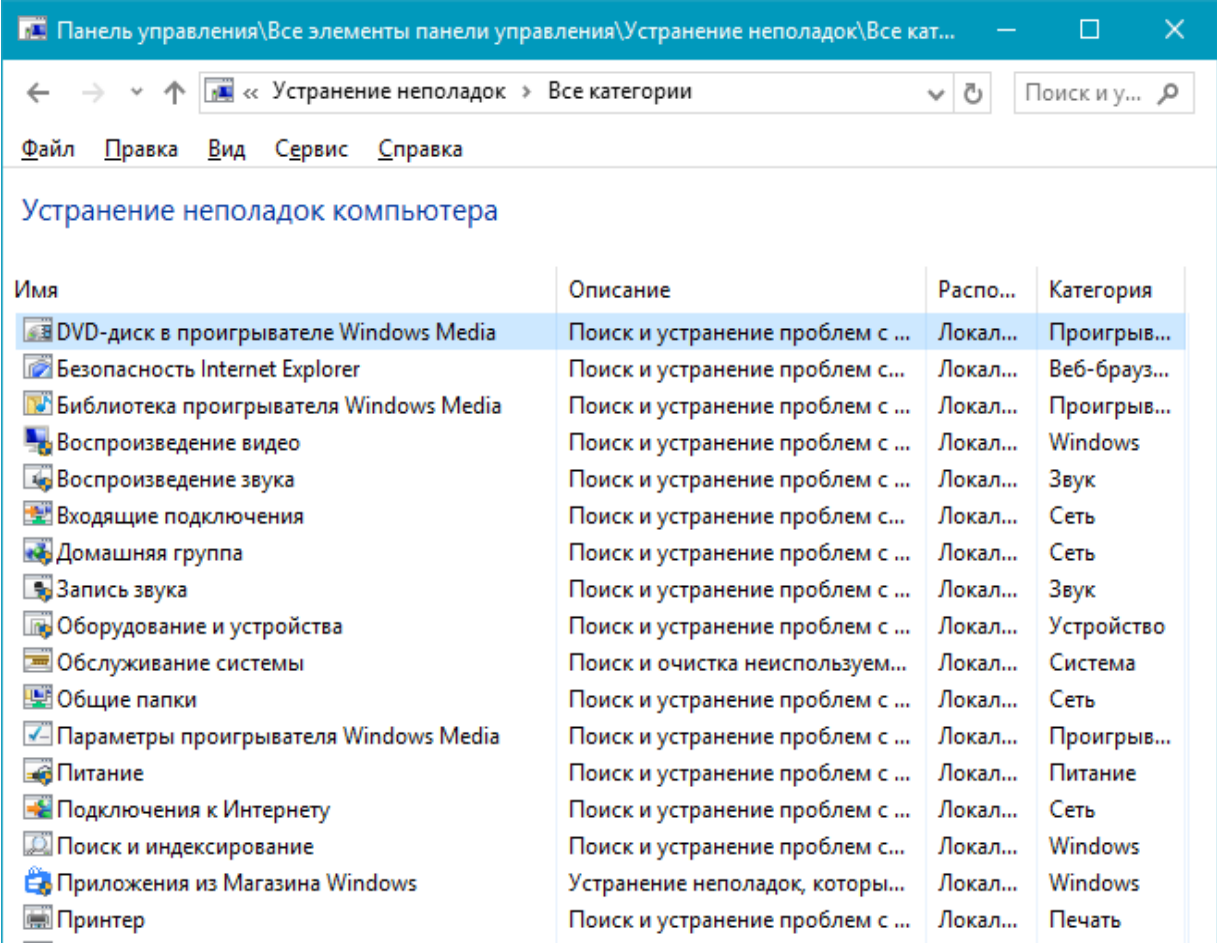

Рис.5.8. Окно *Устранение неполадок компьютера* с отображением всех инструментов без сортировки по категориям

Окно *Устранение неполадок компьютера* с отображением всех инструментов без сортировки по категориям представлено на рис.5.8. Для использования средств диагностики от пользователя не требуется ровным счетом ничего. Функционирование каждого элемента сопровождается запуском окна мастера с подсказками, парой кнопок и наличием переключателей. Единственное, что следует сделать после выявления проблемы, так это применить рекомендуемое для нее исправление.

Однако следует иметь в виду, что для изменения некоторых настроек приложению потребуются привилегии администратора. Такие функции отличаются наличием иконки сине-желтого щита.

В Windows 10 появились новые функции для выявления и исправления неполадок в ее функционировании, которые позволяют обнаружить проблему еще до запуска компьютера (в режиме предзагрузки). Для вызова меню со списком доступных инструментов перезагрузите компьютер с зажатой клавишей Shift. После такой перезагрузки на экране появится окно *Выбор действия* (рис.5.9).

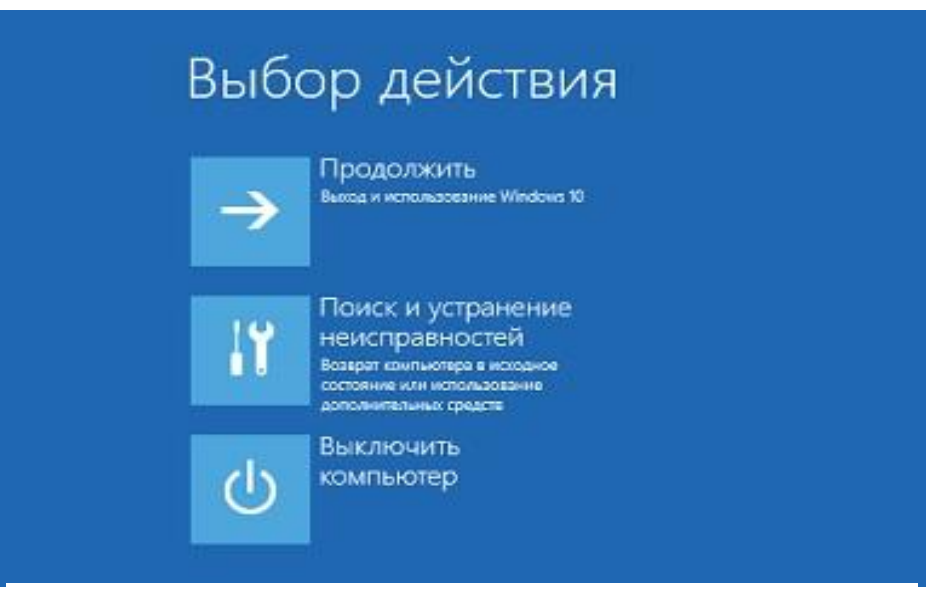

Рис.5.9. Окно *Выбор действия*

Здесь доступны два варианта: *Продолжить* (*Выход и использование Windows 10)* и *Поиск и устранение неисправностей (Возврат компьютера в исходное состояние или использование дополнительных средств)*.

В дополнительных параметрах (рис.5.10) располагаются средства, позволяющие восстановить работоспособность Windows 10 путем:

- отката к прежнему состоянию;  $\bullet$
- $\bullet$ использования образа системы;
- возврата к предыдущей сборке;  $\bullet$
- запуска средств для восстановления загрузки «десятки»;  $\bullet$
- использования возможностей командной строки.

В Windows 10 появились новые функции для выявления и исправления неполадок в ее функционировании, которые позволяют обнаружить проблему еще до запуска компьютера (в режиме предзагрузки).

Для вызова меню со списком доступных инструментов перезагрузите компьютер с зажатой клавишей Shift. После перезагрузки на экране выбора действия кликаем *Поиск/устранение неисправностей* (рис.5.9).

Здесь доступны два варианта: возврат ПК в исходное состояние (сброс Windows 10) и дополнительные параметры.

В дополнительных параметрах (см. рис.5.10) располагаются средства, позволяющие восстановить работоспособность Windows 10 путем:

- 1. Отката к прежнему состоянию;
- 2. Использования образа системы;
- 4. Запуска средств для

восстановления загрузки «десятки»;

3. Возврата к предыдущей сборке;

5. Использования возможностей командной строки.

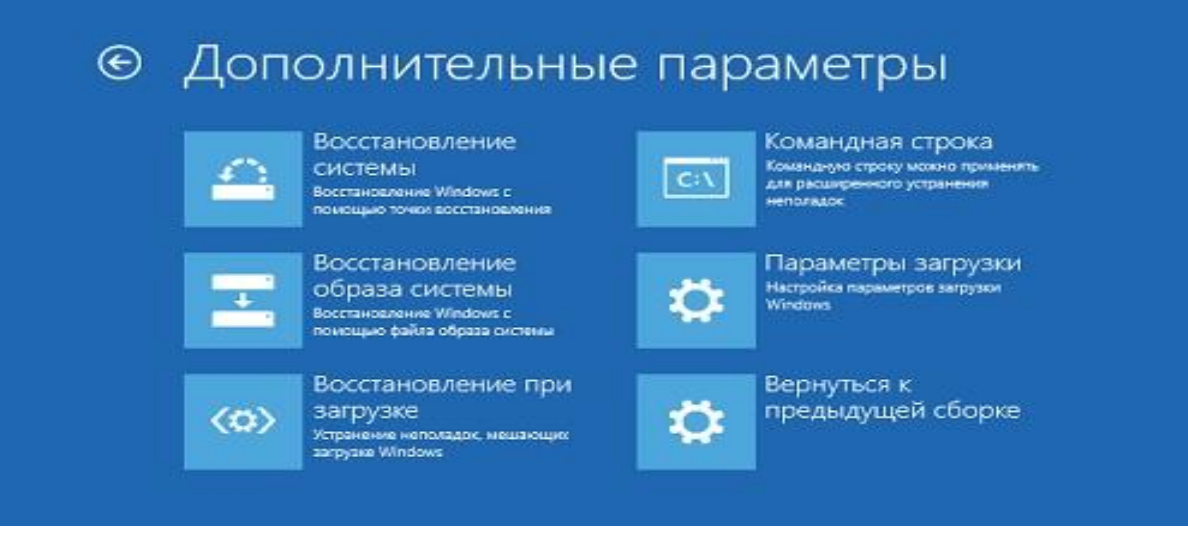

Рис.5.10. Окно Дополнительные параметры

Таким образом, Windows 10 отличается не только наличием ошибок и проблем, но и набором средств для их устранения и возврата компьютера к работоспособному состоянию, порой не требуя от пользователя практически никакой активности и специальных знаний.

# Диспетчер задач

С помощью Диспетчера задач можно просматривать список работающих приложений, процессов и служб, а также наблюдать за параметрами быстродействия, работой сети и пользователей (рис.5.11).

Диспетчер задач, это очень полезный инструмент, который обязательно пригодится, поможет оптимизировать систему и покажет какие процессы запущены в текущий момент, какие из них больше всего загружают систему. Открывается Диспетчер задач разными способами:

- одновременно зажмите сразу три клавиши  $Ctrl+Alt+Del$ , дальше появится окно, в нем выбираем пункт, позволяющий запустить диспетчер;
- его можно сразу запустить одновременным нажатием  $Ctrl + Shift + Esc;$
- откройте меню Пуск и в строке поиска введите Диспетчер задач и среди результатов поиска выберите данное приложение, при англоязычной версии ОС, необходимо вводить фразу Task manager.

Любое из этих действий сможет запустить этот инструмент. Часто он открывается в компактном виде и там не отображаются все процессы. Чтобы узнать больше подробностей, необходимо сделать клик по кнопке Подробнее.

Тогда откроется дополнительное окошко, где будет таблица со всеми активными процессами.

# Процессы в Диспетчере задач Windows 10.

Как уже упоминалось выше, при необходимости в Диспетчере задач (рис.5.11) можно развернуть его подробное окно и открыть окно процессов. В этом окошке будут отображаться запущенные на данном компьютере процессы и их характеристики. Изначально они сортируются по именам. Вы можете

нажать на заголовок любого столбца и отсортировать их по соответствующему параметру. К примеру, можно выстроить процессы по занимаемому объему оперативной памяти.

В столбце Тип можно встретить несколько разных типов процессов:

Приложение – любые программы, работающие в оконном режиме;

Фоновые процессы - пользователь их не видит, они работают в фоновом режиме;

Процессы Windows - эти процессы запустила сама операционная система и они необходимы для нормального функционирования Windows.

Есть еще один интересный столбец - Издатель. С помощью этого столбца можно узнать о происхождении запушенного процесса, если он кажется подозрительным. Так можно найти вирусы, прикрывающиеся другими процессами, или бесполезный софт, который непонятно как установился в систему и только потребляет ресурсы. Необходимо просто посмотреть местоположение исполняемого файла и удалить его.

Если что-то сильно грузит вашу систему, и вы хотите найти виновника, сделайте клик по заголовку столбца ЦП. Все процессы будут построены в порядке нагрузки на центральный процессор. Например, самым ресурсоемким процессом может оказаться Microsoft Edge. Это может быть связано с тем, что в нем было открыто очень много вкладок. Любой процесс можно легко завершить. Для этого сделайте по нему клик правой кнопкой мышки и нажмите на Завершить задачу.

Перед закрытием процесса следует удостовериться  $\, {\bf B}$ TOM, ЧTO прекращение его работы не повлечет за собой серьезных нарушений в работе системы. Не следует завершать важные для системы приложения типа Windows Process.

Если назначение процесса вам неизвестно, это еще не значит, что он может представлять собой опасность или нести вред. Для начала необходимо получить больше информации о данном процессе:

- Кликните правой кнопкой мышки по программе и выберите Поиск в интернете;
- Таким же кликом мышки выберите из развернувшегося меню Перейти к деталям. В этом пункте будет детальная информация о работе процесса;
- Из того же меню можно выбрать Открыть расположение файла, чтобы узнать где находится исполняемый файл процесса.

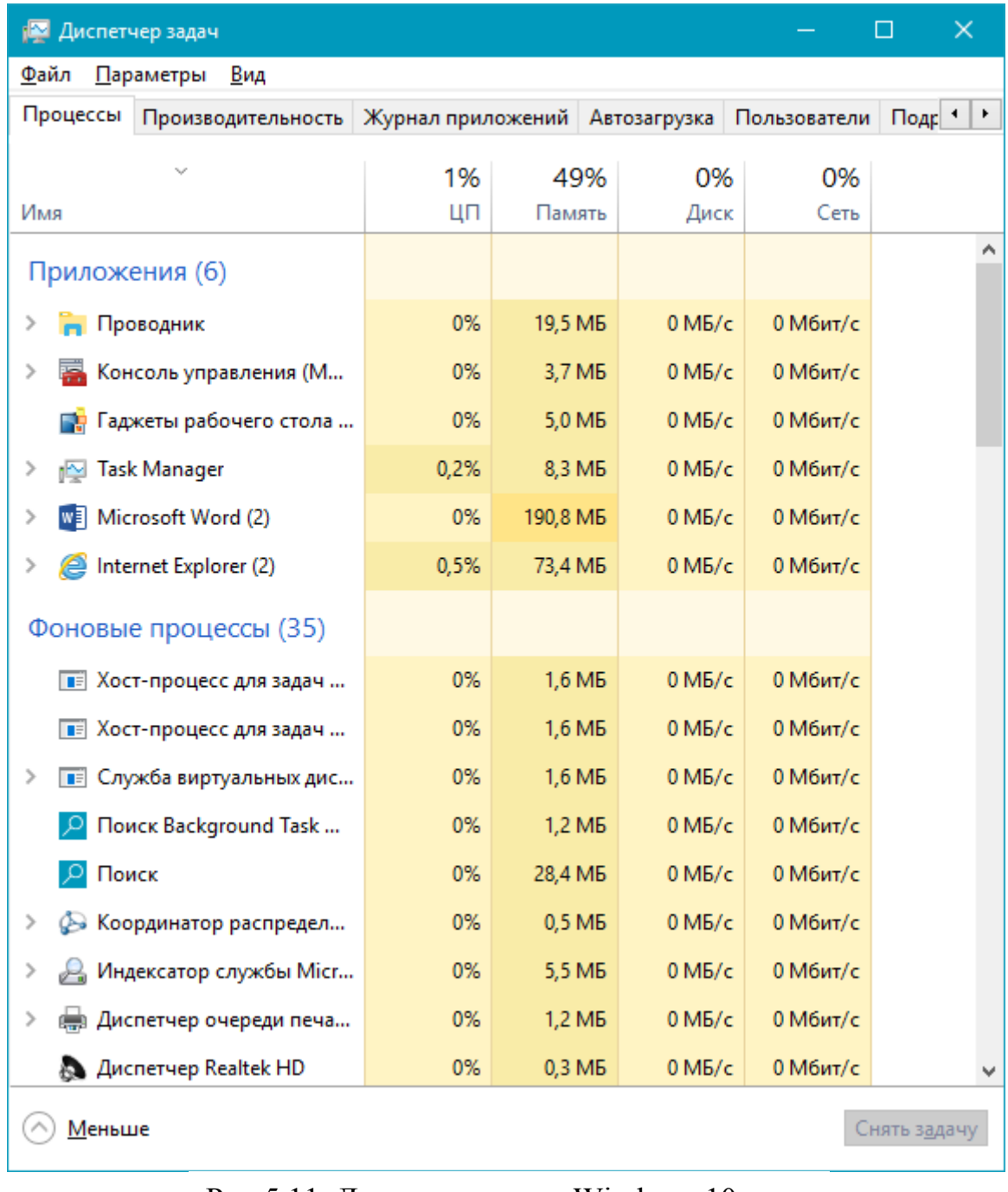

Рис. 5.11. Диспетчер задач Windows 10

По расположению и содержимому также можно определить насколько полезен для системы процесс. При необходимости можно удалить сразу исполняемый файл. Но будьте осторожны, ведь удалив важный для системы элемент, вы рискуете вызвать серьезные неполадки Windows.

Постепенно любой пользователь начинает отличать безобидные процессы от потенциально опасных. Чтобы вам проще было разобраться во всем том можно наблюдать в диспетчере задач, предлагаеся списке, который ознакомится с некоторыми, наиболее часто встречаемыми процессами:

•  $alg.exe -$  это стандартная системная служба Windows, которая отвечает за работу Интернета и Брандмауэра. При завершении данного процесса, вы потеряете доступ к сети интернет. Возобновить его можно перезагрузкой компьютера.

• ati2evxx.exe - процесс, связанный с драйвером для видеоадаптеров и обеспечивает работу некоторых горячих клавиш. Очень часто он может чрезмерно загружать центральный процессор. Поэтому этот процесс и его службу можно отключить.

•  $BTTray.exe -$  работает с драйвером беспроводной технологии Bluetooth. Его лучше не выключать, если вам нужна нормальная работа Bluetooth.

•  $cscsc, etc$  – часто вызывает панику у пользователей. Этот процесс обеспечивает работу в режиме клиент-сервер, его нельзя отключать. Но к сожалению, он часто становится объектом для атаки и заражения различными вирусами и другим вредоносным программным обеспечением.

• *ctfmon.exe* – процесс Windows, он ответственный за работу языковой панели, которая отображает текущий язык клавиатуры, также он обеспечивает работу других способов ввода. По понятным причинам, лучше не пытаться остановить работу данного процесса.

•  $dwm.exe$  – это графический интерфейс *Aero* и различные эффекты, являющиеся частью рабочего стола.

• *explorer.exe* - важный процесс Windows, осуществляет работу проводника, рабочего стола и различных меню, отвечает за навигацию в системе. Его нельзя отключать.

• *issch.exe* - программа проверяет обновления, действуя в фоновом режиме, используя системную утилиту установки программ.

• jusched.exe - предназначен для автоматической проверки наличия и установки обновлений Java и его компонентов. Можно безболезненно отключить в параметрах Java, возле пункта для автоматических обновлений. Чтобы попасть в эти настройки, откройте меню Пуск, нажмите на Параметры и откройте раздел Java.

• *lsass.exe* - процесс сервера для проверки подлинности, он связан с политикой безопасности и контролем доступа пользователей в систему. Его нельзя завершать.

•  $lsm.exe - приложение управляет удаленными подключениями. Не стоит его$ завершать.

•  $rthdcpl.exe$  - взаимодействует со звуковым драйвером и с инструментом Realtek HD Audio. Иконку данного приложения можно найти в области уведомления, около часов. Если остановить процесс, могут возникнуть проблемы в работе звука.

• rundll32.exe - данная программа обеспечивает работу с библиотеками.

• services.exe - как и в предыдущем случае, является достаточно важным звеном. Он управляет системными службами.

• smss.exe - участвует в запуске таких процессов как Winlogon и Csrss.exe, осуществляет пользовательский сеанс. Не стоит его пытаться завершить.

• spoolsv.exe - этот файл осуществляет взаимодействие с печатными устройствами вывода, типа принтеров и факсов.

• svchost.exe - один из важнейших процессов, запущенных системой. Он обеспечивает работу многих процессов. Часто на компьютере работает сразу несколько этих процессов, каждый из которых отвечает за разные службы.

• wininit.exe - работает с автозагрузкой и тем самым поддерживает целый ряд очень важных служб.

• winlogon.exe - один из самых важных процессов. В первую очередь, он обеспечивает авторизацию и загрузку системы для конкретного пользователя. Его нельзя завершать.

• wmiprvse.exe - компонент Инструментария для управления системой. Его также лучше не беспокоить.

• wudfhost.exe – поддерживает целый ряд системный драйверов. К примеру, его можно наблюдать при подключении какого-нибудь USB устройства.

Это основные процессы, которые можно встретить в диспетчере задач. Но есть еще множество других, которые вполне могут быть безобидными. Хотя, иногда, некоторые вредоносные программы могут маскироваться именами перечисленных тут процессов. В этом случае, может наблюдаться нетипичное поведение, в виде высокой нагрузки на процессор или оперативную память. Размер исполняемого файла тоже может отличаться от оригинала.

## Обслуживание дисков

Жесткий диск является очень важной частью компьютера, поскольку его выход из строя влечет за собой потерю всех имеющихся данных.

В результате различных программных и аппаратных сбоев на жестком диске могут возникать ошибки, которые можно разделить на две группы:

Логические ошибки, или ошибки размещения файлов. Подобные ошибки устраняются программами проверки диска, однако в большинстве случаев поврежденные файлы восстановить не удается и их приходится удалять.

Физические ошибки, или поврежденные секторы. Система не может выполнить чтение с определенного сектора или запись на него из-за физического повреждения магнитной поверхности диска. Программа проверки диска определит поврежденные участки на диске, но исправить их не сможет. Эти участки будут отмечены как сбойные и больше не будут использоваться для хранения данных. Жесткий диск с отмеченными поврежденными секторами, в принципе, можно использовать, но лучше подумать о его замене, поскольку со временем количество повреждений будет увеличиваться и винчестер может вообще выйти из строя.

Для запуска программы проверки диска выполните следующие действия: отройте папку Компьютер / из контекстного меню требуемого диска выберите пункт Свойства / Сервис / Проверить (требуются права администратора). Для системного раздела проверка будет отложена до следующей перезагрузки.

## *Дефрагментация диска*

При интенсивном использовании компьютера выполняется большое количество операций записи и удаления файлов. При удалении файлов на диске возникают свободные участки, которые затем используются для записи новой информации. Представьте ситуацию, когда вы удалили несколько маленьких файлов, которые были физически расположены в разных местах жесткого диска, а затем на их место записали один большой файл. В таком случае записываемый файл будет *фрагментированным,* то есть состоящим из нескольких фрагментов. При чтении такого файла магнитная головка жесткого диска выполняет перемещение от одного фрагмента к другому, на что затрачивается дополнительное время. После нескольких недель интенсивной работы на компьютере количество фрагментированных файлов может стать довольно большим, что будет замедлять работу компьютера и увеличивать износ винчестера.

Для устранения фрагментации файлов следует периодически запускать специальную программу *дефрагментации,* которая перераспределяет содержимое жесткого диска, объединяя отдельные фрагменты файлов. В Windows 10 дефрагментация автоматически выполняется один раз в неделю и необходимость в дополнительном запуске программы дефрагментации отсутствует. Чтобы открыть окно программы дефрагментации отройте папку *Компьютер* и из контекстного меню требуемого диска выберите пункт *Свойства* / *Сервис / Оптимизировать.*

Для изменения режима работы программы щелкните на кнопке *Изменить параметры* и в появившемся окне установите желаемое время и периодичность запуска. При снятии флажка *Выполнять по расписанию* вам придется периодически запускать дефрагментацию вручную с помощью кнопки *Дефрагментация диска*.

*Примечание Если в назначенное для выполнения дефрагментации время компьютер будет выключен, дефрагментация автоматически начнется после трех минут простоя компьютера при следующем сеансе работы.*

## *Управление дисками*

Для создания, удаления и форматирования разделов жесткого диска служит средство *Управление дисками*, которое является одной из оснасток консоли *Управление компьютером*. Для открытия консоли щелкните правой кнопкой мыши на значке *Компьютер* и выберите в контекстном меню пункт *Управление*. Выделив в дереве консоли оснастку *Управление дисками*, вы увидите информацию об имеющихся разделах (рис. 5.12).

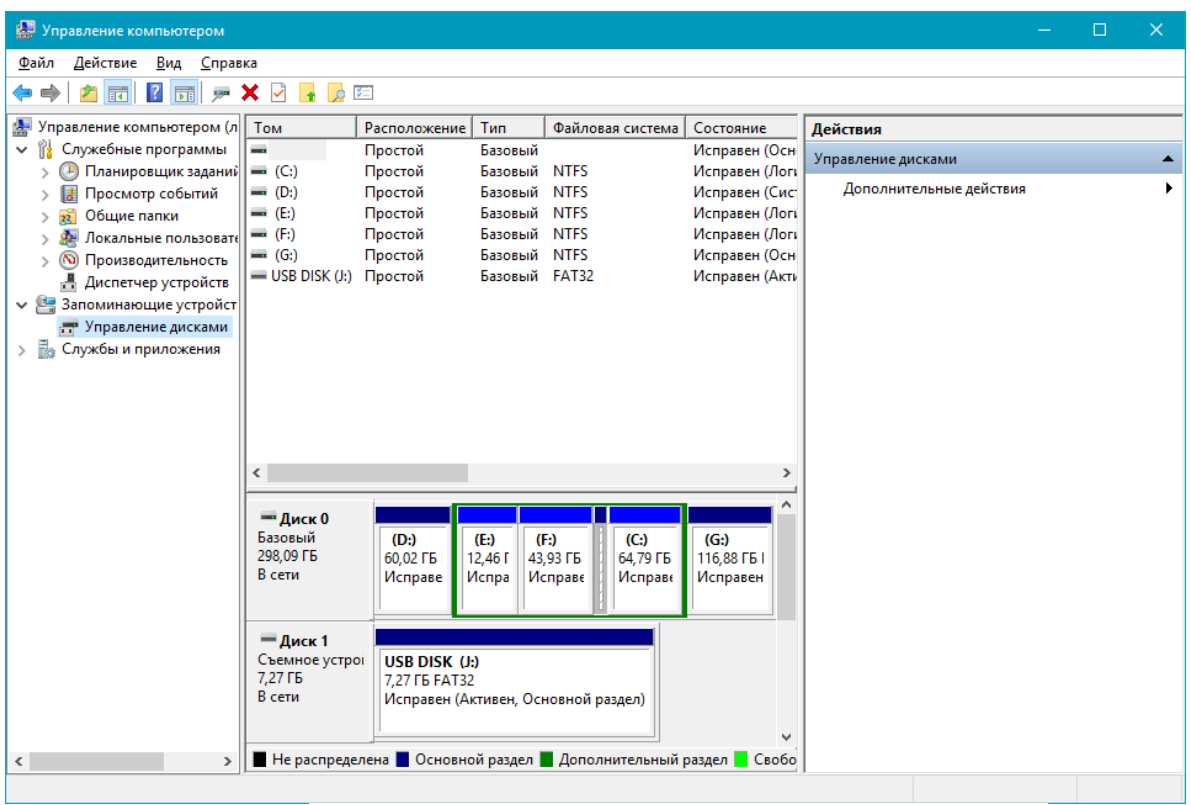

Рис. 5.12. Оснастка Управление дисками

Для выполнения действий с разделами обычно используются команды контекстного меню. Далее мы рассмотрим несколько типичных примеров работы с оснасткой Управление дисками<sup>25</sup>.

# Подключение к компьютеру нового жесткого диска

Многие пользователи решают проблему нехватки места на жестком диске покупкой второго накопителя большей емкости. Операционную систему в этом случае можно оставить на старом диске, а новый использовать для хранения данных и архивов. Последовательность действий при установке нового жесткого диска может быть такой.

1. Отключите компьютер от сети и установите накопитель в системный блок. Включите компьютер. После загрузки операционной системы в области уведомлений должны появиться сообщения об обнаружении нового устройства и установке драйверов для него.

2. Откройте оснастку Управление дисками, после чего должно автоматически появиться окно инициализации дисков. В этом окне оставьте все параметры по умолчанию и нажмите ОК.

<sup>25</sup> Большинство команд для управления дисками являются потенциально опасными для обычных пользователей, поскольку могут повлечь уничтожение всей информации на разделе или сделать невозможной следующую загрузку системы.

3. Найдите на карте разделов только что подключенный накопитель, состояние которого должно быть обозначено как *Не распределен*. Щелкните на нем правой кнопкой мыши и выберите команду *Создать простой том*.

4. В первом окне *Мастера создания простого тома* нажмите кнопку *Далее*.

5. В следующем окне укажите размер раздела. По умолчанию предлагается максимально возможный размер, но вы можете уменьшить его, если планируете разбить диск на несколько разделов.

6. В окне назначения буквы диска можно оставить все параметры по умолчанию.

7. В окне параметров форматирования введите метку тома, а остальные параметры также можно оставить по умолчанию.

8. После нажатия кнопки *Готово* начнется форматирование раздела в фоновом режиме, и после его завершения вы сможете работать с разделом с помощью Проводника Windows 10.

# *Изменение размера разделов*

Оснастка *Управление дисками* позволяет изменять размеры разделов без потери данных на них. Например, чтобы увеличить размер одного раздела за счет другого или разделить раздел на два, выполните следующие действия.

- Щелкните правой кнопкой мыши на разделе, который нужно уменьшить, и выберите команду *Сжать том*.
- В появившемся окне укажите размер сжимаемого пространства и нажмите кнопку *Сжать*.
- После завершения сжатия на карте диска появится нераспределенное место, с которым вы можете выполнить такие действия.

Для создания нового раздела щелкните правой кнопкой мыши, выберите пункт *Создать простой том* и следуйте указаниям мастера.

Чтобы добавить нераспределенное место к соседнему разделу, щелкните на нем правой кнопкой мыши, выберите команду *Расширить том* и следуйте указаниям *Мастера расширения тома*.

# *Изменение назначенных для разделов букв*

Иногда может понадобиться изменить используемые системой буквы разделов. Этого ни в коем случае нельзя делать для системного раздела или раздела с установленными программами, поскольку после смены буквы система не сможет найти файлы приложений, но для разделов с данными или приводов компакт-дисков буквы при необходимости можно сменить.

Чтобы изменить букву диска, щелкните правой кнопкой мыши на нужном разделе и выберите команду *Изменить букву диска или путь к диску*. В появившемся окне щелкните на букве диска и нажмите кнопку *Изменить*. Выберите новую букву из списка и закройте окна с помощью кнопки OK.

Чтобы обменять назначенные буквы для двух разделов, удалите сначала букву для первого раздела, затем второму разделу назначьте букву первого и лишь после этого присвойте первому разделу букву, ранее принадлежавшую второму.

#### *Управление компьютером и служебные программы*

Основные административные утилиты собраны в консоли *Управление компьютером* (рис. 5.13), которую можно открыть, щелкнув правой кнопкой мыши на значке *Компьютер* и выбрав пункт *Управление* (требуются права администратора).

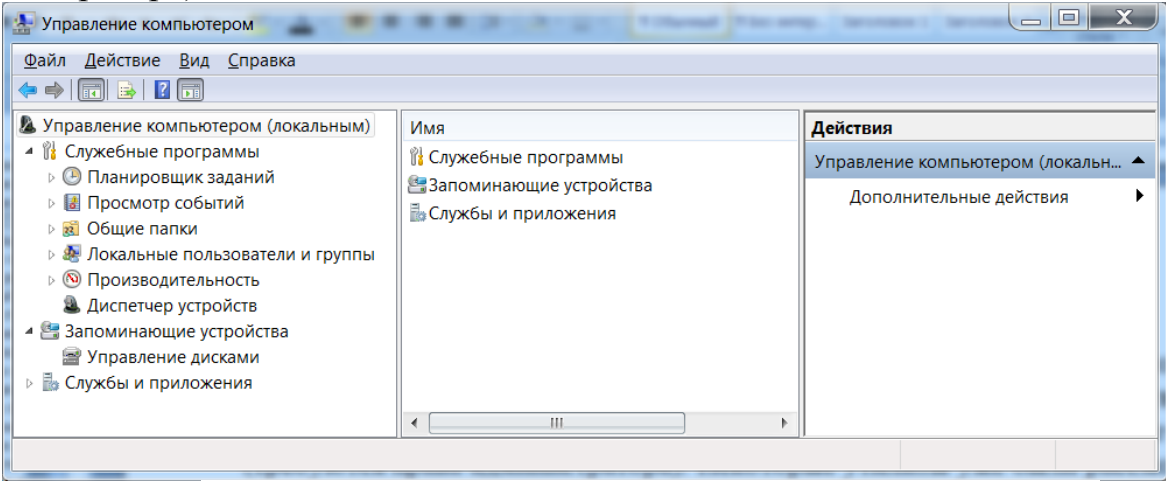

Рис. 5.13. Окно Управление компьютером

## *Планировщик заданий*

Планировщик заданий позволяет автоматически запускать определенные программы в заданное время или при наступлении определенных событий. Планировщик заданий - это важный компонент системы, поскольку с его помощью выполняются такие операции, как дефрагментация дисков, архивация файлов, создание точек восстановления и многие другие.

Кроме системных задач, пользователь может создавать собственные задания для выполнения различных операций обслуживания системы и других целей. Открыть Планировщик заданий можно с помощью окна Управление компьютером или запустить его в отдельном окне с помощью строки поиска в меню *Пуск*. Окно планировщика состоит из трех частей (рис.5.14): слева имеется дерево папок, в центре отображается содержимое выбранной папки, а справа находится список доступных действий для управления заданиями. При выборе в дереве папок корневого узла *Планировщик заданий* в центральной области отображается сводная информация о выполненных и активных на данный момент заданиях. Все имеющиеся задачи разложены по отдельным папкам.

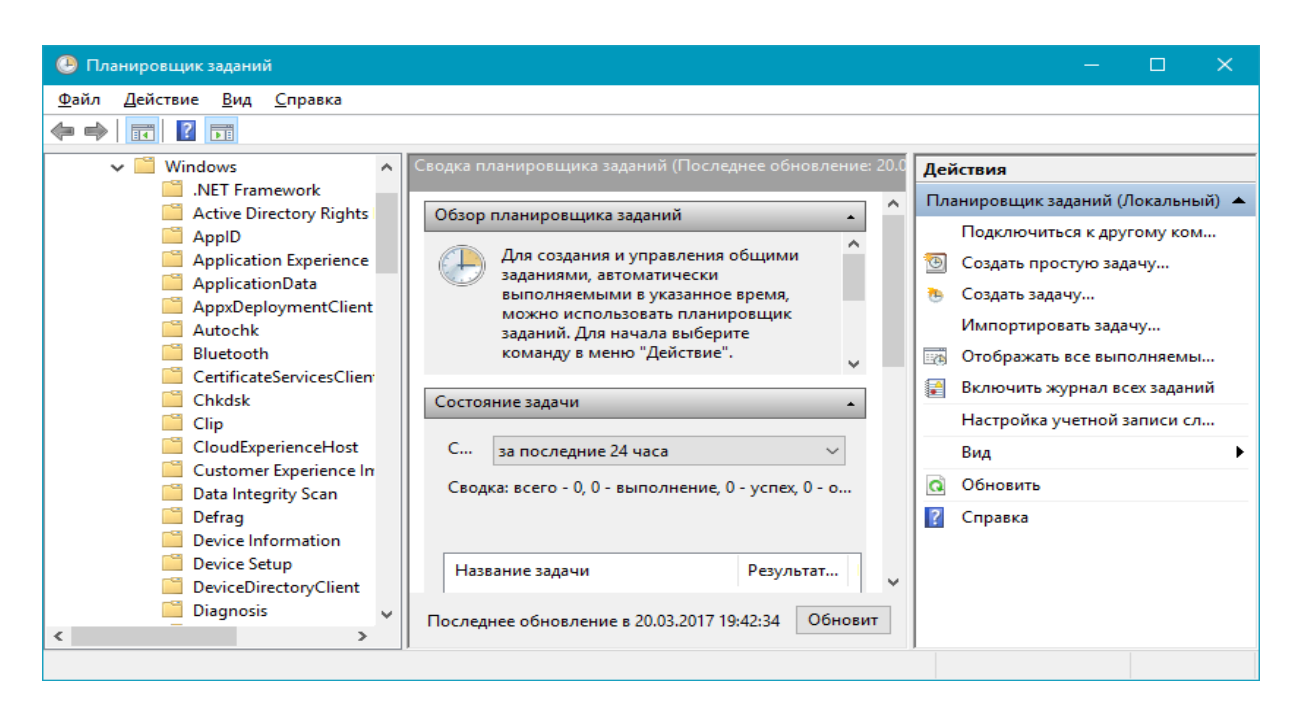

Рис.5.14. Окно Плнировщика заданий

Например, чтобы найти задание, отвечающее за запуск программы дефрагментации, нужно открыть следующие папки: *Библиотека планировщика заданий / Microsoft / Windows / Defrag.* После выделения любого задания в списке можно просматривать его свойства в нижней части окна, а чтобы изменить их, следует выбрать на панели действий ссылку *Свойства.* Все свойства задания расположены на нескольких вкладках:

Общие. На этой вкладке задаются имя и описание задания, а также его параметры безопасности.

Триггеры. Это условия, при которых будет выполняться задание. Для одного задания можно задать несколько условий. Можно настроить выполнение задания по расписанию или при наступлении определенного системного события.

Действия. На этой вкладке устанавливается одно или несколько действий, которые будут выполняться при соблюдении условий (при срабатывании триггеров). Действиями могут быть запуск программы, отправка сообщения электронной почты или вывод сообщения на экран.

Условия. Вы можете разрешать или запрещать выполнение задания при  $\bullet$ простое компьютера, в зависимости от параметров электропитания и имеющихся сетевых подключений.

Параметры. На этой вкладке можно установить ряд дополнительных параметров задания.

Журнал. Здесь вы найдете сообщения об успехе или ошибках при предыдущих запусках задания.

Опытные пользователи могут создавать новые задания, выбрав на панели действий команду *Создать задачу.* Для создания простых заданий можно щелкнуть на ссылке *Создать простую задачу* и следовать указаниям *Мастера* 

*создания простой задачи*. В этом случае вам придется указать только наиболее важные параметры задания, а все остальные будут установлены по умолчанию и могут быть изменены позже.

| <b>В</b> Просмотр событий                             |                                                               |                                            |                              | П                                      | $\times$ |  |
|-------------------------------------------------------|---------------------------------------------------------------|--------------------------------------------|------------------------------|----------------------------------------|----------|--|
| Файл<br>Действие<br>Справка<br>Вид                    |                                                               |                                            |                              |                                        |          |  |
| $\vert$ ?<br>一<br>同                                   |                                                               |                                            |                              |                                        |          |  |
| Просмотр событий (Локальный)                          | События управления                                            | Событий: 361                               | Действия                     |                                        |          |  |
| Настраиваемые представления<br><b>ServerRoles</b>     | $\overline{\mathbb{Y}}$<br>Событий: 361                       |                                            | События управления           |                                        |          |  |
| События управления                                    |                                                               |                                            | Открыть сохраненный жу<br>产  |                                        |          |  |
| Диспетчер устройств - Samsu                           | Уровень                                                       | Дата и время                               | Источник<br>۸                | Создать настраиваемое п                |          |  |
| Диспетчер устройств - Samsu                           | <b>А Предупреждение</b>                                       | 20.03.2017 19:10:23                        | <b>ESENT</b>                 | Импорт настраиваемого                  |          |  |
| Диспетчер устройств - После<br><b>Журналы Windows</b> | <b>Д</b> Предупреждение                                       | 20.03.2017 19:10:23                        | Фильтр текущего настраи      |                                        |          |  |
| Журналы приложений и служб                            | <b>А</b> Предупреждение                                       | 20.03.2017 18:15:48                        | DeviceSetupM                 | Свойства                               |          |  |
| Подписки                                              | <b>А</b> Предупреждение<br><b>А</b> Предупреждение            | 20.03.2017 16:12:26<br>20.03.2017 14:35:46 | <b>FSENT</b><br><b>FSENT</b> | Найти                                  |          |  |
|                                                       | <b>А Предупреждение</b>                                       | 20.03.2017 14:35:46                        | <b>FSENT</b>                 | QQ.                                    |          |  |
|                                                       | Предупреждение                                                | 20.03.2017 14:35:46                        | <b>ESENT</b>                 | Сохранить все события в                |          |  |
|                                                       | Предупреждение                                                | 20.03.2017 14:33:12                        | <b>FSENT</b>                 | Экспортировать настраив                |          |  |
|                                                       | <b>А Предупреждение</b>                                       | 20.03.2017 14:33:07                        | <b>ESENT</b>                 | Копировать настраиваем                 |          |  |
|                                                       | <b>А</b> Предупреждение                                       | 20.03.2017 14:31:06                        | <b>ESENT</b>                 | Привязать задачу к настр               |          |  |
|                                                       | <b>А Предупреждение</b>                                       | 20.03.2017 14:29:23<br>20.03.2017 14:28:30 | <b>ESENT</b><br><b>ESENT</b> | Вид                                    |          |  |
|                                                       | Предупреждение<br>$\Lambda$ Flanning and the set of $\Lambda$ | <b>20.02.2017 14.20.20</b>                 | <b>ECENIT</b>                | Обновить<br>$\mathbf{G}$               |          |  |
|                                                       |                                                               |                                            | $\rightarrow$                | 12<br>Справка                          |          |  |
|                                                       | Событие 508, ESENT                                            |                                            |                              |                                        |          |  |
|                                                       | Общие Подробности                                             |                                            |                              | Событие 508, ESENT                     |          |  |
|                                                       | 508<br>Код                                                    |                                            | Категория задач ∧            | Свойства событий                       |          |  |
|                                                       | Уровень:                                                      | Предупреждение                             | Ключевые слов                | $\bigcirc$<br>Привязать задачу к событ |          |  |
|                                                       |                                                               |                                            |                              | lb,<br>Копировать                      |          |  |
|                                                       | Пользов.:<br>$H/\mathcal{L}$                                  |                                            | Компьютер:                   | Сохранить выбранные со<br>ы            |          |  |
|                                                       | Код операции:                                                 |                                            | Обновить<br>$\mathbf \Omega$ |                                        |          |  |
|                                                       | Подробности:                                                  | Справка в Интернете для                    | $\overline{2}$<br>Справка    |                                        |          |  |
| $\overline{\phantom{a}}$                              | ⋖                                                             |                                            | $\rightarrow$                |                                        |          |  |
|                                                       |                                                               |                                            |                              |                                        |          |  |

*Просмотр событий*

Рис. 5.15. Просмотр событий

Windows 10 автоматически фиксирует наиболее важные события в работе системы, записывая их в специальные системные журналы. Просматривая эти журналы, можно определить неправильно работающее приложение или службу, узнать о попытках использования компьютера в ваше отсутствие и выявить многие другие проблемы. Журналы событий предназначены в основном для специалистов, но могут использоваться и обычными пользователями. Чтобы открыть окно просмотра событий (рис. 5.15), выполните команду *Пуск / Панель управления / Система и безопасность / Администрирование / Просмотр событий*. В левой части окна вы можете выбрать один из доступных системных журналов, в центральной части просмотреть его содержимое, а в правой - указать команды для работы с выбранным журналом или событием.

В дереве оснастки *Просмотр событий* имеются следующие категории.

1. Настраиваемые представления. В эту категорию будут помещены сохраненные пользователем фильтры, выполняющие отбор событий по определенным критериям. По умолчанию в этой категории имеется фильтр *События управления*, отбирающий ошибки и предупреждения из всех административных журналов.

2. Журналы Windows. В этой категории содержатся основные системные журналы: · *Приложение* - фиксирует события, возникающие в процессе работы приложений; *· Безопасность* - в журнале безопасности регистрируются события, когда система разрешает выполнить определенное действие или отказывает в этом; · *Установка* - в данный журнал заносятся события, связанные с установкой приложений; · *Система* - здесь регистрируются события, относящиеся к работе системы и таких ее компонентов, как драйверы и службы; · *Перенаправленные события* - сюда помещаются события, полученные с удаленных компьютеров.

3. Журналы приложений и служб. В этой довольно обширной категории содержатся журналы событий различных приложений и системных служб.

4. Подписки. Выбрав эту категорию, вы сможете настроить подписку для выполнения сбора событий с других компьютеров локальной сети.

Просматривая журналы событий, можно получить много ценной информации о работе системы, ее компонентов и отдельных приложений, а также своевременно выявлять и устранять возникшие неполадки. Для удобного просмотра событий из любого журнала или фильтра используйте следующие приемы.

Подробное описание выбранного события имеется в нижней части журнала, а если оно отсутствует, выполните команду *Вид / Область просмотра*.

Щелчок на заголовке столбца позволяет отсортировать события по данному полю.

Для группировки событий по выбранному столбцу щелкните на его названии правой кнопкой мыши и выполните команду *Группировать* события по этому столбцу.

Чтобы отобразить в журнале только определенные события, выберите на панели *Действия* команду *Фильтр* текущего журнала, укажите критерии отбора и нажмите OK. Для отмены фильтра щелкните на панели *Действия* на ссылке *Очистить фильтр*.

В Windows 10 имеется возможность автоматического выполнения заданного действия при записи в журнал определенного события. Для этого найдите нужное событие в журнале, на панели *Действия* выберите команду *Привязать задачу к событию* и следуйте указаниям *Мастера создания простой задачи*. Созданная задача будет помещена в *Планировщик заданий*.

## *Монитор ресурсов*

Монитор ресурсов (рис. 5.16) предоставляет пользователям расширенные средства наблюдения за параметрами системы в режиме реального времени. Кнопка для запуска монитора находится на вкладке *Быстродействие* окна *Диспетчер задач*, но вы также можете найти значок программы с помощью поиска в меню *Пуск*.

| $\mathbf{\omega}$<br>Монитор ресурсов                                                                    |      |            |            |        |          |      |                          |           | $\Box$<br>$\times$ |
|----------------------------------------------------------------------------------------------------|------|------------|------------|--------|----------|------|--------------------------|-----------|--------------------|
| Файл<br>Монитор Справка                                                                                  |      |            |            |        |          |      |                          |           |                    |
| Обзор<br>ШΠ<br>Память Диск                                                                               | Сеть |            |            |        |          |      |                          |           |                    |
| $\blacktriangleright$<br>56% максимальной ча<br>$\sim$<br>ЦΠ<br>  1% - использование ЦП<br>Вид<br>▼<br>г |      |            |            |        |          |      |                          |           |                    |
| $\bigcup$ O6pa3                                                                                          | ид п | Опис       | $C$ oct    | Пото   | ЦΠ       | Сред |                          | ЦП        | $100\% -$          |
| ShellExperienceHost.exe                                                                                  | 2084 | Win        | <b>При</b> | 42     | $\Omega$ | 0.00 |                          |           |                    |
| SkypeHost.exe                                                                                            | 6208 | Micr       | <b>При</b> | 60     | $\Omega$ | 0.00 |                          |           |                    |
| WinStore.App.exe                                                                                         | 4772 | Store      | При        | 23     | 0        | 0.00 |                          |           |                    |
| Time.exe                                                                                                 | 9856 | Time       | При        | 28     | 0        | 0.00 |                          |           |                    |
| SearchUl.exe                                                                                             | 7792 | Searc      | При        | 29     | $\Omega$ | 0.00 |                          |           |                    |
| SystemSettings.exe                                                                                       | 2188 | $\Box$ apa | При        | 18     | 0        | 0.00 |                          |           |                    |
| perfmon.exe                                                                                              | 6168 | Мон        | Вып        | 17     | 1.       | 3.94 |                          | 60 секунд | 0%                 |
| dwm.exe                                                                                                  | 1020 | Дисп       | Вып        | 11     | 0        | 1.08 |                          | Диск      | 100 Кбит/с         |
| System                                                                                                   | 4    | NTK        | Вып        | 128    | 0        | 0.39 |                          |           |                    |
| Системные прерывания                                                                                     | ÷.   | Отло       | Вып        | $\sim$ | 0        | 0.27 |                          |           |                    |
| csrss.exe                                                                                                | 640  |            | Вып        | 12     | 0        | 0.23 |                          |           |                    |
| svchost.exe (LocalSystemNet                                                                              | 1396 | $X$ oct-   | Вып        | 18     | 0        | 0.05 | $\overline{\phantom{a}}$ |           |                    |
| $\sim$<br>■ 0 КБ/с - дисковый ввод- ■ 1% активного времен<br>Диск<br>0                                   |      |            |            |        |          |      |                          |           |                    |
| 100 Кбит/с<br>Сеть<br>0 к6ит/с - сетевой ввод<br>Использование сети: 0%<br>$(\vee)$<br>Сеть              |      |            |            |        |          |      |                          |           |                    |
| $\sim$<br>■ 0 ошибок страницы ф<br>Использование физич<br>Память                                         |      |            |            |        |          |      |                          |           |                    |

Рис.5.16. Монитор ресурсов

Монитор ресурсов позволяет отображать в таблицах и графиках параметры работы четырех основных компонентов системы: процессора, памяти, жесткого диска и сети. Окно программы состоит из пяти вкладок (см. рис. 5.16):

1. На вкладке Обзор отображена сводная информация об использовании ресурсов, а остальные вкладки имеют следующее назначение.

2. ЦП (процессор). На графиках и индикаторах вы можете наблюдать за использованием процессора и отдельных его ядер, а также за изменением его тактовой частоты. Все современные процессоры позволяют автоматически снижать тактовую частоту при небольшой нагрузке, и вы можете визуально оценить работу этой технологии. В таблицах вы можете получить сведения об использовании процессора приложениями и службами.

3. Память. На этой вкладке вы увидите графики использования оперативной памяти, таблицу использования памяти процессами, диаграмму распределения памяти и количество ошибок при обращении к страницам памяти.

4. Диск. Графики показывают текущую скорость обмена данными с жестким диском и длину очереди диска. В таблицах вы найдете информацию об использовании диска процессами и о том, к каким файлам обращается каждый из запущенных процессов.

5. Сеть. На графиках и индикаторах отображается скорость обмена данными по сети, а в таблицах вы найдете информацию о процессах с сетевой активностью, ТСР-подключениях и открытых портах.

#### *Системный монитор*

Системный монитор входит в состав оснастки *Управление компьютером*, но вы можете запустить его самостоятельно с помощью поиска в меню Пуск. Системный монитор позволяет наблюдать за множеством параметров работы компьютера, отображая их числовые значения, различные графики и диаграммы (рис. 5.17).

По умолчанию системный монитор отслеживает только загрузку процессора, но вы можете добавить для наблюдения множество различных параметров. Для этого нажмите на панели инструментов кнопку *Добавить,* в появившемся окне раскройте в списке нужную группу, выберите счетчик и щелкните на кнопке Добавить. Вы можете добавить несколько различных счетчиков, после чего следует нажать OK.

Совет. Чтобы узнать назначение каждого счетчика, установите флажок *Отображать описание* в левом нижнем углу окна *Добавление*.

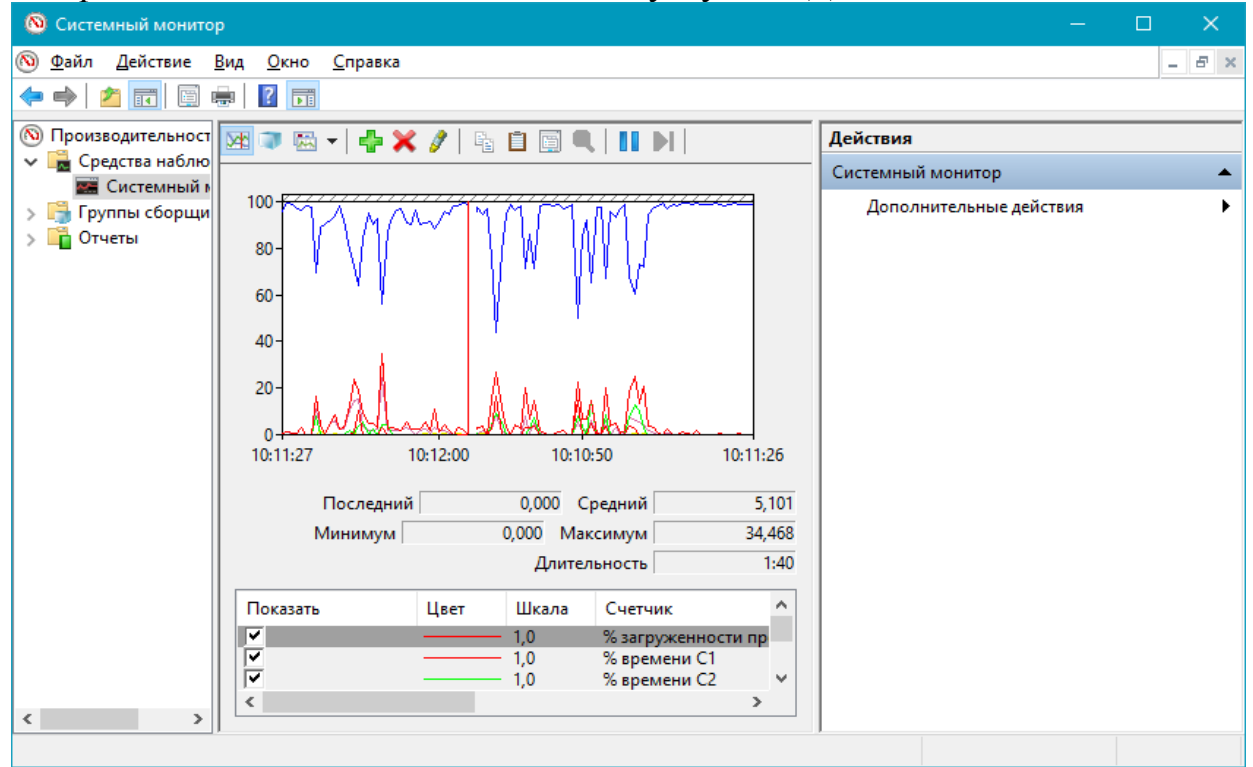

Рис. 5.17. Окно системного монитора

#### *Управление службами*

Служба - это программа, работающая в фоновом режиме и обеспечивающая функционирование системы. Например, служба *Удаленный реестр* позволяет получить доступ к реестру компьютера по сети. Для управления службами служит оснастка Службы (рис. 5.18). Чтобы ее найти, воспользуйтесь поиском по слову Службы в меню Пуск или на Панели управления.

После запуска оснастки *Службы* вы можете просматривать список установленных служб, запускать и останавливать их, а также изменять параметры работы выбранной службы. Все описанные действия можно

выполнить в окне свойств конкретной службы, которое вызывается двойным щелчком на ее имени. Окно свойств службы содержит несколько вкладок. На вкладке *Общие* вы можете узнать основные сведения о выбранной службе: имя, описание, исполняемый файл службы и ее текущее состояние. Для изменения состояния службы предназначены кнопки *Запустить, Остановить*, *Приостановить и Продолжить*.

| О Службы         |                                         |                     |                      |                  | $\times$           |  |  |  |  |
|------------------|-----------------------------------------|---------------------|----------------------|------------------|--------------------|--|--|--|--|
| Действие<br>Файл | Вид<br>Справка                          |                     |                      |                  |                    |  |  |  |  |
| 1Þ<br>ш          |                                         |                     |                      |                  |                    |  |  |  |  |
| Службы (лок      | Имя                                     | Описание            | Состояние            | Тип запуска      | Вход от ^          |  |  |  |  |
|                  | Adobe Acrobat Update Serv Adobe Acr     |                     |                      | Вручную          | Локаль             |  |  |  |  |
|                  | C. Adobe Flash Player Update  Эта служб |                     |                      | Вручную          | Локаль             |  |  |  |  |
|                  | ASP.NET State Service                   | Provides s          |                      | Отключена        | Сетевая            |  |  |  |  |
|                  | <b>C</b> . BranchCache                  | Эта служб           |                      | Вручную          | Сетевая            |  |  |  |  |
|                  | CDPUserSvc_37e9d                        | <Не удает           | Выполняется          | Автоматиче       | Локаль             |  |  |  |  |
|                  | CoreMessaging                           | Manages c           | Выполняется          | Автоматиче       | Локаль             |  |  |  |  |
|                  | DataCollectionPublishingSe              | The DCP (           |                      | Вручную (ак      | Локаль             |  |  |  |  |
|                  | <b>O.</b> DHCP-клиент                   | Регистрир           | Выполняется          | Автоматиче       | Локаль             |  |  |  |  |
|                  | C dmwappushsvc                          | Служба м            |                      | Вручную (ак      | Локаль             |  |  |  |  |
|                  | <b>Q.</b> DNS-клиент                    | Служба D            | Выполняется          | Автоматиче       | Сетевая            |  |  |  |  |
|                  | <b>O</b> ESET Service                   | <b>ESET Service</b> | Выполняется          | Автоматиче       | Локаль             |  |  |  |  |
|                  | Intel(R) Content Protection             | $Intel(R)$ Co       |                      | Вручную          | Локаль             |  |  |  |  |
|                  | ₹∭. KtmRm для координатора …            | Координи            |                      | Вручную (ак      | Сетевая            |  |  |  |  |
|                  | MessagingService_37e9d                  | Служба, о           |                      | Вручную (ак      | Локаль             |  |  |  |  |
|                  | Microsoft App-V Client                  | Manages A           |                      | Отключена        | Локаль             |  |  |  |  |
|                  | O. Office Source Engine                 | Saves insta         |                      | Вручную          | Локаль             |  |  |  |  |
|                  | Office Software Protection              | Enables th          |                      | Вручную          | Сетевая            |  |  |  |  |
|                  | <b>CD Dlug and Dlay</b>                 | $n_{\text{maxmax}}$ | <b>D</b> umbertaneon | $D_{m,n+1,n+2n}$ | <b>Baizan</b><br>⋗ |  |  |  |  |
| ≺<br>⋗           | Расширенный $\wedge$ Стандартный        |                     |                      |                  |                    |  |  |  |  |
|                  |                                         |                     |                      |                  |                    |  |  |  |  |

Рис. 5.18. Оснастка Службы

Наиболее важный параметр в окне свойств службы - это тип ее запуска, который может принимать одно из следующих значений.

1. Автоматически (отложенный запуск). Служба будет запущена через некоторое время после старта системы, что позволяет оптимизировать процесс загрузки. Этот вариант используется для тех служб, в которых нет необходимости в процессе старта системы.

2. Автоматически. Служба будет запущена при загрузке компьютера.

3. Вручную. Служба запускается пользователем, приложениями или другими службами. При выборе данного типа пользователю обычно не нужно запускать службу вручную. Это должна автоматически сделать программа, которой понадобится данная служба.

4. Отключена. Запустить данную службу нельзя.

Просматривая список работающих служб, вы можете быть удивлены их большим количеством. Многие пользователи задают резонный вопрос: Можно ли повысить скорость работы компьютера, отключив ненужные службы?. Действительно, работающие службы используют память, процессорное время и неизбежно сказывается на производительности лругие ресурсы. **что** компьютера. Отключив ненужные службы, можно несколько увеличить скорость работы системы, но делать это следует с большой осторожностью.

Можно привести несколько аргументов против отключения служб.

1. После отключения некоторых важных служб система может работать нестабильно, вплоть до перезагрузки или полной остановки.

2. По описанию конкретной службы не всегда можно точно определить степень ее важности. Относительно некоторых служб существуют различные мнения даже среди специалистов.

3. Многие службы используют минимум ресурсов, и их отключение не приведет к увеличению производительности. Даже при отключении большого количества служб далеко не всегда можно добиться заметного увеличения скорости работы компьютера. Гораздо большего эффекта можно достичь, например, увеличением объема оперативной памяти.

4. Для отключения многих системных функций можно воспользоваться средствами Панели управления, после чего соответствующая служба будет остановлена автоматически.

Если вы все-таки решили отключить службу, то перед этим выполните следующие действия.

1. Создайте контрольную точку восстановления (см. Защита и восстановление системы). Это позволит вам восстановить работоспособность компьютера в случае неудачи.

2. Тщательно изучите описание службы. Однако иногда одного описания недостаточно для принятия решения, в таком случае лучше отложить отключение службы либо обратиться за советом к специалистам.

3. Посмотрите вкладку Зависимости в свойствах отключаемой службы. Если есть включенные службы, которые зависят от данной, то отключать такую службу не следует.

4. Запомните текущее состояние службы, чтобы вернуть его при возникновении ошибок, связанных с ее отключением<sup>26</sup>.

# Восстановление работоспособности системы

Windows 10 - достаточно стабильная операционная система, и неполадки в ее работе случаются редко. Несмотря на это, не следует пренебрегать профилактическими мерами для повышения надежности системы. Они

<sup>26</sup> Отключая службу, вы берете на себя всю ответственность за возможные сбои в работе компьютера. В списке возможных кандидатов на отключение могут оказаться службы, действительно необходимые для нормальной работы вашей системы.

позволят значительно снизить риск возникновения ошибок, а если проблема все-таки появится, вы всеоружии. Общие сможете встретить ее **BO** рекомендации будут такими.

1. Регулярно делайте резервные копии данных. Проблему в работе системы решить намного легче, если вся важная информация находится в надежном месте. Для этих целей в Windows 10 имеется удобная программа архивации.

2. Заранее позаботьтесь о создании образа жесткого диска. Это позволит выполнить восстановление намного быстрее. Для создания образа проще всего воспользоваться встроенной программой архивации.

3. Используйте последние версии приложений, которые совместимы с Windows 10.

4. Устанавливайте новые версии драйверов для комплектующих вашего компьютера. Для этого посетите сайты производителей оборудования или воспользуйтесь Windows Update. Старайтесь использовать только драйверы, имеющие цифровую подпись Microsoft.

5. Используйте программу проверки жесткого диска - ошибки на нем могут быть причиной сбоев системы.

жесткий 6. Регулярно проверяйте лиск компьютера  $\mathbf{C}$ помощью антивирусных программ с обновленными вирусными базами.

7. Если ошибки стали появляться после установки новой программы или оборудования, попробуйте удалить проблемное приложение или устройство.

8. Используйте последнюю имеющуюся версию BIOS для вашей системы. Для этого придется посетить сайт производителя материнской платы.

9. Откажитесь процессора, оперативной **OT** разгона памяти ИЛИ видеоадаптера, установив для них в BIOS оптимальные параметры.

# Обзор средств восстановления Windows 10.

Если компьютер с установленной Windows 10 вдруг завис или начал перезагружаться, то это не всегда является катастрофой. Возможно, сбой вызван программной или аппаратной ошибкой, которая проявляется только при неблагоприятных обстоятельств.  $\mathbf{B}$ таких случаях стечении **НУЖНО** перезагрузить компьютер в обычном режиме. Если однократная ошибка в работе системы, как правило, не доставляет серьезных проблем, то при периодических или постоянных сбоях нормальная работа на компьютере становится невозможной. Причинами подобных проблем чаще всего являются неправильная работа определенных приложений, служб или драйверов, а в некоторых случаях - неисправности или неверная работа оборудования. В подобных случаях вам на помощь придут специальные средства для устранения неисправностей и восстановления системы:

1. Специальные варианты загрузки операционной системы при возникновении сбоев (например, безопасный режим или запуск последней удачной конфигурации).

2. Восстановление системы. Позволяет вернуться к более раннему состоянию компьютера. Не отключайте данное средство без особой необходимости, так как оно во многих случаях может оказаться полезным.

3. Средства архивации и восстановления. Позволяют создавать архивные образы системы, с помощью которых можно выполнить восстановление рабочего состояния компьютера.

4. Средство восстановления при загрузке (Startup Repair). Мощное средство Windows 10 для восстановления системы при возникновении проблем с ее загрузкой.

## *Специальные варианты загрузки Windows 10 в безопасном режиме.*

Если вы столкнулись с ситуацией, когда Windows 10 не загружается, попробуйте использовать один из дополнительных вариантов загрузки. Чтобы войти в меню выбора дополнительных вариантов загрузки, нужно в момент старта системы нажать клавишу Shift. Это необходимо сделать сразу же после окончания процесса тестирования компьютера программой BIOS. При наличии нескольких установленных операционных систем клавишу Shift можно нажать после появления экрана выбора запускаемой системы. После нажатия Shift вы должны увидеть окно *Выбор действия*, в котором следует указать на *Поиск и устранение неисправностей*. В появившемся окне можно выбрать один из пяти вариантов загрузки системы: Отката к прежнему состоянию; Использования образа системы; Возврата к предыдущей сборке; Запуска средств для восстановления загрузки «десятки»; Использования возможностей командной строки.

Для восстановления системы целесообразно использовать *Безопасный режим*. Если компьютер загрузится в Безопасном режиме, то вы сможете выполнять любые действия для устранения проблем.

Безопасный режим Windows 10 может быть полезен при решении самых различных проблем с компьютером: для удаления вирусов, исправления ошибок драйверов, в том числе вызывающих синий экран смерти, сброса пароля Windows 10 или активации учетной записи администратора, запуска восстановления системы из точки восстановления. В Windows 10 технология включения безопасного режима существенно отличается от предыдущих версий операционных систем семейства Windows<sup>27</sup>.

В Windows 10 существует несколько способов зайти в безопасный режим в тех случаях, когда система запускается и вы можете в нее зайти, а также когда запуск или вход в операционную систему по тем или иным причинам невозможен. Рассмотрим некоторые из способов входа в безопасный режим.

Вход в безопасный режим с использованием утилиты конфигурации системы.

Запустить *Конфигурацию системы* можно сочетанием клавиш *Windows+R* на клавиатуре, а затем введя *msconfig* в окно *Выполнить*. В открывавшемся окне

1

<sup>&</sup>lt;sup>27</sup>К сожалению, знакомый многим путь запуска безопасного режима через F8 в Windows 10 не работает.

*Конфигурация системы* (рис.5.19) перейдите на вкладку *Загрузка*, выберите ту ОС, которая должна запускаться в безопасном режиме и отметьте пункт *Безопасный режим*. При этом, для него существуют несколько режимов: минимальная - запуск обычного безопасного режима, с рабочим столом и минимальным набором драйверов и служб; другая оболочка - безопасный режим с поддержкой командной строки; сеть - запуск с поддержкой сети.

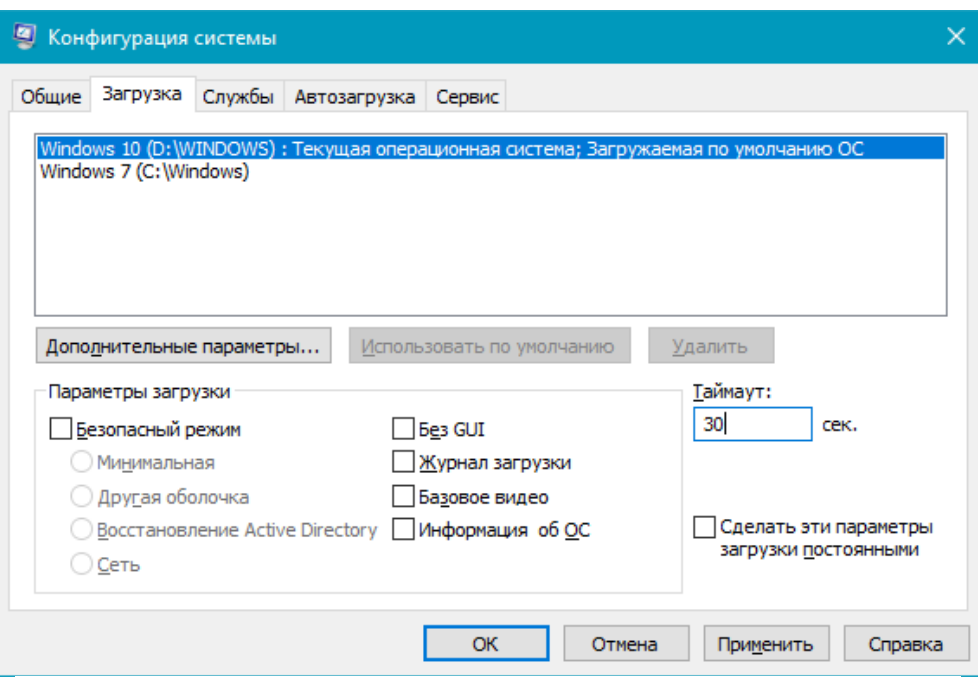

Рис.5.19. Окно Конфигурация системы Windows 10

По завершении, нажмите Ок и перезагрузите компьютер, Windows 10 запустится в безопасном режиме. Затем, чтобы вернуть обычный режим запуска, точно так же используйте msconfig.

# *Запуск безопасного режима через особые варианты загрузки*

Данный способ запуска безопасного режима Windows 10 в общем случае также требует, чтобы операционная система на компьютере запускалась. Однако, есть два варианта этого способа, позволяющие зайти в безопасный режим, даже если вход в систему или ее запуск невозможен:

Вариант 1. Меню *Пуск / Параметры / Обновление и безопасность / выбрать Восстановление / Особые варианты загрузки / Перезагрузить сейчас* (рис.5.20)<sup>28</sup>.

Вариант 2. На экране особых вариантов загрузки выбрать *Диагностика / Дополнительные параметры / Параметры загрузки / Перезагрузить* (рис.5.21)*.*

Вариант 3. На экране параметров загрузки нажать клавиши от 4 (или F4) до 6 (или F6) для запуска соответствующего варианта безопасного режима (рис.5.22).

<u>.</u>

 $^{28}$  В некоторых системах данный пункт может отсутствовать. В этом случае, для входа в безопасный режим использовать другой способ.

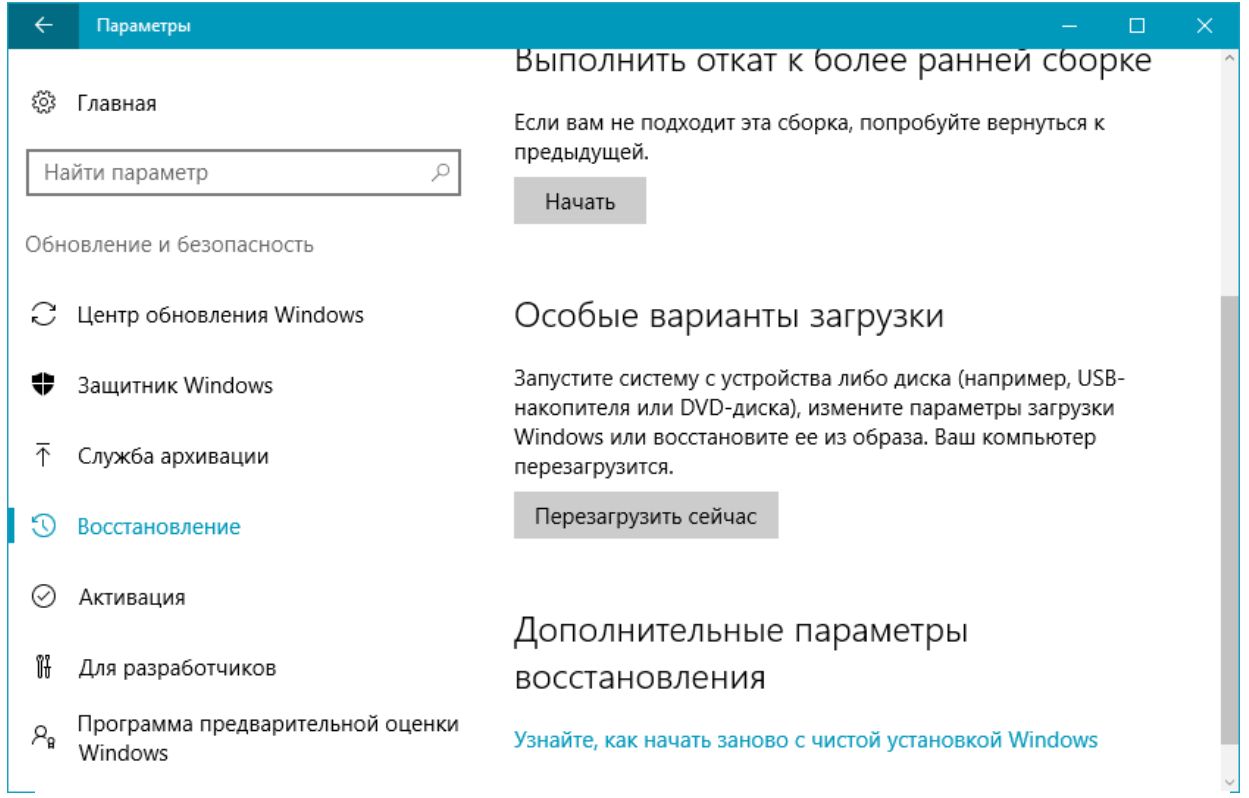

# Рис.5.20. Окно входа в особые варианты загрузки

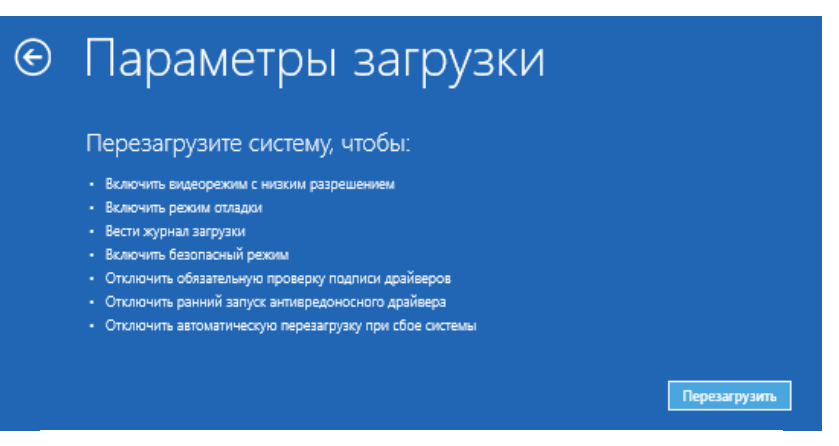

Рис.5.21. Окно *Параметры загрузки*

# Параметры загрузки Для выбора из следующих параметров нажмите соответствующую клавишу: Используйте клавиши с цифрами или F1-F9. 1) Включить отладку 2) Включить ведение журнала загрузки 3) Включить видеорежим с низким разрешением 4) Включить безопасный режим 5) Включить безопасный режим с загрузкой сетевых драйверов 6) Включить безопасный режим с поддержкой командной строки 7) Отключить обязательную проверку подписи драйверов 8) Отключить ранний запуск антивредоносной защиты 9) Отключить автоматический перезапуск после сбоя Нажмите клавишу F10 для доступа к дополнительным параметрам Нажмите клавишу ВВОД для возврата в операционную систему

## Рис.5.22. Окно выбора вариантов загрузки

Если вы не можете войти в Windows 10, чтобы воспользоваться этим вариантом, но можете попасть на экран входа в систему с вводом пароля, то особые варианты загрузки можно запустить, для чего сначала следует кликнуть по изображению кнопки питания справа внизу, а затем, удерживая Shift, нажать пункт *Перезагрузка*.

# *Вход в безопасный режим Windows 10 с помощью загрузочной флешки или диска восстановления*

Если не удается попасть даже на экран входа в систему, то есть и еще один способ, но для этого потребуется загрузочная флешка или диск с Windows 10 (которые можно легко создать на другом компьютере). Загрузитесь с такого накопителя, а затем либо нажмите клавиши *Shift+F10* (это откроет командную строку), либо после выбора языка, в окне с кнопкой *Установить* (рис.5.23) нажмите *Восстановление системы / Диагностика / Дополнительные параметры / Командная строка.* Также для этих целей можно использовать не дистрибутив, а диск восстановления Windows 10, который легко делается через панель управления в пункте Восстановление.

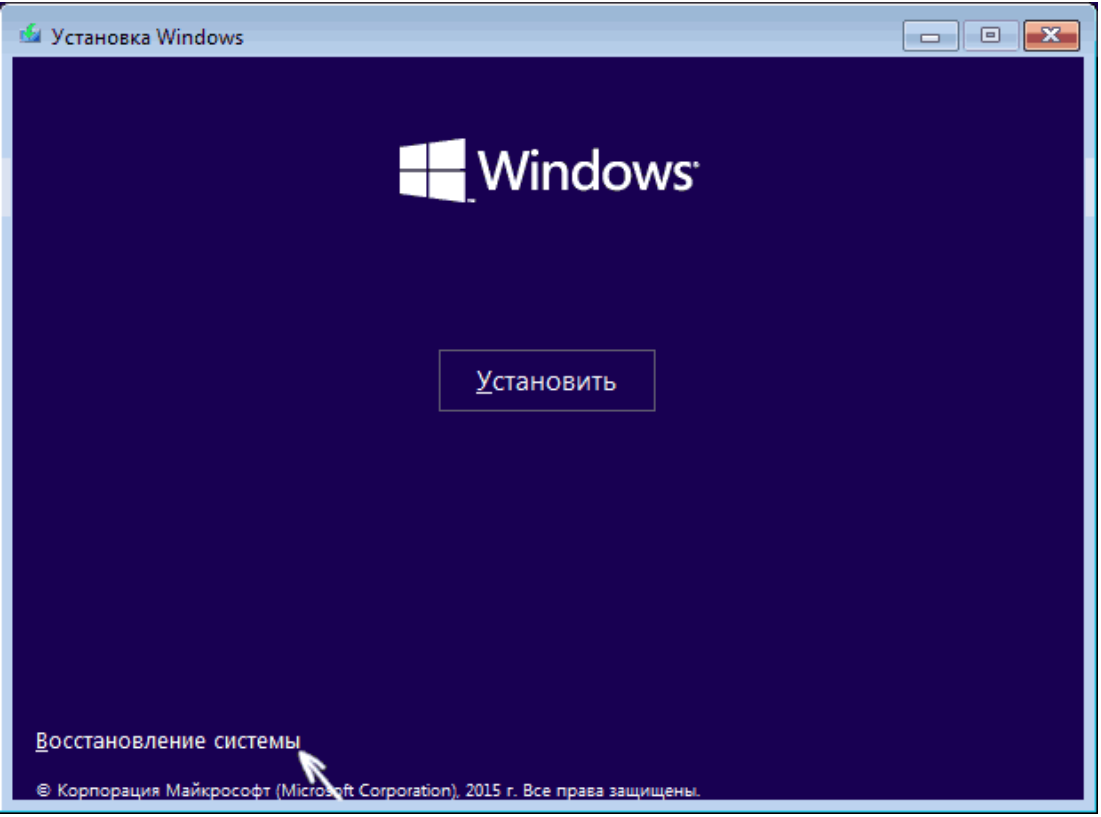

Рис.5.23. Окно выбора команды Восстановление системы

В командной строке введите<sup>29</sup>

- bcdedit /set {default} safeboot minimal для следующей загрузки в безопасном режиме.
- bcdedit /set {default} safeboot network для безопасного режима с поддержкой сети.

Если требуется запуск безопасного режима с поддержкой командной строки, используйте сначала первую из перечисленных выше команд, а затем:

bcdedit /set {default} safebootalternateshell yes

После выполнения команд, закройте командную строку и перезагрузите компьютер, он автоматически загрузится в безопасном режиме.

чтобы включить обычный запуск компьютера. лальнейшем. используйте в командной строке, запущенной от имени администратора команду:

bcdedit /deletevalue {default} safeboot

## Зашита и восстановление системы

Средство Восстановление системы позволяет вернуть систему в одно из предыдущих состояний, благодаря чему можно устранить недавно возникшую

<sup>&</sup>lt;sup>29</sup> Безопасный режим будет применен к ОС, загружаемой на вашем компьютере по умолчанию, на случай, если таких систем несколько.

ошибку. Принцип работы этого средства основан на отслеживании и фиксировании изменений системных файлов. Перед изменением или удалением файла система сохраняет его исходную копию в специальной скрытой папке, а также ведет журнал выполняемых действий. На основе собранных данных периодически создаются контрольные точки восстановления, в которых зафиксировано состояние системы в определенный момент времени. Это позволяет при возникновении проблем в работе восстановить состояние компьютера на момент создания точки восстановления. Точки восстановления создаются системой автоматически перед установкой приложений, драйверов, обновлений, перед началом архивирования и при возникновении других важных событий. Также точки восстановления автоматически создаются *(системные* контрольные точки) еженедельно  $\mathbf{M}$ перед выполнением восстановления системы, что позволяет отменить данную операцию. И наконец, пользователь может в любой момент создать точку восстановления Операция восстановления системы удаляет все вручную. программы. установленные после выбранной контрольной точки, и отменяет все изменения в настройках системы. Но программа восстановления не затрагивает изменения в файлах документов большинства типов (например, DOC, XLS), рисунков и содержимого личных папок (Документы, Изображения, Музыка, Избранное и некоторых других). Поэтому операция восстановления не приводит к потере документов, паролей или сообщений электронной почты.

## Параметры защиты системы Windows 10

После установки Windows 10 автоматически будет включена защита системного раздела жесткого диска вашего компьютера. Чтобы открыть окно изменения параметров защиты, выполните следующие действия:

Из контекстного меню правой кнопкой мыши папки Компьютер выберите Свойства / в окне Система выберите ссылку Защита системы (рис. 5.24).

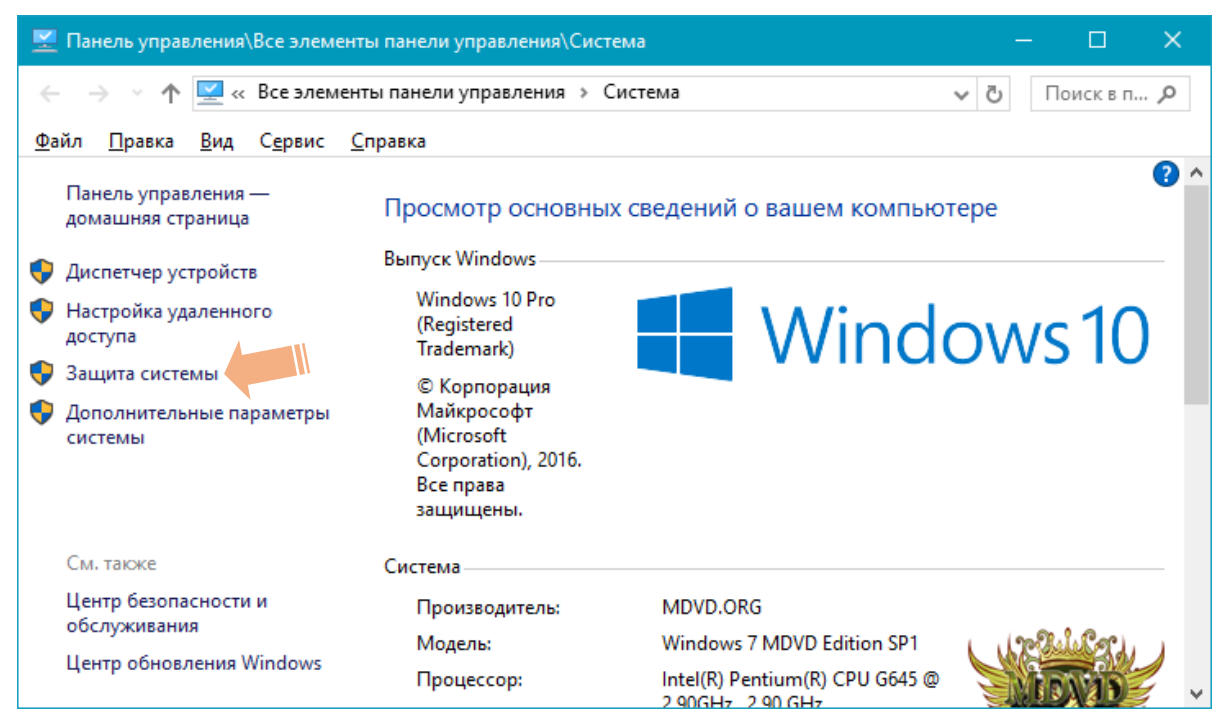

Рис.5.24. Выбор команды *Защита системы* в окне *Система*

После выбра ссылки *Защита системы* откроется диалоговое окно *Свойства системы*. В этом окне следует выбрать вкладку *Защита системы* (рис.5.25)*.*

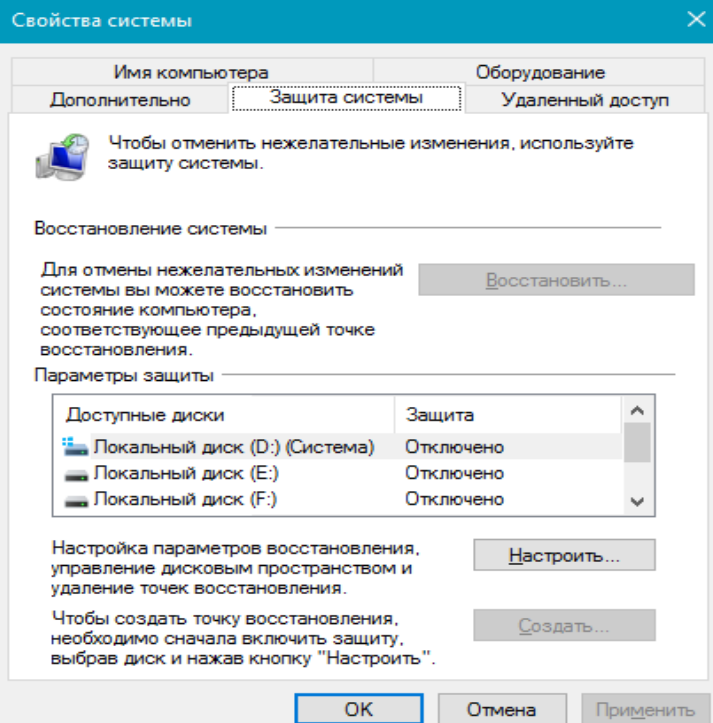

Рис. 5.25. Окно Свойства системы

По умолчанию защита системы включена только на системном разделе, что является оптимальным выбором для большинства компьютеров. Для каждого раздела диска с файловой системой NTFS вы можете выполнить индивидуальную настройку.

Для этого выберите нужный раздел в списке и нажмите кнопку Настроить (рис. 5.26).

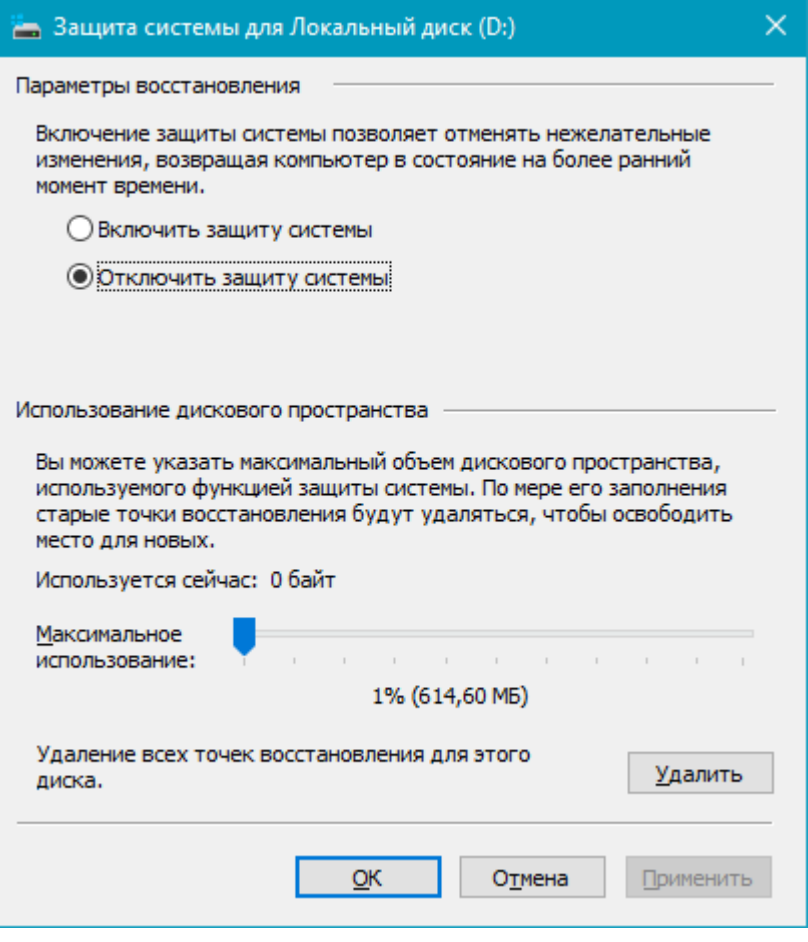

Рис. 5.26. Настройка защиты системы для выбранного раздела

Следует иметь ввиду, что при отключении защиты системы будут удалены все ранее созданные точки восстановления, а повторное включение не приведет к их появлению. Для каждого раздела вы можете задать максимальный размер диска, который может быть использован для создания точек восстановления, с помощью регулятора в нижней части окна (см. рис. 5.26). По умолчанию используется 3 % емкости диска для разделов объемом меньше 64 Гбайт и 5 % - для больших разделов. При превышении установленного лимита дискового пространства самые давние точки восстановления будут автоматически удаляться, а минимальный объем свободного места для создания точки восстановления составляет 300 Мбайт.

#### Создание точки восстановления вручную

Если вы собираетесь внести существенные изменения в настройку системы, создайте точку восстановления, и вы сможете быстро вернуться к исходному состоянию, если новые настройки станут причиной ошибок. Создавайте точки восстановления перед запуском системных утилит, таких как Редактор реестра, оснастка управления службами и т. д. Полезной может также точка восстановления, созданная перед установкой оказаться нового

приложения или драйвера. Чтобы создать новую точку восстановления, откройте вкладку *Защита системы* окна *Свойства системы* (см. рис. 5.25), нажмите кнопку *Создать*, введите описание создаваемой точки, еще раз нажмите кнопку *Создать* и дождитесь завершения операции.

## *Создание образа диска штатными средствами системы Windows 10*

Для создания образа диска (резервной копии) следует воспользоваться панелью управления системы: *меню Пуск / Панель управления* / Система и безопасность / Архивация и восстановление Windows 7 (рис.5.27).

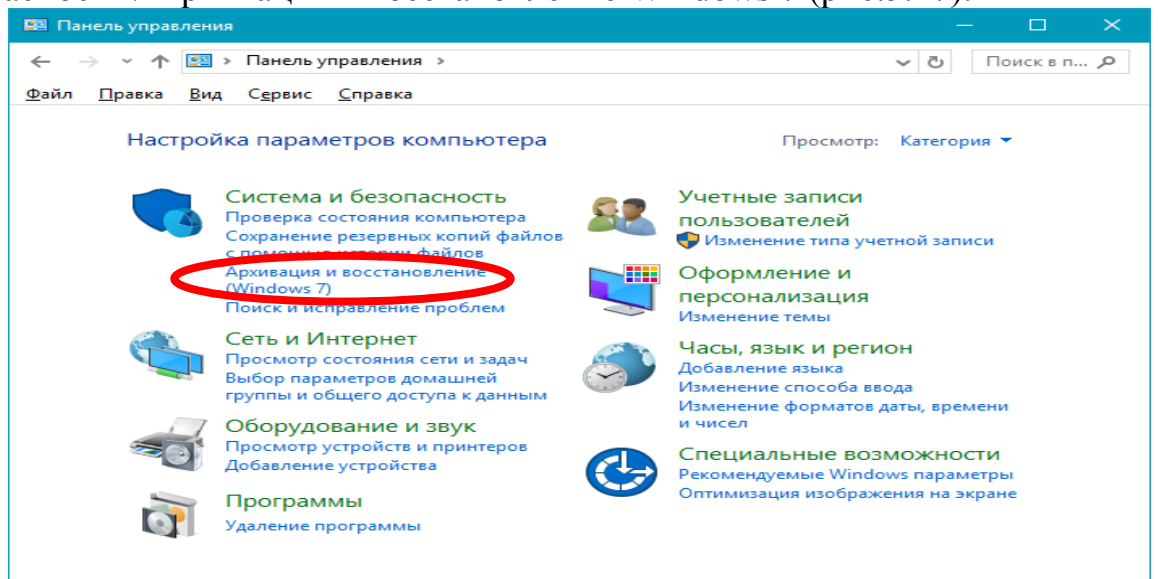

Рис.5.27. Окно *Панель управления*

Переход по ссылке Архивация и восстановление (Windows 7) откроет одноименное окно (рис.5.28).

Переход по ссылке *Создание образа системы* позволит выбрать место хранения образа (рис.5.29). Это может быть несистемный раздел диска, другой жесткий диск (внутренний или внешний), а также сетевые ресурсы. Есть даже возможность хранения образа системы на нескольких DVD-дисках. В нашем случае выбран раздел на втором подключенном жестком диске. Это удачный вариант выбора места хранения важных данных, таких как резервная копия операционной системы. В будущем Windows 10 можно будет восстановить, даже если выйдет из строя основной жесткий диск, на котором размешается системный раздел.

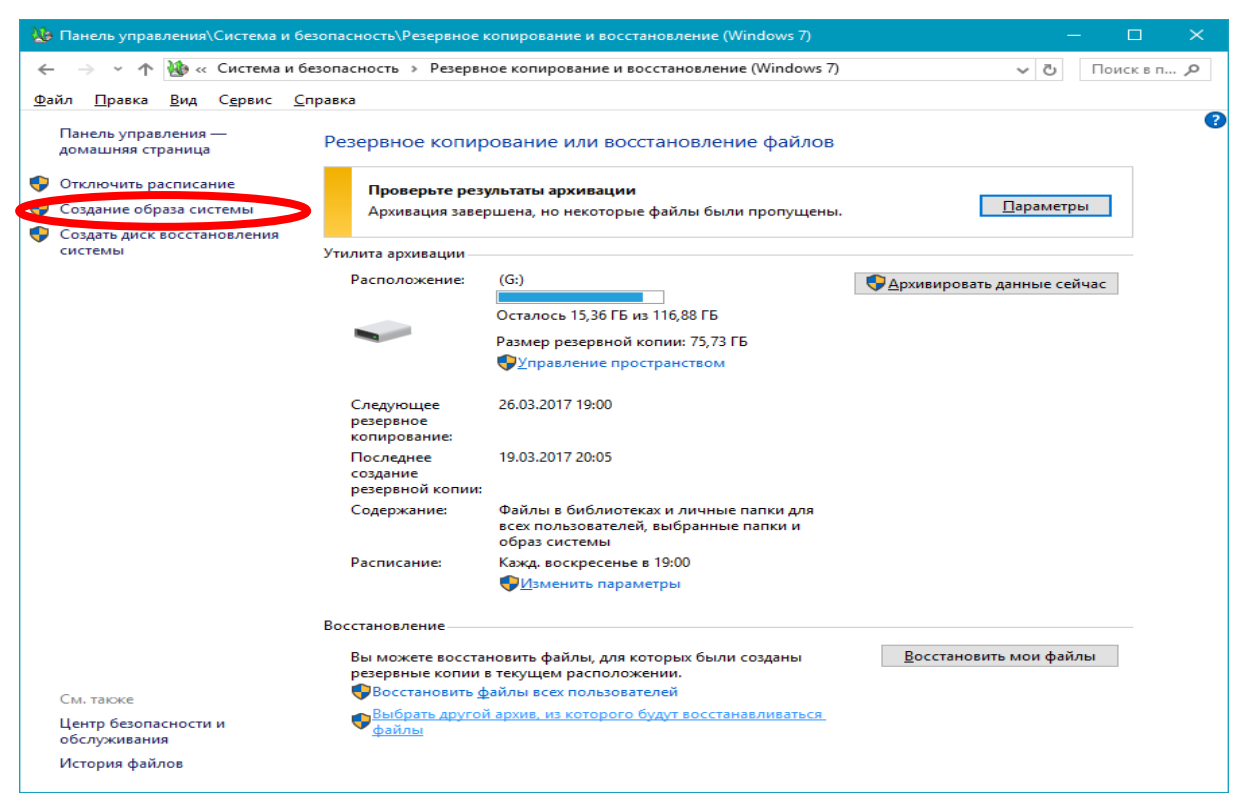

Рис.5.28. Окно *Резервное копирование и восстановление (Windows 7)*

Штатный функционал предусматривает не только копирование системного раздела с Windows, в образ могут быть включены копии имеющихся несистемных разделов диска.

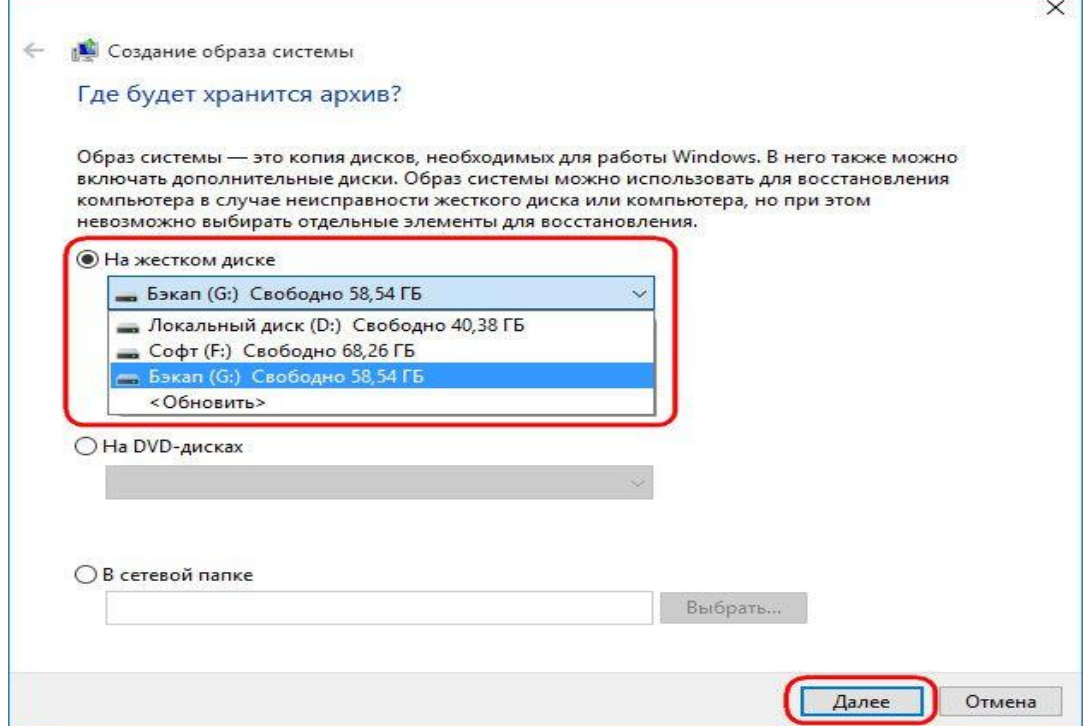

Рис.5.29. Окно выбора места хранения образа диска

Резервное копирование несистемных данных посредством родного функционала Windows – не лучший способ обеспечить этим данным сохранность из-за нерационального использования дискового пространства.

Все же для архива пользовательских данных лучше прибегнуть к стороннему софту, например, Acronis True Image. Потому в нашем случае в состав образа системы войдет предустановленная конфигурация – раздел с Windows и зарезервированное системой пространство.

Нажав на кнопку *Далее* (рис.5.29) мы имеем возможность выбрать диски, которые хотим включить в архивацию (рис.5.30). Следующим шагом является подтверждение параметров архивации (рис.5.31), который завершается нажатием на кнопку *Архивировать*.

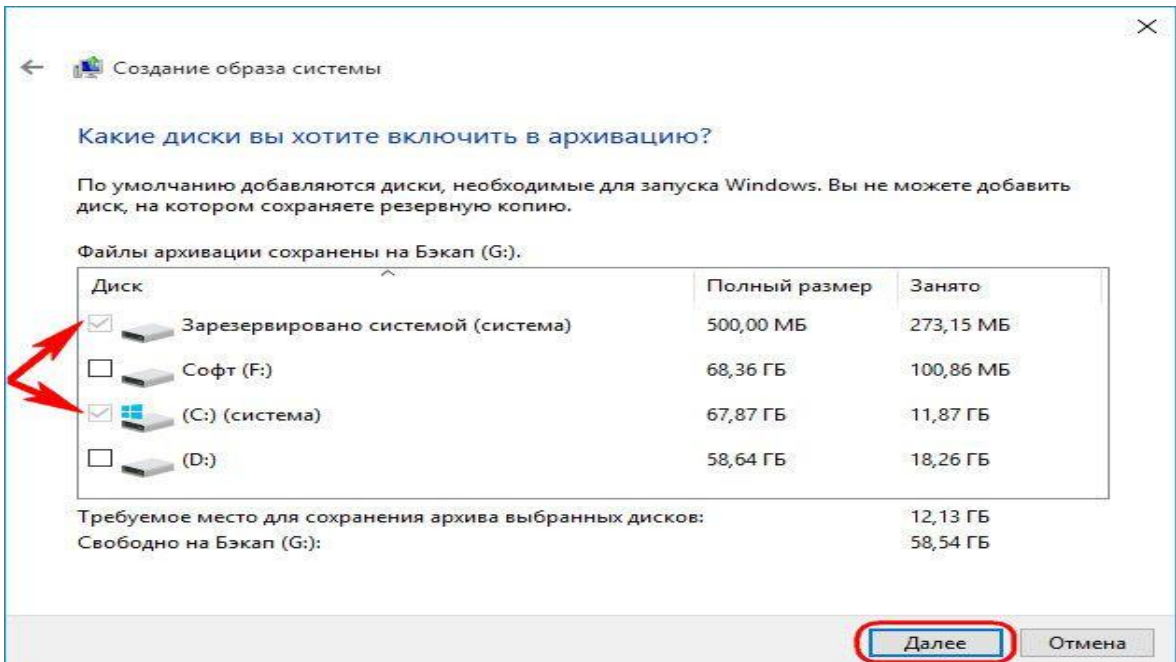

Рис.5.30. Окно выбора дисков для включения в архивацию

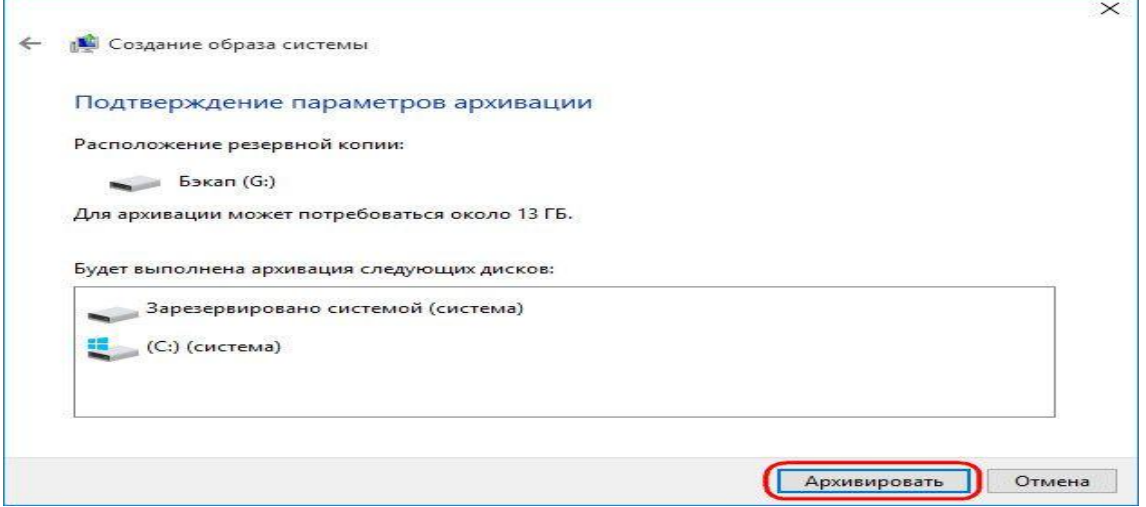

Рис.5.31. Окно подтверждения параметров архивации

Когда процесс создания образа будет завершен, Windows 10 сама предложит подготовить на будущее диск восстановления (рис.5.32).
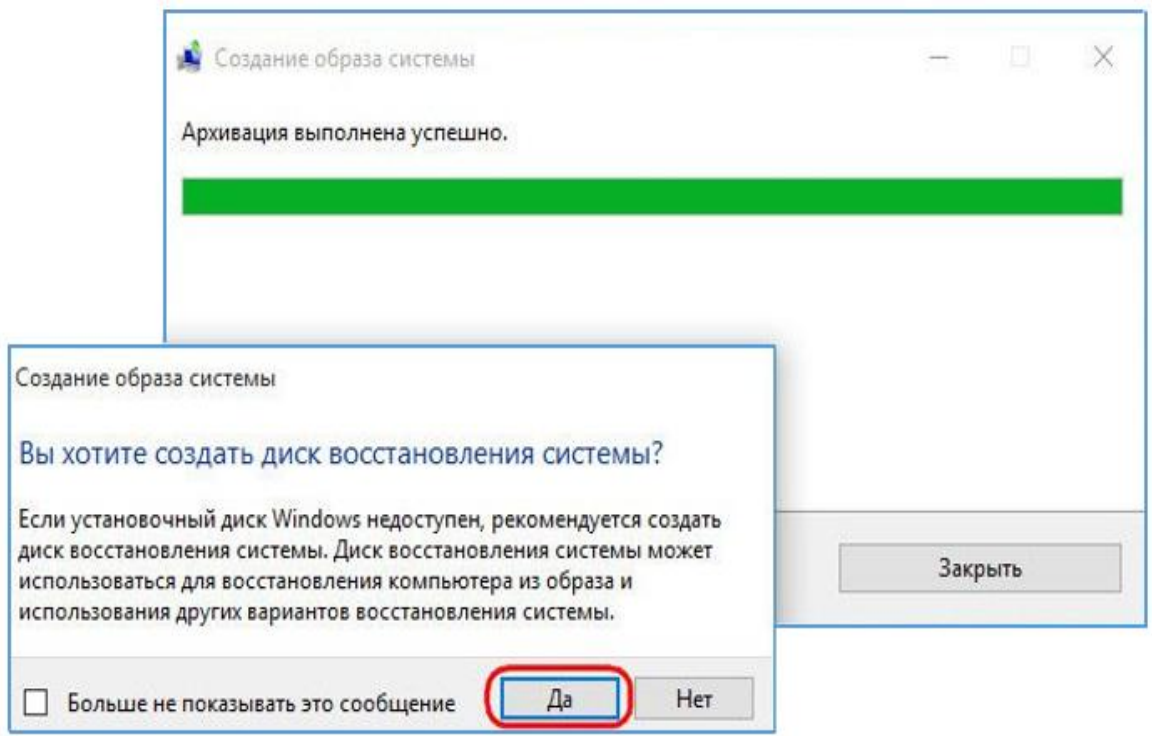

#### Рис.5.32. Окно завершения процесса создания образа

От этого предложения не стоит отказываться, если имеете дело с компьютерным устройством с CD/DVD-приводом. Ну и, конечно, если в наличии есть пустая CD- или DVD-болванка. Если с системой возникнут серьезные проблемы, с диска восстановления загрузиться будет проще.

Вставив пустой CD/DVD-диск в привод, даем команду *Создать диск* (рис.5.33).

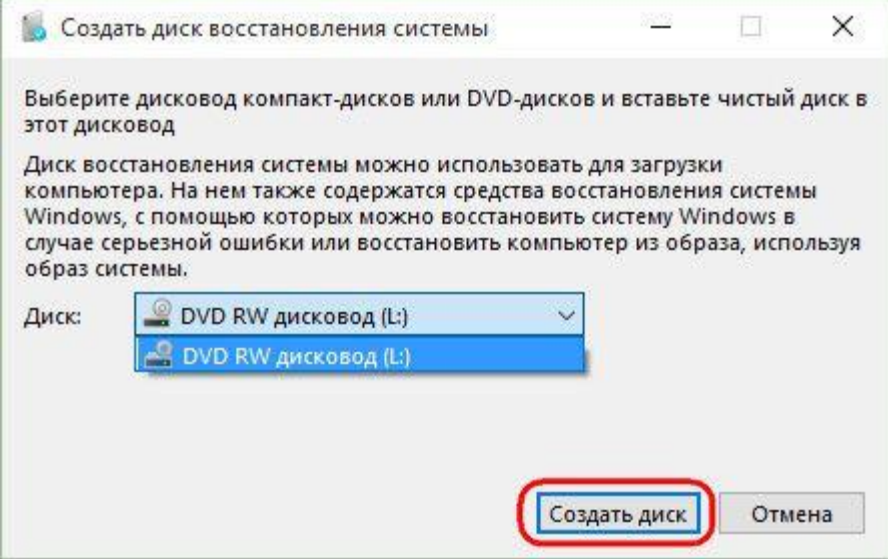

Рис.5.33. Окно выбора дисковода для создания диска восстановления

К процессу создания диска восстановления Windows можно вернуться в любой другой момент. В окне панели управления, с которого мы начинали процесс создания образа системы, имеется кнопка *Создать диск*  *восстановления системы*. По завершении процесса создания диска восстановления закрываем окно создания образа системы.

Теперь образ системы будет храниться до тех пор, когда не станет необходимость в реанимации Windows 10.

#### *Восстановление операционной системы Windows 10 из ее образа*

Если с Windows 10 возникли проблемы, но они не затронули ее способность загружаться, попасть в среду восстановления можно, воспользовавшись цепочкой команд: кнопка *Пуск / Параметры / Обновление и безопасность* (рис.5.34). Выбрав *Обновление и безопасность* открываем одноименное окно (рис.5.35).

Далее переключаемся на раздел *Восстановление* (рис.5.36). В графе *Особые варианты загрузки* нажимаем *Перезагрузить сейчас*.

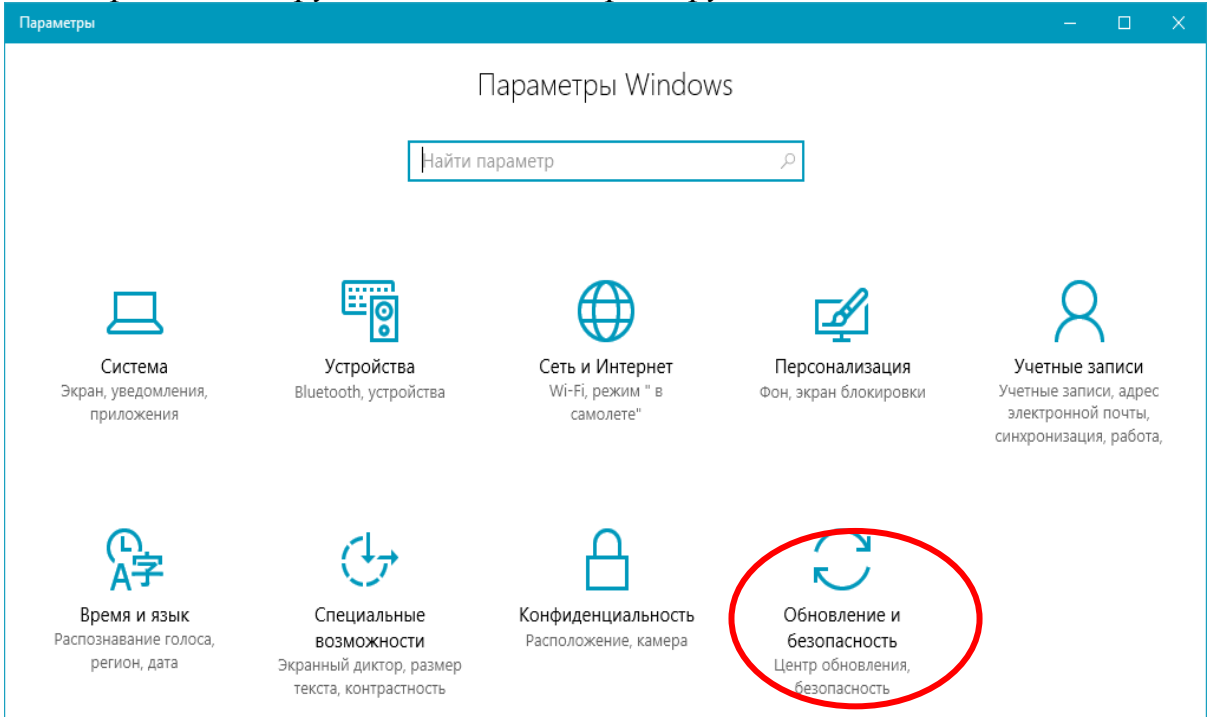

Рис.5.34. Окно Параметры системы Windows 10

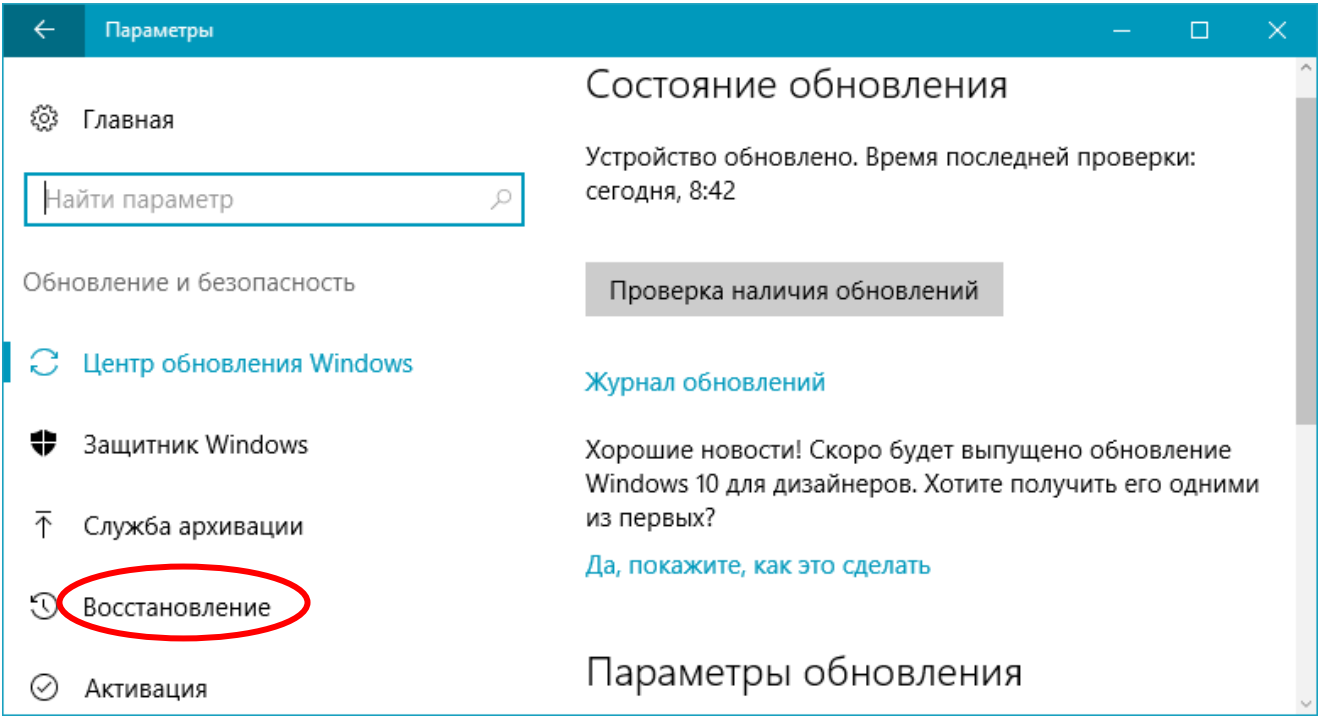

Рис.5.35. Окно *Обновление и безопасность* Windows 10

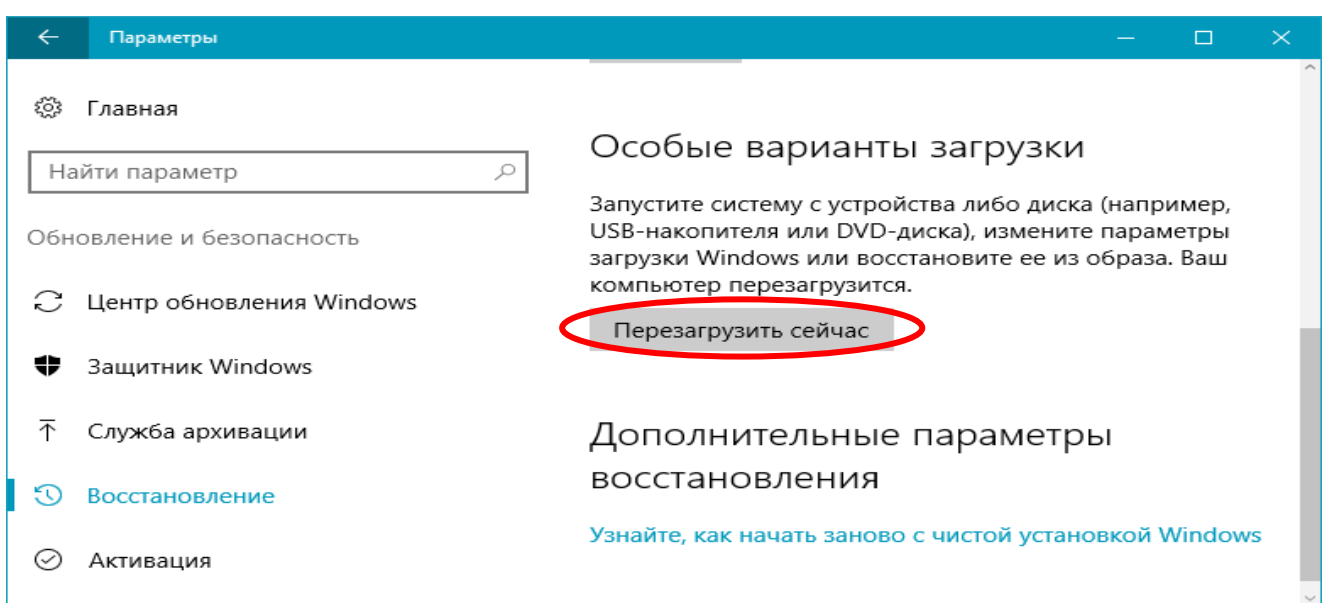

### Рис.5.36. Окно раздела *Восстановление*

Если Windows не загружается, то можно воспользоваться

средой восстановления текущей системы, которая предусмотрена в составе ее установочного диска. Естественно, речь идет об официальном установочном диске Windows 10<sup>30</sup>. Загрузившись с флешки или DVD-диска с дистрибутивом 1

 $30$  Нелицензионные установочные диски Windows 10, как правило, не содержат функционал восстановления системы.

Windows 10, проходим приветственное окно. Далее, не нажимая кнопку установки системы, выбираем *Восстановление системы* (рис.5.37).

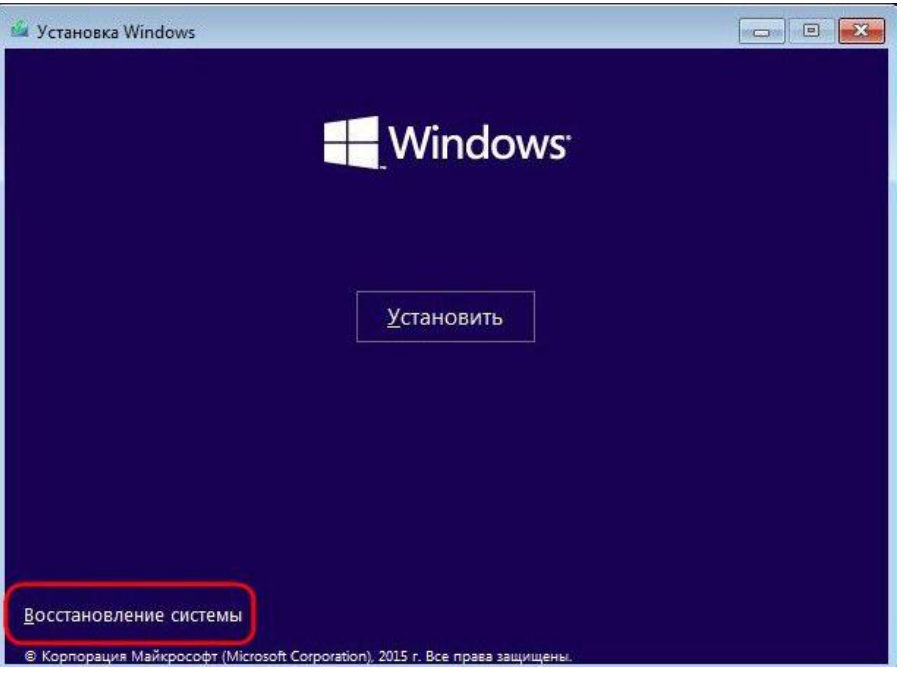

Рис.5.37. Окно установки Windows

Неспособность загрузки Windows 10 – случай применения упомянутого выше диска восстановления.

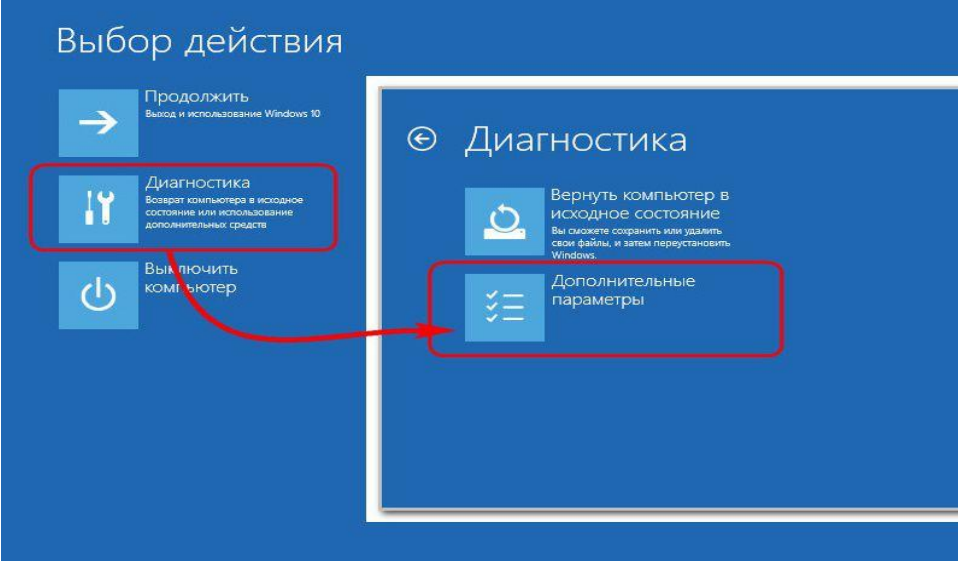

Рис.5.38. Окно выбора дополнительных параметров

Загружаемся с него и жмем любую клавишу для продолжения загрузки с CD/DVD-диска. Выбираем раскладку клавиатуры.

Любым из рассмотренных выше способов мы попадем меню выбора действия. В этом меню выбираем раздел *Диагностика*, а в нем – *Дополнительные параметры* (рис.5.38).

Дальнейший шаг – *Восстановление образа системы*. Это и есть штатный инструмент восстановления Windows 10 из резервной копии (рис.5.39).

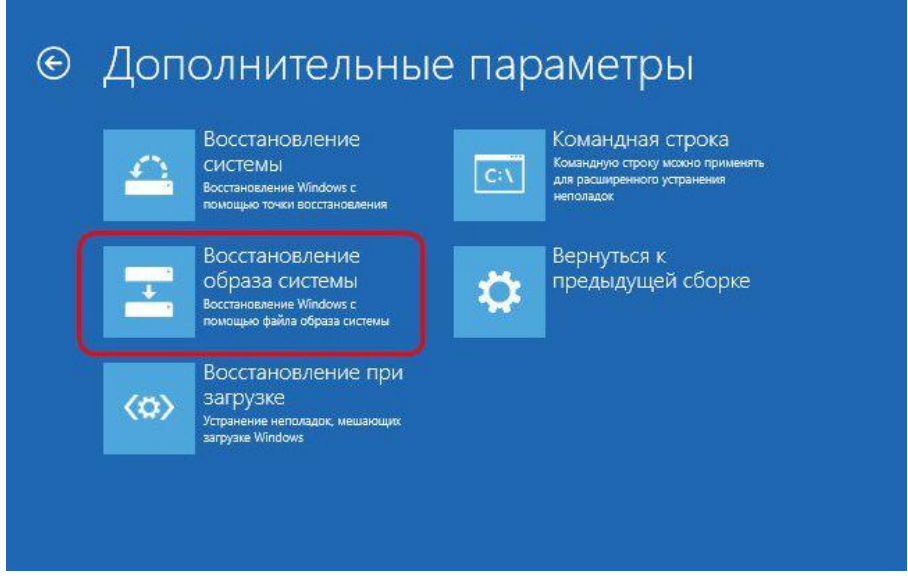

Рис.5.39. Выбор операции *Восстановление образа* системы

Далее система подготавливается к процессу восстановления (рис.5.40).

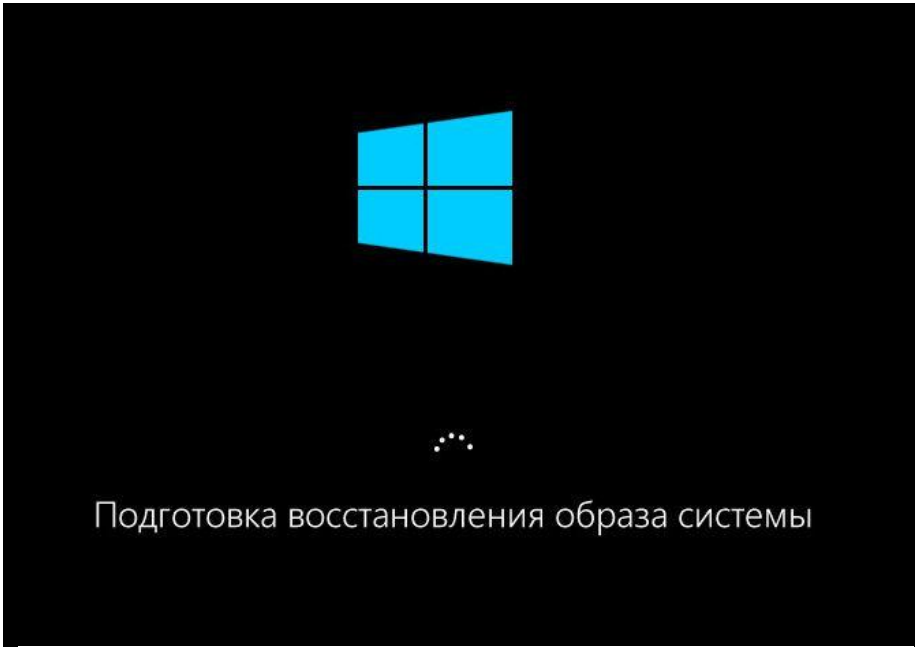

Рис.5.40. Подготовка восстановления образа системы

Далее выбираем учетную запись, если она не одна на компьютере, авторизуемся в ней вводом пароля, если он есть, и жмем *Продолжить*. (рис.5.41). Запустится

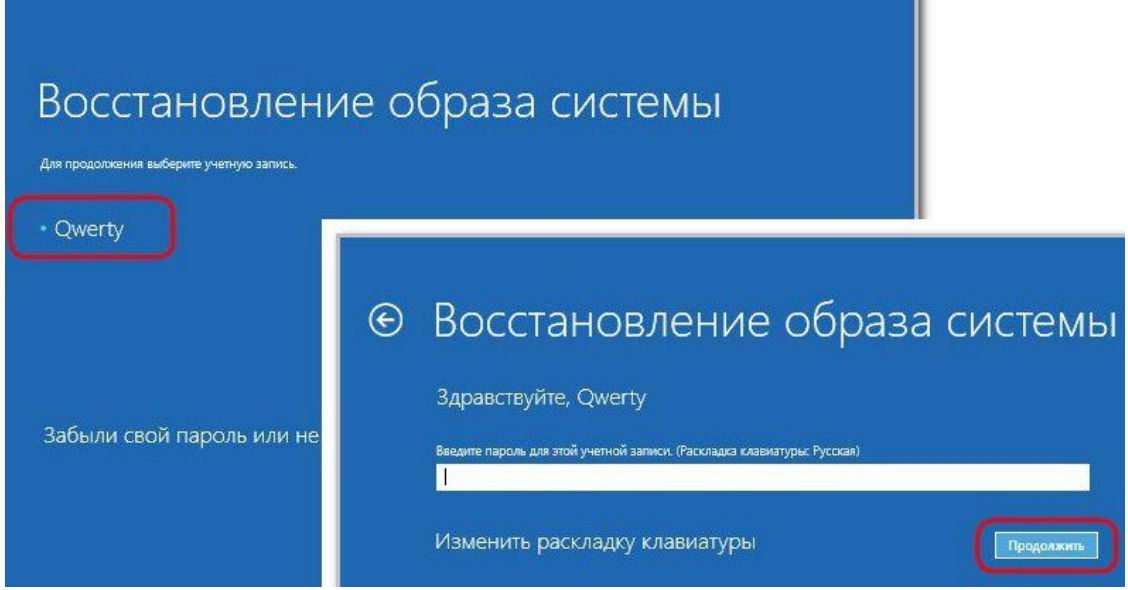

Рис.5.41. Выбор учетной записи

пошаговый мастер восстановления Windows из образа системы. По умолчанию будет выбран последний созданный образ. Но если систему нужно восстановить из более раннего образа, к нему необходимо вручную указать путь (рис.5. 42).

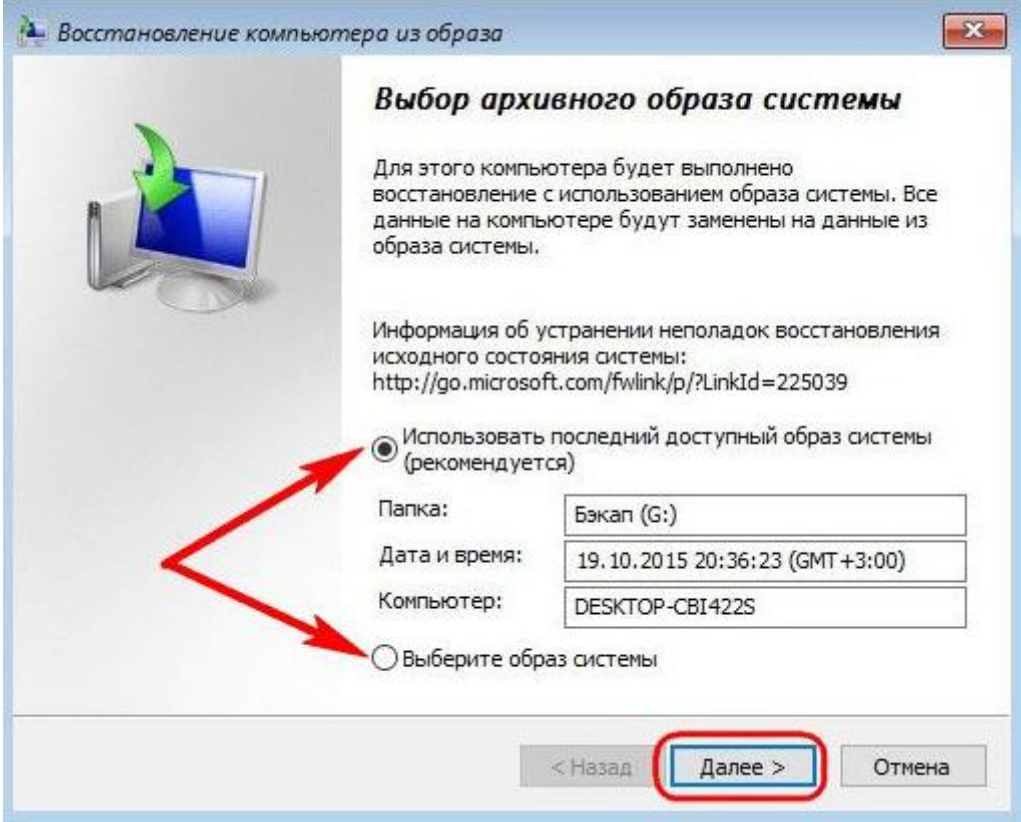

Рис.5.42. Выбор архивного образа системы

В итоге, следуя подобным образом, система сообщает нам об успешном завершении процесса восстановления, после чего перезагружаем компьютер.

После перезагрузки Windows 10 вернется к состоянию, в котором она была в момент создания образа. У системы будут те же настройки, те же установленные программы, те же пользовательские файлы, которые находились на диске с операционной системой на момент создания образа.

## Вопросы для самоконтроля

- 1. Какими средствами диагностики обеспечена Windows 10?
- 2. Каково назначение Диспетчера задач?
- 3. В чем суть инструмента Обслуживание дисков?
- 4. Что вы понимаете под фрагментацией дисков?
- 5. Что такое дефрагментация дисков?
- 6. Можно ли к компьютеру подкдючить два и более винчестеров?
- 7. Как изменить размер раздела диска?
- 8. Можно ли переназначить букву диска, если да, то как?
- 9. Какие функции выполняет планировщик заданий?
- 10. Как просмотреть журнал событий Windows 10?
- 11. Зачем нужны Монитор ресурсов и Системный монитор?
- 12. Как в Windows 10 управлять службами?
- 13. Какие вам известны способы восстановления работоспособности системы?
- 14. Какими средствами защиты обеспечена Windows 10?

## ГЛАВА 6. УСТАНОВКА ОПЕРАЦИОННОЙ СИСТЕМЫ WINDOWS 10 НА  $\boldsymbol{\Pi} \boldsymbol{K}$

Для установки операционной системы (ОС) на новый компьютер с чистым жёстким диском понадобится:

- специальный диск загрузочный, на котором записана миниатюрная операционная система, главная и единственная задача которой позволить компьютеру запустить программу установки;
- загрузочные DVD-диск или USB-flash-накопитель с дистрибутивом Windows 10, т.е. с программой начальной инициализации ОС.

Дистрибутив ОС можно сделать из специальных файлов-образов формата ISO, которые можно скачать с официального сайта Microsoft. Главное иметь под рукой серийный номер версии Windows 10. Наличие или отсутствие серийного номера обуславливает легальность ОС Windows 10.

Для преобразования ISO-образа системы в загрузочный диск достаточно записать его на DVD.

Для создания загрузочной флешки проще всего использовать программу Windows USB/DVD Download Tool, в которой достаточно указать исходный файл-образ Windows 10 в формате ISO, вставить флешку и нажать кнопку записи. Остаётся загрузиться с флешки и начать установку:

2. Вставить флешку в компьютер, включить его и после появления на экране логотипа системной платы нажать кнопку F12;

3. После появления интерфейса программы ввода-вывода отыскать меню загрузки, в котором будут перечислены все накопители, установленные на компьютере. С помощью стрелочек на клавиатуре следует выбрать USBнакопитель и нажать Enter. В случае появления на экране сообщения типа Press Any KeyToBoot From CD or DVD просто нажать любую клавишу на клавиатуре. Сделать это нужно в течение двух-трёх секунд после появления этой надписи иначе ПК, несмотря на все установки, будет пытаться загрузиться с жёсткого диска. Если всё сделано верно, система самостоятельно запустит программу установки. Остаётся лишь точно следовать её указаниям.

Windows 10 выпускается в нескольких версиях:

• Ноте - базовая версия для пользователей ПК и планшетов;

• Рго - версия для ПК и планшетов с функциями для малого бизнеса;

• Mobile - версия для смартфонов и небольших планшетов;

• Enterprise - версия для более крупного бизнеса с расширенными функциями управления корпоративными ресурсами, безопасности и т. д.;

· Education - вариант Enterprise для учебных заведений;

• Mobile Enterprise - вариант корпоративной версии, адаптированный под мобильные устройства с усиленной безопасностью.

Выбирают, как правило, лишь из первых четырех версий Домашней, Профессиональной, Мобильной и Корпоративной.

Следует также определиться с разрядностью системы. При выборе разрядности операционной системы следует иметь в виду, что 32-разрядная Windows не в состоянии работать с оперативной памятью свыше 3,5 Гб.

процессе установки Windows самостоятельно B проинспектирует компьютер и определит минимальный набор оборудования, необходимый ей для установки, а также скопирует на жёсткий диск все нужные файлы. Затем система предложит вам два варианта установки: обычная установка или выборочная. Если в компьютере несколько дисков, то Windows можно установить на любой из них.

Если на компьютере всего один жёсткий диск и один раздел, то отдавать его целиком под операционную систему не целесообразно. В этом случае следует создать для операционной системы отдельный раздел объёмом не более 200 Гб. Это можно сделать в выборочном режиме при выборе места установки с помощью кнопки Создать. Делается это для обеспечения безопасности ваших данных в случаях, когда возникает необходимость (по различным причинам) переустановки операционной системы или перехода на новую Windows. Следует иметь ввиду, что при этой операции удаляются все данные раздела жёсткого диска, на котором установлена Windows.

Самый важный момент в настройке Windows сразу после первого запуска это регистрация учётной записи, т.е. создание аккаунта, к которому будет привязана, и данная копия Windows, и другие программы от Microsoft. В Windows 10 это обязательная операция при установке системы (компьютер должен быть подключён к Internet). Возможен и «локальный» режим работы, без регистрации аккаунта, однако в этом случае возможности системы будут резко ограничены. Основной учётной записью для Windows 10 считается сетевой аккаунт, благодаря которому система связывается с центральным сервером Microsoft. А в сетевой аккаунт можно вписать локальные аккаунты для всех пользователей компьютера, создав для каждого из них собственный набор настроек, параметров и программ.

Аккаунт от Microsoft это не только ключ от Windows, но и новый почтовый ящик, персональная облачная копилка для пользовательских файлов на сервере OneDrive, персональный фотоальбом. Кроме того, к этому же аккаунту будет привязана программа Skype, несколько лет назад ставшая частью Windows.

Кроме этого, с созданной учётной записью будут синхронизироваться: копилка программ для плиточного интерфейса Windows 10, фотоальбом и папка документов. Таким образом, при входе с любого компьютера или мобильного гаджета с Windows 10 под своим аккаунтом, пользователь тут же окажетесь в своей привычной рабочей среде. Аккаунт Microsoft можно привязать как к существующему почтовому адресу, так и создать новый: при этом пользователь автоматически получает ещё и электронный почтовый алрес вила user.outlook.com. В этом случае почтой пользователя будет заведовать служба Outlook.com, а сам адрес превратится в имя учётной записи Windows. В это случае пароль аккаунта будет паролем для входа в Windows, и для доступа к почтовому ящику.

После настройки учётной записи Windows попросит её подтвердить с помощью кода, отправленного на номер мобильного телефона пользователя или на электронный почтовый ящик. При создании нового аккаунта этот шаг можно пропустить, но в дальнейшем система ещё неоднократно будет требовать номер мобильного телефона. Время от времени Windows 10 будет просить пользователя подтвердить свою аутентичность: для этого нужно пользователю указать свой электронный адрес, к которому он привязал систему, а затем ввести в специальное поле проверочный код, который придёт на этот почтовый яшик.

Если в момент установки Windows 10 Internet будет недоступен, то система все равно установится, но с локальной, не привязанной к Сети учётной записью. Разница между этими видами аккаунтов заключается в том, что локальная учётная запись не допускает синхронизации ваших контактов, фотографий, календаря и прочего с сервером Microsoft.

#### Установка драйверов

После установки Windows 10 необходимо выполнить ещё одну важную операцию по установке драйверов для каждого устройства, которое Windows 10 не смогла определить самостоятельно. Необходимо добиться, чтобы Windows 10 принимала новое оборудование как родное и смогла с ним нормально Драйверы - это программы, которые пишет и работать. постоянно совершенствует производитель для всех своих устройств. Не будет драйверов и Windows 10 просто не сможет с этим устройством работать. Чтобы увидеть список всех установленных в системе драйверов достаточно из контекстного меню правой кнопки мыши выбрать Диспетчер устройств. Если напротив какого-то пункта в Диспетчере устройств имеется восклицательный знак, то это означает, что драйвер не установлен либо работает некорректно и нуждается в обновлении. При установке система Windows самостоятельно определяет драйверы для подавляющего большинства устройств и лишь в некоторых случаях потребуется скачивание драйвера с сайта производителя устройства и его установка. Драйверы устанавливаются как обычные программы. Целесообразно обновить драйвера следующих устройств:

- Видеоплата. Этот драйвер необходимо устанавливать первым, поскольку отказ видеоплаты может привести к отказу компьютера. Поэтому даже в том случае, если видеоплату Windows распознала самостоятельно и установила для неё драйверы из собственной библиотеки драйверов - целесообразно перейти на сайт производителя и скачать самый свежий пакет драйверов. Драйверы для видеоплат обновляются обычно раз в месяц.
- Встроенный звук. Драйверы для звуковых модулей, встроенных в системные платы, можно найти на сайте http://www.realtek.com.
- •Драйвер сетевой карты и модуля WiFi. Эти драйвера можно найти на сайте производителя Обновлять системной платы. указанные драйвера рекомендуют потому, что стандартный драйвер сетевой платы в Windows 10 не обеспечивает максимальной скорости передачи данных по локальной сети. На только что установленной Windows 10 со стандартным сетевым

драйвером можно перекачивать файлы на свой сетевой диск со скоростью не более 10 Мб/с. Стоит зайти на сайт Realtek и скачать новенький фирменный драйвер, как скорость возрастает в несколько раз.

*Принтер.* Практически все принтеры отлично распознаются Windows 10 при первом же подключении, и драйверы для них система устанавливает самостоятельно. Однако в этом случае вы не получите обновленные фирменные инструменты диагностики и настройки печати. Поэтому целесообразно зайти на сайт производителя и скачать фирменный драйвер.

Вполне возможно, что в системе найдутся и другие устройства, для которых потребуется установка драйверов.

Драйвера для устройств нужно ещѐ правильно выбрать, в зависимости от того, с каким вариантом Windows 10 вы работаете. К примеру, устанавливать драйвера для 32-разрядной версии Windows 10 на 64-разрядную систему Windows 10 бесполезно.

#### *Загрузка компьютера.*

Загрузка компьютера осуществляется в два этапа. С нажатием кнопки включения питания в работу вступает мини-операционная система BIOS, которая тестирует устройства компьютера на предмет их исправности. По завершении проверки устройств система BIOS даѐт команду на начало загрузки и видеокарта отправляет на монитор первую графическую информацию. На втором этапе тестирования проверяется готовность и объем модулей оперативной памяти, наличие клавиатуры и жѐстких дисков. Одновременно система определяет и проверяет жѐсткие диски и дисководы. Если же на данном этапе нажать кнопку *F12*, то откроется меню загрузки, где можно выбрать, с какого устройства компьютеру предстоит загружаться - с жѐсткого диска, DVD или с флешки. После исчезновения логотипа системной платы BIOS передаѐт управление компьютером собственно операционной системе.

Если нажать кнопку *F8* сразу после исчезновения с экрана логотипа системной платы, то появится новое меню, где можно найти специальные команды для работы в отладочном режиме и восстановления системы.

Если на компьютере установлено несколько операционных систем, то можно выбрать, какой именно системой следует загрузить компьютер. Если компьютер завершил работу в аварийном режиме, это меню выводится автоматически на экран при следующей перезагрузке. Сложнее, если пользователь захочет вызвать его сам, а сделать это непросто. На то, чтобы нажать кнопку *F8*, у пользователя имеется не более секунды. Пропустив нужный момент в загрузке, сделать этого пользователь уже не сможет. Разработчики Windows 10 предусмотрели обходной путь для вызова меню загрузки: щѐлкнуть по кнопке *Пуск* в левом нижнем углу экрана и выберите меню *Параметры*. Войти в раздел *Обновление и безопасность*, выбрать *Восстановление*, а затем щѐлкнуть по ссылке *Перезагрузить сейчас* в разделе *Особые варианты загрузки*.

Есть ещё один способ: удерживая клавишу Shift на клавиатуре щелкнуть по пункту Перезагрузка в меню Пуск.

#### Экран блокировки.

Если при установке Windows создана учётная запись Microsoft и прикреплен к ней компьютер, то на завершающей стадии загрузки появится экран блокировки, украшенный симпатичной картинкой и часами. Добраться в меню настройки экрана блокировки можно с помощью последовательности команд: Пуск / Параметры / Персонализация. Теперь можно по своему усмотрению подобрать фон экрана блокировки из стандартной библиотеки Windows или фото из собственного фотоальбома. А заодно и установить аватар, и добавить на Экран новые полезные информеры: индикаторы новых сообщений в социальных сетях, Skype, будильник или прогноз погоды. С помощью сочетания горячих клавиш  $Win+L$  можно заблокировать компьютер. закрыв Рабочий стол локскрином (экраном блокировки): в этом случае для продолжения работы придётся ввести пароль учётной записи. Это очень удобно, если пользователь кратковременно отлучается и не хочет, чтобы в этот момент окружающие знакомились с его делами. Но для этого, конечно, необходимо, чтобы на компьютере была создана учётная запись с паролем.

#### Отключение запроса пароля при загрузке Wicrosoft

Можно ли сделать так, чтобы компьютер самостоятельно загружался в нужном аккаунте, не требуя ввода пароля? Можно. Можно также, в случае необходимости установить опцию, которая при старте операционной системы будет запрашивать аккаунт.

Первый способ убрать запрос пароля при входе в систему очень простой и не отличается от того, как это делалось в предыдущей версии ОС. Потребуется выполнить несколько простых шагов.

- 1. Нажмите клавиши Windows + R и введите *netplwiz*, или *control* userpasswords2 затем нажмите ОК. Обе команды вызовут появление одного и того же окна настройки учетных записей.
- 2. Чтобы включить автоматический вход в Windows 10 без ввода пароля, выберите пользователя, для которого нужно убрать запрос пароля и снимите отметку с Требовать ввод имени пользователя и пароля (рис.6.1).
- 3. Нажмите Ок или Применить, после чего потребуется ввести текущий пароль и его подтверждение для выбранного пользователя ((рис.6.2).

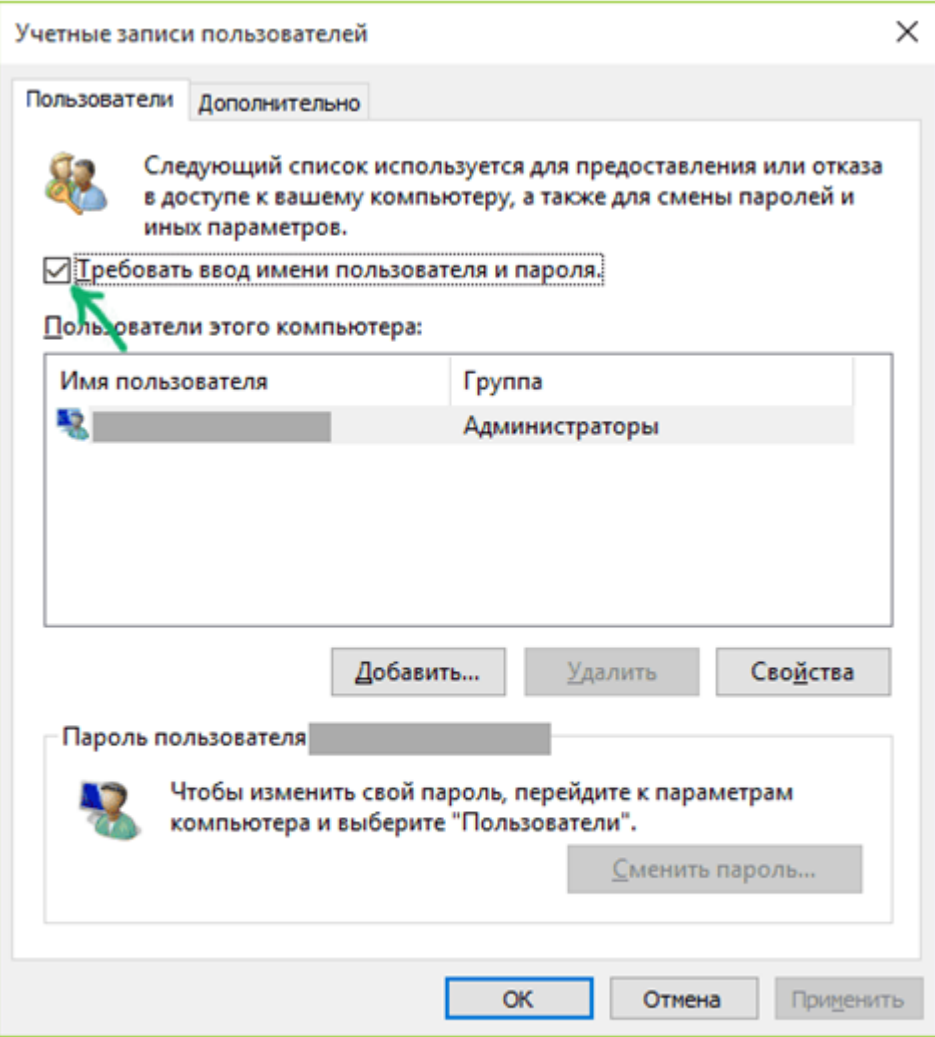

Рис.6.1. Диалоговое окно Учетные записи пользователей

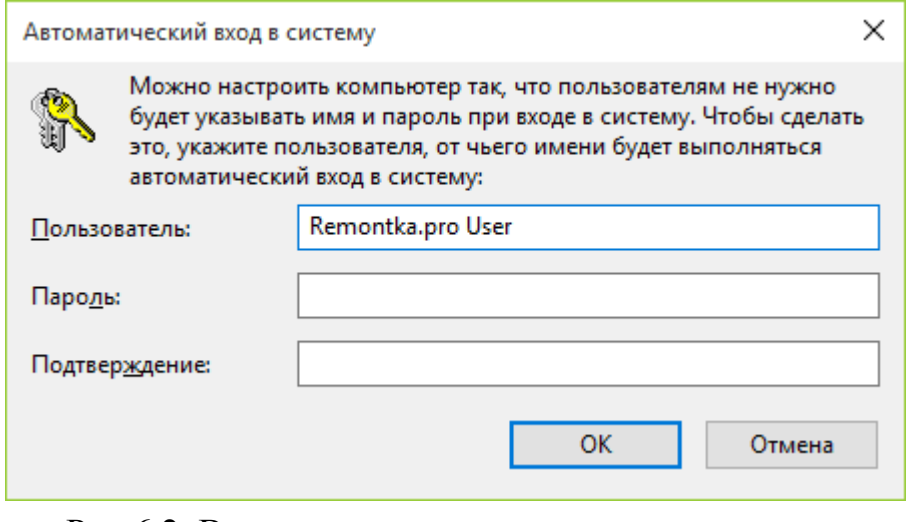

Рис.6.2. Ввод пароля для автоматического входа в систему

Если ваш компьютер в настоящее время подключен к домену, то опция Требовать ввод имени пользователя и пароля будет недоступна. Однако, есть возможность отключить запрос пароля с помощью редактора реестра.

Для начала, запустите редактор реестра Windows 10, для этого нажмите клавиши Win + R, введите *regedit* и нажмите Enter.

Перейдите к разделу реестра HKEY\_LOCAL\_MACHINE\ Software\ Microsoft\ Windows NT\ CurrentVersion\ Winlogon (puc.6.3).

| ШŤ<br>Редактор реестра                                                             |                                                            |        |                         |        |          | x            |
|------------------------------------------------------------------------------------|------------------------------------------------------------|--------|-------------------------|--------|----------|--------------|
| Файл<br>Вид<br>Правка                                                              | Избранное<br>Справка                                       |        |                         |        |          |              |
| Virtualization<br>۸<br>VolatileNotificatio                                         | Имя                                                        | Тип    | Значение                |        |          | ́            |
| WhemPerf                                                                           | аb) (По умолчанию)                                         | REG_SZ | (значение не присвоено) |        |          |              |
| WiFiDirectAPI                                                                      | ab AutoAdminLogon                                          | REG_SZ | 0                       |        |          |              |
| Windows                                                                            | ab AutoLogonSID                                            | REG_SZ | $S-1-5-32$              |        |          |              |
| Winlogon                                                                           | <b>Big</b> AutoRestartShell                                | REG_DW | 0x00000001 (1)          |        |          |              |
| AlternateShel                                                                      | ab Background                                              | REG_SZ | 000                     |        |          |              |
| AutoLogonCl                                                                        | ab CachedLogonsCo REG_SZ                                   |        | 10                      |        |          |              |
| <b>GPFxtensions</b>                                                                | ab DebugServerCom REG_SZ                                   |        | no                      |        |          |              |
| VolatileUserM<br>WinSAT                                                            | ab Def<br>Изменение строкового параметра<br><b>Gio</b> Dis |        |                         |        | $\times$ |              |
| WirelessDocking                                                                    | <b>Stro</b> Dis<br>Параметр:                               |        |                         |        |          |              |
| WOF                                                                                | <b>Big</b> Ena<br>Auto Admin Logon                         |        |                         |        |          |              |
| WSService<br>wudf                                                                  | <b>Mo</b> Ena<br>Значение:<br><b>Gio</b> For               |        |                         |        |          |              |
| <b>Windows Phone</b>                                                               | 1<br>ab Las                                                |        |                         |        |          |              |
| <b>Windows Photo Viewer</b>                                                        | ab Lec                                                     |        |                         |        |          |              |
| <b>Windows Portable Devic</b>                                                      | ab Lec                                                     |        | OK                      | Отмена |          |              |
| <b>Windows Script Host</b>                                                         | $\overline{AB}$<br>8.4.8                                   |        | <b>********</b>         |        |          | $\checkmark$ |
| ⋗                                                                                  | ⋖                                                          |        |                         |        |          | ⋗            |
| Koмпьютер\HKEY_LOCAL_MACHINE\SOFTWARE\Microsoft\Windows NT\CurrentVersion\Winlogon |                                                            |        |                         |        |          |              |

Рис.6.3. Окна изменения строкового параметра

Для включения автоматического входа в систему для домена, учетной записи Microsoft или локальной учетной записи Windows 10, выполните следующие шаги:

1. Измените значение AutoAdminLogon (дважды кликните по этому значению справа) на 1.

2. Измените значение DefaultDomainName на имя домена или имя локального компьютера (можно посмотреть в свойствах Этот компьютер). Если этого значения нет, его можно создать (Правая кнопка мыши / Создать / Строковый параметр).

3. При необходимости, измените *DefaultUserName* на другой логин, либо оставьте текущего пользователя.

4. Создайте строковый параметр DefaultPassword и в качестве значения укажите пароль учетной записи.

После этого можно закрыть редактор реестра и перезагрузить компьютер. Вход в систему под выбранным пользователем должен произойти без запроса логина и пароля.

#### *Как отключить пароль при выходе из режима сна*

Также может потребоваться убрать запрос пароля Windows 10 при выходе компьютера или ноутбука из сна. Для этого в системе предусмотрена отдельная настройка, которая находится в (клик по значку уведомлений) Все параметры / Учетные записи / Параметры входа.

В разделе *Требуется вход* установите *Никогда* и после этого, выйдя из сна компьютер не будет снова запрашивать ваш пароль (рис.6.4).

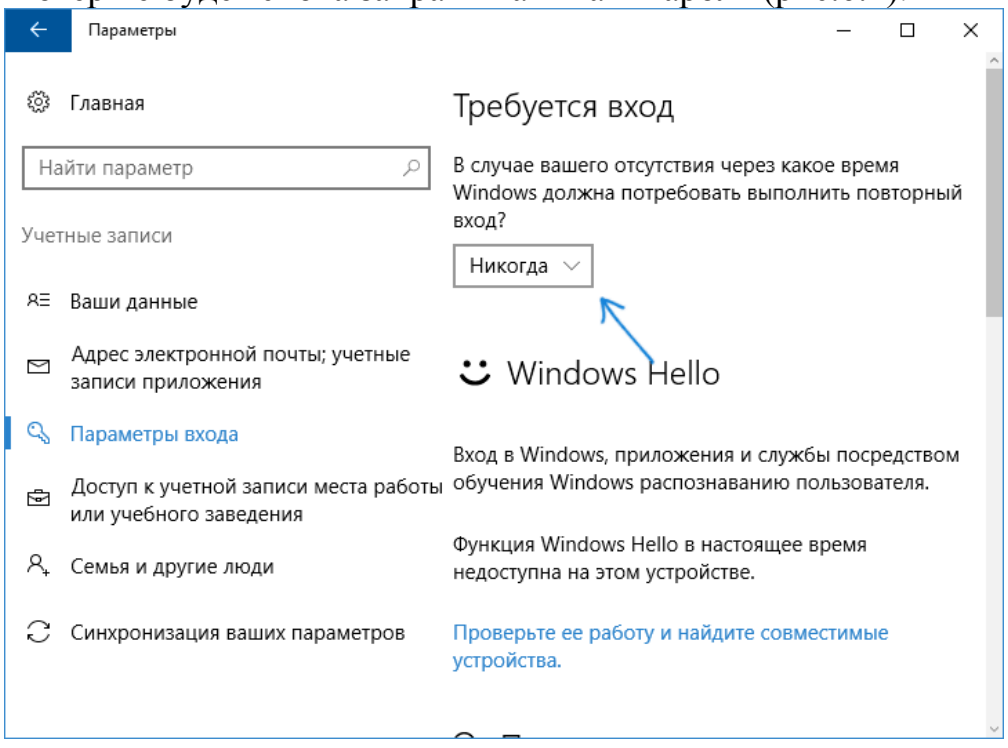

Рис.6.4. Окно Параметры

Есть и еще один способ отключить запрос пароля при данном сценарии использовать пункт *Электропитание* в *Панели управления*. Для этого, напротив используемой в настоящий момент схемы, нажмите *Настройка схемы электропитания*, а в следующем окне - *Изменить дополнительные параметры питания*.

В окне дополнительных параметров (рис.6.5) кликните по *Изменить параметры, которые сейчас недоступны*, после чего измените значение *Требовать введение пароля при пробуждении* на *Нет*. Примените сделанные настройки.

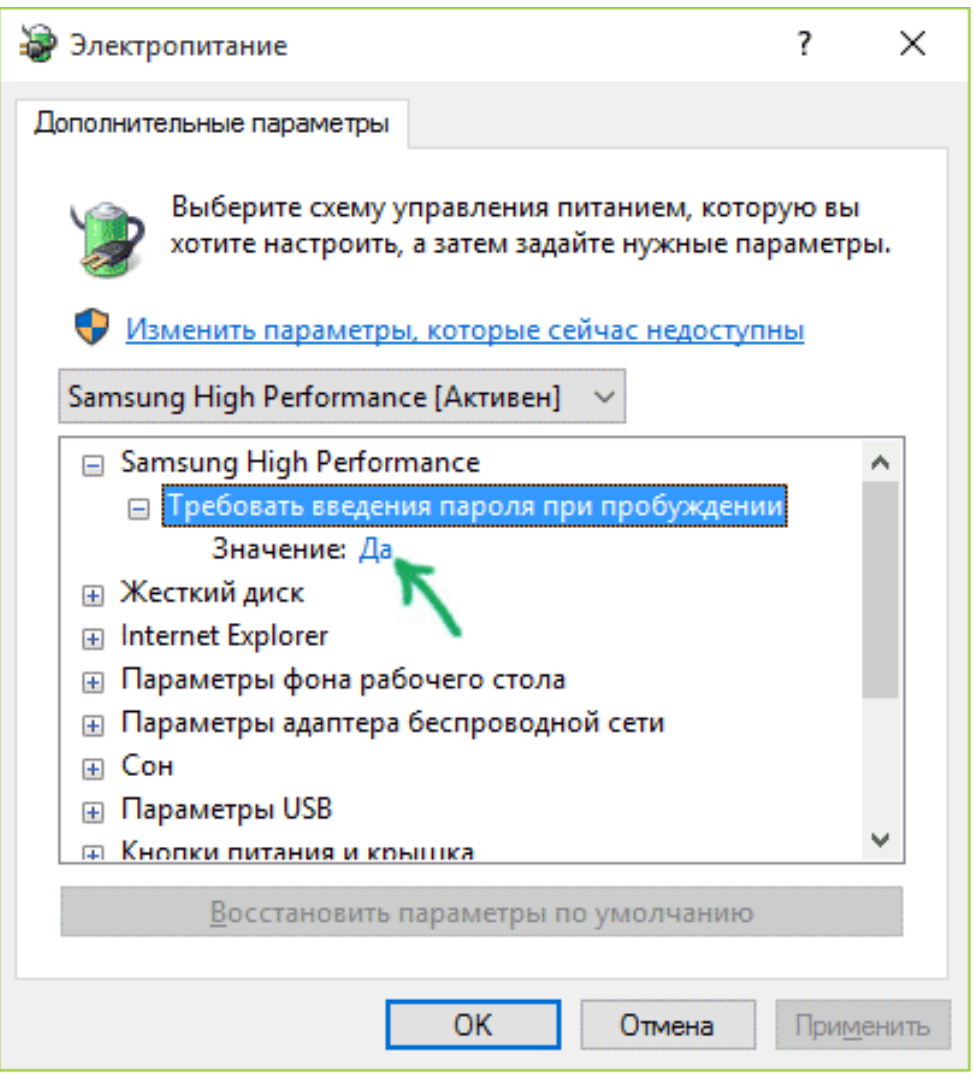

Рис.6.5. Окно Электропитание

Еще один простой способ отключить ввод пароля при входе в Windows 10, используя бесплатную программу Autologon for Windows (рис.6.6), которая доступна на сайте Microsoft Sysinternals (официальный сайт с системными утилитами от Майкрософт).

Если по какой-то причине способы отключить пароль при входе, описанные выше, вам не подошли, можете смело попробовать этот вариант, во всяком случае чего-то вредоносного в нём точно не окажется и вероятнее всего он сработает.

Всё что потребуется после запуска программы согласиться с условиями использования, а затем ввести текущий логин и пароль (и домен, если вы работаете в домене, для домашнего пользователя обычно не нужно) и нажать кнопку Enable.

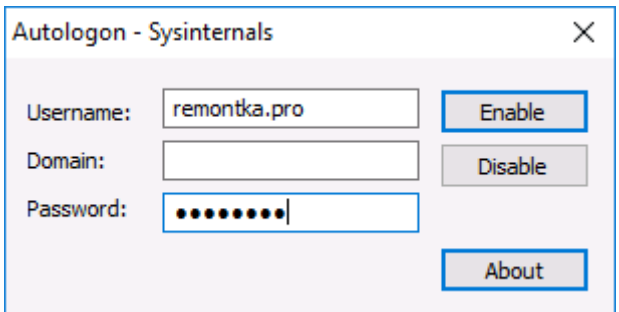

Рис.6.6. Окно программы Autologon

Вы увидите информацию о том, что автоматический вход в систему включен, а также сообщение, что данные для входа зашифрованы в реестре. Готово - при следующей перезагрузке или включении компьютера вводить пароль не понадобится. В дальнейшем, если будет нужно снова включить запрос пароля Windows 10 - снова запустите Autologon и нажмите кнопку Disable для отключения автоматического входа.

#### Как полностью убрать пароль пользователя Windows 10

Если вы используете локальную учетную запись на компьютере, то вы можете полностью убрать (удалить) пароль для вашего пользователя, тогда его не придется вводить, даже если вы заблокируете компьютер клавишами  $Win+L$ 

Есть несколько способов сделать это, один из них и, вероятно, самый простой — с помощью командной строки:

- 1. Запустите командную строку от имени администратора (для этого вы можете начать набирать «Командная строка» в поиске на панели задач, а когда найдется нужный элемент - кликнуть по нему правой кнопкой мыши и выбрать пункт меню «Запустить от имени администратора».
- 2. В командной строке по порядку использовать следующие команды, нажимая Enter после кажлой из них.
- 3. net user (в результате выполнения этой команды вы увидите список пользователей, в том числе скрытых системных, под теми именами, под которыми они значатся в системе. Запомните написание имени вашего пользователя).
- 4. net user "имя пользователя"

(при этом если имя пользователя состоит из более одного слова, также возьмите его в кавычки).

После выполнения последней команды, у пользователя будет удален пароль, и вводить его для входа в Windows 10 не будет необходимости.

#### Завершение работы

Рано или поздно работа с Windows завершается и компьютер следует выключить. Проще всего с ноутбуком: чтобы выключить его, достаточно просто закрыть крышку. Хотя, строго говоря, это не выключение, а сон: Windows отключает экран, жёсткий диск, по минимуму питает процессор. Однако содержимое оперативной памяти не обнуляется, как при обычном подключении, поэтому для возврата компьютера в рабочее состояние понадобится минимум времени. Нажатие на кнопку включения через парутройку секунд переведет ноутбук в рабочее состояние. Единственный недостаток такого режима в том, что батарея при спячке всё-таки расходуется, пусть и не так активно, как в рабочем режиме. В больших компьютерах спячка используется редко, чаще всего их просто выключают. Можно сделать это, нажав на кнопку на фронтальной панели системного блока, а можно с помощью соответствующей команды меню Пуск (или Alt+F4). В обоих случаях результат одинаков: Windows самостоятельно закроет все запущенные программы, сохранит важные файлы и выключит компьютер.

## **ПРАКТИЧЕСКИЕ РАБОТЫ**

## **Практическая работа № 1.**

- Перезагрузить компьютер.
- Значки на рабочем столе расположить так, чтобы папка *Корзина* находилась в правом нижнем углу, папки *Сетевое окружение* и *Мой компьютер* - в левом верхнем углу, а папка *Мои документы* - в левом нижнем углу рабочего стола. Остальные объекты рабочего стола расположить вдоль его верхней границы.
- Вызвать *Главное меню* и ознакомиться с его элементами.
- Запустить приложение *Блокнот* и выполнить основные манипуляции с окном (изменить размеры, изменить положение на экране, свернуть и развернуть окно, распахнуть окно и восстановить первоначальные размеры)
- Последовательно запустить и ознакомиться с работой программ (*Калькулятор, Таблица символов, Paint, WordPad*). Научиться переходить от одного приложения к другому, упорядочивать окна приложений на рабочем столе и завершать работу программ
- Ознакомиться с составом и основными характеристиками компьютера: тип процессора, размер оперативной памяти, свободное и занятое пространство жестких дисков
- Запустить программу *Проводник*. Научиться выбирать необходимые объекты в Проводнике.
- Создать на рабочем столе две папки, например, *Папка 1* и *Папка 2*. В *Папку 1* скопировать 5-6 объектов (файлов и папок) используя буфер обмена.
- Отработать все способы копирования и перемещения объектов из *Папки 1 в Папку 2*. Опишите их достоинства и недостатки.
- Отработайте и опишите известные вам способы удаления различных объектов.
- Отработайте режимы работы с корзиной: настройка, очистка и восстановление удаленных объектов. Как можно восстановить только что удаленный объект, не обращаясь к корзине?

### **Практическая работа № 2.**

- На рабочем столе создайте папку с именем *Отчет-2*.
- В текстовом редакторе*WordPad* откройте новый документ. Сохраните документ в своей папке под именем *Файловая структура*.
- Введите в документ, приведенный ниже текст:

*Файловая система - совокупность папок и файлов, хранящихся во внешней памяти персонального компьютера. Назначение файловой системы -*

*обеспечить однозначное отыскание любого объекта (файла или папки), если известно его имя и путь поиска. Путь поиска начинается с корневой папки и далее ведет через все вложенные папки к той папке, где находится разыскиваемый объект.*

*Создание и обслуживание файловой системы - это одна из основных функций операционной системы. Все файлы, документы и программы Windows хранятся в папках. Служебные папки (на их значке есть рисунок) нельзя удалить или переместить. Папки могут содержать ярлыки, файлы, программы и другие папки. Они могут быть вложены в другие папки - более высокого уровня. Папка самого высокого уровня называется корневой папкой. Еѐ имя совпадает с обозначением диска. На каждом диске только одна корневая папка. Просмотреть содержимое имеющихся на компьютере папок можно с помощью программы Проводник.*

Сохраните документ с внесенными в него изменениями.

Используя программу *Проводник* отыщите свою папку, содержимое которой отобразите на правой панели *Проводника*. Убедитесь в том, что файл с именем вашего отчетного документа находится в вашей папке. В случае отсутствия файла повторите операцию сохранения.

Скриншот окна *Проводника* с содержимым вашей папки скопируйте в документ Файловая структура. Сохраните документ с внесенными в него изменениями.

На Рабочем столе создайте папки *Проба1*, *Проба2*.

Переместите папки *Проба1*, *Проба2* в папку *Отчет-2*.

Скриншот окна *Проводника* с содержимым вашей папки скопируйте в документ *Файловая структура*. Сохраните документ с внесенными в него изменениями.

Найдите на вашем компьютере файл *Notepad.exe* и скопируйте его в папку *Проба1.*

Файл *Notepad.exe*, находящийся в папке *Проба1*, скопируйте в папку *Проба2.*

Файл *Notepad.exe*, находящийся в папке *Проба2* переименуйте в файл *Устройство ввода.*

Скриншоты окон *Проводника* с содержимым папок *Проба1* и *Проба2* скопируйте в документ *Файловая структура*. Сохраните документ с внесенными в него изменениями.

### **Практическая работа № 3**

В текстовом редакторе *WordPad* откройте новый документ. Сохраните документ под именем *Буфер* в папке *Обмен*. Папку *Обмен* создайте во время сохранения документа.

Введите в документ *Буфер* приведенный ниже текст:

*Чтобы внедрить данные по Технологии OLE, нужно:*

*1. Выделить объект в родительском документе;*

*2. Поместить выделенный объект в буфер обмена командами: Правка - Вырезать или Правка - Копировать;*

*3. Внедрить объект из буфера в документ - приемник командой Правка - Специальная вставка.*

*Чтобы изменить внедрѐнный объект нужно:*

*1. Открыть родительское приложение двойным щелчком мыши на внедренном объекте;* 

*2. Изменить (отредактировать) внедренный объект;*

*3. Щелкнуть мышкой на свободном пространстве составного документа.*

*ВНИМАНИЕ! Внесѐнные изменения отражаются только на копии исходного файла, внедрѐнной в составной документ (исходный файл сохраняется без изменений).*

- В среде *WordPad* откройте еще один документ и сохраните его в папке *Обмен* под именем *Источник*.
- В документ *Источник* введите приведенный ниже текст:

*Чтобы связать фрагмент из документа Источник с отчетным документом Буфер нужно:*

*1. Выделить в документе Источник требуемый фрагмент;*

*2. Поместить выделенный фрагмент в буфер обмена командами: Правка / Вырезать или Правка / Копировать;*

*3. Внедрить объект из буфера обмена в отчетный документ Буфер командой Правка / Специальная вставка;*

*4. В диалоговом окне Специальная вставка выбрать формат данных для вставки;*

*5. Установить опцию Связать и щелкнуть мышкой на кнопке ОК.*

- Скопируйте текст из документа *Источник* в документ *Буфер*.
- В документе *Буфер* измените цвет шрифта пункта 2 скопированного фрагмента.
- Проверьте, изменился ли цвет пункта 2 в документе Источник? Результат внесите в документ *Буфер* по образцу: при выполнении операции *Копирование* цвет пункта 2 в документе *Источник*, например, не изменился.
- Осуществите операцию по внедрению текста из документа *Источник* в документ *Буфер*.
- Измените размер шрифта пункта 1 внедренного фрагмента и установите его равным 20 пт.
- Проверьте, изменился ли цвет пункта 1 в документе *Источник*? Результат внесите в документ *Буфер* по образцу: при выполнении операции *Внедрение* цвет пункта 1 в документе *Источник*, например, не изменился.
- Осуществите операцию по связыванию текста документа *Источник* с документом *Буфер*.
- В документе *Буфер* измените цвет третьего пункта связанного текста по своему усмотрению. Проверьте, изменился ли цвет третьего пункта в документе *Источник*? Результат внесите в документ *Буфер* по образцу: при выполнении операции Связывание цвет пункта 3 в документе Источник, например, изменился.
- В документе *Буфер* опишите отличия процесса редактирования скопированного, внедренного и связанного фрагментов текста.

## **Практическая работа № 4.**

- В текстовом редакторе *WordPad* откройте новый документ. Укажите свою фамилию, вставьте дату и время. Сохраните документ в папке *Система* под именем *Поиск*.
- Используя поисковую систему, отыскать приложение *Calc* и скопировать его в папку *Система*. Скриншот окна *Проводника* с содержимым папки *Система* скопировать в документ *Поиск*.
- Найти пять наименьших файлов с расширением *.bmp*. Скриншот окна поисковой системы с найденными файлами скопировать в документ *Поиск*.
- Найти два самых больших файла, созданных за последние 15 дней.
- Найти два файла с расширением .bmp, созданные в течение последнего месяца, объем которых не менее 160 Кб.
- Найти все файлы, вторым и четвертым символами которых являются символы «и» и «д» соответственно.
- Найти файл, имя которого начинается на букву «Д». Ярлык найденного файла поместите в папку *Система*.
- Найти два файла, имена которых содержат букву «б». Ярлыки найденных файлов поместите в папку *Система*.
- Найти файл с расширением .doc, содержащий в тексте слово «компьютер». Наименьший из найденных файлов скопируйте в папку *Система*.
- Найти два файла, имена которых содержат букву «а», не являющуюся последней. Ярлыки найденных файлов поместите в папке *Система*.
- Найти файлы, в имени которых перед буквой «и» два символа, а после буквы «и» 1 символ. Ярлыки найденных файлов поместите в папку *Система*.
- Скриншот окна *Проводник* с содержимым папки *Система* скопируйте в документ *Поиск*.

## **Практическая работа № 5.**

В текстовом редакторе *WordPad* откройте новый документ, введите свою фамилию и вставьте дату. Сохраните документ в папке *Справочная система* под именем *Справка*. Папку *Справочная система* создать во время сохранения документа *Справка*.

- Войдите в справочную систему из *Главного меню*. Ознакомьтесь с содержанием каждой вкладки диалогового окна *Справка Windows*, а также с имеющимися в окне справки кнопками управления.
- Войдите в справочную систему из окна *Проводника*. Используя вкладку *Содержание* найдите ответ на вопрос: *как найти нужный раздел справки*. Найденный ответ скопируйте в отчет.
- Используя вкладку *Содержание* найдите ответ на вопрос: как изменить шрифт в окне справки. Ответ скопируйте в отчет.
- Используя вкладку Указатель найдите ответ на вопрос: как сохранить результаты поиска файлов и папок? Ответ скопируйте в отчет. Поместите в отчет также скриншот диалогового окна *Справка Windows* с вкладкой *Указатель*.
- Используя вкладку *Поиск* найдите информацию о сочетании клавиш. Скопируйте в отчет сочетание клавиш для диалоговых окон.
- В справочной системе найдите информацию об установке и удалении позиций табуляции в сервисной программе *WordPad*. Результат поиска скопируйте в отчет.
- В справочной системе найдите информацию о редактировании связанных объектов в редакторе *WordPad*. Результаты поиска внесите в отчет.
- В справочной системе найдите информацию о том, как изменить цвет существующей линии в графическом редакторе *Paint*. Результаты поиска внесите в отчет.
- В справочной системе найдите ответ на вопрос: как в программе *Калькулятор* преобразовать заданное число в другую систему счисления. Результаты поиска скопируйте в отчет.
- В справочной системе найдите информацию о переходе к конкретной строке документа в программе *Блокнот*. Результаты поиска скопируйте в отчет.

## **Практическая работа № 6.**

- В текстовом редакторе *WordPad* откройте новый документ. Укажите свою фамилию, вставьте дату и время. Сохраните документ в папке *Рабочий стол* под именем *Служебные программы*.
- Используя программу *Таблица символов*, введите в документ *Служебные программы* приведенные ниже символы:

## $\omega$  **a**  $\circ$   $\psi$  &  $\circ$   $\circ$   $\theta$   $\sharp$   $\leq$   $\geq$   $\phi$   $\Omega$

- Открыть программу *Проверка диска*. Осуществить стандартную и полную проверки диска *С:* с выводом результатов проверки. Скриншоты диалоговых окон с результатами проверки диска скопировать в документ *Служебные программы*.
- Открыть программу *Дефрагментация диска*. Изучить структуру диалогового окна программы. Осуществить дефрагментацию диска *С.*
- Окно программы Дефрагментация диска скопировать в документ Служебные программы. Кратко опишите сушность процесса дефрагментации диска.
- В программе Калькулятор вычислите значения функции:

$$
Y = 3x^2 + 5, \quad \text{IPH} \quad x = 3,4,5,6,7.
$$

Результат вычислений скопируйте в отчет по образцу:

 $x=3$   $y=32$ При

. . . . . . . . . . . . . .  $x=7$   $y=152$ . при

### Практическая работа № 7.

- В текстовом редакторе WordPad откройте новый документ. Укажите свою фамилию и вставьте дату. Сохраните документ в папке Мои документы под именем Настройка.
- верхний уровень главного меню добавьте ярлык программы  $\bullet$  B Калькулятор (Calc.exe), после чего убедитесь в работоспособности этой команды.
- Поместите программу *Блокнот* в подменю *Программы* главного меню. Убедитесь в работоспособности введенной в подменю Программы главного меню команды Блокнот, запустив ее из подменю Программы.
- Переименуйте программу Калькулятор и программу Блокнот в главном меню в Вычислитель и Тетрадь соответственно.
- Назначить сочетание клавиш  $Ctrl+Alt+K$  приложению Калькулятор,  $Ctrl+Alt+P$  приложению *Paint* и проверьте работоспособность клавиш быстрого вызова программ Калькулятор и Paint
- Настройте время и установите требуемый часовой пояс.
- Настройте скорость двойного нажатия левой кнопки мыши.
- Добавьте шлейф к указателю мыши и отрегулируйте его длину.
- Настройте клавиатуру: установите промежуток времени между нажатием клавиши и переходом клавиатуры в режим непрерывного ввода выбранного символа; установите скорость повтора символа; установите скорость мерцания курсора.
- Откройте диалоговое окно Свойства: Экран. Осуществите настройки экрана по своему усмотрению:
- подберите понравившийся вам фоновый рисунок;
- подберите понравившуюся вам заставку;  $\bullet$
- настройте по своему усмотрению Оформление элементов диалоговых  $\bullet$ окон и рабочего стола.

## **Практическая работа № 8.**

- В графическом редакторе Paint нарисуйте развевающийся флаг.
- Нарисуйте пять разноцветных олимпийских колец.

Нарисуйте мишень из четырех концентрических колец, проставьте цифры, раскрасьте мишень разными цветами.

Напишите олимпийский лозунг «О, спорт, ты мир» по приведенному ниже образцу.

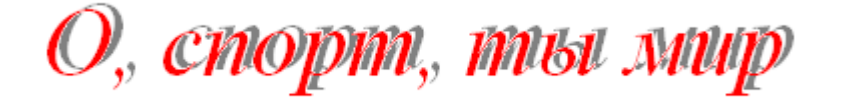

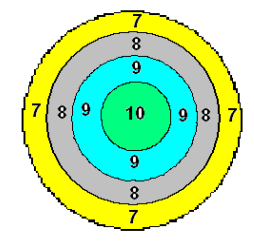

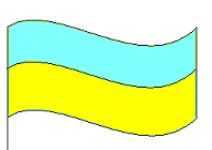

## ПРИЛОЖЕНИЕ 1. СЛОВАРЬ ТЕРМИНОВ

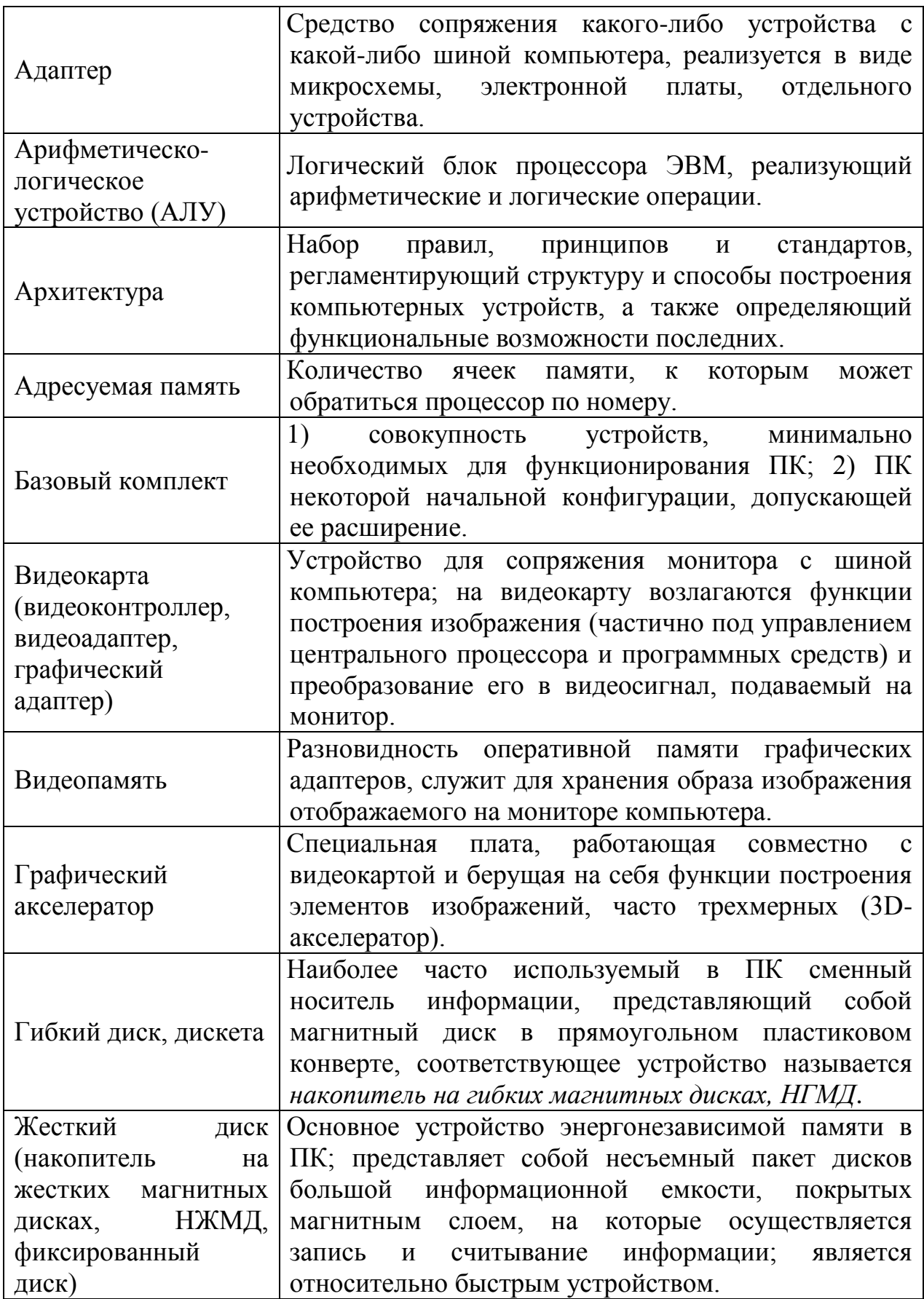

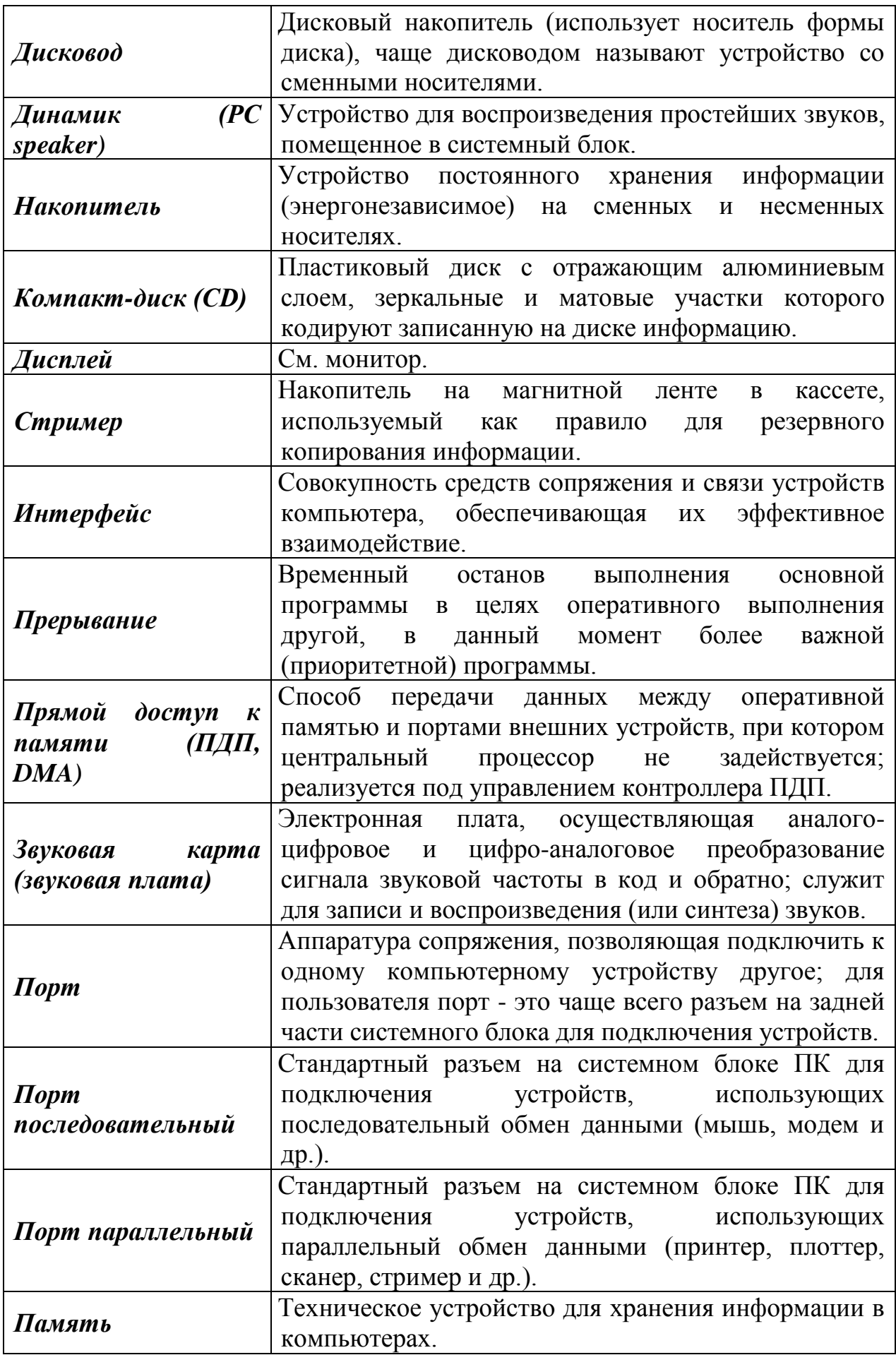

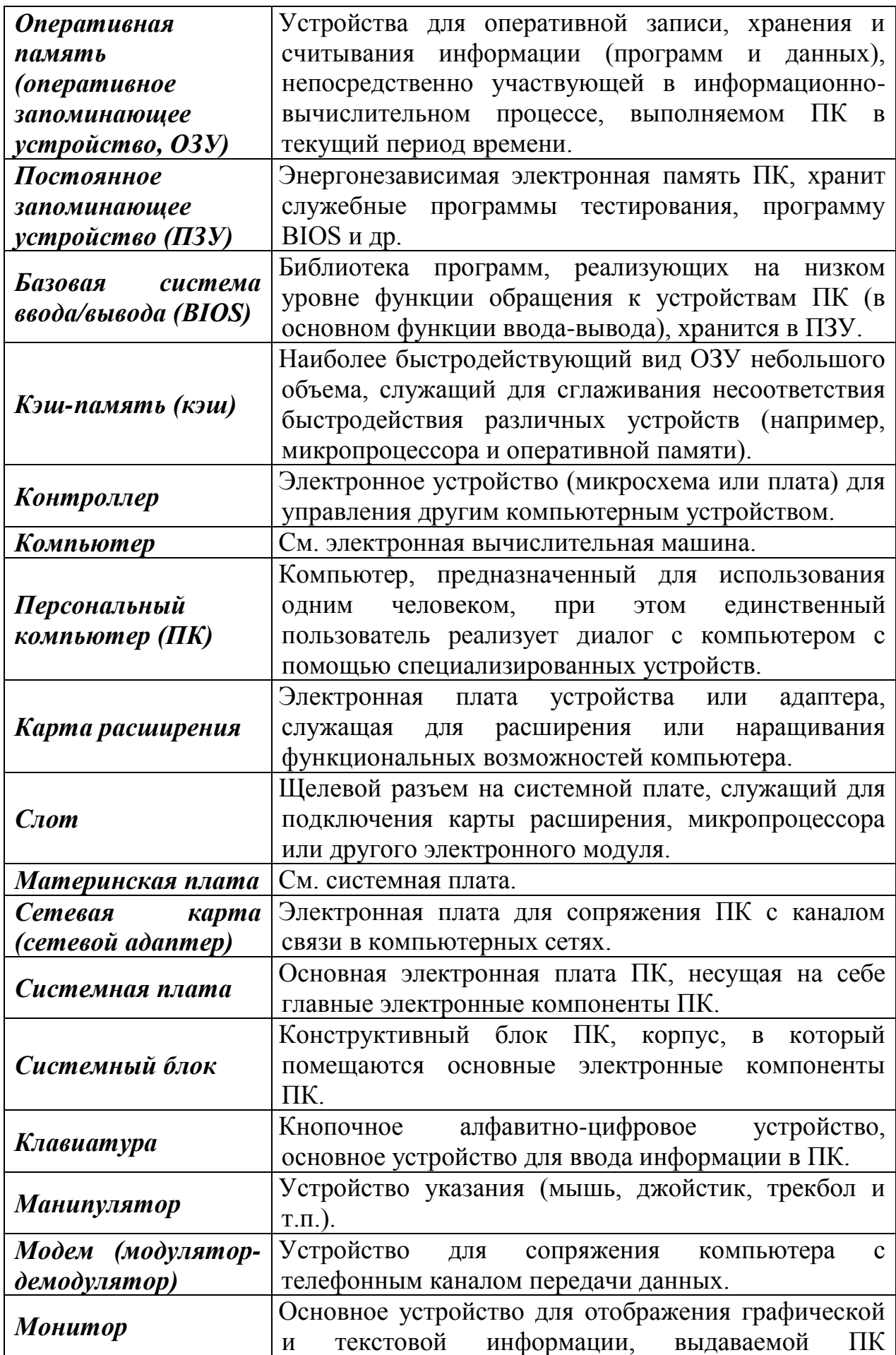

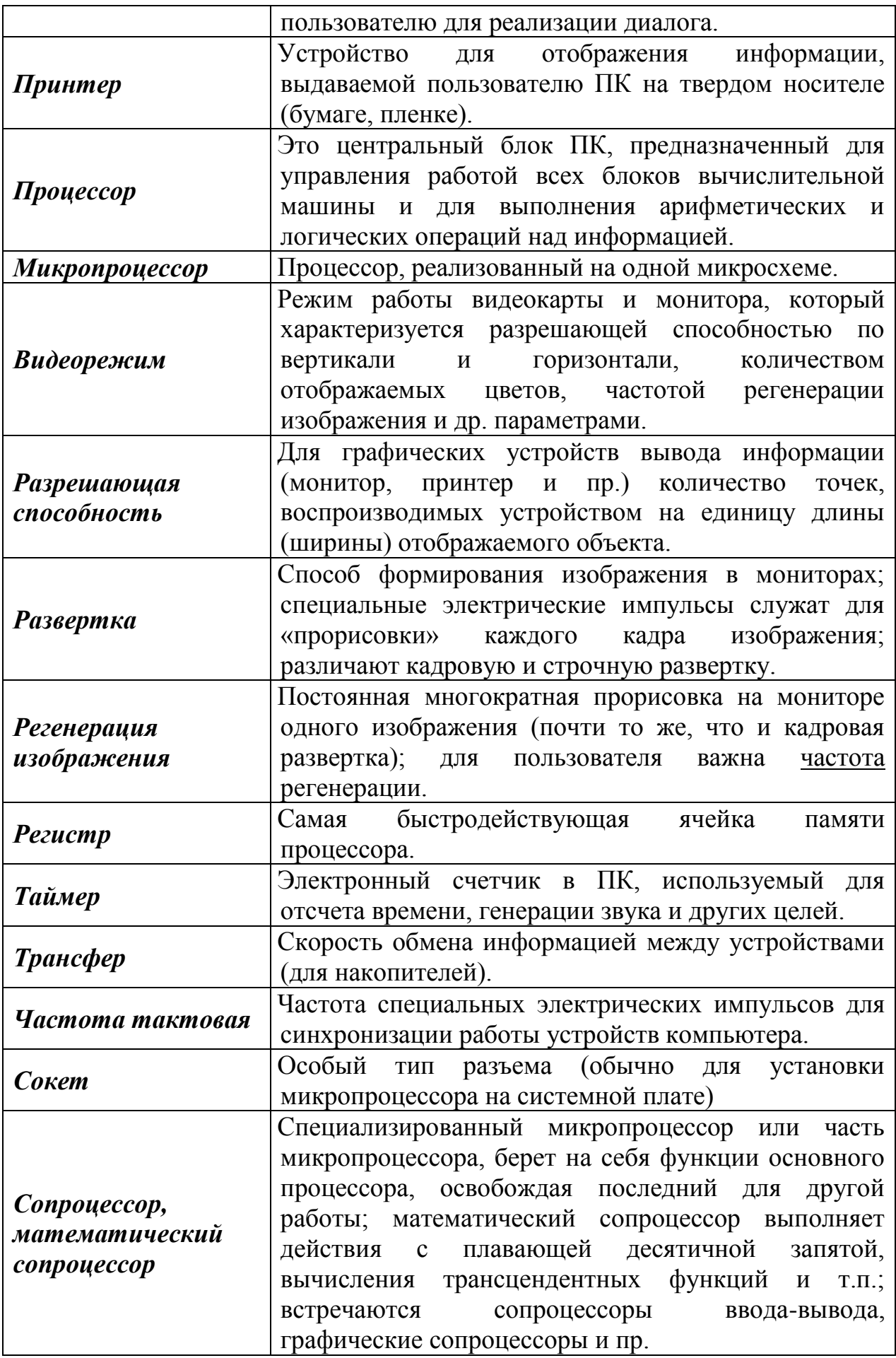

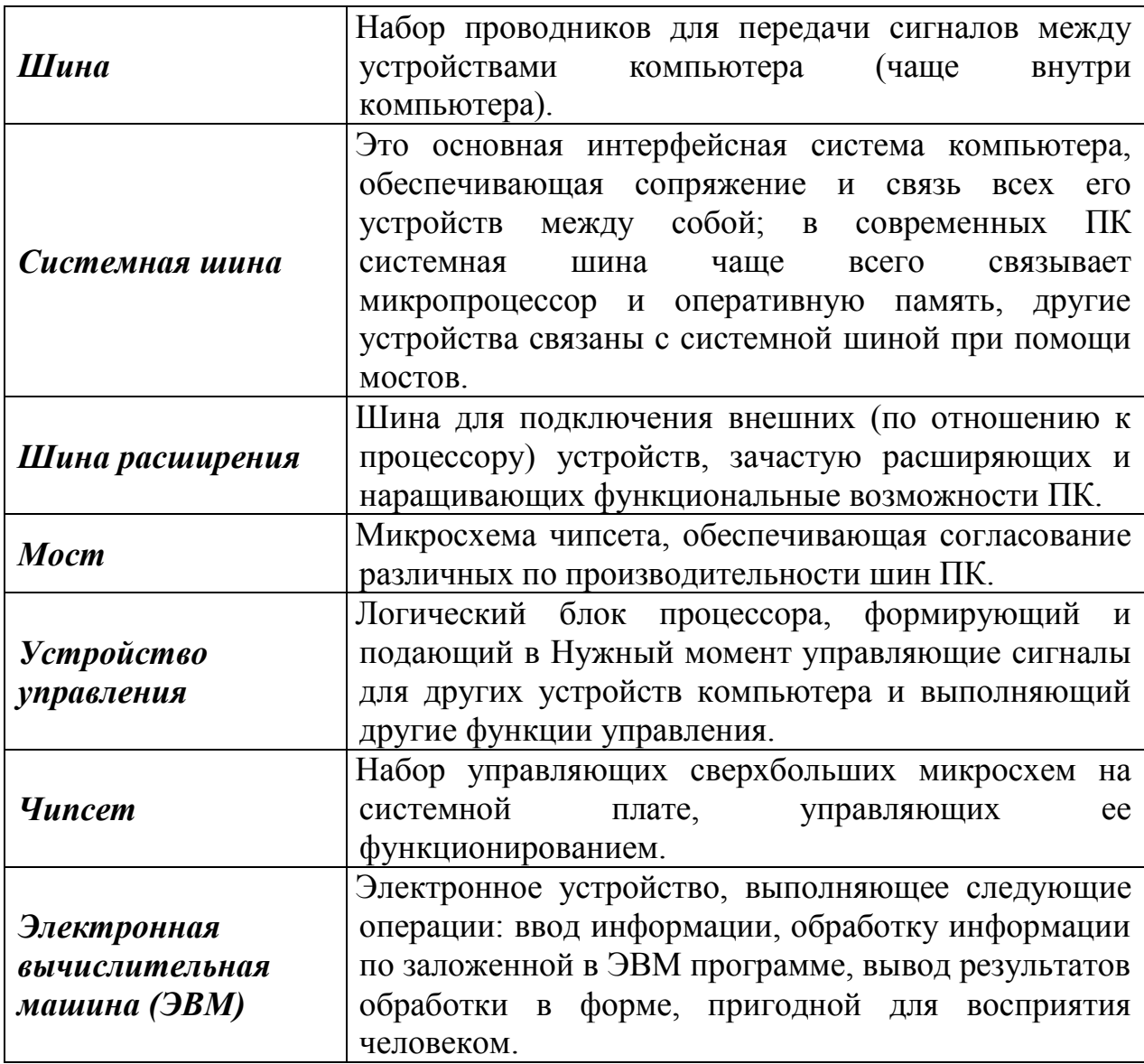

# ПРИЛОЖЕНИЕ 2. ГОРЯЧИЕ КЛАВИШИ WINDOWS 10

# Горячие клавиши общего назначения

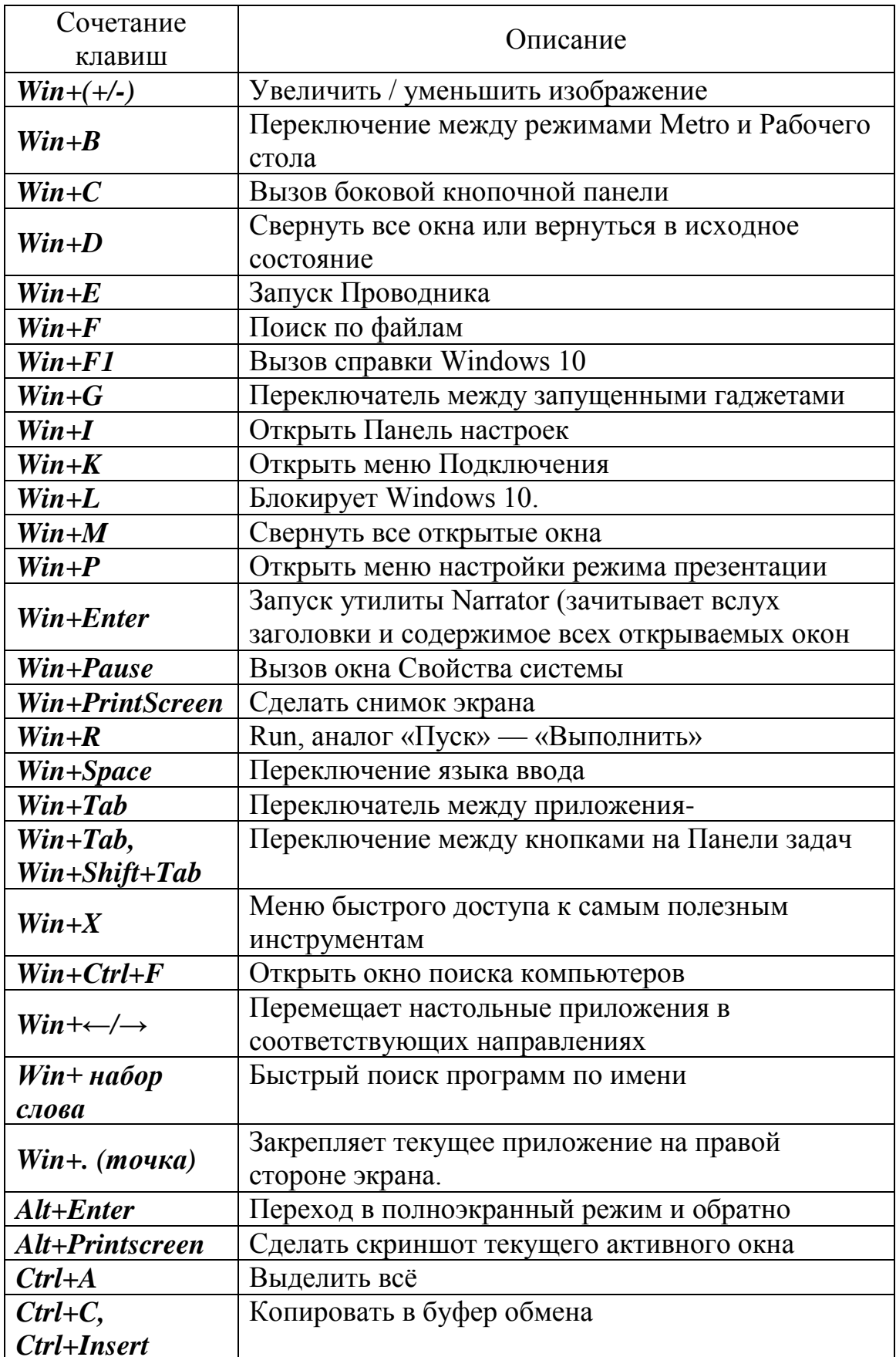

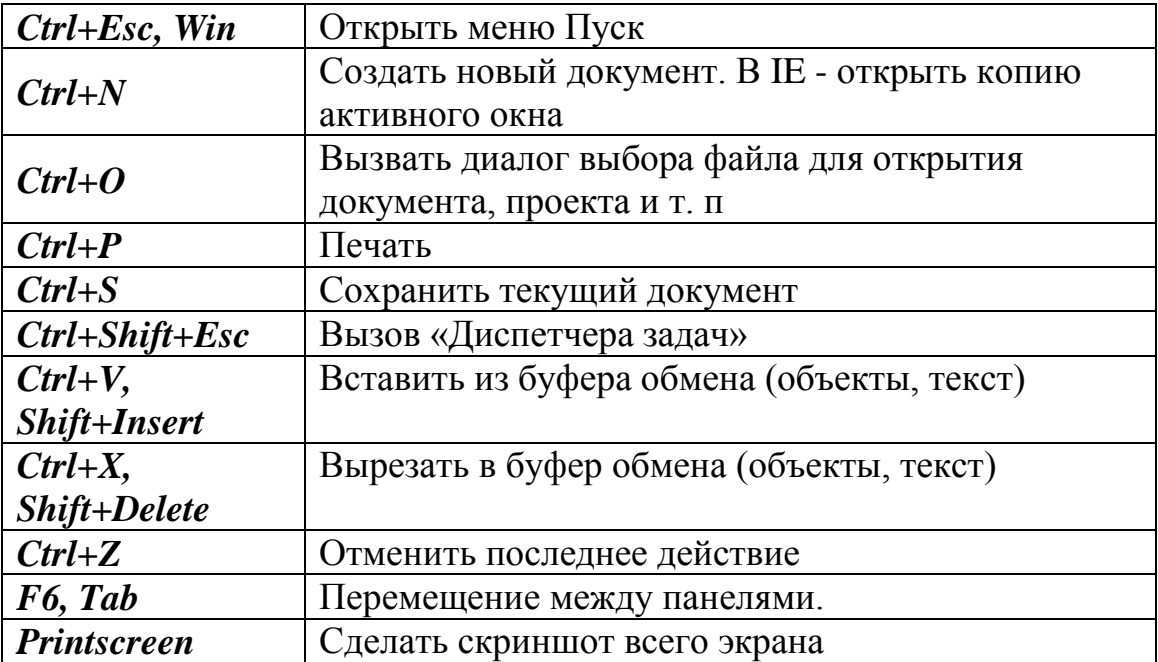

## Работа с текстом

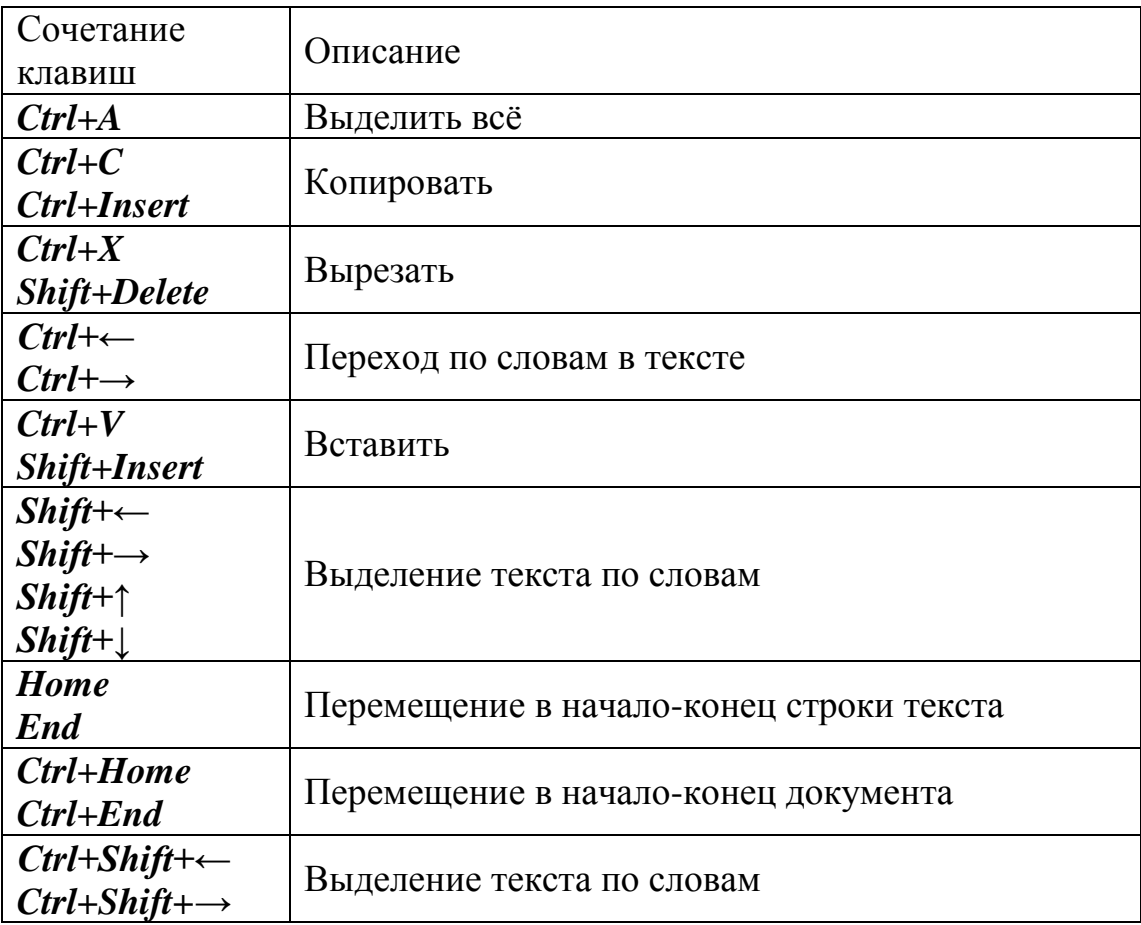

# *Работа с файлами*

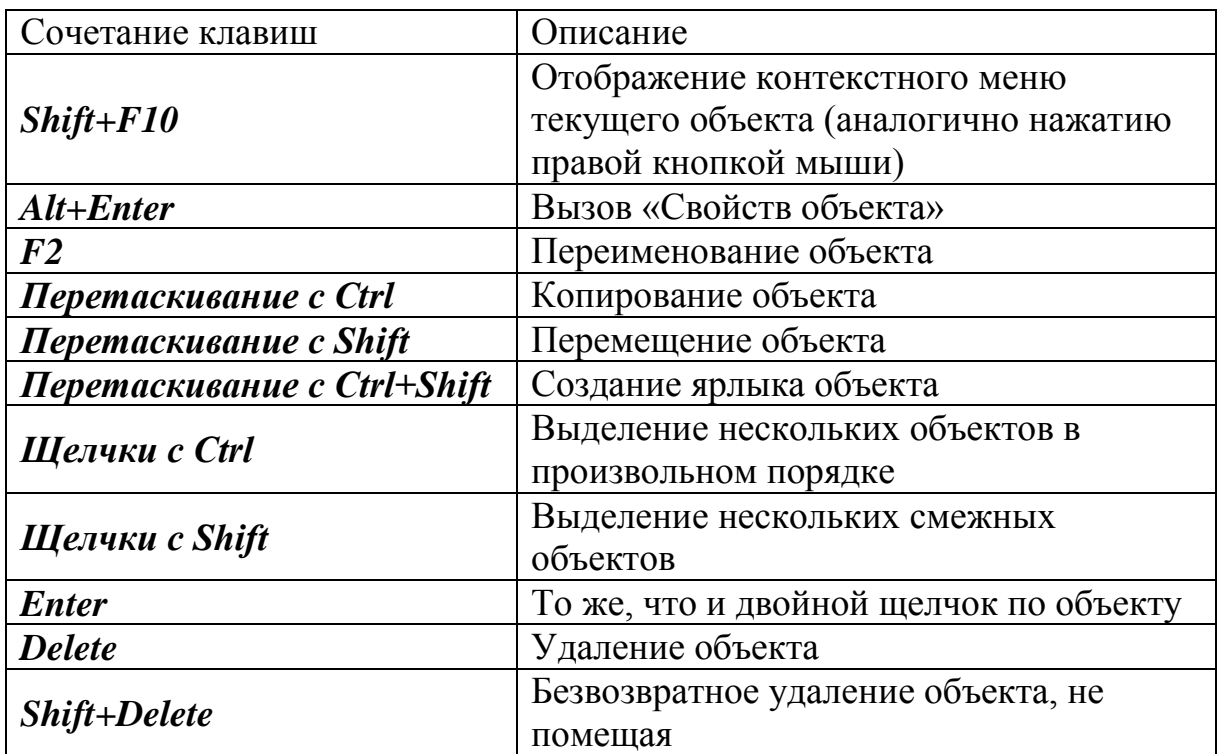

# *Работа в проводнике*

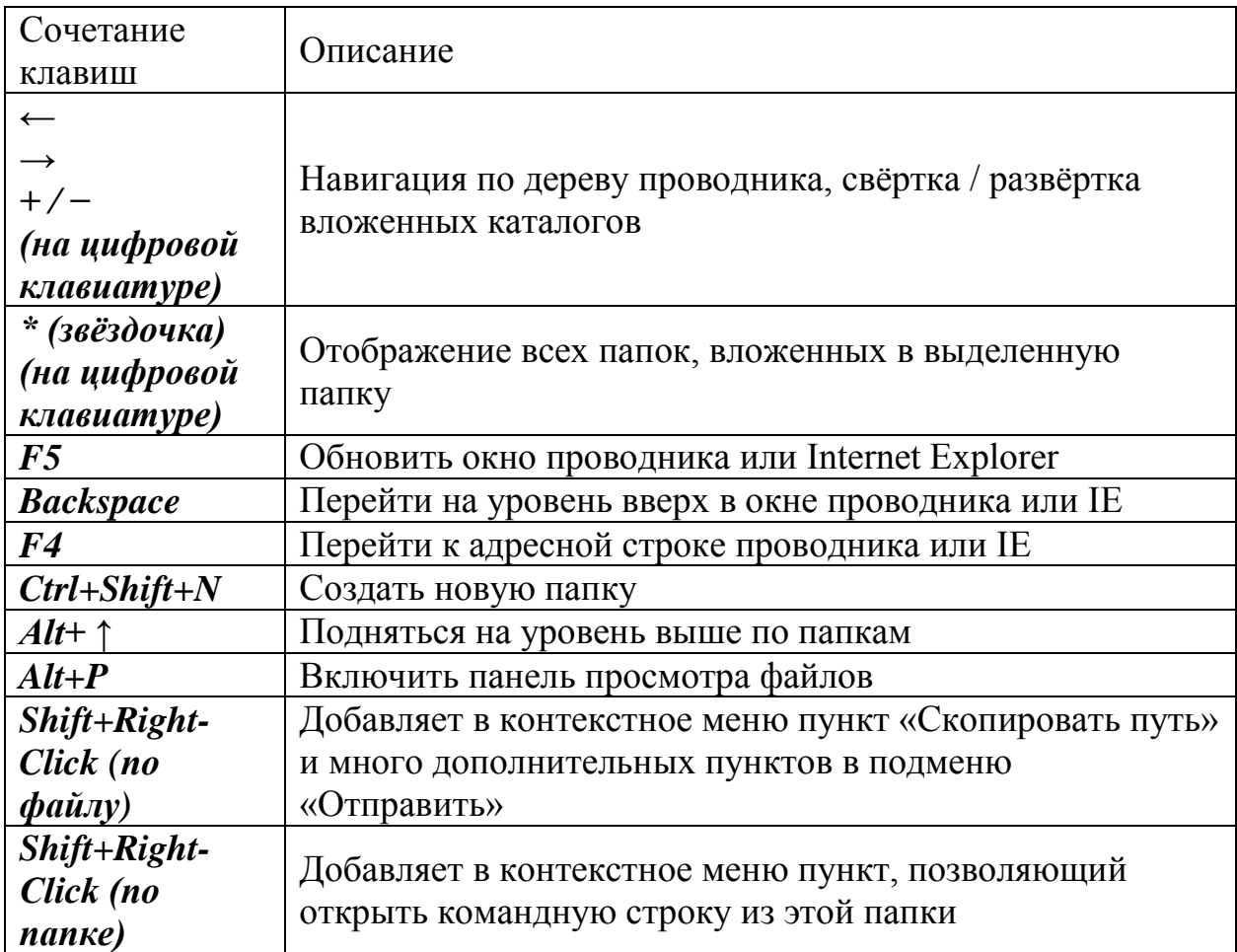

## *Работа с окнами*

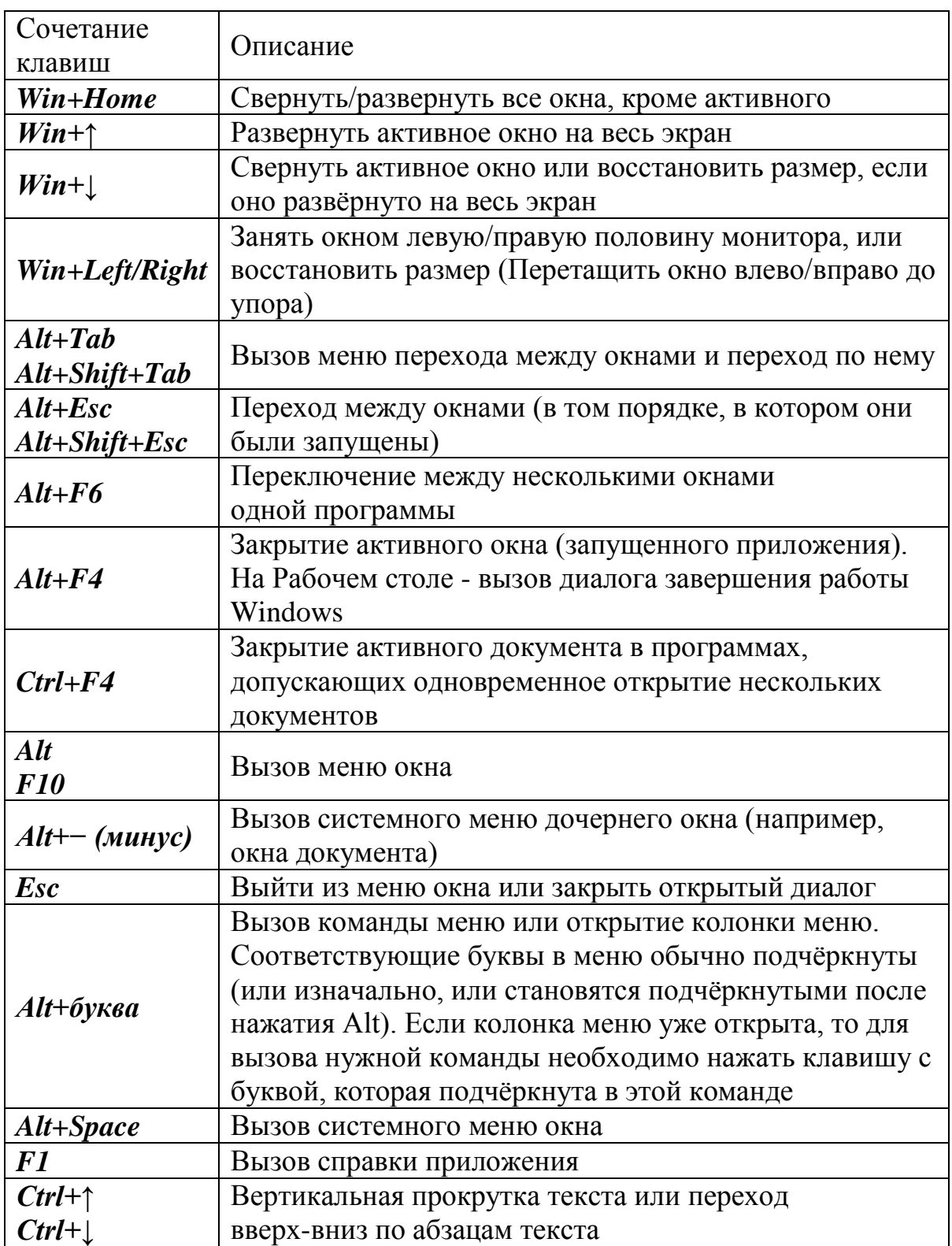

## *Работа с Панелью задач*

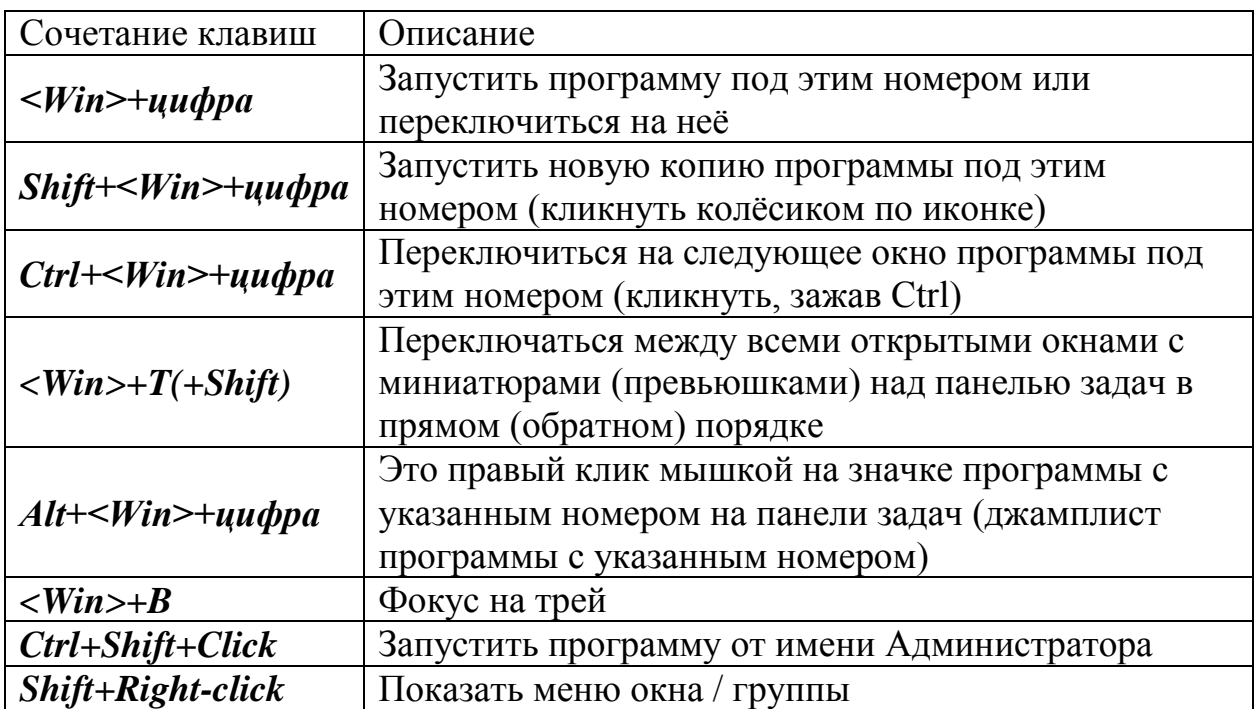

### *Работа с диалоговыми окнами*

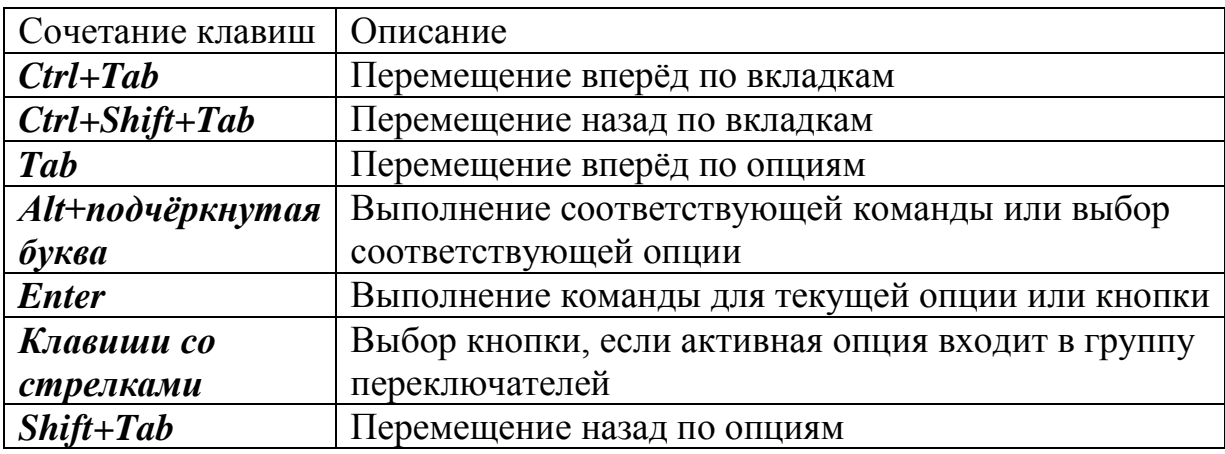

# Работа в окне браузера

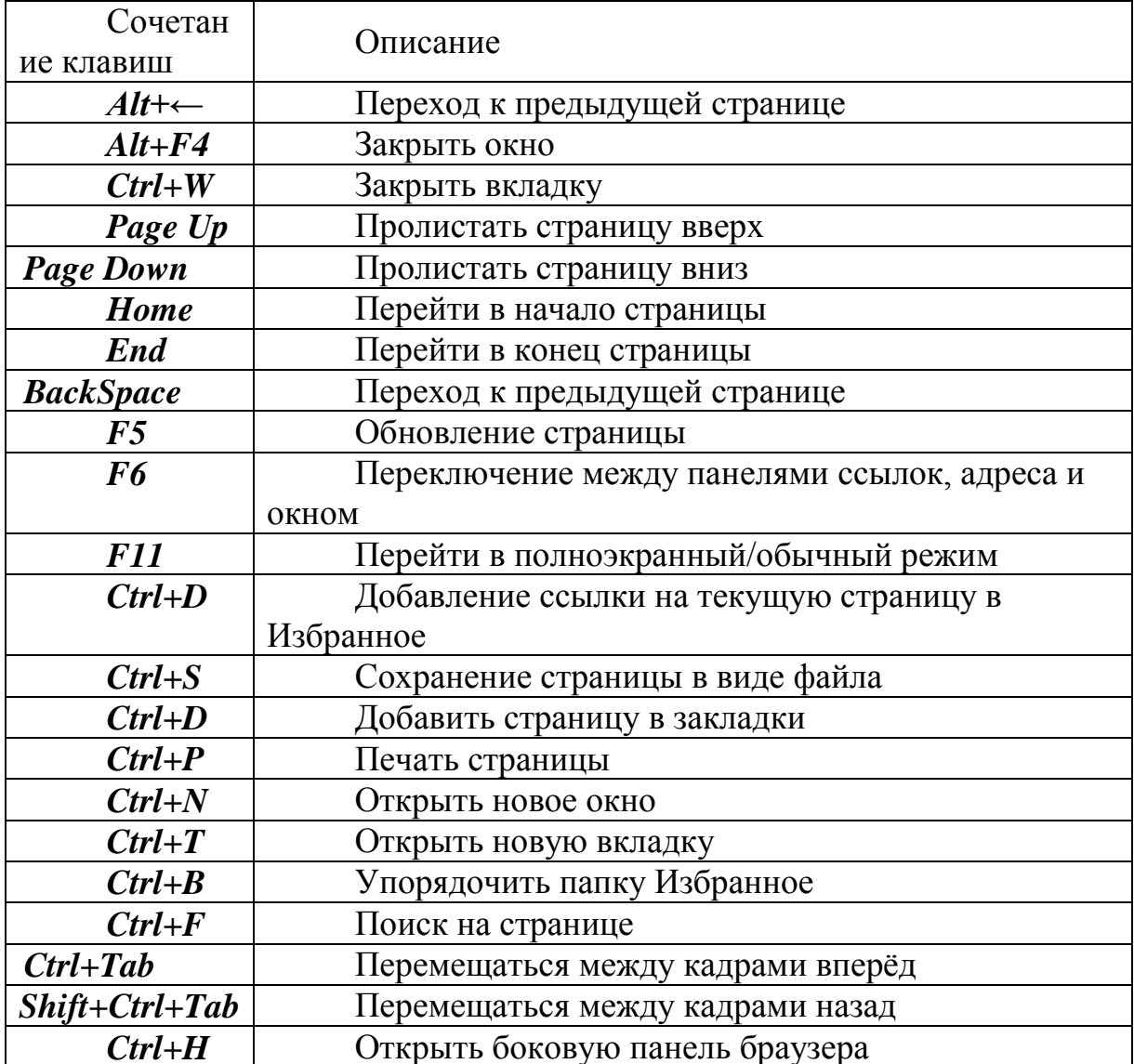
# ПРИЛОЖЕНИЕ 3. ПОДРОБНАЯ ИНСТРУКЦИЯ УСТАНОВКИ WINDOWS 10 С USB-НАКОПИТЕЛЯ

<span id="page-180-0"></span>Рассмотрим более детально процесс установке Windows 10 с USBнакопителя на ноутбук или на обычный стационарный компьютер. Отметим, что установка с диска практически ничем не отличается, и вы сможете установить систему по этой инструкции. Да и вообще, сам процесс установки Windows 10 мало чем отличатся от установки Windows 7.

Для примера рассмотрим чистую установку операционной системы Windows 10 на ноутбук Asus с демонстрацией соответствующих скриншотов. Рассматриваемую инструкцию можно будет также использовать в случаях, если вы хотите установить Windows 10 на новый компьютер, вместо уже установленной системы, или вообще в качестве второй операционной системы.

Представляется целесообразным разделить инструкцию на несколько шагов, так будет проще и понятнее.

### Шаг 1. Подготовка флешки с Windows 10

<span id="page-180-1"></span>Первым делом нужно записать Windows 10 на USB-накопитель, с которого мы будем устанавливать систему. Для этого можно воспользоваться специальной фирменной утилитой от Microsoft, которая называется Media Creation  $T^{ol}$ .

С помощью Media Creation Tool можно не только создать загрузочный накопитель, но и скачать iso образ (например, для записи с помощью UltraISO), или обновить компьютер до Windows 10. Но нас интересует создание загрузочного USB накопителя. Для этого нам понадобится:

- Флешка объемом более 3 Гб, на которой нет нужных файлов, иначе они будут удалены.
- Компьютер подключенный к интернету. Программа будет скачивать образ, который весит примерно 3 Гб. Поэтому, скорость зависит от скорости вашего подключения к интернету.

Для того, чтобы скачать Media Creation Tool перейдите по ссылке, приведенной в сноске на данной странице. Откроется Web-страница, фрагмент которой имеет вид (рис.1):

Хотите установить Windows 10 на своем компьютере?

Чтобы приступить к работе, вам потребуется лицензия на установку Windows 10. Затем можно будет установить и запустить средство создания носителя. Подробнее о том, как работать с этим средством, см. в инструкциях, приведенных ниже.

Скачать средство сейчас

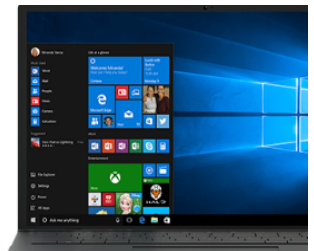

Рис.1. Фрагмент Web-страницы для скачивания утилиты Media Creation Tool

<sup>&</sup>lt;sup>31</sup> Скачать Media Creation Tool можно по ссылке: https://www.microsoft.com/ru $ru/software-down load/windows10.$ 

Запустите программу *Media Creation Tool* и следуйте инструкциям. В процессе нужно будет выбрать пункт *Создать установочный носитель USBустройство флэш-памяти, DVD-диск или ISO-файл (рис.2),* затем указать язык, версию Windows и архитектуру системы (рис.3), которую вы хотите скачать и записать на флешку. Выбрать USB-устройство, и дождаться пока программа скачает образ Windows 10 и запишет его на накопитель (рис.4).

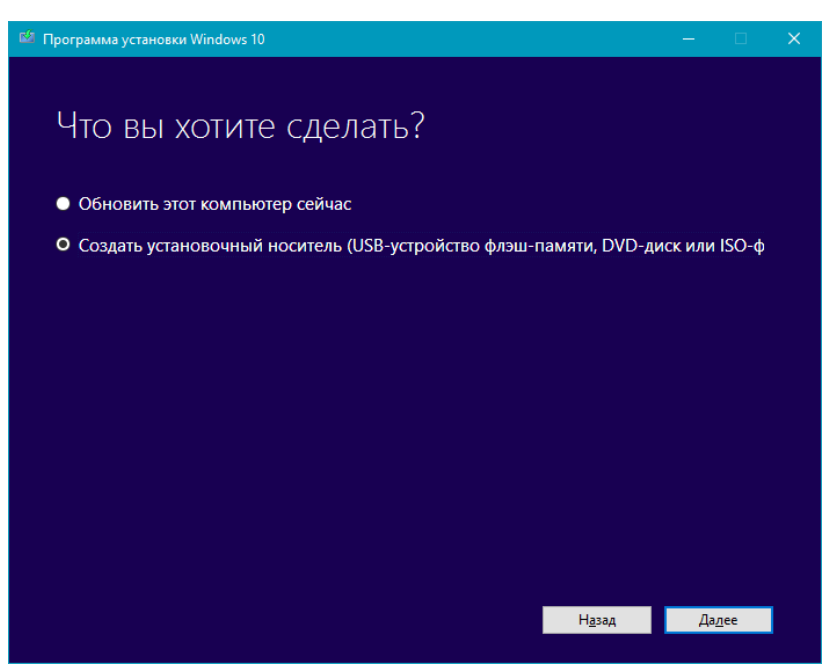

Рис.2. Окно выбора установочного носителя

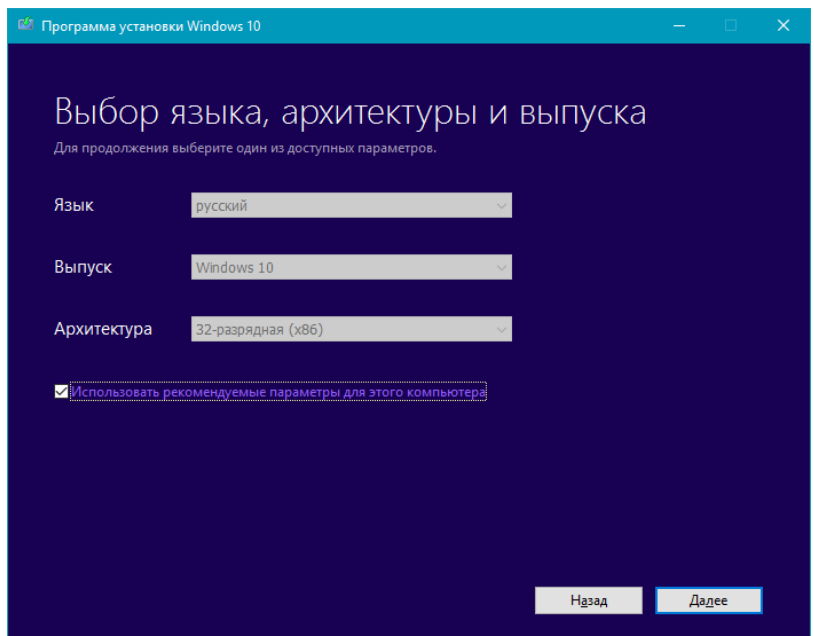

Рис.3. Окно выбора языка, версии Windows и архитектуры системы.

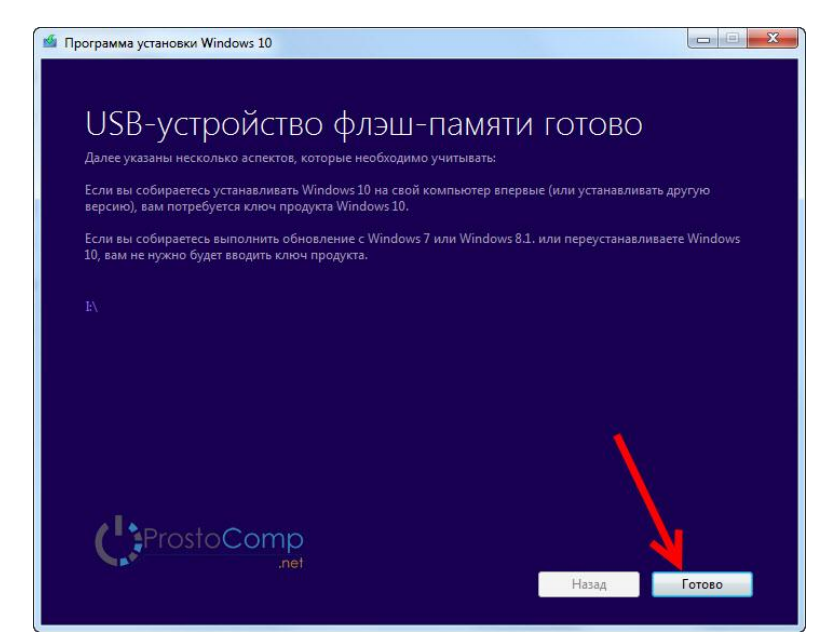

Рис.4. Окно завершения подготовки USB накопителя.

### *Шаг 2. Прежде чем приступить к установке.*

<span id="page-182-0"></span>Если на вашем компьютере есть важные файлы, то обязательно нужно переместить их в надежное место. В процессе установки локальный диск *C* будет отформатирован, и вся информация будет удалена. Все что находится на рабочем столе и в папке Мои документы так же будет удалено. Если там есть нужные файлы, то перенесите их на внешний накопитель, или на диск D, например.

*Совет. Запомните размер диска C, и сколько там свободно памяти. Просто зайдите в Компьютер и посмотрите, лучше запишите. В процессе установки нам нужно будет выбрать раздел для установки, и что бы ничего не перепутать, можно ориентироваться по размеру локального диска. А то по ошибке можно установить систему на диск D, что удалит с него всю информацию, и у вас на компьютере получится две операционных системы.*

Если все нужные файлы находятся в надежном месте, можно переходить к загрузке нашего компьютера с флешки, на который мы записали Windows 10.

### *Шаг 3. Настройка загрузки компьютера с флешки, или диска*

<span id="page-182-1"></span>Что бы началась установка Windows 10, нам нужно загрузить компьютер с созданного нами загрузочного накопителя. Если вы устанавливаете с диска, то можете просто вставить его в привод компьютера, и перезагрузить компьютер. Возможно, автоматически пойдет загрузка с DVD диска. Если появится надпись *Press any key to boot from CD or DVD*, то быстренько нажмите на любую кнопку, и начнется процесс установки.

При установке с флешки, или же когда компьютер не захочет грузится с DVD диска, то нужно в *БИОС* выставить параметры загрузки с нужного нам накопителя, или воспользоваться загрузочным меню *(Boot Menu)*:

*Первый вариант:* Советую использовать именно загрузочное меню. Так проще и понятнее. Что бы открыть его, перезагрузите свой компьютер, и сразу начните нажимать на клавишу, которая его вызывает. Например, на ноутбуке Asus это клавиша *Esc*. Должно появится окно, в котором мы выбираем нашу флешку с которой и будем устанавливать Windows 10. На разных ноутбуках и материнских платах разные клавиши. Как правило, для входа в *Boot Menu* нужно нажимать: *F11, Esc, F12, F8*. Это клавиши именно для вызова *Boot Menu*, а не для входа в BOIS.

*Второй вариант:* Зайти в *BIOS*, и в параметрах загрузки выставить нашу флешку, или привод на первое место. Флешка уже должна быть подключена, в противном случае она не будет отображаться в *БИОС*. В зависимости от того, какой *БИОС* установлен на вашем компьютере, этот процесс немного отличается.

# *Шаг 4. Устанавливаем Windows 10 на ноутбук.*

<span id="page-183-0"></span>Когда пойдет загрузка с нашего накопителя, вы увидите первое окно, в котором нужно указать язык, формат времени и метод ввода. Выставляем необходимые параметры и нажимаем *Далее* (рис.5).

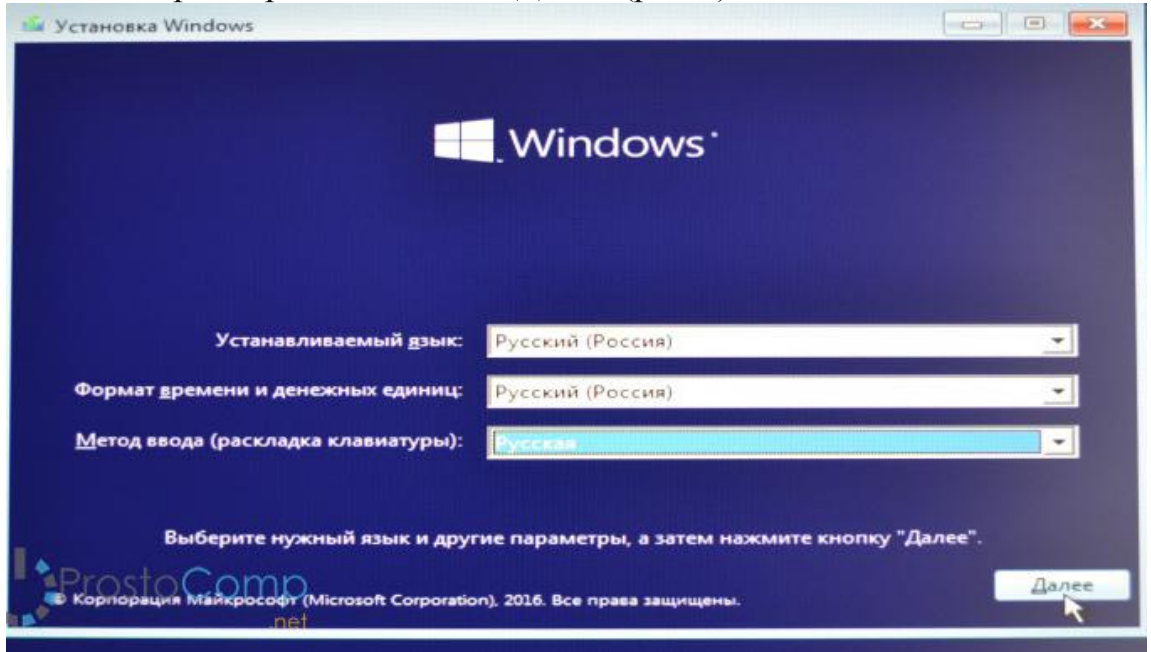

Рис.5. Окно установки языка, формата времени и денежных единиц, а также метода ввода.

В следующем окне просто нажимаем на кнопку *Установить* (рис.6).

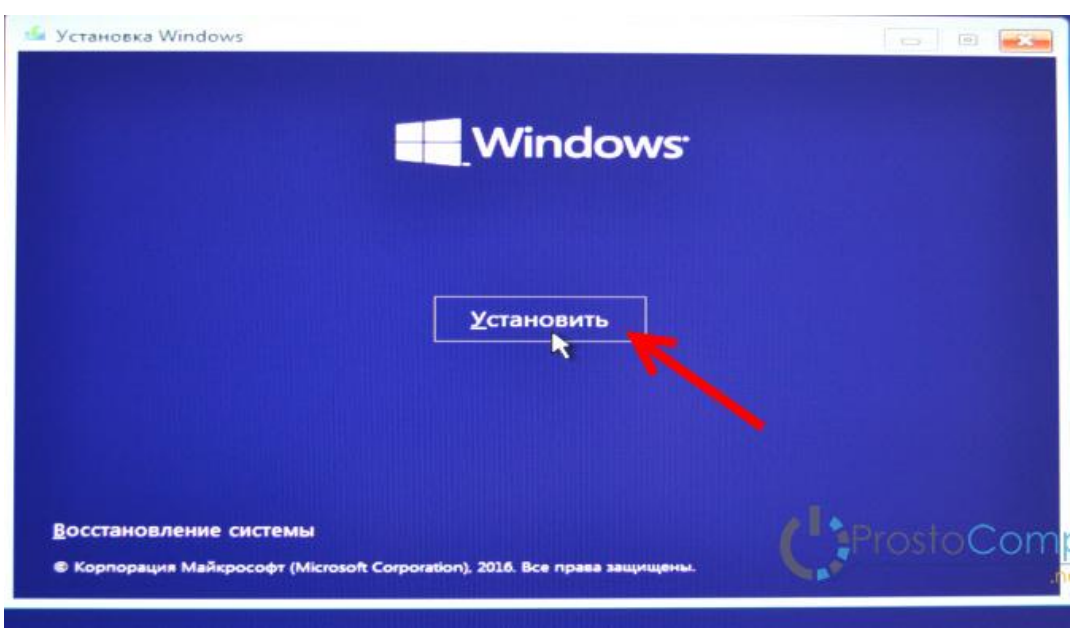

Рис.6. Начало установки системы Windows 10.

Дальше нас попросят ввести ключ продукта (рис.7). И здесь есть несколько вариантов:

- Если у вас есть ключ, то есть вы купили Windows 10, то прописываем его и нажимаем *Далее*.
- Если у вас раньше была установлена лицензионная Windows 7, или Windows 8 (8.1), и у вас есть ключ, то вы можете указать его, он подходит, начиная с 12 ноября 2015 года. Это значит, что система, которую вы устанавливаете должна быть скачана с сайта Майкрософт после 12 ноября 2015 года.
- Ну а если у вас нет ключа, то просто нажимаем *У меня нет ключа продукта*, или Пропустить.

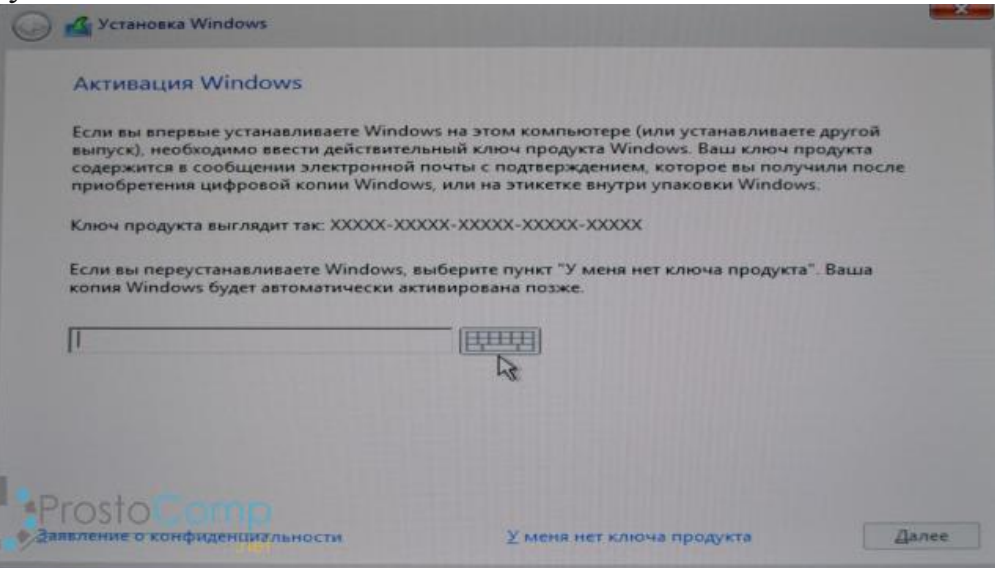

Рис.7. Окно ввода лицензионного ключа Windows 10.

Если вы на USB накопитель записали две версии Windows 10, с 64-битной и 32-битной архитектурами, то может появится окно с просьбой выбрать нужную для установки. Или же выбрать именно версию системы: Домашняя, или Профессиональная (рис.8).

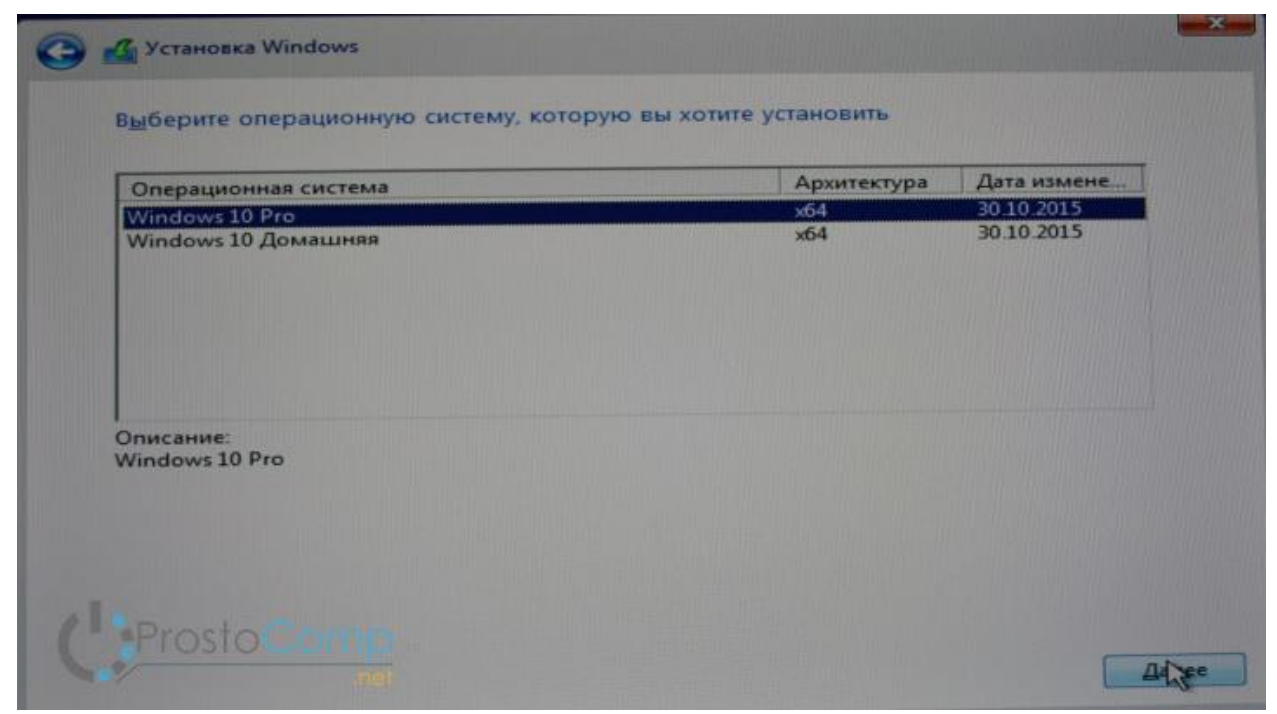

Рис.8. Окно выбора архитектуры и версии Windows 10.

В следующем окне нам нужно принять лицензионное соглашение (рис.9).

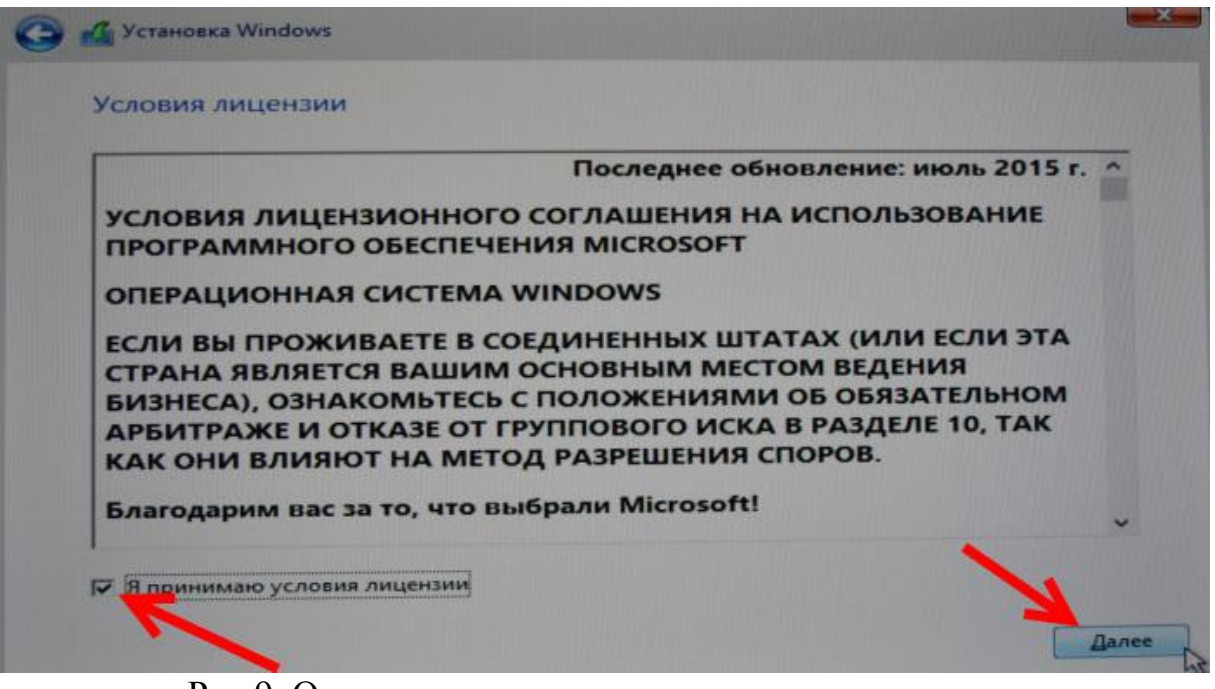

Рис.9. Окно принятия лицензионного соглашения

Далее выбираем тип установки *Выборочная: только установка Windows (рис.10)*. Обновление нас не интересует, так как мы выполняем чистую установку.

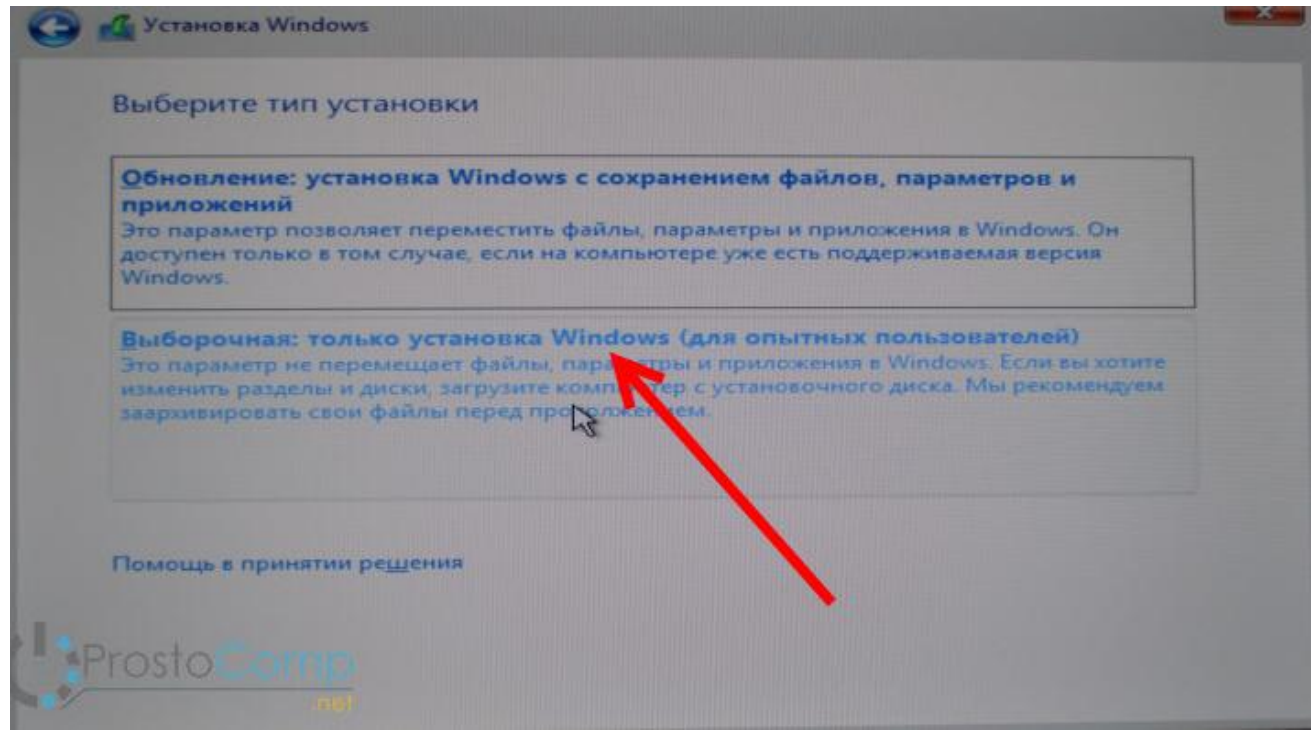

Рис.10. Окно выбора типа установки.

<span id="page-186-0"></span>Далее следует очень важный момент - выбор раздела для установки.

### Шаг 5. Выбираем раздел для установки системы

Здесь следует быть очень внимательными. Если на всем вашем жестком диске нет никакой полезной информации, то вы можете удалить все разделы выделив их и нажав Удалить, и разбить жесткий диск заново, создав необходимые разделы кнопкой *Создать*. И выбрав для Windows 10 необходимый раздел нажать Далее.

Если у вас диск уже разбит на разделы, и вы хотите установить Windows  $10<sub>Ha</sub>$ старой лиск вместо системы, T<sub>O</sub> выберите  $\mathcal{C}$ раздел. который соответствует диску С (рис.11). Определить его можно по размеру (ранее мы советовали запомнить его перед установкой). Если вы не уверены какой из разделов диск С, то лучше всего прервать установку, обычным образом включить компьютер, посмотреть размер диска С, заново запустить установку, выбрать необходимый раздел, нажать на кнопку Форматировать, выделить отформатированный раздел и нажать Далее.

Обратите внимание, что раздел, например, С, на который вы устанавливаете систему, в программе установки может назваться иначе, например, Диск 0 Раздел 3. Ориентируйтесь по размеру. Что бы случайно не удалить данные с другого локального диска.

Если вы установите систему на другой раздел, рядом  $\mathbf{C}$ уже установленной Windows, то у вас на компьютере получится две операционные системы, и при включении компьютера можно будет выбрать какую запустить.

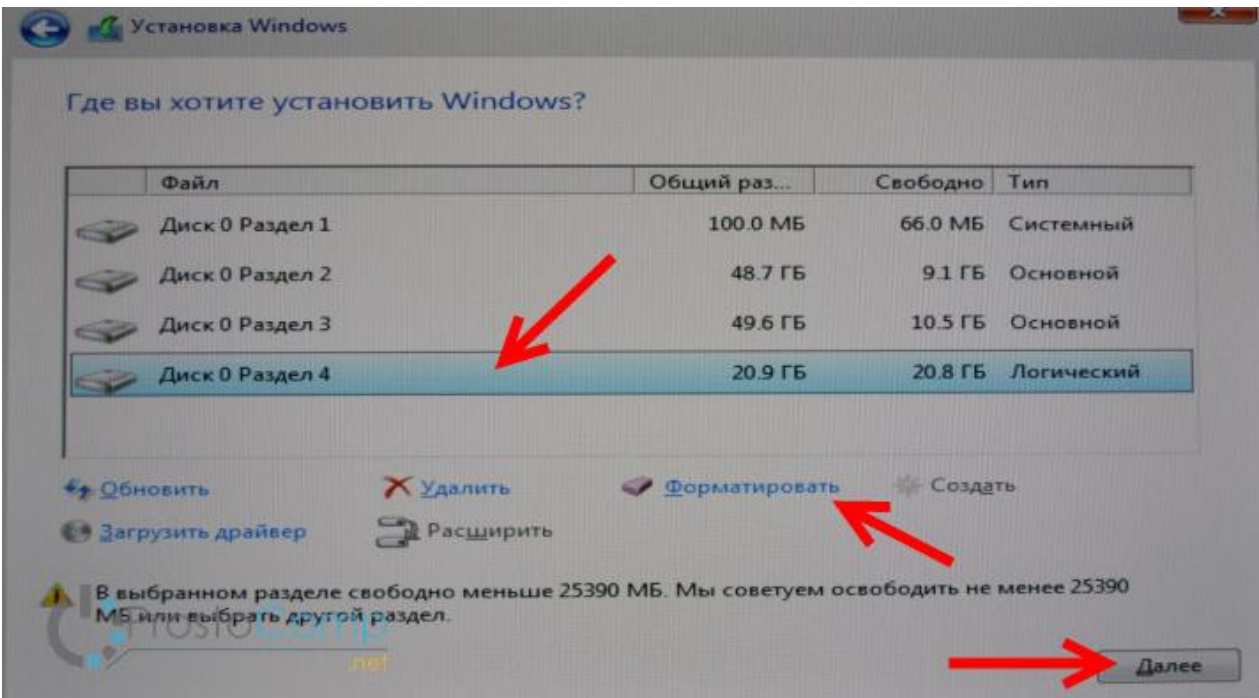

Рис. 11. Выбор раздела для установки операционной системы.

После выбора раздела начнется копирование файлов (рис.12).

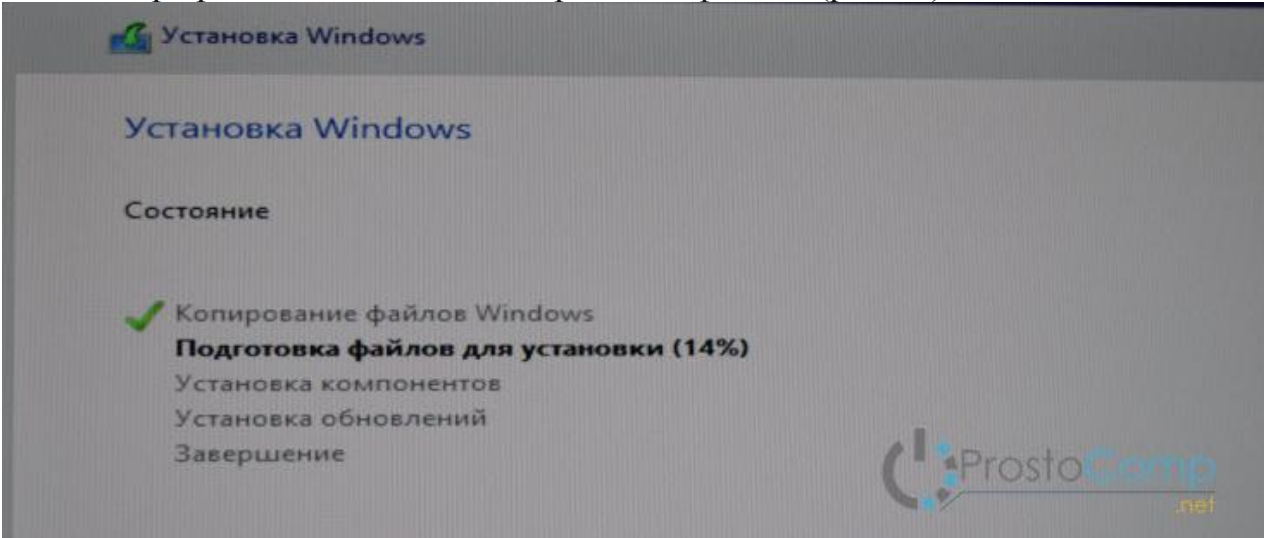

Рис.12. Этап копирования файлов Windows 10.

Когда файлы будут скопированы, компьютер перезагрузится.

Если вы устанавливаете Windows 10 с USB-накопителя, и выставляли загрузку в BIOS, то скорее всего после перезагрузки снова пойдет установка с флешки. Нам этого не нужно, ведь все необходимые файлы уже скопированы на компьютер. Если это произойдет, и снова появится окно с выбором языка, то просто отключите флешку и закройте окно установки. Компьютер снова перезагрузится и продолжится установка уже с жесткого диска.

Начнется подготовка к установке, настройка параметров и т. д. Ждем пока компьютер предложит нам снова указать ключ продукта (рис.13). Указываем его, либо нажимаем на пункт *Сделать позже*.

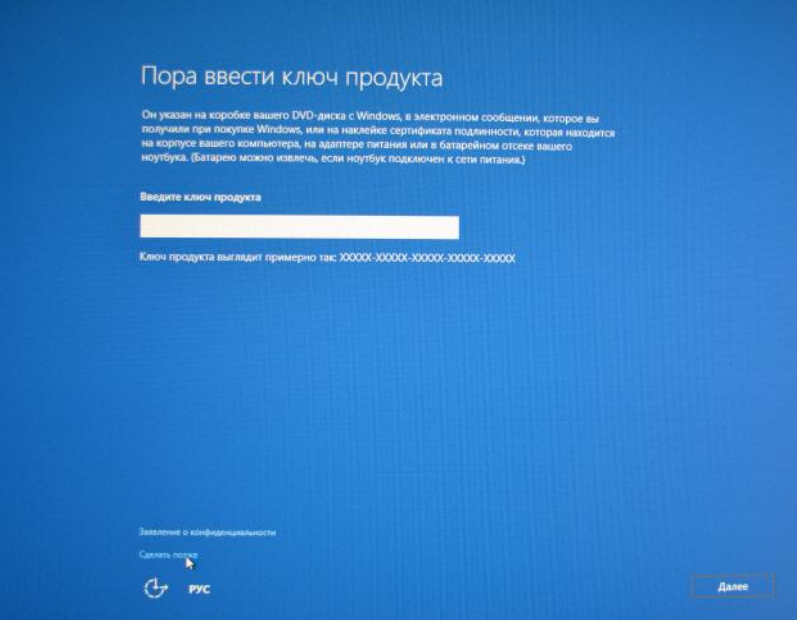

Рис.13. Окно ввода ключа продукта

Дальше нам предложат подключится к Wi-Fi (если сеть есть в радиусе действия). Если вы хотите создать учетную запись Майкрософт, или войте в свою учетную запись, то подключитесь к Wi-Fi. А если вы хотите просто создать локальную учетную запись, то к интернету можно не подключатся, и нажать *Пропустит этот шаг* (рис.14).

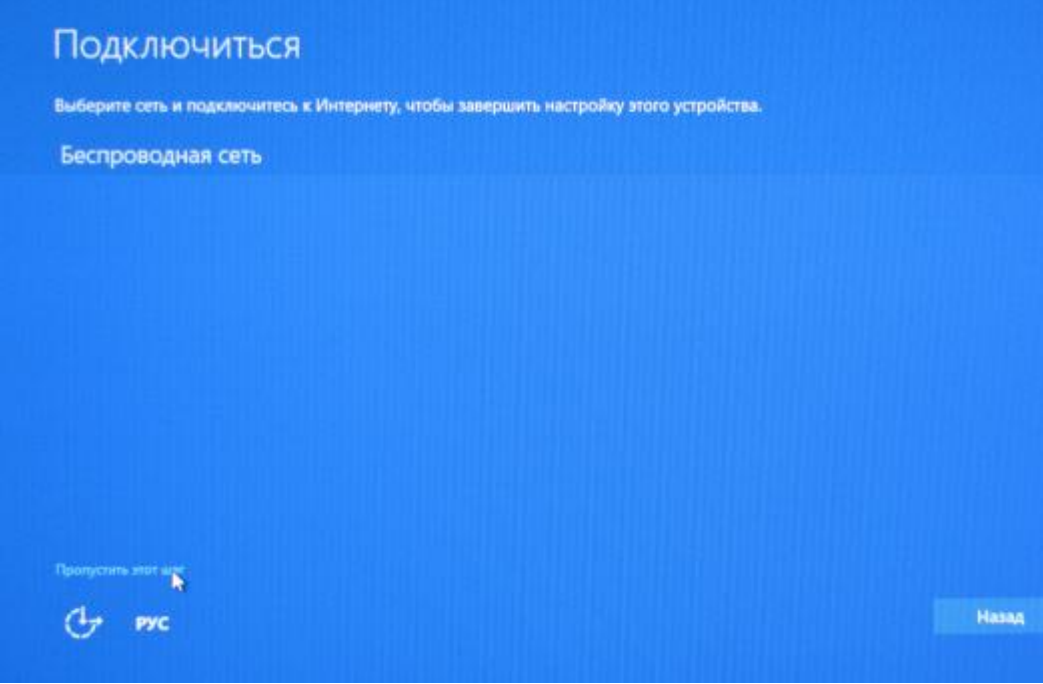

Рис.14. Окно подключения к Wi-Fi

### *Шаг 6. Настройка параметров.*

<span id="page-189-0"></span>Если вы хотите вручную задать необходимые параметры, то выберите *Настройка параметров*. Или просто нажмите на кнопку *Использовать стандартные параметры* (рис.15).

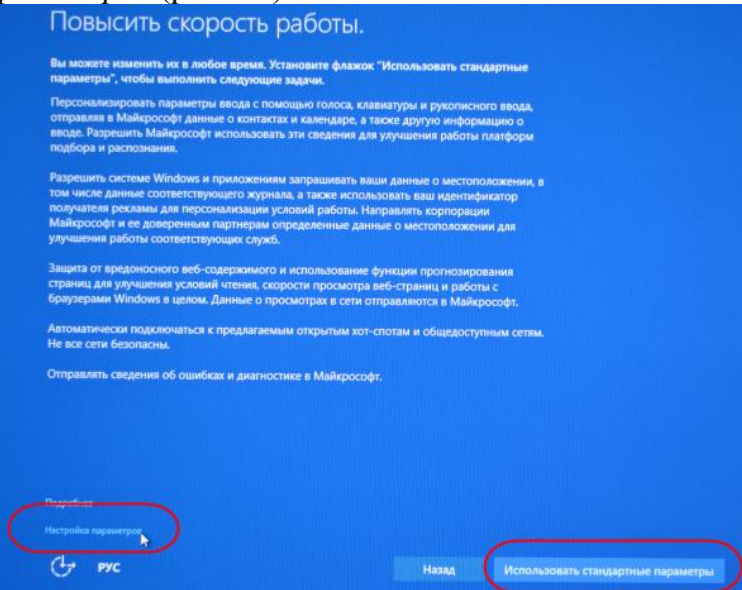

Рис.15. Выбор способа настройки параметров

Создаем локальную учетную запись для нашего компьютера. Если вы подключились к интернету, то можно будет создать, или войти в свою учетную запись Microsoft (рис.16).

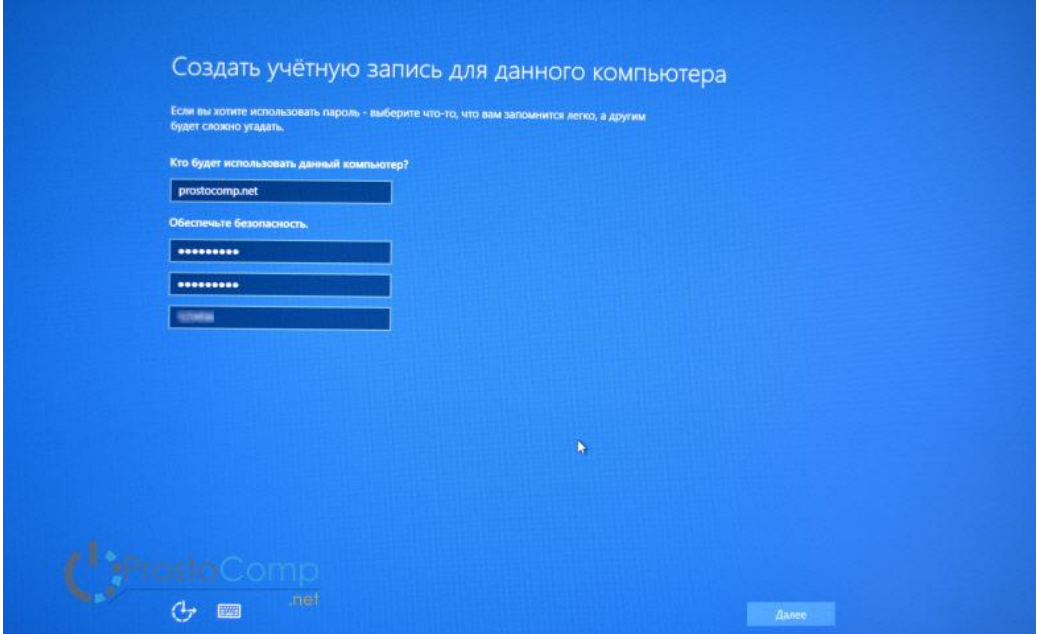

Рис.16. Окно создания учетной записи для компьютера

Далее начнется настройка компьютера и программ. Длительность процесса настройки зависит от мощности компьютера. В любом случае нужно просто подождать (рис.17).

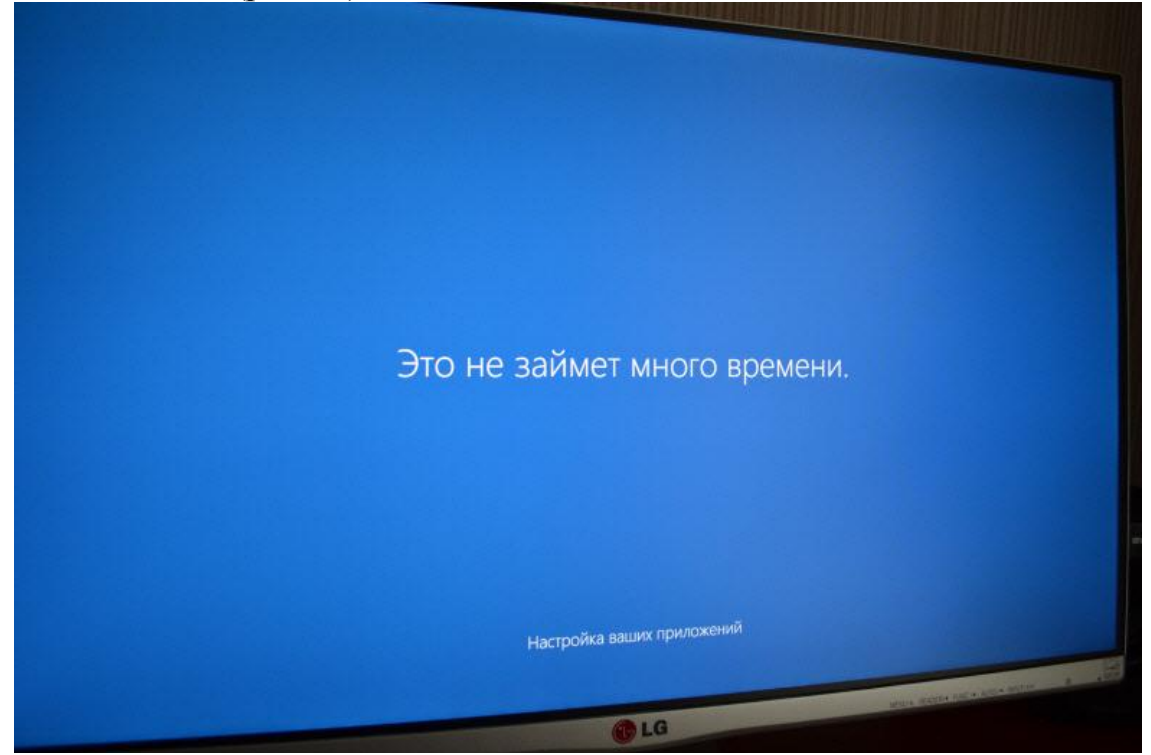

Рис.17. Окно начала настройки приложений

Когда закончится настройка, появится рабочий стол Windows 10 (рис.18). На этом установка закончена. Можно пользоваться системой.

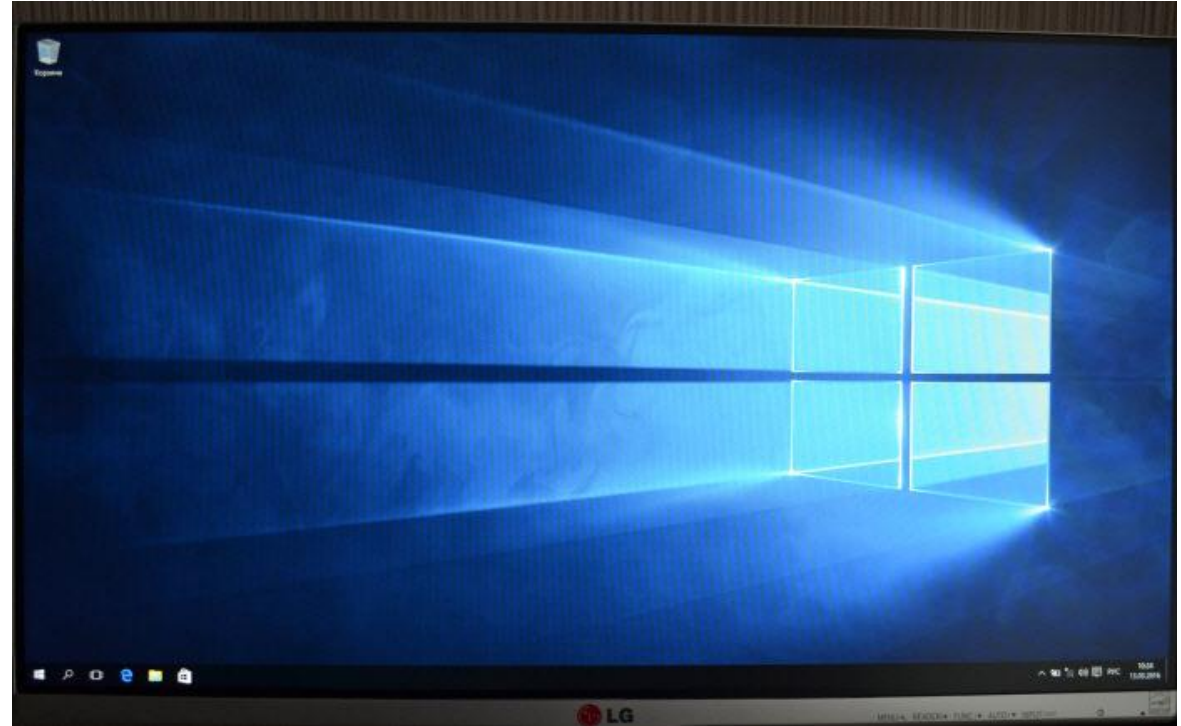

Рис.18. Рабочий стол

#### *Шаг 7. Установка приложений и драйверов.*

<span id="page-191-0"></span>Система Windows 10 может сама подобрать и установить все необходимые для компьютера драйвера. Но так бываем не всегда, очень часто с драйверами возникает множество проблем.

Если после установки что-то не работает, например, Wi-Fi, то нужно искать драйвера на официальном сайте вашего производителя ноутбука, материнской платы, или другого устройства (для вашей модели). Проблема только в том, что пока не для всех ноутбуков и устройств есть драйвера для Windows 10.

### <span id="page-192-0"></span>ПРИЛОЖЕНИЕ 4. НЕСКОЛЬКО УНИВЕРСАЛЬНЫХ ПРОГРАММ ДЛЯ **WINDOWS 10**

Backgrounds Wallpapers HD. Коллекция бесплатных фоновых картинок для стартового экрана и экрана блокировки. Более 30 категорий, возможность создания слайдшоу.

Му Lockbox. Позволяет создать на вашем сетевом диске OneDrive защищённый сейф с парольной защитой и шифрованием, где можно хранить от посторонних глаз, например, номер кредитной карточки, пароли для доступа к любимым сайтам и т.л.

Теат Viewer. Мобильный клиент для популярной программы удалённого управления через Интернет. Установите её на все ваши девайсы, и вы сможете управлять домашним компьютером хоть с северного полюса через Интернет. Принцип прост: каждому компьютеру, на котором установлена программа, TeamViewer присваивает свой собственный уникальный идентификационный номер (ID) и пароль (обычно он меняется при каждом перезапуске программы, но вы можете с самого начала установить постоянный в настройках). Этих двух параметров достаточно для доступа к вашему ПК с любого другого компьютера, лишь бы оба были подключены к Интернету и были укомплектованы TeamViewer. После подключения на экране вашего планшета или смартфона возникнет уменьшенная копия Рабочего стола удалённой персоналки, с которым вы можете делать всё, что угодно, управляя виртуальным курсором вашего гаджета. Можно запускать программы, открывать документы, удалять, переименовывать  $\mathbf{M}$ создавать файлы. перезагружать удалённый компьютер. Отличная возможность контролировать работу вашей домашней персоналки из командировки или отпуска.

FileManager HD. Несмотря на то, что в Windows есть собственный файловый менеджер, эта альтернативная программа обладает куда большими возможностями - к примеру, в ней можно работать не только с локальными, но и сетевыми копилками вроде Dropbox, Google Drive, а также с компьютерами в локальной сети.

Network Speed Test. Программа измерения фактической скорости передачи данных по беспроводному каналу, которая, как правило, сильно отличается от заявленной. Вот обещает вам провайдер канал со скоростью до 1 Мбит/с по 3G, а попробуйте проверить его с помошью Speedtest. Программа показывает не только скорость до ближайшего доступного сервера, но и величину задержки (ping).

Поиск в Google. Программа распознавания объектов в реальном мире. Теоретически, получив от вас снимок Эйфелевой башни, обложки книги или диска, редкой марки или логотипа какой-нибудь компании, Goggles тут же должен переправить вас на страничку с информацией об объекте. Ещё лучше, если вам удастся щёлкнуть штрих код товара - в этом случае Goggles наверняка выдает вам подробности о данном товаре или, в крайнем случае, отправит вас на соответствующую страничку Amazon. А если вы снимете, скажем, визитку -

распознает текст и предложит вам добавить его в записную книжку (а в ряде случаев даже перевести). В ассортименте Google есть множество инструментов для мобильного захвата и обработки информации, например, голосовой переводчик Google Translate.

*Alarm Clock HD*. Эта бесплатная программа - Будильник: Помимо собственно будильника, на экран выводится множество полезных индикаторов - сигналы в «роуминге», мировое время, погода, курсы обмена валют, плейер, радио, Facebook и др.

*Калькулятор2*. Отличная замена стандартному калькулятору Windows. Состоит из 5 инструментов: *Стандартный, Научный, Двоичный, Конвертер Единиц Измерения и Конвертер Валют.*

*Файлы Box.Net.* Облачная копилка для хранения ваших файлов в Сети. Характерна огромным объѐмом дискового пространства. Лучше всего подходит для хранения документов: стандартные офисные файлы можно просматривать с помощью встроенного визуализатора, но без редактировать. Для полноценной работы над документами на большом компьютере можно скачать и установить отдельную программу для интеграции сервиса в Microsoft Office.

*Dropbox.* Удалѐнное сетевое (облачное) хранилище, доступ к которому можно получить не только с компьютера, но и со всевозможных мобильных устройств, с каждым из которых облачная копилка будет синхронизироваться. В итоге, работая с Dropbox, вы получите абсолютно идентичную библиотеку документов, что на телефоне или планшете, что на большом компьютере. Мало того, если ваш телефон будет потерян, всѐ самое важное в любой момент можно будет достать из «облака». Стоит изменить файл на одном компьютере, как он тут же обновиться и у остальных, причѐм самостоятельно, автоматически, без каких-либо действий пользователя. В облаке можно хранить всѐ, что угодно, а точнее — пока не кончится место на вашем облачном диске в Сети. Объем бесплатного пространства, к сожалению, ограничен всего 5 Гбайт. После регистрации на этом ресурсе и установки программы-клиента вы получите около 3 Гбайт места на удалѐнном сервере и привязанную к ней папку на локальном компьютере. Всѐ, что вы в эту папку закинете, а также любой файл, который вы там измените, будет автоматически копироваться в облако. К аккаунту Dropbox можно подключить и других пользователей, тогда все ваши файлы из облачной копилки будут доступны и им, что очень удобно для совместной работы документами. Так, обычно вы посылаете документ другу или коллеге по электронной почте, затем получаете свой документ назад с пометками и исправлениями. А ведь можно сделать куда проще - положить файл в папку Dropbox, а потом - достать его оттуда уже в обновлѐнной редакции. При этом копия документа на всякий случай остаѐтся на удалѐнном сервере, а с обоими компьютерами - вашим и вашего коллеги синхронизируется автоматически, так что у обоих в итоге будет последняя редакция файла.

*Яндекс-Диск.* Аналог Dropbox без возможности завести платный аккаунт. Изначально система выделяет 10 Гбайт, которые можно позднее прокачать до 20, приглашая друзей и знакомых. Возможности Яндекс-Диска стандартны:

Синхронизация с компьютером и мобильными устройствами, возможность обеспечения доступа как к отдельным файлам, так и папкам целиком, автоматический перенос в облако фотографий с мобильного телефона или планшета. К сожалению, интеграция с другими мобильными программами отсутствует.

FineReader. Простое приложение способное сканировать, обрабатывать и сохранять в формате PDF любые документы, в том числе и многостраничные. Готовые PDF можно отправить в облачные копилки или по электронной почте.

*Задачи.* Обычный список дел со встроенным планировщиком и всплывающими уведомлениями. Доступны разные уровни вложенности и цветовые маркеры для категорий. Активные задачи отображаются на *живой плитке* на стартовом экране.

*Press Reader.* Главный подписной киоск для журнальной продукции со всего света - более 2300 газет и журналов из 97 стран и на 54 языках. При установке PressReader на новое устройство вы получаете 7 пробных выпусков изданий, и затем можете получить неограниченный доступ через платную подписку.

*РБК.* Быстрый доступ к ленте новостей крупнейшего бизнес-ресурса - РосБизнесКонсалтинг. Информация о ходе биржевых торгов, курсы валют и акций, новости спорта, авторынка. Отличная подзарядка информацией для любого делового человека.

*LastPass.* Альтернатив стандартному браузеру, реализует одну очень важную функцию - позволяет автоматически заполнять поля логинов и паролей для входа на различные сервисы. Делает она это, понятное дело, не сама, а с помощью онлайн-сервиса хранения паролей LastPass (http://www.lastpass.com). Если вы этой программой пользуетесь (а на платформе Windows она отлично работает в связке с популярными браузерами Google Chrome и Firefox), то возможность доступа ко всей накопленной базе паролей на мобильном гаджете станет для вас настоящим подарком.

*Google Chrome*. Один из лучших браузеров как для обычного компьютера, так и для мобильного гаджета. Правда, мобильная модификация Chrome лишена надстроек-плагинов (а без этого браузер теряет львиную долю своей привлекательности), однако вы получаете возможность синхронизировать закладки, сохранѐнные пароли для доступа к сайтам и историю просмотра с вашей домашней персоналкой, а это уже огромный плюс. Преимущества: скорость, стабильность работы, режим *Инкогнито*, вкладки и так далее.

*Мамба.* Крупнейшая многоликая сеть знакомств. Изюминка Мамбы огромное количество поисковых опций и фильтров, доступных, правда, только на платной основе. Мобильная версия программы делает ставку на принцип *найди тех, кто рядом*. С помощью GPS программа определяет, где ты сейчас находишься, и выдаѐт галерею пользователей, находящихся в данную минуту в пределах досягаемости и готовых к общению.

*IM+.* Программа позволяет обмениваться сообщениями и читать новости в сетях Facebook, Twitter, ICQ, ВКонтакте, Mail.Ru Агент, Skype, Яндекс.Чат и др. При этом отправлять можно не только текстовые сообщения, но и фотографии, видео и голосовые заметки. Программа может сохранять историю чатов со всех соцсетей в виде единой базы данных на своѐм сервере.

*Mail.Ru Агент*. Если вы пользуетесь *Mail*-почтой, то эту программку стоит установить на ваш планшет или смартфон чуть ли не в первую очередь. Во-первых, она проинформирует вас о приходе новых писем в почтовый ящик и сообщениях, полученных в социальной сети Мой Мир. Во-вторых, *Агент* это ещѐ и универсальный мобильный чат, поддерживающий обмен мгновенными сообщениями в социальной сети *Мой Мир @Mail.ru*, а также отправлять на свою страничку фотографии.

*Viber*. Интернет-телефон с возможностью бесплатных звонков другим пользователям программы. Программа не требует отдельной регистрации и нового аккаунта, при установке она привязывается к вашему существующему мобильному номеру. После установки программа тут же попросит доступ к вашей адресной книге и Facebook. И если кто-то из ваших друзей пользуется Viber и в данный момент находится в сети, вы можете болтать с ним сколько угодно, не тратя денег с мобильного счѐта.

*Facebook.* Крупнейшая социальная сеть, входит в пятерку наиболее посещаемых веб-сайтов мира. Здесь есть все необходимое: можно добавлять комментарии, отправлять сообщения, фото и видео в свою хронику, а вот редактировать их в мобильной программе нельзя, нет здесь и видеочата, да и обычный чат вынесен в отдельную программу *Facebook Messenger*. Аудитория *Facebook* - более 1,5 миллиарда пользователей. Суточная активная аудитория в среднм составляет более 700 миллионов человек. Каждый день в социальной сети пользователи оставляют 6 миллиардов *лайков* и комментариев и публикуют 300 миллионов фотографий. На сайте зафиксировано 200 миллиардов *дружеских* связей.

*Twitter.* Идеальный сервис для быстрого оповещения всех своих друзей и знакомых о каком-то важном событии, поделиться интересной ссылкой, назначить встречу. А с помощью текстовых меток-тэгов, можно вписать свой комментарий в одну из огромных лент новостей по данной теме и найти новых друзей. Самое приятное, что посты из Twitter можно автоматически перебросить в другие социальные сети, например, в Facebook. Владельцем системы «Твиттер» является компания Twitter Inc., главный офис которой находится в Сан-Франциско (штат Калифорния). Сервис насчитывает более 200 млн пользователей, 100 млн пользователей проявляют активность хотя бы раз в месяц, из них 50 миллионов пользуются сервисом ежедневно.

*ВКонтакте.* Крупнейшая [социальная сеть](https://ru.wikipedia.org/wiki/%D0%A1%D0%BE%D1%86%D0%B8%D0%B0%D0%BB%D1%8C%D0%BD%D0%B0%D1%8F_%D1%81%D0%B5%D1%82%D1%8C) в [Европе](https://ru.wikipedia.org/wiki/%D0%95%D0%B2%D1%80%D0%BE%D0%BF%D0%B0) со [штаб](https://ru.wikipedia.org/wiki/%D0%A8%D1%82%D0%B0%D0%B1-%D0%BA%D0%B2%D0%B0%D1%80%D1%82%D0%B8%D1%80%D0%B0)[квартирой](https://ru.wikipedia.org/wiki/%D0%A8%D1%82%D0%B0%D0%B1-%D0%BA%D0%B2%D0%B0%D1%80%D1%82%D0%B8%D1%80%D0%B0) в [Санкт-Петербурге.](https://ru.wikipedia.org/wiki/%D0%A1%D0%B0%D0%BD%D0%BA%D1%82-%D0%9F%D0%B5%D1%82%D0%B5%D1%80%D0%B1%D1%83%D1%80%D0%B3) Сайт доступен на многих языках. Сеть позволяет пользователям отправлять друг другу сообщения, создавать группы, публичные страницы и события, обмениваться изображениями, аудио, видео, тегами, а также играть в браузерные игры. Запущенный [10 октября](https://ru.wikipedia.org/wiki/10_%D0%BE%D0%BA%D1%82%D1%8F%D0%B1%D1%80%D1%8F) [2006 года,](https://ru.wikipedia.org/wiki/2006_%D0%B3%D0%BE%D0%B4) ресурс изначально позиционировал себя в качестве социальной сети студентов и выпускников [вузов,](https://ru.wikipedia.org/wiki/%D0%92%D1%8B%D1%81%D1%88%D0%B5%D0%B5_%D1%83%D1%87%D0%B5%D0%B1%D0%BD%D0%BE%D0%B5_%D0%B7%D0%B0%D0%B2%D0%B5%D0%B4%D0%B5%D0%BD%D0%B8%D0%B5) позднее стал современным, быстрым способом общения в сети. По данным на январь 2017, среднесуточная аудитория составляет более 80 миллионов посетителей, а зарегистрировано более 410 миллионов. По данным [SimilarWeb,](https://ru.wikipedia.org/wiki/SimilarWeb) ресурс является четвертым самым популярным сайтом в мире.

*Одноклассники*. Социальная сеть для поиска друзей, учившихся в одних и тех же учебных заведениях, сослуживцев, родственников и просто знакомых.

В сети зарегистрировано более 200 миллионов пользователей. Посещаемость более 70 миллионов посетителей в сутки.

*Avito.* Интернет-барахолка, здесь можно продать или купить практически любой товар, быстро и выгодно. Причём найти его можно не только в вашем населѐнном пункте, но и в собственном районе, в крупных городах доступна и такая возможность. Мобильное приложение реализует самые базовые функции - поиск товаров и подача объявлений. База содержит около 3 миллионов объявлений, разбитых по категориям. Заинтересовавшие предложения можно добавить в Избранное.

*eBay.* Программа позволяет искать товар, делать ставки, оплачивать покупки, а не купленное, но отложенное впрок, до последних минут торгов держать на специальной полке. Программа англоязычная. Требуется регистрация как на *eBay. Com*, так и в платѐжной системе *PayPal.com* и сделать это лучше на большом компьютере.

*Ozon.Ru.* Крупнейший интернет-супермаркет. Купить здесь можно от книжек и новых мобильников до авиабилетов. Функционал простой и понятный: поиск товаров, работа с отзывами, покупка и отслеживание статуса собственного заказа. Можно отправить ссылку на заинтересовавший товар по почте и в социальные сети, а также обратиться в службу поддержки.

*PayPal*. Платѐжная система для оплаты покупок на крупнейшем онлайн-аукционе eBay. Многие зарубежные интернет магазины также охотно принимают оплату PayPal деньгами. Через PayPal можно перебрасывать деньги физическим лицам в Европу или Америку. Для этого нужно зайти на сайт *PayPal.Com*, зарегистрироваться и указать номер вашей пластиковой карты, с которой и будут сниматься деньги.

*Adobe Reader Touch*. Известная *читалка* документов в формате PDF.

*Kindle.* Программная реализация *читалки* от интернет-магазина Amazon. Интересна в основном тем, кто свободно читает по-английски. Программа понимает только свой собственный формат и привязана к ассортименту интернет-магазина Amazon. Программа мультиплатформенная, и все ваши электронные покупки на Amazon будут автоматически синхронизироваться со всеми устройствами, на которых установлен Kindle с вашей учѐтной записью.

Free Translate. Программа-надстройка к бесплатной системе онлайнперевода от Google. Программа позволяет:

- переводить тексты с 63 языков;
- использовать голосовой ввод (17 языков);
- прослушивать перевод фраз (24 языка);
- отображать переводы в полноэкранном режиме, чтобы показывать их другим;
- помечать избранные переводы и сохранять их на устройстве;
- просматривать историю переводов без подключения к Интернету.

*Lingvo.* Знаменитая словарная база от компании ABBYY. Словари для 9 европейских языков доступны бесплатно. Но только при подключении к Сети, для автономной работы словарные пакеты необходимо покупать и скачивать.

#### ЛИТЕРАТУРА

- <span id="page-198-0"></span>1. Белозубов А. В. Основы работы в Windows 7 : учеб. пособие / Белозубов А. В., Билевич С. А., Николаев Д. Г. - СПб. : СПбГУ ИТМО, 2013. - 120 с.
- 2. [Зозуля Ю](http://bookz.ru/authors/urii-zozula.html). Windows 7 на 100% / Юрий Зозуля. СПБ. : Питер, 2013. 470 с.
- 3. Гук М. Аппаратные средства PC : энцикл. / М. Гук. СПб. : Питер Ком, 2014. 816 с.
- 4. Гукин Д. ПК для «чайников» / Гукин Д., Ратбон Э. 2-е изд. Киев : Диалектика, 2013. - 320 с.
- 5. Экономическая информатика : учеб. для вузов / под ред. В. В. Евдокимова. СПб. : Питер, 2014. - 592 с.
- 6. Информатика : учеб. / под ред. Н. В. Макаровой. М. : Финансы и статистика, 2013. - 768 с.

# Оглавление

### Оглавление

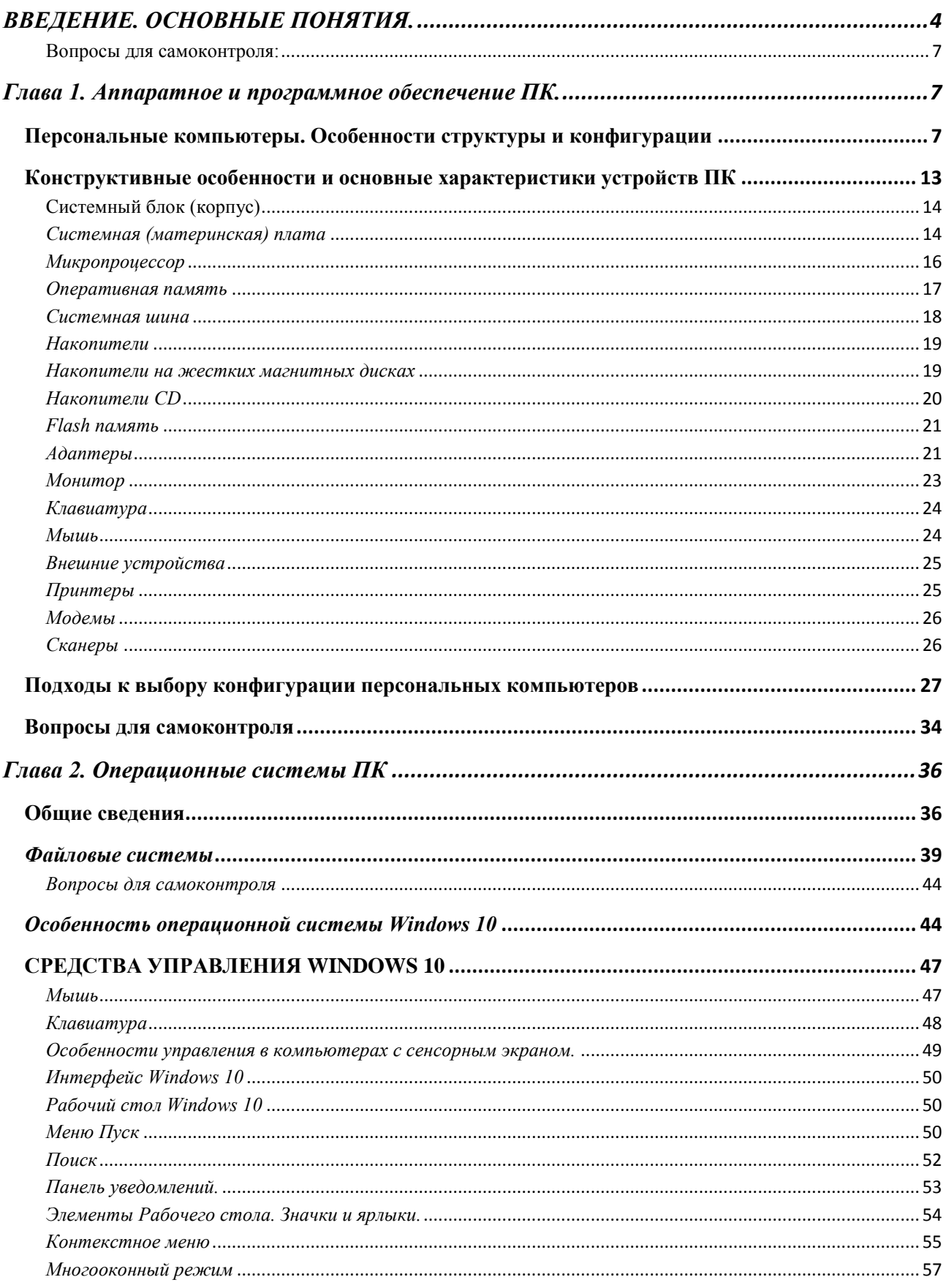

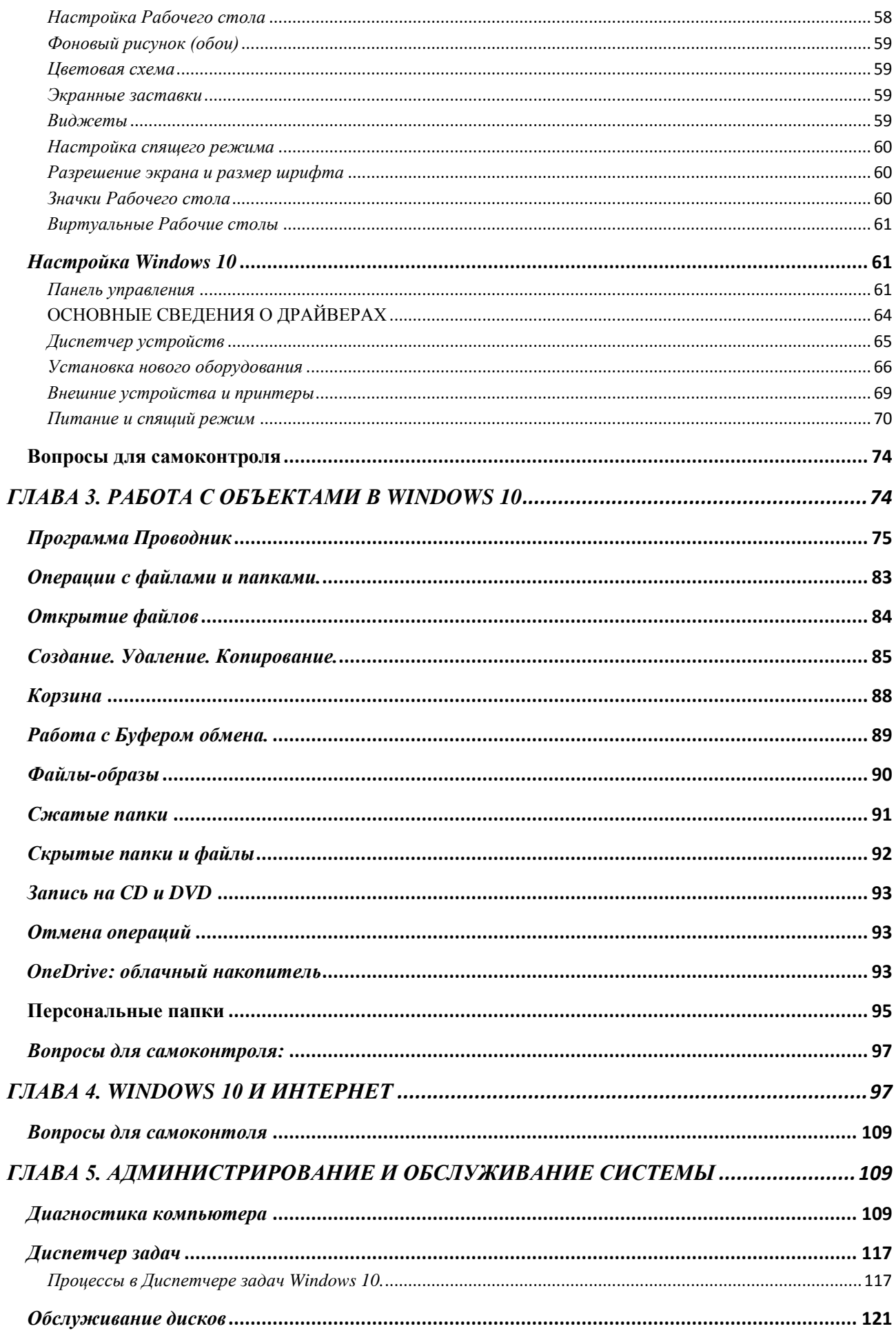

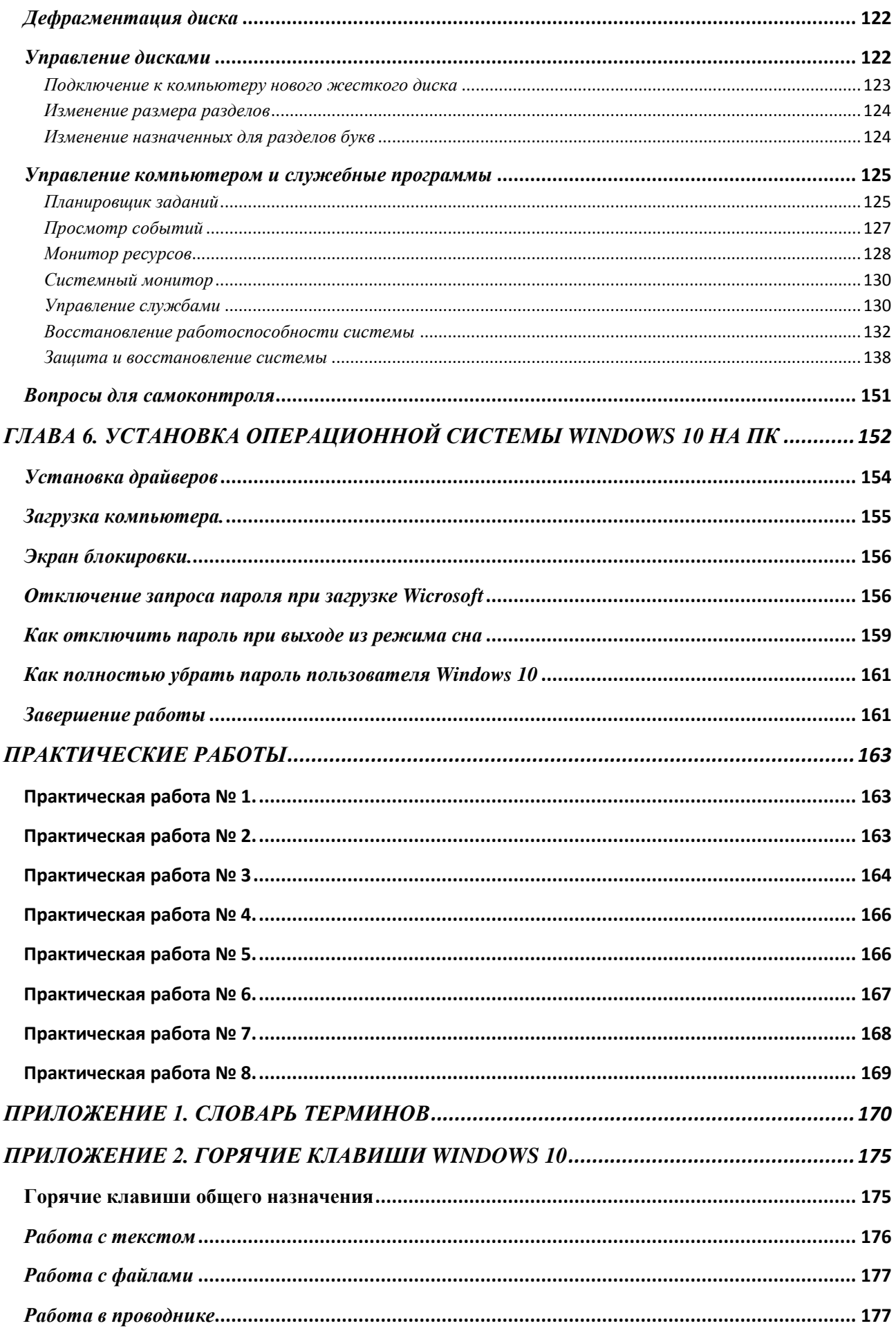

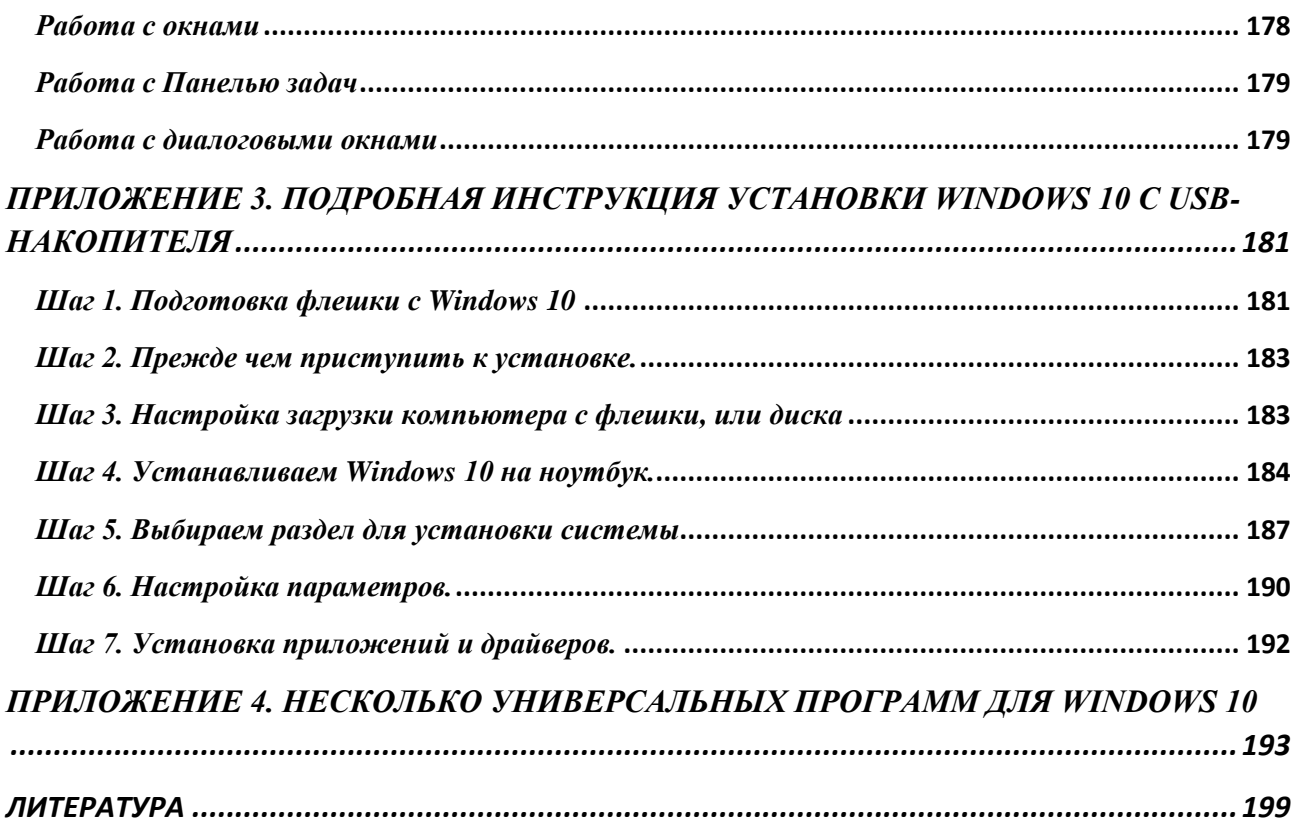

*Навчальне видання*

БАРАШЕВ Карпо Сергійович

### **ІНФОРМАТИКА. ОПЕРАЦІЙНІ СИСТЕМИ. WINDOWS 10**

Навчальний посібник для студентів вищих навчальних закладів, що навчаються за всіма спеціальностями

> В авт. редакції Компютерний набір *К. С. Барашев*

Підписано до друку.10.05.2017. Формат  $60 \times 84/16$ . Папір офсетний. Гарнітура ″Таймс″. Ум. друк. арк. 12,5. Обл.-вид. арк. 13,5. Тираж 50 прим.

*План 2016/2017 навч. р., поз № 1 в переліку робіт кафедри*

Видавництво Народної української академії Свідоцтво № 1153 від 16.12.2002.

Україна, 61000, Харків, МСП, вул. Лермонтовська, 27.